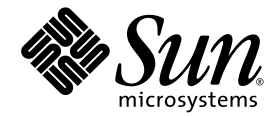

# Sun StorageTek<sup>™</sup> 5320 NAS Appliance 和 Gateway System 入門指南

安裝與配置系統

Sun Microsystems, Inc. www.sun.com

文件號碼 819-7737-11 2007 年 6 月,修訂版 A

請將您對本文件的意見提交至:<http://www.sun.com/hwdocs/feedback>

Copyright 2007 Sun Microsystems, Inc., 4150 Network Circle, Santa Clara, California 95054, U.S.A. 版權所有。

Sun Microsystems, Inc. 對於本文件所述技術擁有智慧財產權。這些智慧財產權包含 http://www.sun.com/patents 上所列的一項或多項美國 專利,以及在美國與其他國家/地區擁有的一項或多項其他專利或申請中專利,但並不以此為限。

本文件及相關產品在限制其使用、複製、發行及反編譯的授權下發行。未經 Sun 及其授權人 (如果有) 事先的書面許可,不得使用任何方法、 任何形式來複製本產品或文件的任何部分。

協力廠商軟體,包含字型技術,其版權歸 Sun 供應商所有,經授權後使用。

本產品中的某些部分可能源自加州大學授權的 Berkeley BSD 系統的開發成果。UNIX 是在美國及其他國家/地區的註冊商標,已獲得 X/Open Company, Ltd. 專屬授權。

Sun、Sun Microsystems、Sun 標誌、Java、AnswerBook2、docs.sun.com、Sun StorageTek、FlexLine、Sun Fire 與 Solaris 是 Sun Microsystems, Inc. 在美國及其他國家/地區的商標或註冊商標。

所有 SPARC 商標都是 SPARC International, Inc. 在美國及其他國家/地區的商標或註冊商標,經授權後使用。凡具有 SPARC 商標的產品都是採 用 Sun Microsystems, Inc. 所開發的架構。Netscape Cavigator 和 Mozilla 是 Netscape Communications Corporation 在美國及其他國家/地區的 商標或註冊商標。

OPEN LOOK 與 Sun™ Graphical User Interface (Sun 圖形化使用者介面) 都是由 Sun Microsystems,Inc. 為其使用者與授權者所開發的技術。 Sun 感謝 Xerox 公司在研究和開發視覺化或圖形化使用者介面之概念上,爲電腦工業所做的開拓性貢獻。Sun 已向 Xerox 公司取得 Xerox 圖形 化使用者介面之非獨占性授權,該授權亦適用於使用 OPEN LOOK GUI 並遵守 Sun 書面授權合約的 Sun 公司授權者。

美國政府權利 - 商業用途。政府使用者均應遵守 Sun Microsystems, Inc. 的標準授權合約和 FAR 及其增補文件中的適用條款。

本文件以其「原狀」提供,對任何明示或暗示的條件、陳述或擔保,包括對適銷性、特殊用途的適用性或非侵權性的暗示保證,均不承擔任何 責任,除非此免責聲明的適用範圍在法律上無效。

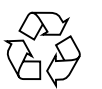

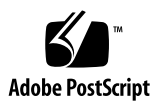

<span id="page-2-0"></span>目錄

[目錄](#page-2-0) **iii**

[圖](#page-12-0) **xiii**

[前言](#page-16-0) **xvii**

[閱讀本文件之前](#page-16-1) xvii [本文件的架構](#page-17-0) xviii [印刷排版慣例](#page-18-0) xix [相關文件](#page-18-1) xix [文件、支援和培訓](#page-19-0) xx [協力廠商網站](#page-19-1) xx Sun [歡迎您提出寶貴意見](#page-19-2) xx

- **1.** [系統簡介](#page-20-0) **1**
	- [系統功能](#page-20-1) 1

[支援的檔案存取協定](#page-21-0) 2 [區段存取協定](#page-21-1) 2 [網路安全性與協定整合](#page-21-2) 2 [支援的用戶端](#page-21-3) 2 [網路連線](#page-22-0) 3 IP [位址自動指定](#page-22-1) 3

RAID 控制器 ([非閘道系統](#page-22-2)) 3 SAN [儲存裝置](#page-22-3) (閘道系統) 3 [資料管理](#page-22-4) 3 [安裝與配置](#page-22-5) 3 [用戶端資料備份](#page-23-0) 4 [硬體簡介](#page-23-1) 4 [Sun StorageTek 5320 NAS Appliance](#page-23-2) 伺服器 4

[連接至輔助本機](#page-24-0) UPS 5

[Sun StorageTek 5320 NAS Cluster Appliance 5](#page-24-1)

[Sun StorageTek 5320 NAS Gateway System](#page-25-0) 6

[Sun StorageTek 5320 NAS Cluster Gateway System 6](#page-25-1)

[所有配置的伺服器選購項目](#page-25-2) 6

[後端儲存裝置](#page-25-3) 6

SAN [儲存裝置](#page-27-0) 8

#### [軟體簡介](#page-28-0) 9

[Web Admin](#page-28-1) 9 [管理員主控台](#page-29-0) 10 [授權的選購項目](#page-29-1) 10

#### **2.** [安裝伺服器及後端儲存裝置](#page-30-0) **11**

[標準機櫃、機架及滑軌工具組](#page-31-0) 12

[機架需求](#page-31-1) 12

[Sun StorageTek 5320 NAS Appliance](#page-31-2) 的滑軌工具組 12

[後端儲存裝置的通用滑軌工具組](#page-32-0) 13

[準備安裝](#page-32-1) 13

[在開始之前](#page-32-2) 13

[接地程序](#page-33-0) 14

- ▼ [避免內部元件發生損壞](#page-33-1) 14
- ▼ [安裝時使機架接地](#page-34-0) 15

[主要交流電斷電措施](#page-34-1) 15

- ▼ [準備伺服器機架安裝工具組](#page-34-2) 15
- ▼ [準備伺服器](#page-34-3) 15
- ▼ [準備通用滑軌工具組](#page-35-0) 16
- [準備控制器裝置和擴充裝置](#page-35-1) 16
- ▼ [準備機櫃](#page-36-0) 17

[在機櫃中安裝](#page-36-1) 17

▼ [安裝具有單控制器裝置的系統](#page-38-0) 19

▼ [安裝具有兩個控制器裝置的系統](#page-38-1) 19 [將通用滑軌工具組裝至機櫃](#page-39-0) 20

▼ [將通用滑軌工具組裝至機櫃](#page-39-1) 20 [將裝置安裝在機櫃中](#page-44-0) 25 [將伺服器安裝在機櫃中](#page-48-0) 29

- ▼ [安裝滑軌組件](#page-48-1) 29
- ▼ [安裝纜線管理工具組](#page-55-0) 36
- ▼ [檢查滑軌及](#page-58-0) CMA 的操作 39

升級 [Sun StorageTek 5320](#page-62-0) 機櫃 43

[連接電源線](#page-63-0) 44

▼ [連接電源線](#page-63-1) 44

[後端儲存裝置配線](#page-64-0) 45

#### **3.** 連接 **[Sun StorageTek 5320 NAS Appliance 4](#page-66-0)7**

[在開始之前](#page-67-0) 48

將 [Sun StorageTek 5320 NAS Appliance](#page-67-1) 連接至後端儲存裝置 48

將 [Sun StorageTek 5320 NAS Appliance](#page-68-0) 連接至控制器裝置 49

- ▼ [連接一個控制器裝置](#page-68-1) 49
- ▼ [將一個控制器裝置連接至兩張](#page-69-0) HBA 卡 50
- ▼ [連接兩個控制器裝置](#page-70-0) 51

[將控制器裝置連接至擴充裝置](#page-72-0) 53

- ▼ [使用纜線將控制器裝置連接至一個擴充裝置](#page-73-0) 54
- ▼ [使用纜線將控制器裝置連接至兩個擴充裝置](#page-74-0) 55
- ▼ [使用纜線將控制器裝置連接至三個擴充裝置](#page-75-0) 56
- ▼ [使用纜線將控制器裝置連接至六個擴充裝置](#page-77-0) 58
- 將現有的 Sun StorEdge 5300 [控制器附件連接至新的](#page-79-0) Sun StorageTek 5320 擴充 [裝置](#page-79-0) 60

[使用纜線將一個擴充裝置連接至備有](#page-79-1) FC 磁碟機的控制器附件 60

- ▼ [使用纜線將控制器附件連接至一個擴充裝置](#page-79-2) 60 [使用纜線將兩個擴充裝置連接到控制器附件](#page-80-0) 61
- ▼ [使用纜線將控制器附件連接至兩個擴充裝置](#page-80-1) 61 [使用纜線將一個擴充裝置連接至](#page-82-0) 5300 SATA 控制器附件 63
- 使用纜線將備有 SATA [磁碟機的控制器附件連接至一個擴充裝置](#page-82-1) 63 [升級擴充裝置與附件的韌體](#page-83-0) 64

[連接至網路](#page-84-0) 65

- ▼ [連接至銅線快速乙太網路或十億位元乙太網路](#page-84-1) 65
- [連接至可選用的光纖十億位元乙太網路](#page-84-2) 65

開啓 [Sun StorageTek 5320 NAS Appliance](#page-85-0)、控制器裝置與擴充裝置的電源 66

- 初次開啓 [Sun StorageTek 5320 NAS Appliance](#page-86-0) 和控制器裝置的電源 67
- ▼ 初次開啟 [Sun StorageTek 5320 NAS Appliance](#page-87-0)、控制器裝置和擴充裝置的 [電源](#page-87-0) 68
- ▼ 在初次開啟 [Sun StorageTek 5320 NAS Appliance System](#page-88-0) 的電源之後再次 開啓其電源 69

[Sun StorageTek 5320 NAS Appliance](#page-89-0) 的初始配置 70

IP [位址配置](#page-89-1) 70

(DHCP) [自動配置](#page-89-2) IP 位址 70

▼ [手動配置](#page-90-0) IP 位址 71

存取 [Web Administrator 7](#page-90-1)1

▼ 連接 [Web Administrator 7](#page-91-0)2

#### **4.** 安裝 **[Sun StorageTek 5320 NAS Cluster Appliance 7](#page-94-0)5**

[在開始之前](#page-95-0) 76

將 [Sun StorageTek 5320 NAS Cluster Appliance](#page-95-1) 連接至後端儲存裝置 76

將 [Sun StorageTek 5320 NAS Cluster Appliance](#page-96-0) 連接至控制器裝置 77

- ▼ [連接一個控制器裝置](#page-97-0) 78
- ▼ [連接兩個控制器裝置](#page-98-0) 79

[將控制器裝置連接至擴充裝置](#page-100-0) 81

- ▼ [使用纜線將控制器裝置連接至一個擴充裝置](#page-101-0) 82
- ▼ [使用纜線將控制器裝置連接至兩個擴充裝置](#page-102-0) 83
- ▼ [使用纜線將控制器裝置連接至三個擴充裝置](#page-103-0) 84
- ▼ [使用纜線將控制器裝置連接至六個擴充裝置](#page-105-0) 86

[連接伺服器狀態監視及網路電纜](#page-107-0) 88

- ▼ [連接狀態監視電纜](#page-107-1) 88
- ▼ [連接至光纖十億位元乙太網路](#page-107-2) 88
- ▼ [連接至銅線快速乙太網路或十億位元乙太網路](#page-108-0) 89

開啟 [Sun StorageTek 5320 NAS Cluster Appliance](#page-109-0)、控制器裝置與擴充裝置的 [電源](#page-109-0) 90

- ▼ 初次開啟 [Sun StorageTek 5320 NAS Cluster Appliance](#page-109-1) 和控制器裝置的 [電源](#page-109-1) 90
- ▼ 初次開啟 [Sun StorageTek 5320 NAS Cluster Appliance](#page-111-0)、控制器裝置與擴 [充裝置的電源](#page-111-0) 92
- ▼ 在初次開啟 [Sun StorageTek 5320 NAS Cluster Appliance System](#page-112-0) 的電源之 後再次開啓其電源 93

[Sun StorageTek 5320 NAS Cluster Appliance](#page-113-0) 的初始配置 94

- ▼ 設定 IP [位址](#page-113-1) 94
- ▼ [配置系統](#page-114-0) 95
- ▼ 指定 LUN [所有權](#page-115-0) 96
- ▼ 指定 [LUN](#page-116-0) 路徑 97
- ▼ [配置夥伴](#page-116-1) 97

**5.** 安裝 **[Sun StorageTek 5320 NAS Gateway System 9](#page-118-0)9**

[在開始之前](#page-119-0) 100

[安裝與配置作業簡介](#page-120-0) 101

[儲存概念](#page-121-0) 102

將 [Sun StorageTek 5320 NAS Gateway System](#page-121-1) 連接至 Sun StorageTek [6130/6140/6540](#page-121-1) 陣列 102

[Sun StorageTek 6540](#page-122-0) 陣列控制器連接埠 103

[必要的軟體與韌體](#page-122-1) 103

[Sun StorageTek 6140](#page-123-0) 陣列控制器連接埠 104

直接連接至 [Sun StorageTek 6130/6140/6540](#page-123-1) 陣列 104

- ▼ [使用直接連結方式將單伺服器連接至](#page-123-2) Sun StorageTek 6130/6140/6540 [陣列](#page-123-2) 104
- ▼ [使用直接連結方式將雙伺服器連接至](#page-125-0) Sun StorageTek 6130/6140/6540 [陣列](#page-125-0) 106

使用光纖交換器連接至 [Sun StorageTek 6130/6140/6540](#page-127-0) 陣列 108

- ▼ [使用光纖連結方式將單伺服器連接至](#page-127-1) Sun StorageTek 6130/6140/6540 [陣列](#page-127-1) 108
- ▼ [在所有連接埠組之間共用所有](#page-129-0) Sun StorageTek 6130 陣列 LUN 110
- ▼ [使用光纖連結方式將雙伺服器高可用性](#page-130-0) Sun StorageTek 5320 NAS Cluster Gateway System 連接至 [Sun StorageTek 6130/6140/6540](#page-130-0)  [陣列](#page-130-0) 111

將 Gateway System 連接至 [Sun StorageTek FlexLine 200](#page-132-0) 及 300 系列 113

直接連接至 [FlexLine 200](#page-132-1) 及 300 系列 113

- ▼ [使用直接連結方式將單伺服器連接至](#page-132-2) Sun StorageTek FlexLine 200 及 300 [系列](#page-132-2) 113
- ▼ [使用直接連結方式將雙伺服器連接至](#page-133-0) Sun StorageTek FlexLine 200 及 300 [系列](#page-133-0) 114

使用光纖交換器連接至 [Sun StorageTek FlexLine 200](#page-135-0) 及 300 系列 116

▼ [使用光纖連結方式將單伺服器連接至](#page-135-1) Sun StorageTek FlexLine 200 及 300 [系列](#page-135-1) 116

▼ [使用光纖連結方式將雙伺服器高可用性](#page-136-0) Sun StorageTek 5320 NAS Cluster Gateway System 連接至 [Sun StorageTek FlexLine 200](#page-136-0) 及 300 [系列](#page-136-0) 117

[Sun StorageTek FlexLine 200](#page-139-0) 及 300 系列閘道配置 120

修改 [Sun StorageTek FlexLine 200](#page-139-1) 和 300 系列陣列上的主機類型 120

[變更程序檔上的主機類型區域](#page-140-0) 121

將 [Sun StorageTek 5320 NAS Gateway System](#page-140-1) 連接至 Sun StorEdge 6920 系統 121

直接連接至 [Sun StorEdge 6920](#page-140-2) 系統 121

- ▼ [使用直接連結方式將單伺服器連接至](#page-141-0) Sun StorEdge 6920 系統 122
- ▼ [使用直接連結方式將雙伺服器連接至](#page-141-1) Sun StorEdge 6920 系統 122 [使用光纖交換器連接至](#page-143-0) Sun StorEdge 6920 系統 124
	- ▼ [使用光纖連結方式將單伺服器連接至](#page-143-1) Sun StorEdge 6920 系統 124
	- ▼ [使用光纖連結方式將雙伺服器高可用性](#page-145-0) Sun StorageTek 5320 NAS [Cluster Gateway System](#page-145-0) 連接至 Sun StorageTek 6920 系統 126

[將閘道系統或叢集閘道系統連接至](#page-148-0) Sun StorEdge 99xx 系統 129

直接連接至 [Sun StorEdge 99xx](#page-148-1) 系統 129

- ▼ [使用直接連結方式將單伺服器連接至](#page-148-2) Sun StorEdge 99xx 系統 129
- ▼ [使用直接連結方式將雙伺服器連接至](#page-149-0) Sun StorEdge 99xx 系統 130 [使用光纖交換器連接至](#page-151-0) Sun StorEdge 99xx 系統 132
	- ▼ [使用光纖連結方式將單伺服器連接至](#page-151-1) Sun StorEdge 99xx 系統 132
	- ▼ [使用光纖連結方式將獨立雙伺服器連接至](#page-152-0) Sun StorEdge 99xx 系統 133
	- ▼ [使用光纖連結方式將雙伺服器高可用性](#page-154-0) Sun StorageTek 5320 NAS [Cluster Gateway System](#page-154-0) 連接至 Sun StorEdge 99xx 系統 135

[連接至網路](#page-157-0) 138

[連接單伺服器](#page-157-1) 138

- ▼ 連接至 100BASE-T [快速乙太網路或](#page-157-2) 1000BASE-T 十億位元網路 138
- ▼ [連接至光纖十億位元乙太網路](#page-158-0) 139

[連接雙伺服器](#page-158-1) HA 伺服器 139

- ▼ [連接狀態監視電纜](#page-159-0) 140
- ▼ [連接至快速乙太網路或十億位元乙太網路](#page-159-1) 140
- [連接至光纖十億位元乙太網路](#page-159-2) 140

[開啟閘道系統的電源](#page-160-0) 141

▼ [開啟閘道系統的電源](#page-160-1) 141 [閘道系統單伺服器初始配置](#page-162-0) 143

▼ 設定 IP [位址](#page-162-1) 143

[配置單伺服器系統](#page-163-0) 144

- ▼ [設定基本配置](#page-163-1) 144
- ▼ 啓動 [Sun StorageTek NAS Gateway](#page-165-0) 授權 146
- ▼ 配置 [Sun StorageTek 5320 NAS Gateway System](#page-166-0) 單伺服器上的儲存 [裝置](#page-166-0) 147

[叢集閘道系統的初始配置](#page-168-0) 149

▼ 設定 IP [位址](#page-168-1) 149

[基本雙伺服器系統配置](#page-169-0) 150

- ▼ [設定基本配置](#page-169-1) 150
- ▼ 啓動 [Sun StorageTek NAS Gateway](#page-170-0) 授權 151
- ▼ [設定伺服器](#page-171-0) H2 152
- ▼ [配置叢集閘道系統上的](#page-171-1) SAN 儲存裝置 152
- ▼ [配置叢集閘道系統的儲存裝置](#page-171-2) 152
- ▼ [配置容錯移轉](#page-172-0) 153
- ▼ 指定 LUN [給伺服器](#page-173-0) H2 154
- ▼ 配置 [LUN](#page-174-0) 路徑 155

SAN [儲存裝置配置](#page-174-1) 155

[Sun StorageTek 6130](#page-174-2) 陣列 155

- ▼ 升級 [Sun StorageTek 6130](#page-175-0) 陣列管理軟體 156
- ▼ 升級 [Sun StorageTek 6130](#page-175-1) 陣列韌體 156 [驗證陣列](#page-176-0) 157
- ▼ [自動驗證陣列](#page-176-1) 157
- ▼ [手動註冊陣列](#page-177-0) 158

使 [Sun StorageTek 6130](#page-177-1) 陣列 SAN 儲存裝置可供使用 158

- ▼ [建立初始器](#page-177-2) 158
- ▼ 定義 [Sun StorageTek 6130](#page-178-0) 磁碟區 159
- ▼ 定義 [NAS 5320](#page-178-1) 磁碟區 159

[Sun StorageTek 6140](#page-179-0) 陣列 160

- ▼ 在 [Sun StorageTek 6140](#page-179-1) 陣列上配置儲存裝置 160
- ▼ 在 Sun StorEdge 6920 [系統上配置儲存裝置](#page-179-2) 160
- ▼ 在 Sun StorEdge 99xx [系統上配置儲存裝置](#page-180-0) 161
- **A.** [硬體技術規格](#page-182-0) **163**
- **B. [Third-Party License Agreements 1](#page-184-0)65**
	- [字彙表](#page-200-0) **181**

[索引](#page-204-0) **185**

<span id="page-12-0"></span>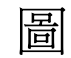

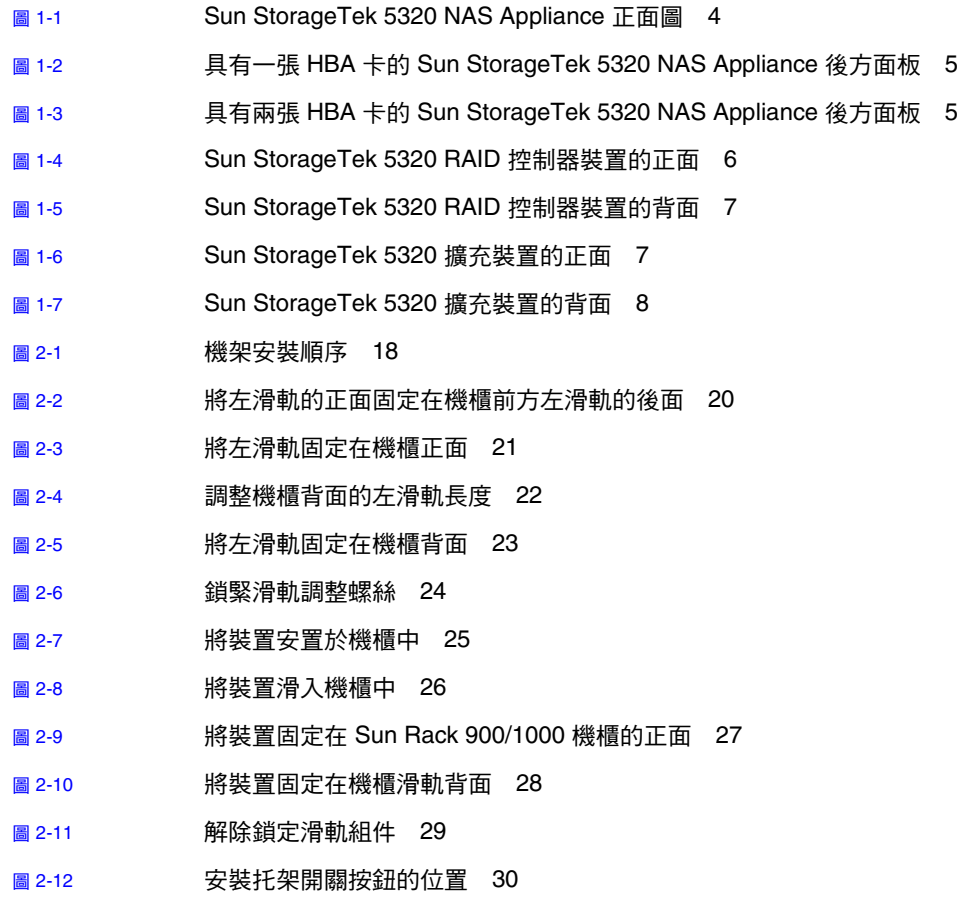

圖 [2-13](#page-50-0) 解除鎖定滑軌中間部分 31

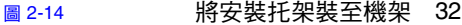

- 圖 [2-15](#page-52-0) 安裝滑軌 33
- 圖 [2-16](#page-53-0) 使用滑軌間隔工具來調整滑軌之間的距離 34
- 圖 [2-17](#page-54-0) 將機架安裝至滑軌 35
- 圖 [2-18](#page-55-1) インス 将 CMA 滑軌擴充裝置插入左邊滑軌的背面 36
- 圖 [2-19](#page-56-0) **2 安裝內部 CMA 連接器** 37
- 圖 [2-20](#page-57-0) 裝上外部 CMA 連接器 38
- 圖 [2-21](#page-58-1) 安裝滑軌的左側 39
- 圖 [2-22](#page-59-0) 解除鎖定滑軌組件 40
- 圖 [2-23](#page-60-0) 解除鎖定滑軌導桿止動器 41
- 圖 [2-24](#page-61-0) 滑軌開關按鈕 42
- 圖 [2-25](#page-62-1) 現有系統的機架裝配順序 43
- 圖 [3-1](#page-68-2) Sun StorageTek 5320 NAS Appliance HBA 卡和控制器裝置連接埠 49
- 圖 [3-2](#page-69-1) 將 Sun StorageTek 5320 NAS Appliance 連接至控制器裝置 50
- 圖 [3-3](#page-70-1) 連接兩張 HBA 卡至控制器裝置 51
- 圖 [3-4](#page-71-0) 將 Sun StorageTek 5320 NAS Appliance 連接至兩個控制器裝置 52
- 圖 [3-5](#page-72-1) 控制器裝置和擴充裝置連接埠 53
- 圖 [3-6](#page-73-1) 控制器裝置和一個擴充裝置的纜線互連 54
- 圖 [3-7](#page-74-1) 控制器裝置和兩個擴充裝置的纜線互連 55
- 圖 [3-8](#page-76-0) 控制器裝置和三個擴充裝置的纜線互連 57
- 圖 [3-9](#page-78-0) 控制器裝置和六個擴充裝置的纜線互連 59
- 圖 [3-10](#page-80-2) 備有 FC 磁碟機的控制器附件與一個擴充裝置的纜線互連 61
- 圖 [3-11](#page-81-0) 將備有 FC 磁碟機的控制器附件連接到兩個擴充裝置 62
- 圖 [3-12](#page-83-1) 備有一個擴充裝置纜線的控制器附件與 SATA 磁碟機互連 64
- 圖 [3-13](#page-84-3) 連接至快速乙太網路或十億位元乙太網路 65
- 圖 [3-14](#page-85-1) 連接至光纖十億位元網路 66
- 圖 [3-15](#page-87-1) 雷源按鈕與前方面板的詳細資訊 68
- 圖 [4-1](#page-96-1) Sun StorageTek 5320 NAS Cluster Appliance HBA 卡和控制器裝置連接埠 77
- 圖 [4-2](#page-97-1) 將兩張 HBA 卡連接至一個控制器裝置 78
- 圖 [4-3](#page-99-0) 將 Sun StorageTek 5320 NAS Cluster Appliance 連接至兩個控制器裝置 80
- 圖 [4-4](#page-100-1) 控制器裝置和擴充裝置連接埠 81
- 圖 [4-5](#page-101-1) 控制器裝置和一個擴充裝置的纜線互連 82
- 圖 [4-6](#page-102-1) 控制器裝置和兩個擴充裝置的纜線互連 83
- 圖 [4-7](#page-104-0) 控制器裝置和三個擴充裝置的纜線互連 85
- 圖 [4-8](#page-106-0) 控制器裝置和六個擴充裝置的纜線互連 87
- 圖 [4-9](#page-107-3) 連接至光纖十億位元乙太網路 88
- 圖 [4-10](#page-110-0)  $\qquad \qquad \qquad$ 電源按鈕與前方面板的詳細資訊 91
- **圖 [5-1](#page-122-2)** Sun StorageTek 6540 陣列 103
- 圖 [5-2](#page-123-3) Sun StorageTek 6140 陣列控制器連接埠 104
- 圖 [5-3](#page-124-0) 將兩個 HBA 連接埠連接至 Sun StorageTek 6130 陣列 105
- 圖 [5-4](#page-125-1) 將所有 HBA 連接埠連接至 Sun StorageTek 6130 陣列 106
- 圖 [5-5](#page-126-0) 將每部 HA 伺服器的兩個 HBA 連接埠連接至 Sun StorageTek 6130 陣列 107
- 圖 [5-6](#page-128-0) 使用光纖交換器將兩個 HBA 連接埠連接至 Sun StorageTek 6130/6140/6540 陣列 109
- 圖 [5-7](#page-129-1) 透過光纖交換器將所有 HBA 連接埠連接至 Sun StorageTek 6130/6140 陣列 110
- 圖 [5-8](#page-130-1) 透過兩部光纖交換器將所有 HBA 連接埠連接至 Sun StorageTek 6130/6140 陣列 111
- 圖 [5-9](#page-131-0) 透過光纖交換器將每部 HA 伺服器的兩個 HBA 連接埠連接至 Sun StorageTek 6130/6140/6540 陣列 112
- 圖 [5-10](#page-133-1) 將兩個 HBA 連接埠連接至 Sun StorageTek FlexLine 陣列 114
- 圖 [5-11](#page-134-0) 將每部 HA 伺服器的兩個 HBA 連接埠連接至 Sun StorageTek FlexLine 陣列 115
- 圖 [5-12](#page-136-1) 使用光纖交換器將兩個 HBA 連接埠連接至 Sun StorageTek FlexLine 陣列 117
- 圖 [5-13](#page-137-0) 透過光纖交換器將每部 HA 伺服器的兩個 HBA 連接埠連接至 Sun StorageTek FlexLine 陣列 118
- 圖 [5-14](#page-138-0) 透過光纖交換器將每部 HA 伺服器的兩個 HBA 連接埠連接至具有額外交換器連接的 Sun StorageTek FlexLine 119
- 圖 [5-15](#page-141-2) 將兩個 HBA 連接埠連接至 Sun StorEdge 6920 系統 122
- 圖 [5-16](#page-142-0) 每部 HA 伺服器連接兩個 HBA 連接埠至 Sun StorEdge 6920 系統 123
- 圖 [5-17](#page-144-0) 使用光纖交換器將兩個 HBA 連接埠連接至 Sun StorEdge 6920 系統 125
- 圖 [5-18](#page-146-0) 使用光纖交換器將每部 HA 伺服器的兩個 HBA 連接埠連接至 Sun StorEdge 6920 系統 127
- 圖 [5-19](#page-147-0) 透過光纖交換器將每部 HA 伺服器的兩個 HBA 連接埠連接至具有額外交換器連接的 Sun StorEdge 6920 系統 128
- 圖 [5-20](#page-149-1) 將兩個 HBA 連接埠連接至 Sun StorEdge 99xx 系統 130
- 圖 [5-21](#page-150-0) 將每部 HA 伺服器的兩個 HBA 連接埠連接至 Sun StorEdge 99xx 系統 131
- 圖 [5-22](#page-152-1) 透過光纖交換器將兩個 HBA 連接埠連接至 Sun StorEdge 99xx 系統 133
- 圖 [5-23](#page-153-0) 透過光纖交換器將每部獨立伺服器的兩個 HBA 連接埠連接至 Sun StorEdge 99xx 系統 134
- 圖 [5-24](#page-155-0) 透過光纖交換器將每部 HA 伺服器的兩個 HBA 連接埠連接至 Sun StorEdge 99xx 系統 136
- 圖 [5-25](#page-156-0) 透過光纖交換器將每部 HA 伺服器的兩個 HBA 連接埠連接至具有額外交換器連接的 Sun StorEdge 99xx 系統 137
- 圖 [5-26](#page-157-3) 連接至快速乙太網路或十億位元乙太網路 138
- 圖 [5-27](#page-158-2) 連接至光纖十億位元乙太網路 139
- 圖 [5-28](#page-159-3) 雙伺服器 HA NIC 連接埠 140
- 圖 [5-29](#page-161-0) 電源按鈕與前方面板的詳細資訊 142

<span id="page-16-0"></span>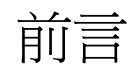

「Sun StorageTek 5320 NAS Appliance 和 Gateway System 入門指南」是一本綜合了 Sun StorageTek™ 5320 NAS Appliance、Sun StorageTek 5320 NAS Cluster Appliance、Sun StorageTek 5320 NAS Gateway System 及 Sun StorageTek 5320 NAS Cluster Gateway System 的安裝、配置及入門指南。本指南將說明如何安裝機架裝配 滑軌、伺服器和後端儲存裝置、如何連接伺服器和儲存裝置以及如何配置系統。

# <span id="page-16-1"></span>閱讀本文件之前

開始安裝系統之前,必須先依照下列書籍所述準備現場:

- 「Sun StorageTek 5320 NAS Appliance and Gateway System 儲存裝置法規與安全 遵循手冊」
- 「Sun StorageTek 5320 NAS Array 法規與安全遵循手冊」(若使用後端儲存裝置陣列)
- $\blacksquare$  Sun Rack Installation Guide

<span id="page-17-0"></span>本文件的架構

本指南包含安裝及配置各種 Sun StorageTek 5320 NAS Appliance、Sun StorageTek 5320 NAS Cluster Appliance、Sun StorageTek 5320 NAS Gateway System 及 Sun StorageTek 5320 NAS Cluster Gateway System 的詳細說明。您僅需閱讀與所要安裝 有關的章節即可。

第 [1](#page-20-2) 章提供系統功能的簡介。

第 [2](#page-30-1) 章說明滑軌安裝,適用於伺服器和後端儲存裝置安裝。

第 [3](#page-66-1) 章說明如何設定 Sun StorageTek 5320 NAS Appliance 搭配後端儲存裝置 (Sun StorageTek 5300 RAID 控制器附件及選購的 Sun StorageTek 5320 擴充裝置), 而且只 適用於該設定。

第 [4](#page-94-1) 章說明如何設定 Sun StorageTek 5320 NAS Cluster Appliance 搭配後端儲存裝置 (Sun StorageTek 5300 RAID 控制器附件及選購的 Sun StorageTek 5320 擴充裝置), 而 且只適用於該設定。

第 [5](#page-118-1) 章說明如何設定 Sun StorageTek 5320 NAS Gateway System 或 Sun StorageTek 5320 NAS Cluster Gateway System 搭配 SAN 儲存裝置,而且只適用於那些設定。

[附錄](#page-182-1) A 是 Sun StorageTek 5320 NAS Appliance 系統硬體的技術規格簡介。

[附錄](#page-184-1) B 詳述協力廠商授權合約。

「字彙表」是字和詞組及其定義的清單。

「索引」是依英文字母和筆書排列的主題清單。

# <span id="page-18-0"></span>印刷排版慣例

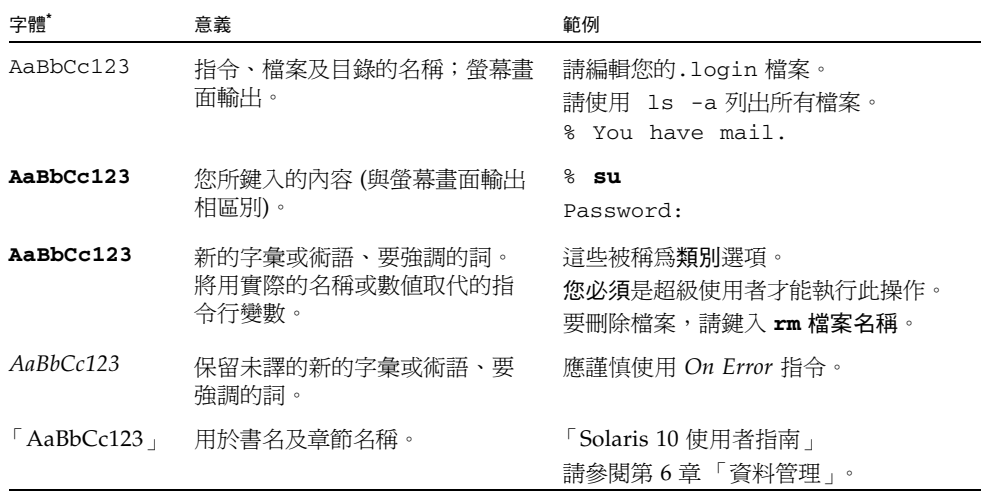

\* 瀏覽器中的設定可能會與這些設定不同。

# <span id="page-18-1"></span>相關文件

列為線上文件的文件可從下列位置取得: [http://www.sun.com/hwdocs/Network\\_Storage\\_Solutions/nas](http://www.sun.com/hwdocs/Network_Storage_Solutions/nas)。

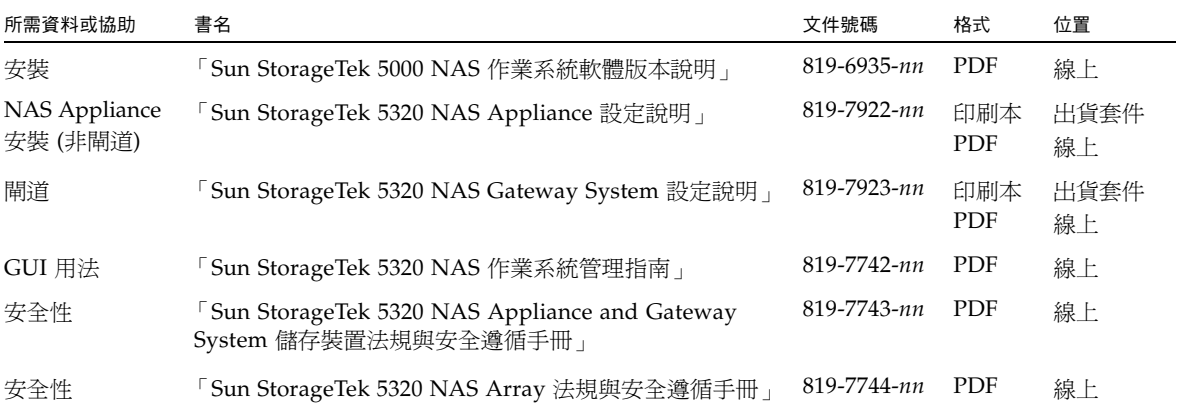

# <span id="page-19-0"></span>文件、支援和培訓

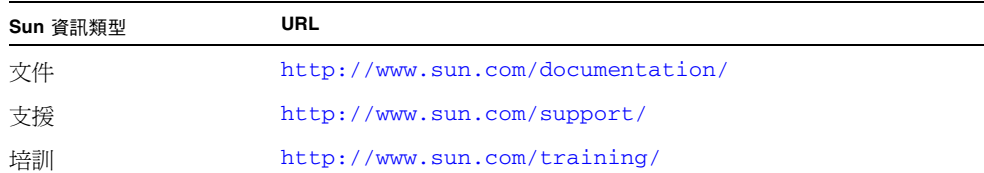

# <span id="page-19-1"></span>協力廠商網站

Sun 對於本文件中所提及之協力廠商網站的使用不承擔任何責任。Sun 對於此類網站或 資源中的 (或透過它們所取得的) 任何內容、廣告、產品或其他材料不做背書,也不承擔 任何責任。對於因使用或依靠此類網站或資源中 (或透過它們所取得的) 任何內容、產品 或服務而造成的或連帶產生的實際或名義上之損壞或損失, Sun 概不負責,也不承擔任 何責任。

# <span id="page-19-2"></span>Sun 歡迎您提出寶貴意見

Sun 致力於提高文件品質,因此誠心歡迎您提出意見及建議。請至下列網址提出您對本 文件的意見:

<http://www.sun.com/hwdocs/feedback>

請隨函附上文件書名與文件號碼:

「Sun StorageTek 5320 NAS Appliance 和 Gateway System 入門指南」,文件號碼 819-7737-11。

<span id="page-20-2"></span>第 **1** 章

# <span id="page-20-0"></span>系統簡介

本章說明 Sun StorageTek 5320 NAS Appliance、Sun StorageTek 5320 NAS Cluster Appliance、Sun StorageTek 5320 NAS Gateway System 及 Sun StorageTek 5320 NAS Cluster Gateway System 的元件及術語。其包含下列各節:

- 第 1 [頁的 「系統功能」](#page-20-1)
- 第 4 [頁的 「硬體簡介」](#page-23-1)
- 第 9 [頁的 「軟體簡介」](#page-28-0)

# <span id="page-20-1"></span>系統功能

Sun StorageTek 5320 NAS Appliance 是 Sun Microsystems 的模組產品, 它是具有延 展性的網路連結型儲存裝置 (NAS) 解決方案, 可用於下列數項配置中:

- Sun StorageTek 5320 NAS Appliance 單伺服器,搭配可用於後端儲存裝置的控制器 裝置和選購的擴充裝置
- 具備兩部提供高可用性和容錯移轉保護之 NAS 伺服器的 Sun StorageTek 5320 NAS Cluster Appliance,搭配可用於後端儲存裝置的控制器裝置和選購的擴充裝置
- 與儲存裝置區域網路 (SAN) 的其他伺服器共用儲存裝置的 Sun StorageTek 5320 NAS Gateway System 單伺服器
- 具備叢集配置為高可用性和容錯移轉保護,可與 SAN 上其他伺服器共用儲存裝置的 兩部伺服器之 Sun StorageTek 5320 NAS Cluster Gateway System

備註 **–** 如需最新的支援資訊,請連絡 Sun 銷售代表。

### <span id="page-21-0"></span>支援的檔案存取協定

- Microsoft 網路 (CIFS/SMB)
- UNIX<sup>®</sup> (NFS V2 和 V4)
- 檔案傳輸通訊協定 (FTP)

#### <span id="page-21-1"></span>區段存取協定

- iSCSI
- SCSI 初始器
- ISCSI 啓動

#### <span id="page-21-2"></span>網路安全性與協定整合

- 網路登入 (Netlogon) 用戶端
- Microsoft Windows 網域支援
- 多重主要網域 (MMD) 支援
- 檔案和目錄上的 CIFS 安全性描述元 (SD)
- 檔案和目錄上的自由裁決式存取控制清單 (DACL)
- NIS
- $NIS+$
- Unicode
- Microsoft Windows Active Directory 服務 (ADS) 支援
- Microsoft Windows 動態 DNS 支援
- Microsoft Windows 相容的 Kerberos (v5) 安全性
- Microsoft Windows 相容的簡易目錄存取協定 (LDAP)
- NFS 的 LDAP 驗證
- 網路時間協定 (NTP)
- Rdate 指令
- syslogd 遠端記錄
- 簡易網路管理協定 (SNMP)
- NDMP V4
- TrendMicro 防毒軟體

### <span id="page-21-3"></span>支援的用戶端

用戶端是指任何在網路上向 Sun StorageTek 5320 NAS Appliance 請求檔案服務的電 腦。一般而言,如果用戶端採用 NFS 版本 2 或 3 協定或是 CIFS 規格,就能得到 Sun StorageTek 5320 NAS Appliance、Sun StorageTek 5320 NAS Cluster Appliance、Sun StorageTek 5320 NAS Gateway System 及 Sun StorageTek 5320 NAS Cluster Gateway System 的支援。

### <span id="page-22-0"></span>網路連線

- 自動感應 10/100/1000BASE-TX RJ-45 網路連接器
- 選購的雙連接埠光纖十億位元乙太網路介面卡 (NIC)
- 選購的雙連接埠銅質 10/100/1000 乙太網路 NIC 卡

## <span id="page-22-1"></span>IP 位址自動指定

支援用於自動指定 IP 位址的動態主機配置協定 (DHCP) 及位址解析協定 (ARP)

### <span id="page-22-2"></span>RAID 控制器 (非閘道系統)

控制器裝置,包含兩個為光纖通道 (FC) 或序列 ATA (SATA) 磁碟機而配置的控制器

## <span id="page-22-3"></span>SAN 儲存裝置 (閘道系統)

直接連接或透過光纖連線至 Sun StorageTek 6130/6140/6540 陣列、Sun StorageTek FlexLine 280 及 380 系統、Sun StorEdge 6920 系統、Sun StorEdge 9970/9980/9985/9990 系統。

備註 **–** 請參閱 Sun StorageTek 5320 NAS Gateway System 網頁,以取得最新 SAN 儲 存裝置資訊。

### <span id="page-22-4"></span>資料管理

- Sun StorageTek File Checkpoint 工具讓使用者可以經由簡單的檔案複製操作,回復 不小心損壞或刪除的資料。
- 目錄樹配額
- 使用者和群組配額

### <span id="page-22-5"></span>安裝與配置

- 網路型使用者介面,用於系統配置和管理
- 指令行和主控台功能表介面 (請參閱 「Sun StorageTek 5320 NAS 作業系統管理 指南」)

# <span id="page-23-0"></span>用戶端資料備份

- 網路資料管理協定 (NDMP),至少 V2
- 企業備份軟體,最少為 7.2 版
- 至少 Veritas NetBackup 5.*x*
- 相容於 BakBone 支援的 BakBone NetVault 7 (至少)

備註 **–** 請參閱 Sun StorageTek 5320 NAS Appliance 產品網頁,以取得最新備份資訊。

# <span id="page-23-1"></span>硬體簡介

可用的系統配置如下:

- 具備後端儲存裝置的 Sun StorageTek 5320 NAS Appliance
- 具備後端儲存裝置的 Sun StorageTek 5320 NAS Cluster Appliance
- 具備 SAN 儲存裝置的 Sun StorageTek 5320 NAS Gateway System (單伺服器)
- 在叢集配置中具備 SAN 儲存裝置的 Sun StorageTek 5320 NAS Cluster Gateway System 高可用性雙伺服器

下列各節將說明各個系統元件。

# <span id="page-23-2"></span>Sun StorageTek 5320 NAS Appliance 伺服器

Sun StorageTek 5320 NAS Appliance 伺服器是所有系統配置的基本伺服器裝置。圖 [1-1](#page-23-3) 顯示伺服器的正面。

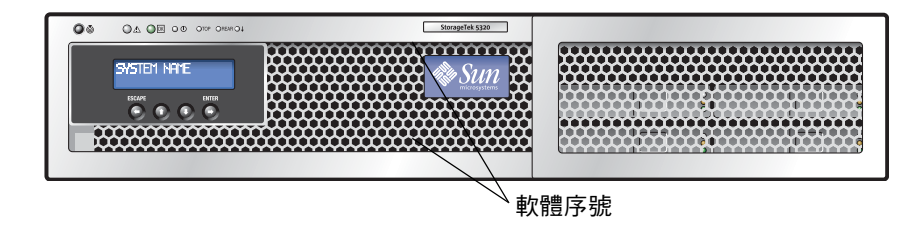

<span id="page-23-3"></span>圖 **1-1** Sun StorageTek 5320 NAS Appliance 正面圖

備註 **–** 軟體序號 (位於伺服器正面的印刷標籤) 可識別成對的 ( 「-H1」或 「-H2」 ) Sun StorageTek 5320 NAS 叢集設備。必須有序號才能取得授權。

在 Sun StorageTek 5320 NAS Appliance 配置中,伺服器的 PCI 槽 1 (標準) 和 PCI 槽 0 上可包含一或兩個雙連接埠 FC 主機匯流排配接卡 (HBA) 及其他選購項目 (請參閱 第 6 [頁的 「所有配置的伺服器選購項目」](#page-25-2) )。圖 [1-2](#page-24-2) 顯示伺服器的背面。

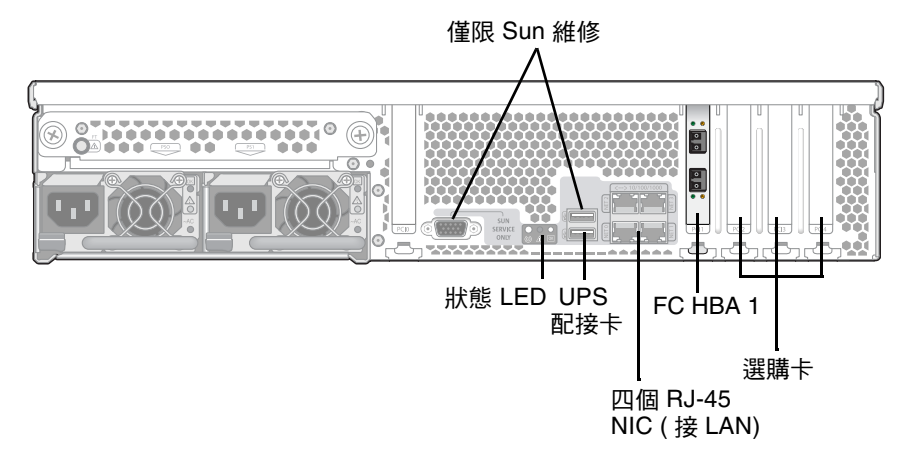

<span id="page-24-2"></span>圖 **1-2** 具有一張 HBA 卡的 Sun StorageTek 5320 NAS Appliance 後方面板

# <span id="page-24-0"></span>連接至輔助本機 UPS

USB 至串列埠的配接卡/轉換纜線 (隨附於出貨套件中) 可用來連接受支援的本機 UPS (不斷電電源供應器) 裝置。將 UPS 配接卡纜線連接至受支援的本機 UPS 裝置,則可 以透過 NAS 設備來監視 UPS 狀態。若發生電源中斷,UPS 可關閉系統。

## <span id="page-24-1"></span>Sun StorageTek 5320 NAS Cluster Appliance

在 Sun StorageTek 5320 NAS Cluster Appliance 配置中, 兩個高可用性 (HA) 伺服器 成對出售,並在其軟體序號中識別為伺服器 「-H1」及伺服器 「-H2」。每一部伺服器 都包含兩片雙連接埠 FC HBA 卡,而且可以包含其他選購卡 (請參閱第 6 [頁的 「所有](#page-25-2) [配置的伺服器選購項目」](#page-25-2) )。圖 [1-3](#page-24-3) 顯示具有兩片 HBA 卡的伺服器背面。

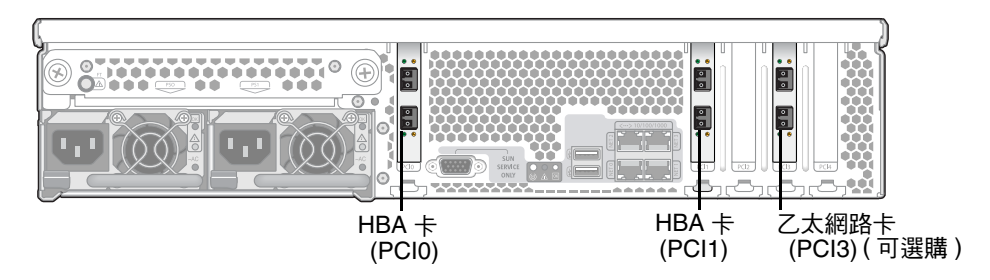

<span id="page-24-3"></span>圖 **1-3** 具有兩張 HBA 卡的 Sun StorageTek 5320 NAS Appliance 後方面板

## <span id="page-25-0"></span>Sun StorageTek 5320 NAS Gateway System

在 Sun StorageTek 5320 NAS Gateway System 單伺服器配置中,伺服器包含兩片雙 連接埠 HBA 卡,而且可以包含其他選購卡 (請參閱第 6 [頁的 「所有配置的伺服器選購](#page-25-2) [項目」](#page-25-2))。

## <span id="page-25-1"></span>Sun StorageTek 5320 NAS Cluster Gateway System

在 Sun StorageTek 5320 NAS Cluster Gateway System 配置中,伺服器成對出售,並 識別為伺服器 「-H1」及伺服器 「-H2」。每一部伺服器都包含兩片雙連接埠 FC HBA 卡,而且可以包含其他選購卡 (請參閱第 6 [頁的 「所有配置的伺服器選購項目」](#page-25-2) )。

### <span id="page-25-2"></span>所有配置的伺服器選購項目

所有伺服器配置的其他選購項目包括:

- 最多三片選購的雙連接埠銅質 10/100/1000 十億位元乙太網路卡 (PCI 槽 2 至 4)
- 最多三片選購的雙連接埠光纖十億位元乙太網路卡 (PCI 槽 2 至 4)
- 一片用於磁帶備份的 SCSI HBA 卡或 FC 卡 (PCI 槽 2)

可與控制器附件併用的 Sun StorEdge 5320 EU 擴充附件有兩種:Sun StorEdge 5320 EU F (僅限光纖通道磁碟機) 和 Sun StorEdge 5320 EU S (僅限 SATA 磁碟機)。

### <span id="page-25-3"></span>後端儲存裝置

Sun StorageTek 5320 RAID 控制器裝置 (CU) 為 Sun StorageTek 5320 NAS Appliance 或 Sun StorageTek 5320 NAS Cluster Appliance 提供直接連接的後端儲存裝置。系統 可設定為配備一或二個控制器裝置,而控制器裝置在單一 CU 中,全部採用光纖通道或 SATA 磁碟機。圖 [1-4](#page-25-4) 顯示 CU 的正面。

|           |     |                |                |                                 |                   |    |   |                   |                |                   |                             |                   |      |   |     | 16                |  |
|-----------|-----|----------------|----------------|---------------------------------|-------------------|----|---|-------------------|----------------|-------------------|-----------------------------|-------------------|------|---|-----|-------------------|--|
|           |     |                | $\mathfrak{m}$ |                                 |                   |    |   |                   | $\mathcal{S}u$ | <u>sui</u>        | $\mathcal{S}^{\mathcal{U}}$ |                   |      |   |     |                   |  |
|           |     |                | ∞              |                                 | 998               |    |   |                   |                | ▩                 | 4939                        |                   | 1938 |   |     |                   |  |
|           |     |                |                | 踯<br>$\mathcal{P}(\mathcal{C})$ |                   |    |   |                   |                |                   | 88                          |                   |      |   |     |                   |  |
|           |     |                |                |                                 |                   |    |   |                   |                | 88                |                             |                   |      |   |     |                   |  |
|           |     | <b>Barbara</b> |                | 路                               |                   | 88 | 滕 |                   |                | 쮏                 | 88888                       | an an A           | 閣    | 廃 |     |                   |  |
| ⊕         | 88  |                |                |                                 |                   |    |   | 88                | 1388           |                   |                             |                   |      |   | 88  | 88                |  |
| $\bullet$ |     |                |                |                                 |                   |    |   |                   |                |                   |                             |                   |      |   |     |                   |  |
|           |     |                |                |                                 |                   |    |   |                   |                |                   |                             |                   |      |   |     |                   |  |
|           | 000 | ೲ              | 000            | $\circ\circ\bullet$             | $\circ\circ\circ$ | ೲ  | ೲ | $\circ\circ\circ$ | ೲ              | $\circ\circ\circ$ | 000                         | $\circ\circ\circ$ | 000  | ೲ | 000 | $\circ\circ\circ$ |  |
|           |     |                |                |                                 |                   |    |   |                   |                |                   |                             |                   |      |   |     |                   |  |

<span id="page-25-4"></span>圖 **1-4** Sun StorageTek 5320 RAID 控制器裝置的正面

圖 [1-5](#page-26-0) 顯示 CU 的背面。

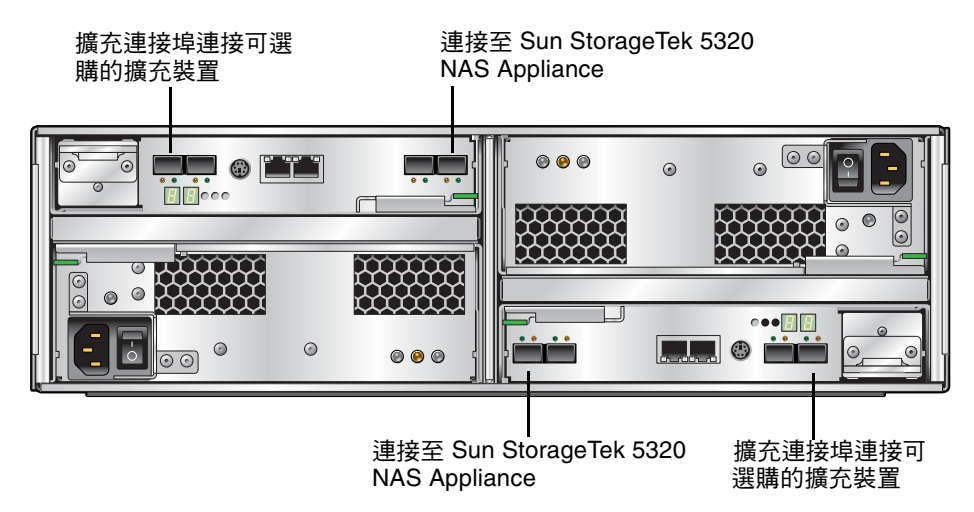

#### <span id="page-26-0"></span>圖 **1-5** Sun StorageTek 5320 RAID 控制器裝置的背面

每個連接控制器裝置的 Sun StorageTek 5320 擴充裝置都必須只能包含光纖通道 (FC) 磁碟機或只能包含 SATA 磁碟機。FC 擴充裝置或 SATA 擴充裝置可在陣列中混合使用, 這樣就能在一個控制器上連接數個擴充裝置。圖 [1-6](#page-26-1) 顯示 5320 擴充裝置的正面。

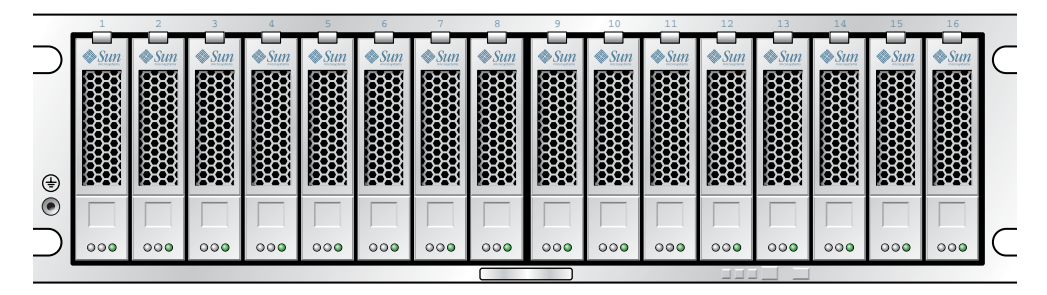

<span id="page-26-1"></span>圖 **1-6** Sun StorageTek 5320 擴充裝置的正面

連接至控制器裝置

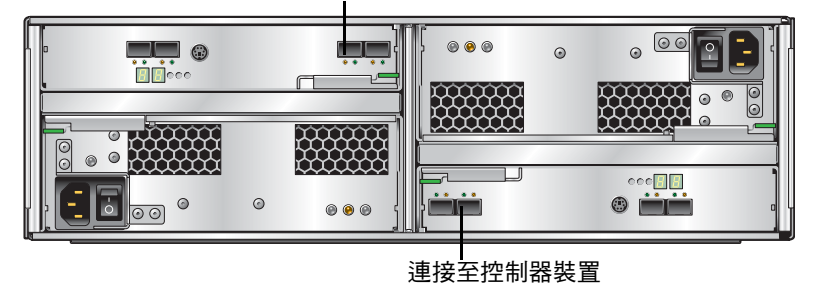

<span id="page-27-1"></span>圖 **1-7** Sun StorageTek 5320 擴充裝置的背面

## <span id="page-27-0"></span>SAN 儲存裝置

Sun StorageTek 5320 NAS Gateway System 可直接或透過光纖交換器連接至下列類型的 SAN 儲存裝置:

- Sun StorEdge 6130/6140/6540 陣列
- Sun StorEdge Flexlin™ 280 及 380 儲存系統
- Sun StorEdge 6920 系統
- Sun StorEdge 9970/9980/9985/9990 系統

備註 **–** 請參閱 Sun StorageTek 5320 NAS Gateway System 網頁,以取得最新 SAN 儲 存裝置資訊。

<span id="page-28-0"></span>軟體簡介

有三種主要的軟體元件可供考量,如以下各節所述:

- 第9頁的「[Web Admin](#page-28-1)」
- 第 10 頁的「 管理員主控台」
- 第 10 頁的「授權的選購項目」

「Sun StorageTek 5320 NAS 作業系統管理指南」中有軟體的詳細說明。

#### <span id="page-28-1"></span>Web Admin

Sun StorageTek 5320 NAS Appliance 出貨時即已事先安裝好 Web Admin 軟體。除了 標準的 Web 瀏覽器,您無須再安裝任何軟體以管理系統。

Web Admin 圖形化使用者介面 (GUI) 易於使用,可讓您透過一系列的功能表和螢幕面 板來配置系統參數。這些設定會在 「Sun StorageTek 5320 NAS 作業系統管理指南」中 加以討論。

若要存取 Web Admin 管理介面,您必須執行 Microsoft Windows 98/NT/2000/XP/2003、Sun Solaris™ Operating System (Solaris 作業系統) 5.7 (最低 版本) 或 Red Hat Linux 軟體。

Microsoft Windows 使用者需要下列其中一個瀏覽器:

- 在使用 Microsoft Windows 98/NT/2000/XP/2003 的系統上安裝 Internet Explorer 5.5 (最低版本)
- 在使用 Microsoft Windows 98/NT/2000/XP/2003 和 Solaris 作業系統的系統上安裝 Netscape™ software 4.77 (最低版本)。不支援 Netscape 6.0 和 6.01。

Solaris 作業系統及 Red Hat Linux 使用者需要下列其中一個瀏覽器:

- 在使用 Microsoft Windows 98/NT/2000/XP/2003 和 Solaris 作業系統的系統上安裝 Netscape™ software 4.77 (最低版本)。不支援 Netscape 6.0 和 6.01。
- Mozilla 瀏覽器。
- 含 Java Plug-in 1.4 (最低版本) 且支援 Java™ 平台的瀏覽器。

備註 **–** 若要下載最新的 Java Plug-in,請連線至 http://java.com。

### <span id="page-29-0"></span>管理員主控台

可以使用管理員主控台代替 Web Admin。只要使用的應用程式具有與 ANSI 相容的終端 機模擬器,您就可以使用多種協定 (如 Telnet、SSH 或 Rlogin 等等) 連接至管理員主控 台。管理員主控台會在 「Sun StorageTek 5320 NAS 作業系統管理指南」的 「附錄 A」 中加以討論。

#### <span id="page-29-1"></span>授權的選購項目

您可為系統購買數項授權的選購項目。可選購的項目如下:

- Sun StorageTek File Replicator,可讓您將某個磁碟區中的資料複製至不同 Sun StorageTek 5320 NAS Appliance、Sun StorageTek 5320 NAS Gateway System 或 Sun StorageTek 5320 NAS Cluster Gateway System 上的鏡像磁碟區
- Sun StorageTek 規範遵循歸檔軟體允許您讓磁碟區能夠遵循規範遵循歸檔原則的建 議或強制執行,以保留及保護資料

備註 **–** 只在 Sun StorageTek 5320 NAS Gateway System 上才支援建議執行的規範遵 循歸檔。

■ Sun StorageTek NAS Gateway System,可讓您將系統當成連接至 SAN 儲存裝置的 閘道使用

在「Sun StorageTek 5320 NAS 作業系統管理指南」的第 9 章有這些選購項目及如何啟 動它們的說明。

# <span id="page-30-1"></span><span id="page-30-0"></span>安裝伺服器及後端儲存裝置

您可以使用本章中的程序,來安裝 Sun StorageTek 5320 NAS Appliance 伺服器及後端 儲存裝置。

備註 **–** 本章說明如何安裝伺服器,所述資訊普遍適用於 Sun StorageTek 5320 NAS Appliance、Sun StorageTek 5320 NAS Cluster Appliance、Sun StorageTek 5320 NAS Gateway System 及 Sun StorageTek 5320 NAS Cluster Gateway System。與 Sun StorageTek 5320 NAS Appliance 和 Sun StorageTek 5320 NAS Cluster Appliance 搭配使用的每一個 Sun StorageTek 5320 RAID 控制器裝置及每一個 Sun StorageTek 5320 擴充裝置皆適合安裝後端儲存裝置。

本章說明安裝 Sun StorageTek 5320 NAS Appliance 伺服器、控制器裝置及擴充裝置的 程序。包含下列各節:

- 第 12 [頁的 「標準機櫃、機架及滑軌工具組」](#page-31-0)
- 第 13 [頁的 「準備安裝」](#page-32-1)
- 第 17 頁的「在機櫃中安裝」
- 第 20 頁的「 將通用滑軌工具組裝至機櫃」
- 第 25 頁的「將裝置安裝在機櫃中」
- 第 29 頁的「將伺服器安裝在機櫃中」
- 第 44 頁的「連接電源線」
- 第 45 頁的「後端儲存裝置配線」

本章的安裝程序需要下列項目:

- 2號十字螺絲起子
- 3 號十字螺絲起子
- 防靜電保護

注意 **–** 靜電放電可能損害敏感的元件。未進行適當的接地即碰觸磁碟陣列或其元件, 可能損害設備。為避免損害,觸摸任何元件前請先使用適當的防靜電保護。

# <span id="page-31-0"></span>標準機櫃、機架及滑軌工具組

雖然系統安裝在單一機櫃或機架,但是伺服器及後端儲存裝置都需要不同的滑軌工具組。

#### <span id="page-31-1"></span>機架需求

支援安裝的機架需求為:

- 機架水平通道及裝置垂直間距符合 ANSI/EIA 310-D-1992 或 IEC 60927
- 四桿結構 (安裝於正面和背面)
- 正面與背面安裝機板之間的距離,介於 610 公釐與 915 公釐 (24 到 36 英吋) 之間
- 正面機櫃安裝機板前面的空隙深度 (至正面機櫃門),至少 25.4 公釐 (1 英吋)
- 正面機櫃安裝機板後面的空隙深度 (至背面機櫃門),至少 800 公釐 (31.5 英吋) 或 700 公釐 (27.5 英吋),沒有纜線管理支架
- 正面及背面機櫃安裝機板之間的空隙寬度 (結構支架、電纜槽諸如此類之間的寬度), 至少 456 公釐 (18 英吋)

備註 **–** 並非所有協力廠商機架都符合這些需求且與這些滑軌工具組相容。此外,由於 用電量的考量,有些供應機架的協力廠商不支援在機架上全部裝滿此類型的伺服器。

根據安裝的系統、安裝電源的分配 (機櫃內、外部)、電源來源 (單相、三相),以及是否 需要備用電源,伺服器機架密度會有很大的不同。

如需有關電源規格的資訊,請參閱[附錄](#page-182-1) A。

### <span id="page-31-2"></span>Sun StorageTek 5320 NAS Appliance 的滑軌工具組

滑軌工具組 (370-7669-02) 及纜線管理支架 (370-7668-02) 支援在 Sun Fire™ 硬體擴充機 箱及協力廠商 ANSI/EIA 310-D-1992 或 IEC 60927 相容機櫃中現場安裝 Sun StorageTek 5320 NAS Appliance。

滑軌工具組是四點安裝的滑軌工具組,設計來讓 Sun StorageTek 5320 NAS Appliance 能夠放在 Sun™ Rack 900、Sun Rack 1000 及協力廠商 ANSI/EIA 310-D-1992 或 IEC 60927 相容機架。沒有其他工具組可用來進行 2 點、正面安裝或中間安裝配置。

滑軌工具組包括可讓您安裝至下列任一類型的機架滑軌的硬體:

- 6 公釐的螺紋孔
- 編號 10-32 螺紋孔
- 編號 10 間隙孔
- 以上所列每一個 EIA 及 IEC 標準的方形光孔

#### <span id="page-32-0"></span>後端儲存裝置的通用滑軌工具組

使用通用滑軌工具組,在標準的 Sun 機櫃中安裝控制器裝置和擴充裝置,如 Sun Rack 900/1000 機櫃。

## <span id="page-32-1"></span>準備安裝

請使用下列程序準備安裝:

- 第 13 頁的「在開始之前」
- 第 14 [頁的 「接地程序」](#page-33-0)
- 第 15 頁的「 準備伺服器機架安裝工具組」
- 第 16 頁的 「 準備通用滑軌工具組 」
- 第 16 頁的「準備控制器裝置和擴充裝置」
- 第 15 頁的「準備伺服器」
- 第 17 [頁的 「準備機櫃」](#page-36-0)

### <span id="page-32-2"></span>在開始之前

開始裝配機架之前,請先執行下列動作:

- 檢杳機架中的最高環境操作溫度不超過攝氏 35 度 (華氏 95 度)。
- 請放在能使散熱風扇空氣對流順暢的地方。
- 確認裝置裝入機架時,即使裝置完全伸出機架,也不會使機架傾倒。
- 安裝這些元件以固定機架。從機架的底端裝載到頂端。

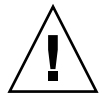

注意 **–** 如果機架裝載不平均,可能造成危險的不穩定現象。

- 請確認機架機櫃有兩種電源分別連接到不同的電路。
- 請確認電源插座與裝置的距離夠近,使得電源線可以適當地連接至裝置上來提供電源。
- 請確認電源線已正確地接地。

### 接地程序

您必須維持此設備的接地正確無誤。請查閱附錄 A 中的規格以決定適合的交流電路分 支大小,配合欲配置的裝置數量與操作電壓。並配合您當地的電源規章來配置電路。

<span id="page-33-0"></span>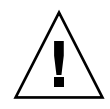

注意 **–** Sun StorageTek 5320 NAS Appliance、控制器裝置與擴充裝置包含數個對靜電 放電敏感的元件。靜電的突入 (形成原因例如:您的腳在地板上走動時碰觸到金屬表面) 會造成電子元件的損害。因此,遵照指示正確包裝產品和確實使用接地技術是非常重要 的。請按下列程序施行。

- 以靜電安全的容器運送產品。
- 將工作站以經證實可抗靜電的材料覆蓋。
- 穿戴手腕護帶,並在接觸對靜電敏感的裝置或零件時,務必保持正確的接地狀態。
- 請僅使用有正確接地的工具及裝置。
- 避免接觸針腳、導線或電路。
- <span id="page-33-1"></span>▼ 避免內部元件發生損壞
	- **1.** 對於每一個控制器裝置及擴充裝置而言,請確定已關閉電源開關,且已插入兩條電源 纜線。

**2.** 穿戴手腕護帶,並在接觸對靜電敏感的裝置或零件時,務必保持正確的接地狀態。 如果無法取得手腕護帶,請碰觸任一裝置後面板上未塗裝的金屬表面,以消散靜電。在 安裝過程中,請重覆此程序數次。

**3.** 避免碰觸暴露在外的電路,並且盡量只動到元件的邊緣。

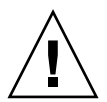

注意 **–** 將 Sun StorageTek 5320 NAS Appliance 連接至網路後,才可以開啟任一裝置 的電源。

- <span id="page-34-0"></span>▼ 安裝時使機架接地
	- **1.** 安裝機架時第三條導線需要安全接地,以避免發生可能的電擊危險。
	- **2.** 使用至少 **14 AWG** 的導線連接至伺服器背面的接地螺栓。
	- **3.** 使用最大寬度為 **0.25** 英吋的雙孔壓線終端,將安全接地導體接上機架螺栓。
	- **4.** 使用 **10 in/lb** 的扭矩起子將螺帽安裝在機架上。

此安全接地導體僅為 Sun StorageTek 5320 NAS Appliance 提供正確的接地。您必須為 機架及其中安裝的其他裝置,提供額外的適當接地。

請查閱附錄 A 中的規格以決定隔離與持續供電的條件。

#### <span id="page-34-1"></span>主要交流電斷電措施

您負責安裝整個機架裝置的交流電斷電措施。此電源隔離開關不僅必須易於存取,還必 須標示為控制整個機架的電源,而非僅控制伺服器的電源。

#### <span id="page-34-2"></span>▼ 準備伺服器機架安裝工具組

- 開始安裝伺服器之前,確定您有機架安裝工具組中的所有工具:
	- 滑軌組件
	- 大小分類且符合各種機架及機櫃類型的安裝螺絲及螺帽組
	- 具有六個預先安裝的纜線夾的纜線管理支架
	- 纜線管理支架的製造商說明書

機架安裝工具組包含兩個滑軌組件。滑軌組件可以安裝在機架的右側或左側。

一個滑軌組件由兩個零件組成:一個滑軌及一個可拆除的安裝托架。滑軌會裝至機架桿。 安裝托架會裝至伺服器機架。

#### <span id="page-34-3"></span>▼ 準備伺服器

- **1.** 打開裝置包裝。
- **2.** 檢查箱中內容是否包含下列項目:
	- Sun StorageTek 5320 NAS Appliance 或 Sun StorageTek 5320 NAS Cluster Appliance 或 Sun StorageTek 5320 NAS Gateway System (單伺服器或雙伺服器)
	- 伺服器的出貨套件
- **3.** 確定您有單獨提供的電源線 **(**每部伺服器兩條**)**。

#### <span id="page-35-0"></span>▼ 準備通用滑軌工具組

使用通用滑軌工具組,在 Sun Rack 900 或 Sun Rack 1000 機櫃中安裝控制器裝置和擴 充裝置。

● 打開通用滑軌工具組並檢查其內容。

通用滑軌工具組 (零件編號 370-7669-02) 包含下列項目:

- 十二個 10-32 盤頭螺絲
- 八個 M6x12mm 盤頭螺絲
- 四個 8-32 盤頭螺絲
- 兩個 6-32 平頭螺絲
- 兩個機櫃滑軌配接卡板(只用於無螺紋的機櫃滑軌)
- 裝配硬體列示如下:

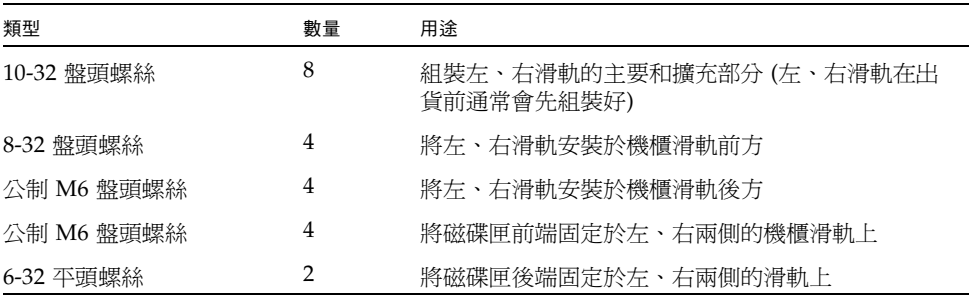

<span id="page-35-1"></span>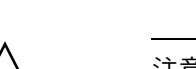

注意 **–** 抬起與移動控制器裝置和擴充裝置需要兩個人。請謹慎小心避免受傷。一部裝 置可重達 43 公斤 (95 磅)。請勿抬起裝置正面,如此可能會造成磁碟機損害。

#### **1.** 打開裝置包裝。

**2.** 檢查箱中內容是否包含下列項目:

▼ 準備控制器裝置和擴充裝置

- Sun StorageTek 5320 RAID 控制器裝置或 Sun StorageTek 5320 擴充裝置
- 控制器裝置的出貨套件:
	- 「Sun StorageTek 5320 Appliance Setup」 (簡圖)
	- 「存取文件」指南
	- $\blacksquare$  Sun StorageTek 5320 NAS Array Regulatory and Safety Compliance Manual  $\blacksquare$
- 擴充裝置的出貨套件:
	- 兩條 2 公尺的 LC 對 LC 光纖電纜
	- 四個 SFP 光纖收發器
	- 「存取文件」指南
	- 5300 升級的重要提示

#### ▼ 準備機櫃

選取將安裝Sun StorageTek 5320 NAS Appliance 的機櫃。請務必依隨附之安裝說明安 裝機櫃。

- **1.** 依機櫃文件所述保持機櫃的穩定平衡。
- 2. 如果機櫃有腳輪,請務必鎖住腳輪以免機櫃滑動。
- **3.** 取下或打開上方的前方面板。
- **4.** 取下或打開排氣的後面板。

備註 **–** Sun Microsystems 對安裝在協力廠商機架或機櫃之 Sun StorageTek 5320 NAS Appliance 系統的相容度、狀況或功能不承擔任何責任或保證。確保該機架或機櫃在任 何狀況下皆能安全裝載 Sun StorageTek 5320 NAS Appliance 系統是客戶的責任。所有 機架和機櫃皆須符合當地建築構造與施工規範之規定。

## 在機櫃中安裝

您必須仔細地規劃安裝過程。

必須一律以從下往上的順序將控制器及擴充裝置安裝在機櫃中 (如下所示)。從底部開始 安裝可以在機櫃中正確地分散重量。

備註 **–** 如果您是混合安裝 FC 及 SATA 擴充裝置,請確定先安裝 SATA 擴充裝置,再 安裝 FC 擴充裝置。依此順序安裝可讓您無需斷電,即可安裝 SATA 或 FC 擴充裝置。

圖 [2-1](#page-37-0) 顯示具有單控制器裝置、單擴充裝置、存放額外儲存裝置的空間,以及安裝在頂 端的單伺服器之機櫃。

<span id="page-37-0"></span>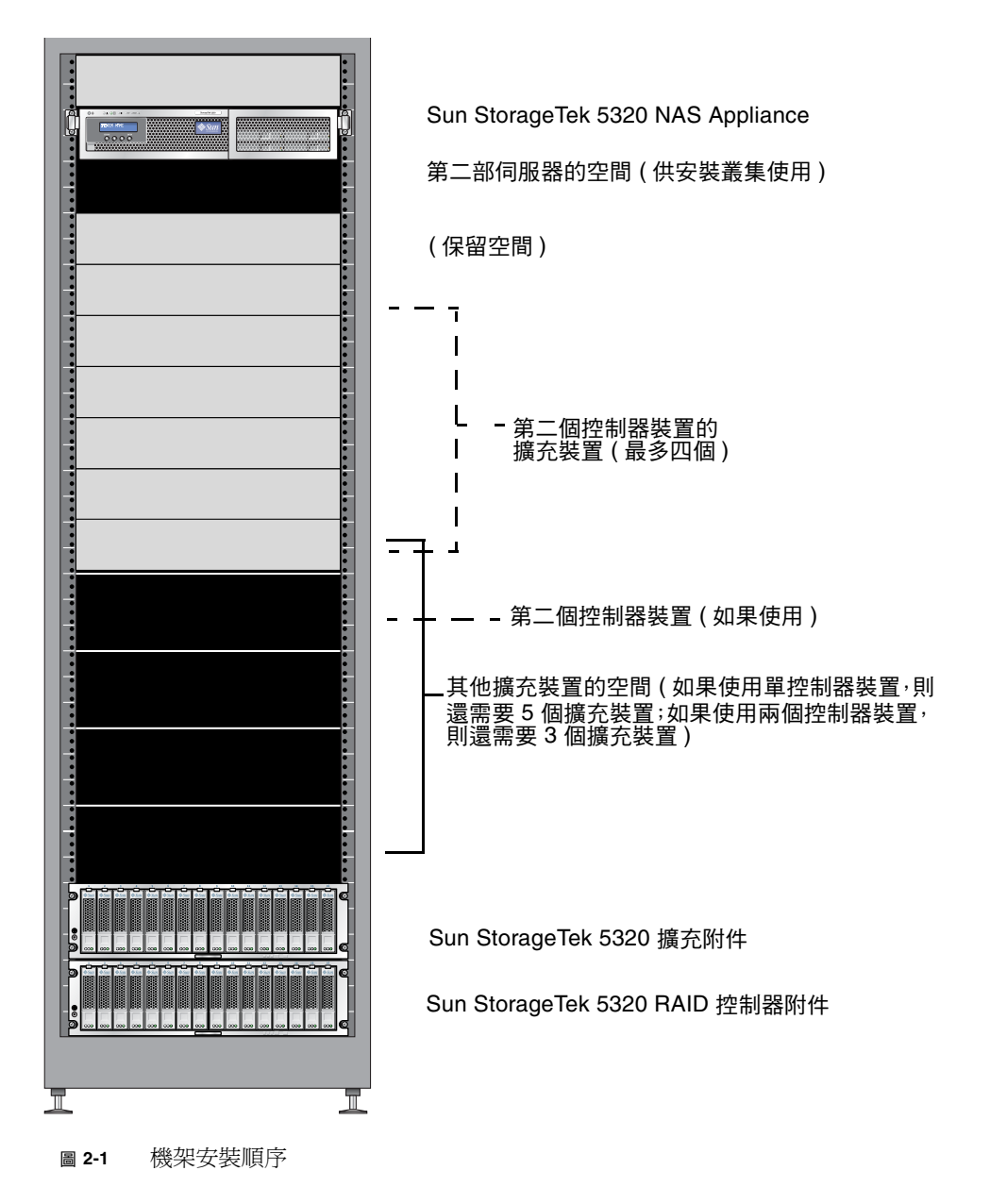

▼ 安裝具有單控制器裝置的系統

- **1.** 將控制器裝置安裝在機櫃底部。
- **2.** 從下往上安裝任何擴充裝置 **(**最多六個**)**。 位於控制器裝置上方的第一個擴充裝置是 EU 1,接著是 EU 2,依此類推。
- **3.** 從機櫃頂端安裝 **Sun StorageTek 5320 NAS Appliance 2 U**。 若要安裝叢集,請依下列步驟安裝伺服器:
	- **a.** 將 **Sun StorageTek 5320 NAS Appliance H1 (**軟體序號以 「**-H1**」結尾**)** 安裝於 頂端。 軟體序號位於伺服器正面,在 LCD 顯示器下方。它也會列印在客戶資訊單 (CIS) 上。
	- **b.** 將 **Sun StorageTek 5320 NAS Appliance H2 (**軟體序號以 「**-H2**」結尾**)** 安裝於伺 服器 **H1** 下方。
- ▼ 安裝具有兩個控制器裝置的系統
	- **1.** 將控制器裝置安裝在機櫃底部。
	- **2.** 從下往上安裝任何擴充裝置 **(**最多四個**)**,而且如果此時尚未安裝 **EU**,請確定留下最多 可安裝四個 **EU** 的空間。 位於控制器裝置上方的第一個擴充裝置是 EU 1,接著是 EU 2,依此類推。
	- **3.** 安裝第二個控制器裝置。
	- **4.** 安裝第二個控制器裝置的任何擴充附件 **(**最多四個**)**,而且如果此時尚未安裝擴充裝置, 請確定留下最多可安裝四個擴充裝置的空間。
	- **5.** 從機櫃頂端安裝 **Sun StorageTek 5320 NAS Appliance 2 U**。 若要安裝叢集,請依下列步驟安裝伺服器:
		- **a.** 將 **Sun StorageTek 5320 NAS Appliance H1 (**軟體序號以 「**-H1**」結尾**)** 安裝於 頂端。

軟體序號位於伺服器正面,在 LCD 顯示器下方。它也會列印在客戶資訊單 (CIS) 上。

**b. Sun StorageTek 5320 NAS Appliance** 將 **H2 (**軟體序號以 「**-H2**」結尾**)** 安裝於伺 服器 **H1** 下方。

## 將通用滑軌工具組裝至機櫃

此程序說明將通用滑軌工具組裝至所有標準 Sun 機櫃 (包括 Sun Rack 900/1000 機櫃) 的步驟。

<span id="page-39-2"></span><span id="page-39-1"></span>▼ 將通用滑軌工具組裝至機櫃

**1.** 將左滑軌的正面固定在機櫃前方左滑軌的後面 **(**圖 [2-2](#page-39-0)**)**。

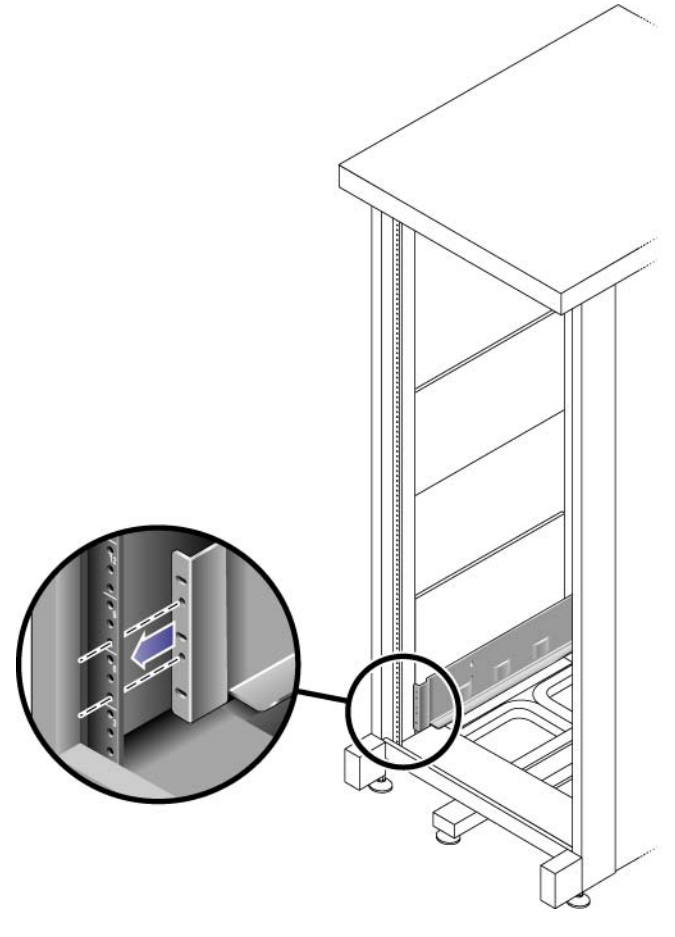

<span id="page-39-0"></span>圖 **2-2** 將左滑軌的正面固定在機櫃前方左滑軌的後面

<span id="page-40-1"></span>2. 使用 2 號十字螺絲起子插入並鎖緊兩顆 8-32 螺絲,將左滑軌固定在機櫃正面 (圖 [2-3](#page-40-0))。

在機櫃中,每個陣列都需要垂直空間為三個標準裝配裝置 (3RU)。每個標準裝配裝置 (U) 在左、右側的機櫃滑軌上都有三個裝配孔。將螺絲插入要用來安裝磁碟匣的 3RU 槽頂端 兩個裝配裝置中位置最低的孔。

這些螺絲會穿過機櫃滑軌的孔,並鎖進左滑軌的螺紋孔中。

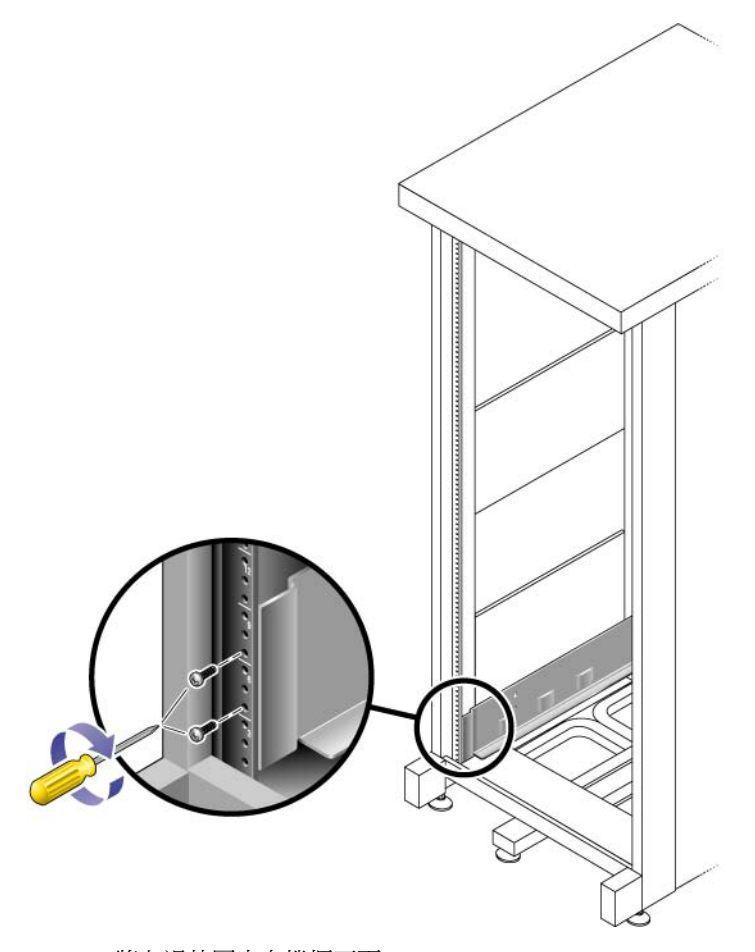

圖 **2-3** 將左滑軌固定在機櫃正面

<span id="page-40-0"></span>**3.** 重[複步驟](#page-39-1) 1 和[步驟](#page-40-1) 2 來安裝右滑軌。

<span id="page-41-1"></span>**4.** 在機櫃背面,依需要調整左滑軌長度使其符合機櫃,並將滑軌凸緣緊貼機櫃滑軌的表面 **(**圖 [2-4](#page-41-0)**)**。

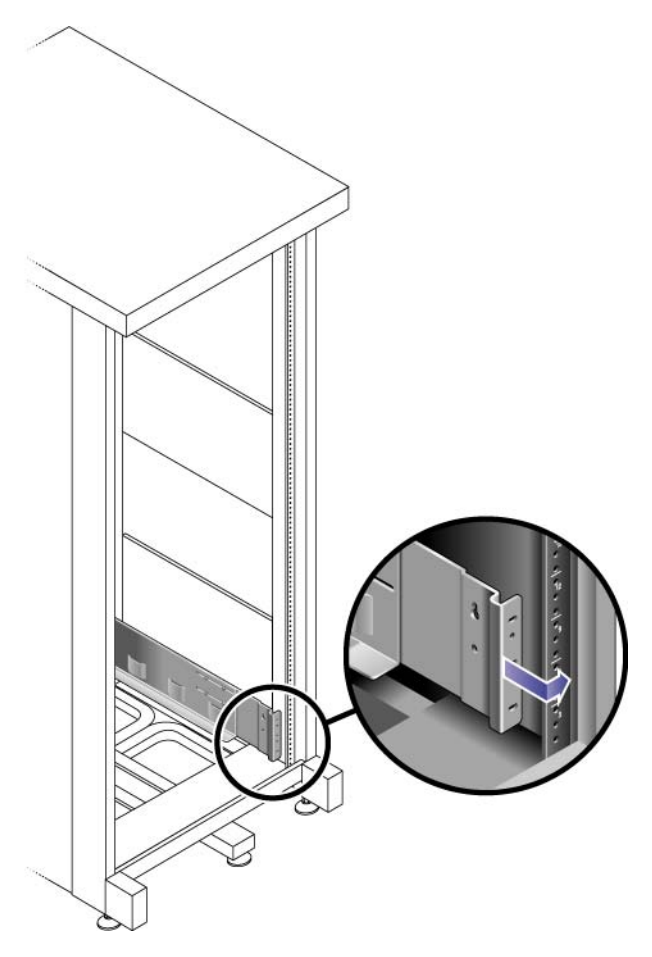

圖 **2-4** 調整機櫃背面的左滑軌長度

<span id="page-41-2"></span><span id="page-41-0"></span>5. 對齊滑軌凸緣, 使裝配孔與機櫃正面的安裝孔對齊。

<span id="page-42-1"></span>**6.** 使用 **3** 號十字螺絲起子在滑軌背面插入四顆公制 **M6** 螺絲並鎖緊 **(**每邊兩顆**) (**圖 [2-5](#page-42-0)**)**。

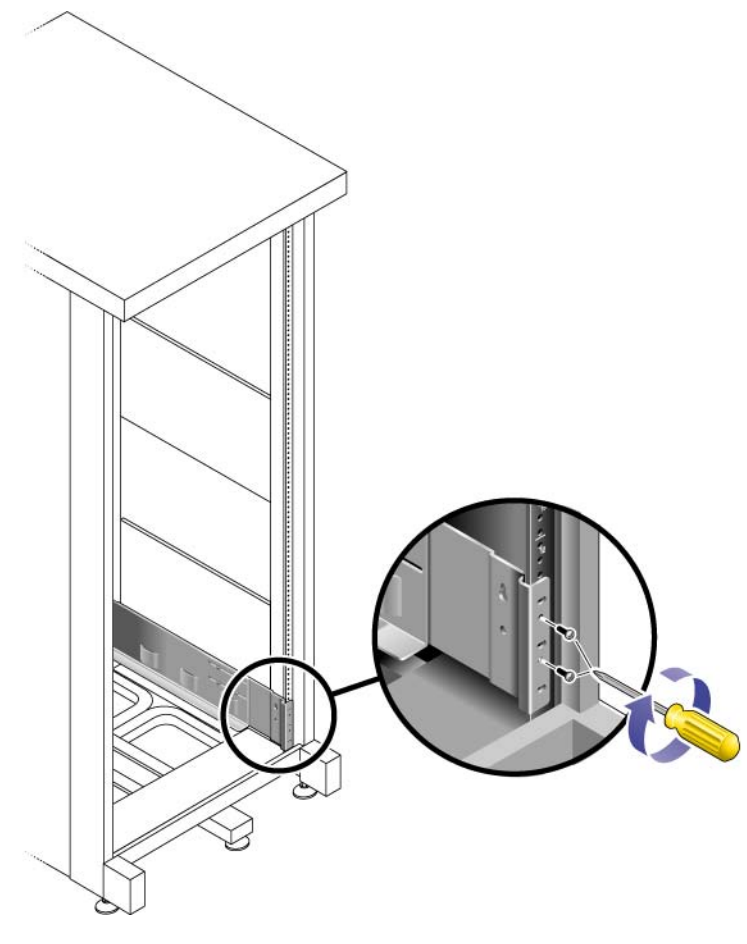

圖 **2-5** 將左滑軌固定在機櫃背面

<span id="page-42-0"></span>**7.** 重[複步驟](#page-41-1) 4[、步驟](#page-41-2) 5 [和步驟](#page-42-1) 6 來安裝右滑軌。

**8.** 使用 **2** 號十字螺絲起子,將八顆調整螺絲 **(**每側各四顆**)** 鎖緊至各滑軌的背面 **(**圖 [2-6](#page-43-0)**)**。

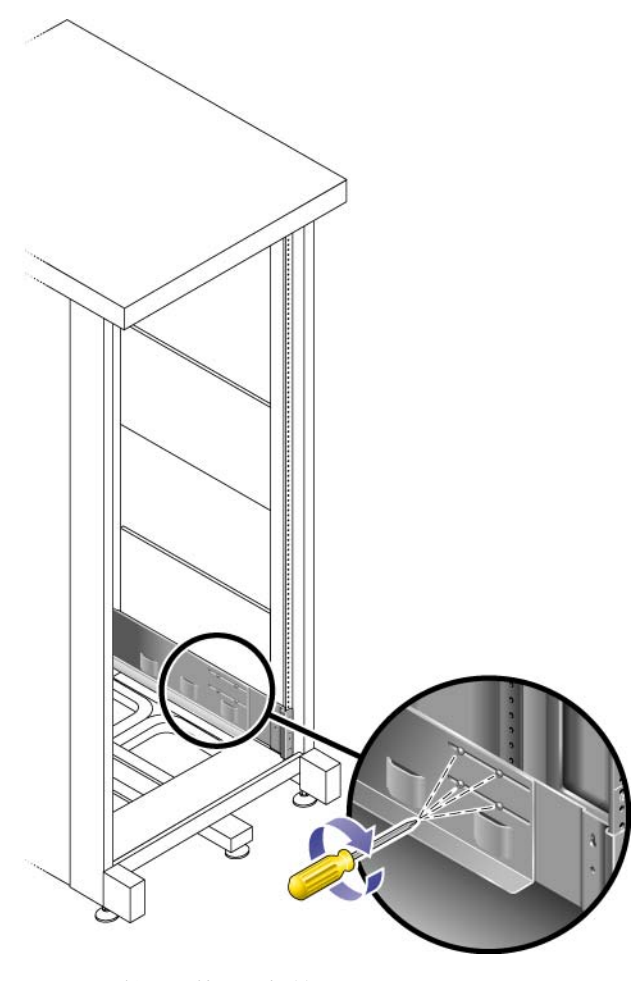

<span id="page-43-0"></span>圖 **2-6** 鎖緊滑軌調整螺絲

## 將裝置安裝在機櫃中

將控制器裝置安裝於機櫃底部第一個空的 3RU 槽中。若您要安裝擴充裝置,請從下往上 繼續安裝這些裝置。

**1.** 裝置兩側各需一個人,將裝置謹慎小心地抬起,並安置於左右滑軌底部的檯架上 **(**圖 [2-7](#page-44-0)**)**。

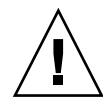

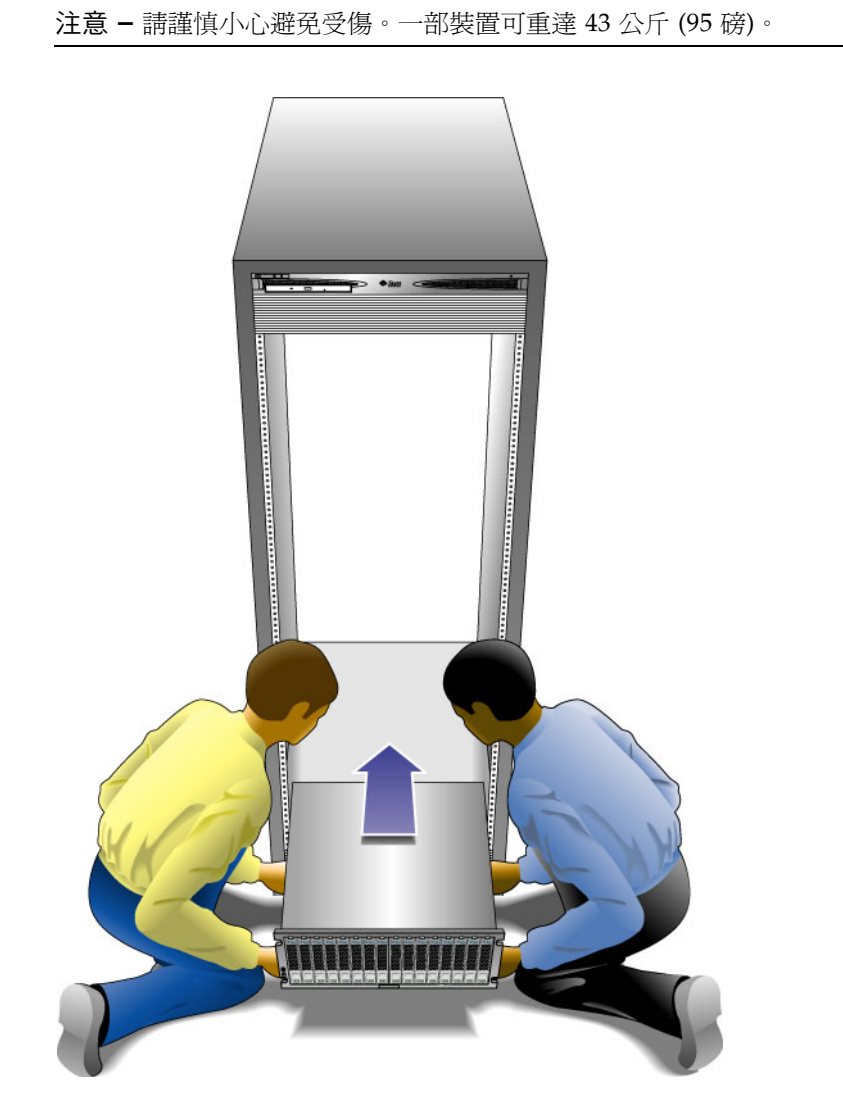

<span id="page-44-0"></span>圖 **2-7** 將裝置安置於機櫃中

**2.** 將裝置小心滑入機櫃,直到裝置正面的凸緣碰到機櫃的垂直面 **(**圖 [2-8](#page-45-0)**)**。

<span id="page-45-0"></span>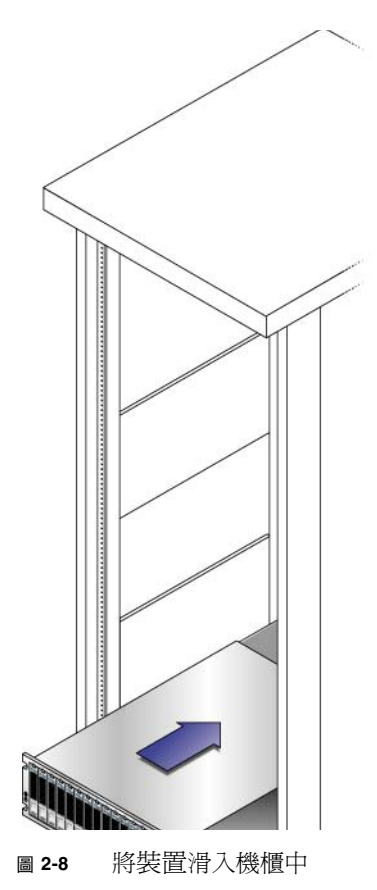

**3.** 使用 **3** 號十字螺絲起子安裝四顆 **M6** 螺絲並鎖緊 **(**每邊兩顆**)**,將磁碟匣固定在機櫃正面 **(**圖 [2-9](#page-46-0)**)**。

<span id="page-46-0"></span>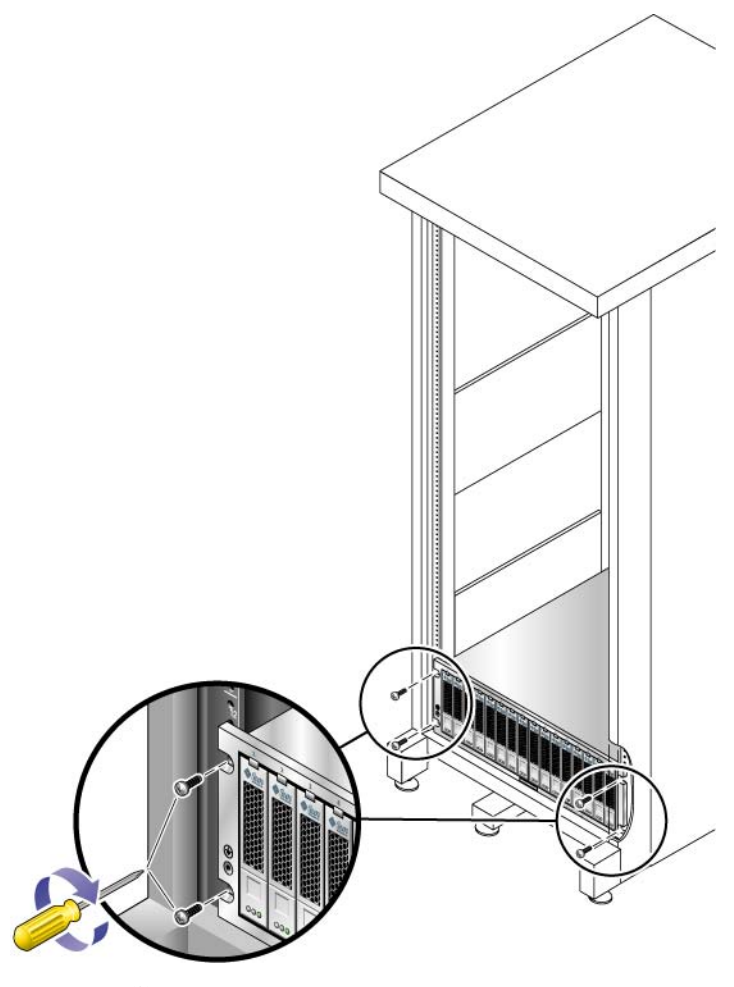

圖 **2-9** 將裝置固定在 Sun Rack 900/1000 機櫃的正面

**4.** 將兩顆 **6-32** 螺絲 **(**每邊一顆**)** 安裝並鎖緊於磁碟匣背面,將磁碟匣背面固定於機櫃上 **(**圖 [2-10](#page-47-0)**)**。

備註 **–** 沒有使用磁碟匣背面位置較高的兩個孔。

<span id="page-47-0"></span>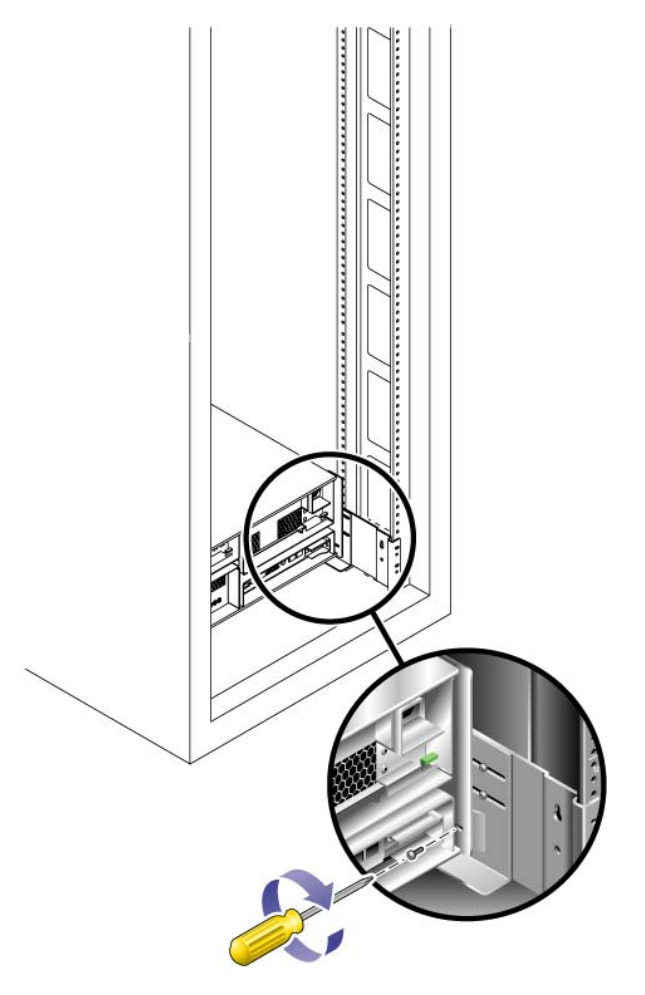

圖 **2-10** 將裝置固定在機櫃滑軌背面

## 將伺服器安裝在機櫃中

安裝伺服器包括三個步驟:

- 1. 安裝滑軌 (請參閱第 29 [頁的 「安裝滑軌組件」](#page-48-0) )
- 2. 安裝纜線管理工具組 (請參閱第 36 [頁的 「安裝纜線管理工具組」](#page-55-0) )
- 3. 檢查滑軌及纜線管理的操作 (請參閱第 39 [頁的 「檢查滑軌及](#page-58-0) CMA 的操作」 )
- <span id="page-48-0"></span>▼ 安裝滑軌組件
- **1.** 從各自的滑軌完全拉出兩個安裝托架:
	- **a.** 同時按住滑軌鎖的上下鎖定按鈕 **(**圖 [2-11](#page-48-1)**)**。

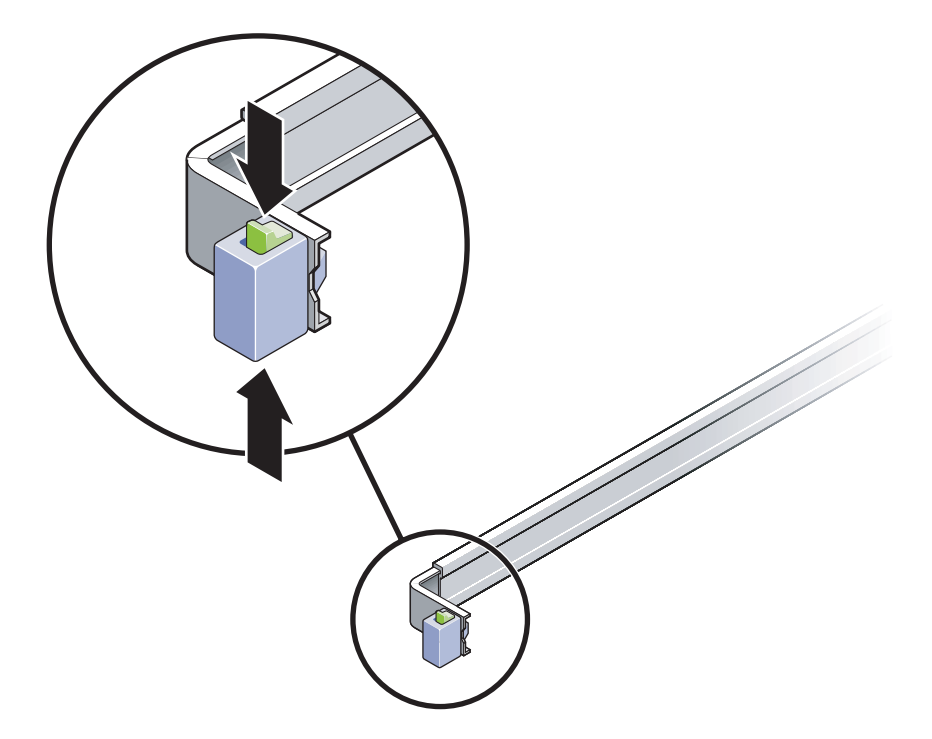

<span id="page-48-1"></span>圖 **2-11** 解除鎖定滑軌組件

**b.** 拉出安裝托架,直到它固定在擴充位置。

**c.** 朝圖 [2-12](#page-49-0) 中顯示的方向滑動安裝托架開關按鈕,然後將安裝托架滑出滑軌。

<span id="page-49-0"></span>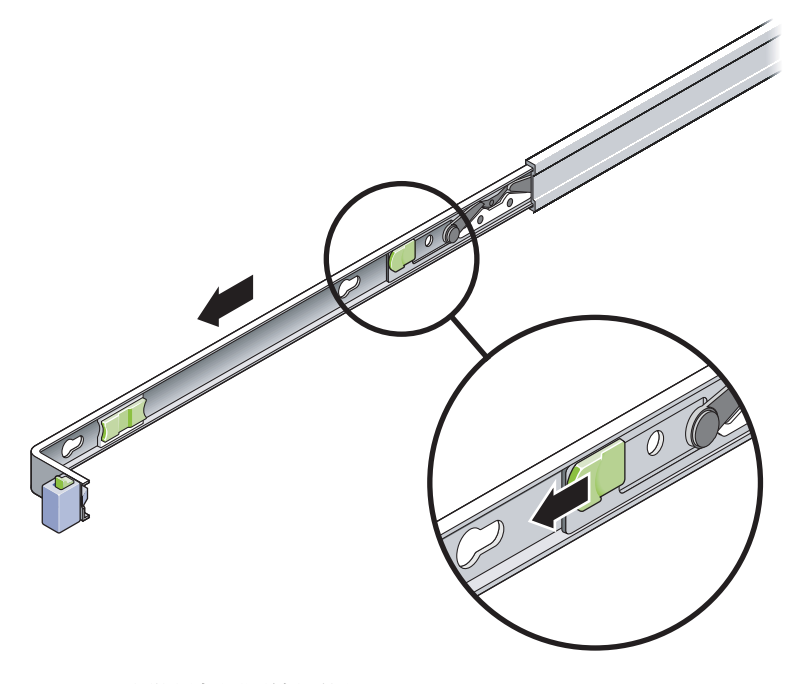

圖 **2-12** 安裝托架開關按鈕的位置

- 金屬導桿
- **d.** 按下滑軌中間部分的金屬導桿 **(**貼有 **[Push]** 標籤**) (**圖 [2-13](#page-50-0)**)**,然後將中間部分往後推 入機架。

<span id="page-50-0"></span>圖 **2-13** 解除鎖定滑軌中間部分

- **2.** 將安裝托架裝至伺服器機架右側。
	- **a.** 將安裝托架靠在伺服器機架 **(**圖 [2-14](#page-51-0)**)**,使滑軌鎖位於正面,而且安裝托架上的三個 鎖孔與機架側面的固定插頭對齊。

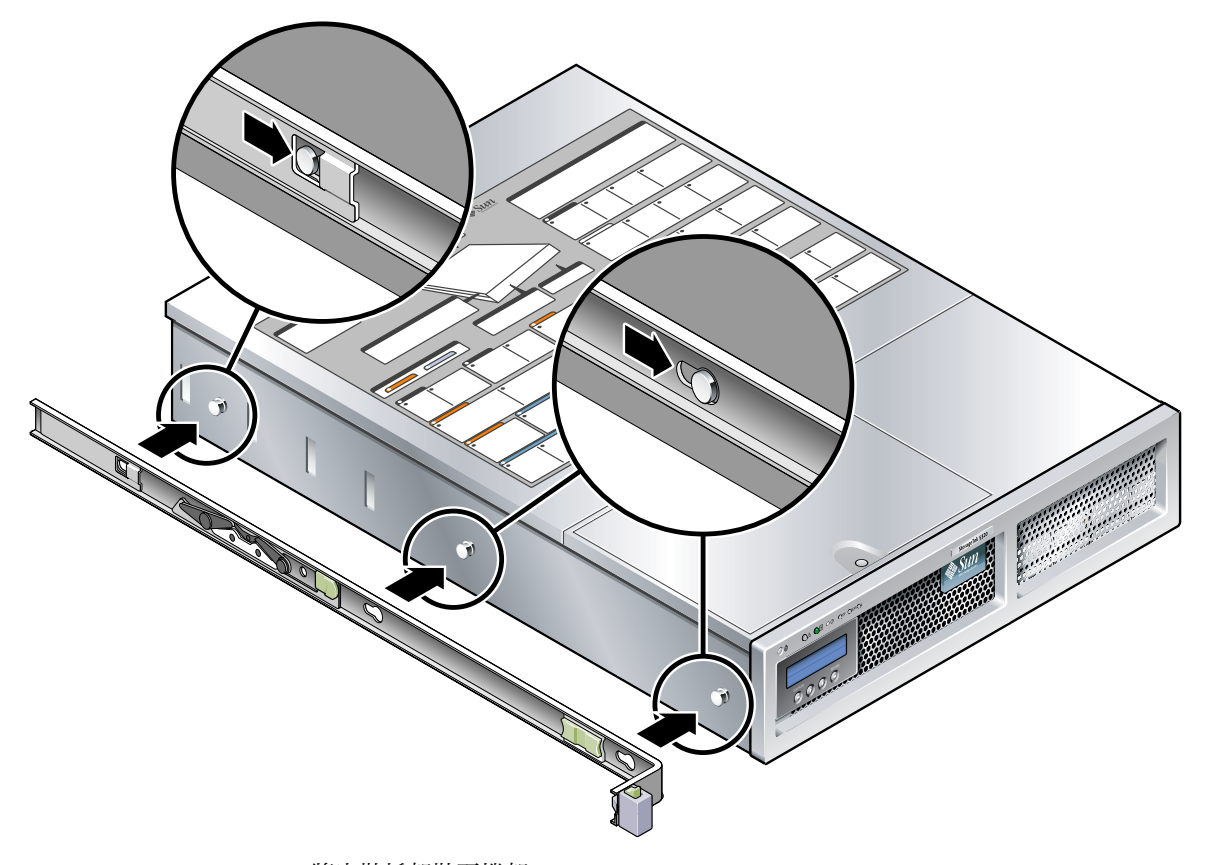

- <span id="page-51-0"></span>圖 **2-14** 將安裝托架裝至機架
- b. 當三個固定插頭的頭伸出安裝托架的三個鎖孔時,將安裝托架拉向機架的正面,直 到托架固定住,這時會聽到喀嚓一聲。
- **c.** 檢查所有三個固定插頭是否已落入鎖孔,並檢查背面固定插頭是否已與安裝托架嚙 合,如圖 [2-14](#page-51-0) 右側所示。
- **3.** 將第二個安裝托架裝至伺服器機架左側。
- **4.** 判定將滑軌裝至機架桿時要使用的機架孔編號。 伺服器是兩個機架裝置高 (2U)。滑軌將佔據 2U 空間的下半部。

**5.** 判定您將用來安裝滑軌的螺絲。

如果機架的機架桿上有螺紋裝配孔,請判定這些螺紋孔是公制式或標準式的。從安裝工 具組所附的包裝中選取適當的螺絲。 如果您的機架沒有螺紋裝配孔,將用螺帽鎖緊安裝螺絲。

- **6.** 將滑軌裝至右正面機架桿。
	- a. 使用兩顆螺絲,將滑軌正面裝至右正面機架桿 (圖 [2-15](#page-52-0)), 不要鎖緊。

備註 **–** 還不要鎖緊螺絲。

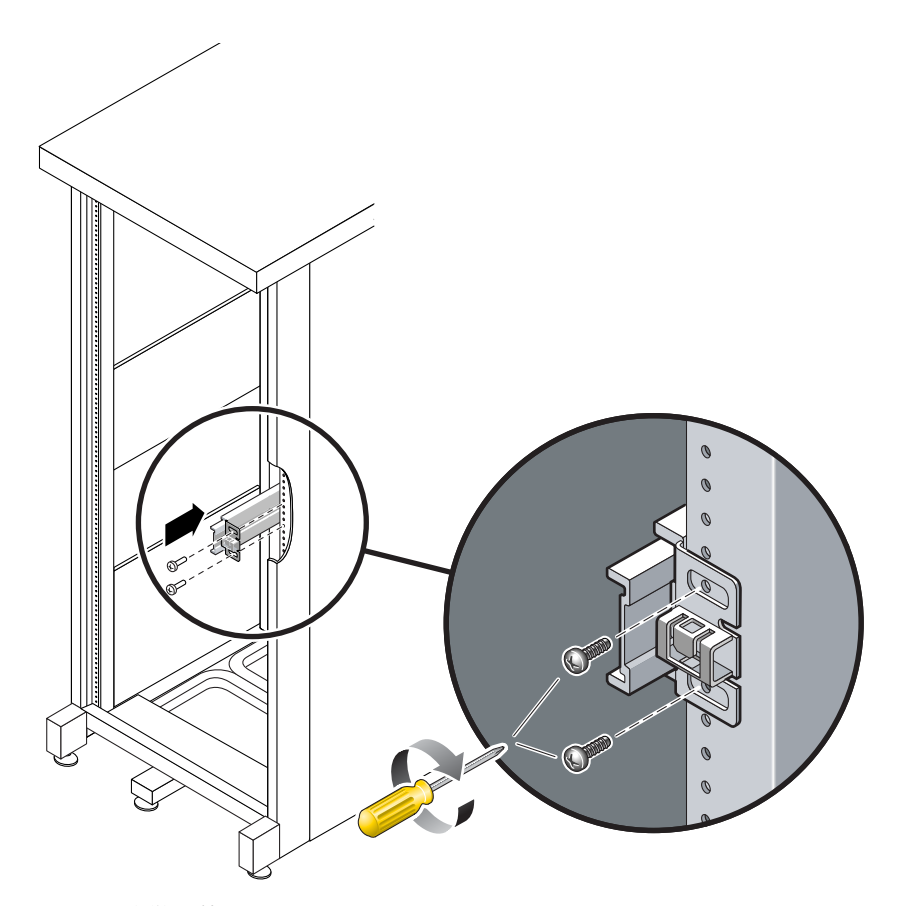

<span id="page-52-0"></span>圖 **2-15** 安裝滑軌

- b. 滑動背面安裝凸緣, 使其到達背面機架桿的外緣, 來調整滑軌的長度。
- c. 使用兩顆螺絲,將滑軌背面裝至背面機架桿,不要鎖緊。
- **7.** 以類似方式將第二個滑軌裝至左邊機架桿。同樣不要鎖緊螺絲。
- <span id="page-53-1"></span>**8.** 使用滑軌間隔工具,調整滑軌之間的距離:
	- **a.** 在機架的正面,將工具的左側插入左邊滑軌尾端的槽 **(**圖 [2-16](#page-53-0)**)**。

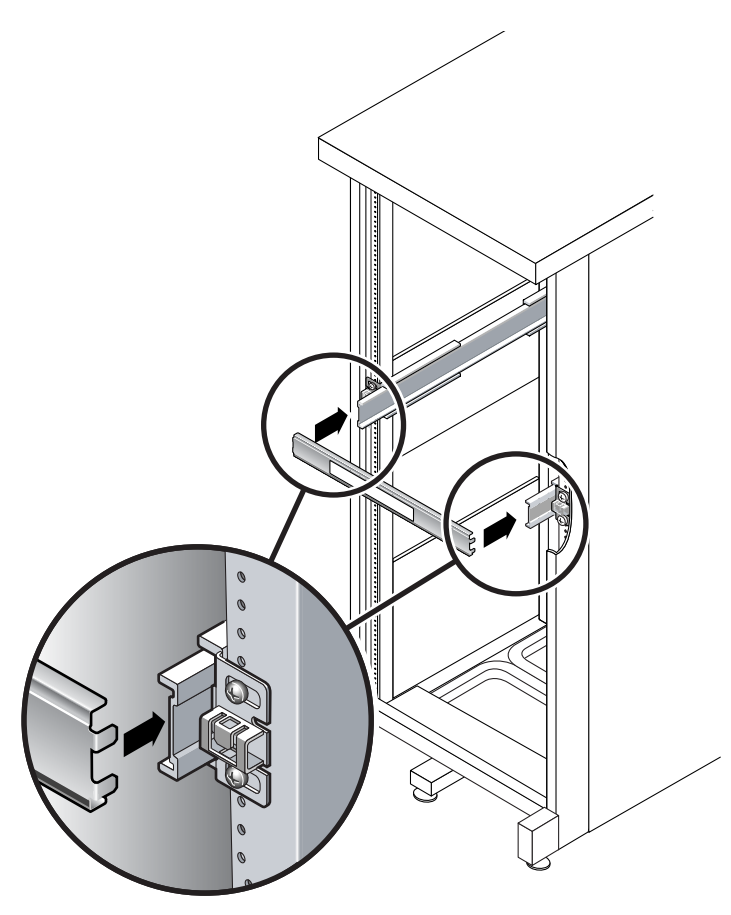

<span id="page-53-0"></span>圖 **2-16** 使用滑軌間隔工具來調整滑軌之間的距離

b. 將工具右側插入右邊滑軌的前端,同時依需要將滑軌尾端滑至右邊或左邊,以容許 工具的尾端進入兩個滑軌的尾端。

現在滑軌之間的距離等於伺服器加上安裝托架的寬度。

- **c.** 鎖緊螺絲將滑軌的尾端固定住。
- d. 在機架的背面, 對滑軌的背面尾端重[複步驟](#page-53-1) a 到[步驟](#page-53-2) c。
- **9.** 如果機架有裝配的話,部署防傾斜條。

<span id="page-53-2"></span>

注意 **–** 擴充滑軌上的伺服器重量可能足以翻倒機櫃。

**10.** 將安裝托架的尾端插入滑軌 **(**圖 [2-17](#page-54-0)**)**。

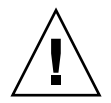

注意 **–** 伺服器重約 52 磅 (24 公斤)。使用本章的程序時,需要兩個人才能抬起系統並將 它安裝至機架。

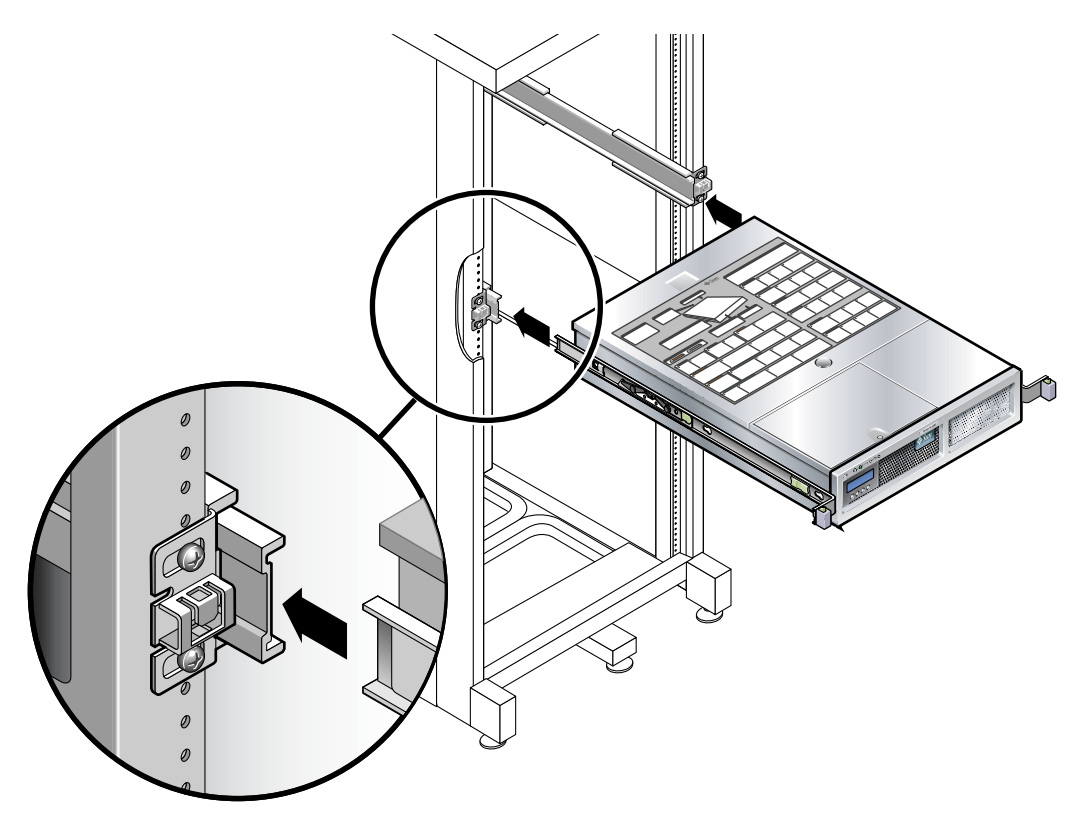

- 圖 **2-17** 將機架安裝至滑軌
- **11.** 同時鬆開滑軌每一側的滑軌鎖,然後將機架 **(chassis)** 導入機架 **(rack)**。

<span id="page-54-0"></span>

注意 **–** 繼續之前,檢查伺服器是否已固定安裝在機架,並檢查滑軌是否已鎖至安裝托架。

▼ 安裝纜線管理工具組

纜線管理組件 (CMA) 會夾住左右滑軌組件的尾端。安裝 CMA 不需要任何螺絲。

<span id="page-55-0"></span>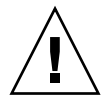

注意 **–** 進行此安裝期間要支撐 CMA。除非所有三個附件點固定了組件,否則不允許組 件以自己的重量懸掛。

**1.** 在機架的背面,將 **CMA** 滑軌擴充裝置插入左邊滑軌組件的尾端 **(**圖 [2-18](#page-55-1)**)**。

滑軌擴充裝置的凸出處會喀嚓一聲固定住。

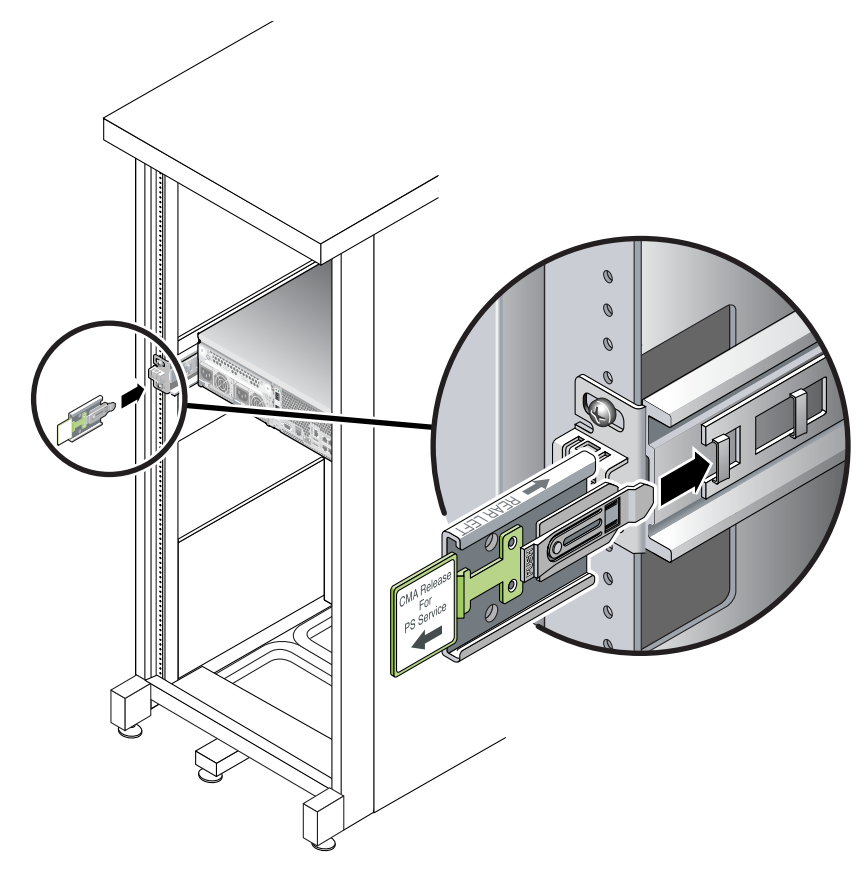

<span id="page-55-1"></span>圖 **2-18** 將 CMA 滑軌擴充裝置插入左邊滑軌的背面

兩隻 CMA 支架的右側有以鉸鏈附著的擴充裝置。在製造商的說明書上,較小的擴充裝 置稱為內部零件的 CMA 連接器 (CMA Connector for Inner Member)。它會裝至右邊 安裝托架。較大的擴充裝置稱為外部零件的 CMA 連接器 (CMA Connector for Outer Member),並會裝至右邊滑軌。

**2.** 將較小的擴充裝置插入位於安裝托架尾端的夾子 **(**圖 [2-19](#page-56-0)**)**。

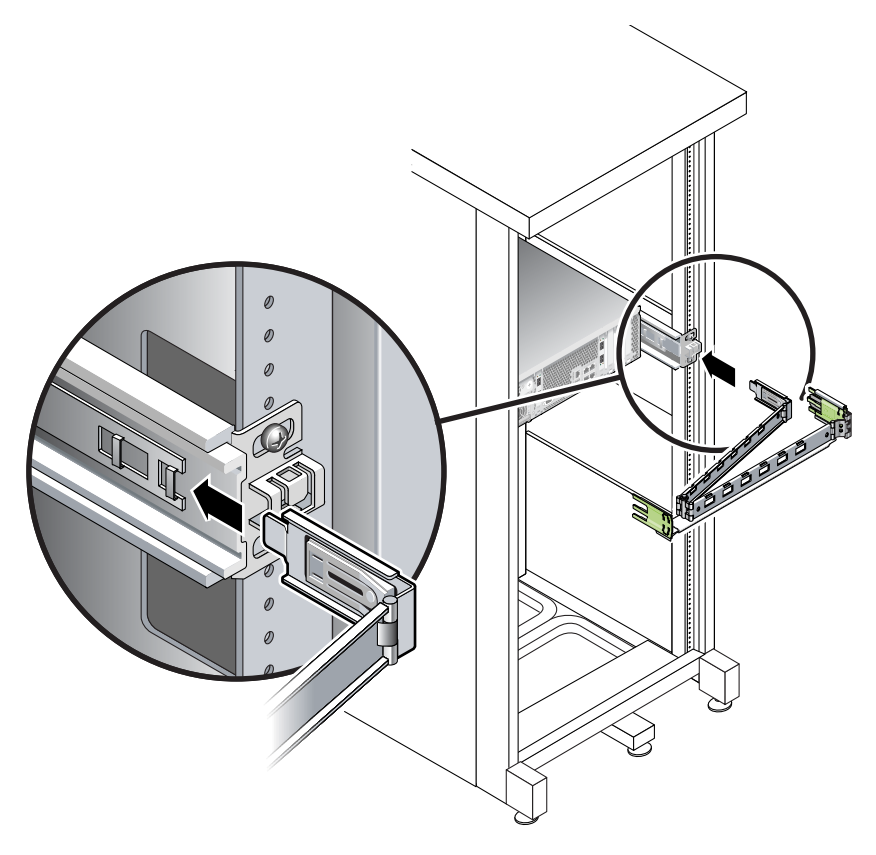

<span id="page-56-0"></span>圖 **2-19** 安裝內部 CMA 連接器

**3.** 將較大的擴充裝置插入右邊滑軌 **(**圖 [2-20](#page-57-0)**)**。

<span id="page-57-0"></span>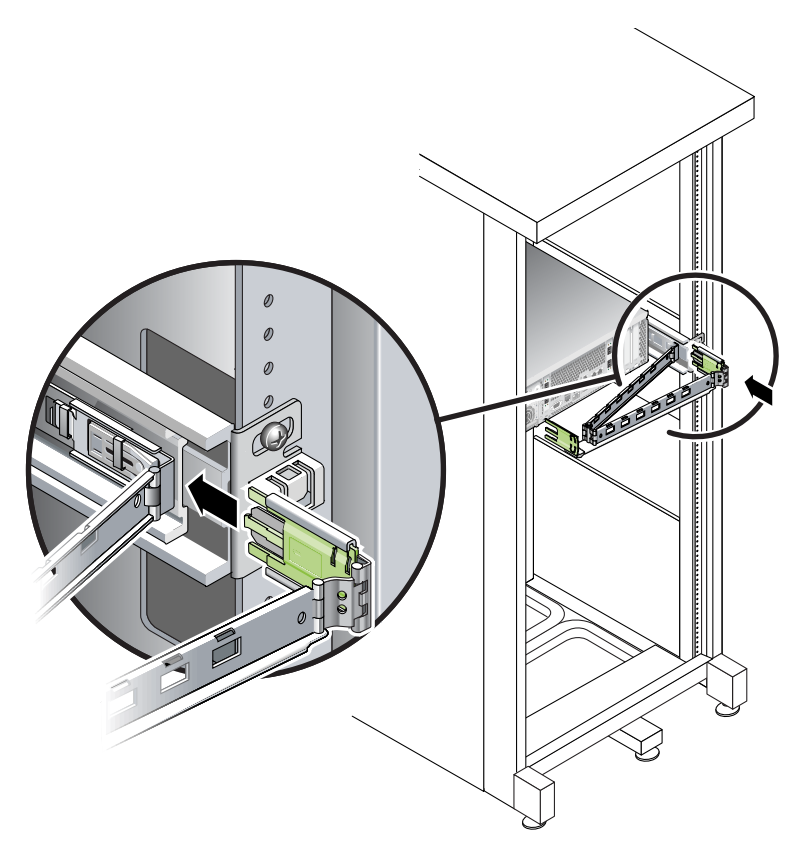

圖 **2-20** 裝上外部 CMA 連接器

**4.** 將 **CMA** 左側的塑膠鉸鏈連接器完全插入 **CMA** 滑軌擴充裝置 **(**圖 [2-21](#page-58-1)**)**。

CMA 滑軌擴充裝置上的塑膠凸出處會將塑膠鉸鏈連接器固定住。

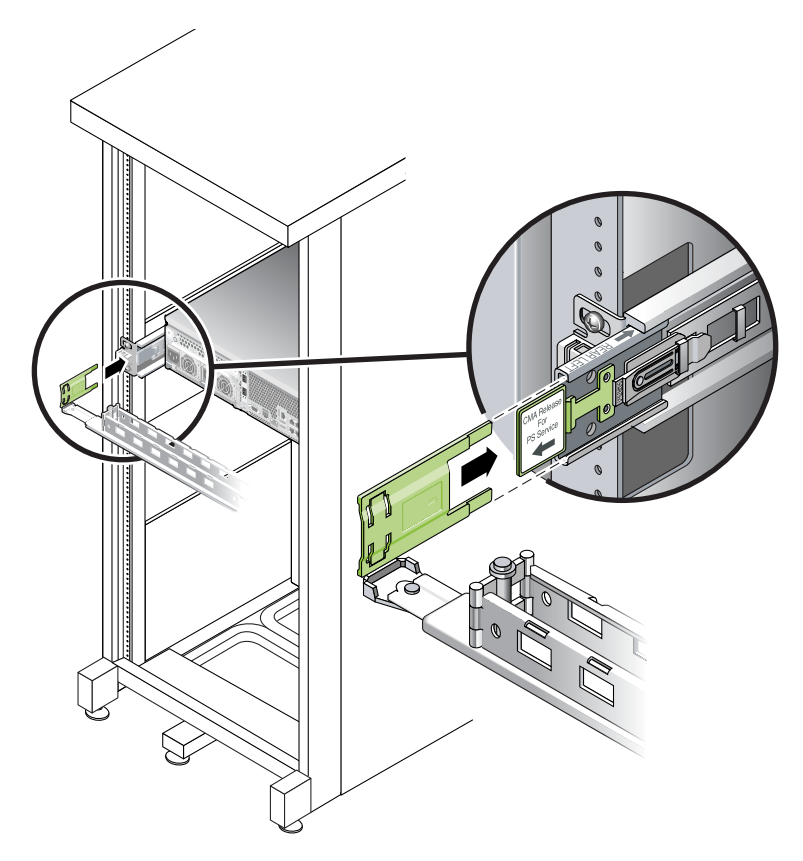

圖 **2-21** 安裝滑軌的左側

<span id="page-58-1"></span><span id="page-58-0"></span>檢查滑軌及 CMA 的操作

提示 **–** 此程序需要兩個人:一人將伺服器移入及移出機架,另一人則觀察電纜及 CMA。

**1.** 對於機櫃或獨立式機架,請部署防傾斜條。

**2.** 解除鎖定位於伺服器機架左右兩側的滑動鎖按鈕 **(**圖 [2-22](#page-59-0)**)**,並慢慢地從機架拉出伺服器, 直到滑軌到達其止動器為止。

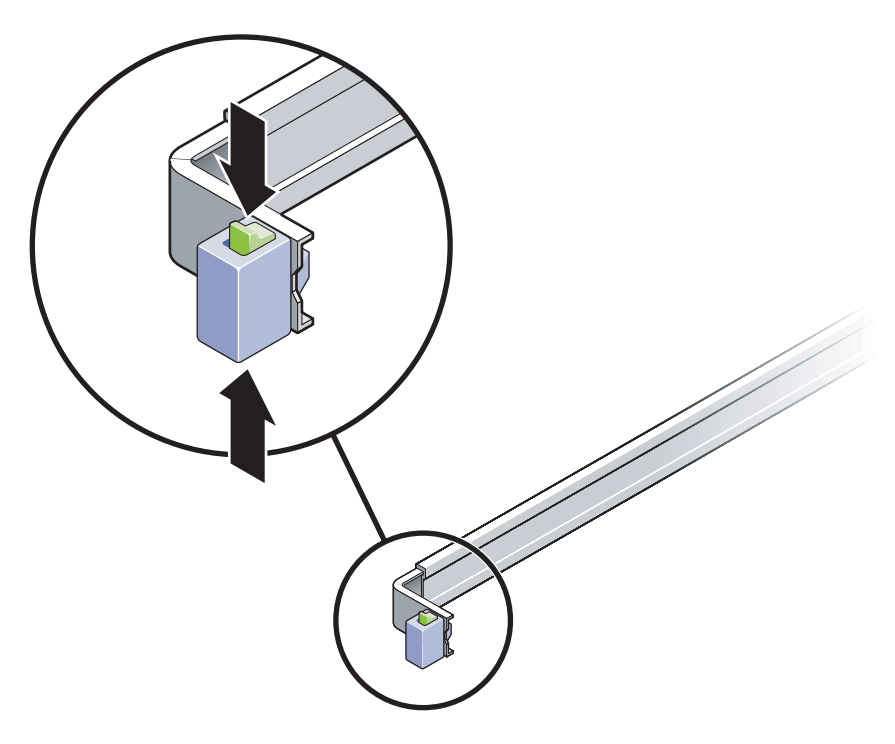

圖 **2-22** 解除鎖定滑軌組件

<span id="page-59-0"></span>**3.** 檢查裝上的電纜是否纏繞或打結。

**4.** 檢查 **CMA** 是否完全延伸,而且並未緊貼在滑軌上。

**5.** 當伺服器完全向外延伸時,請鬆開滑軌導桿止動器 **(**圖 [2-23](#page-60-0)**)**。 同時推兩個導桿,然後將伺服器推回機架。

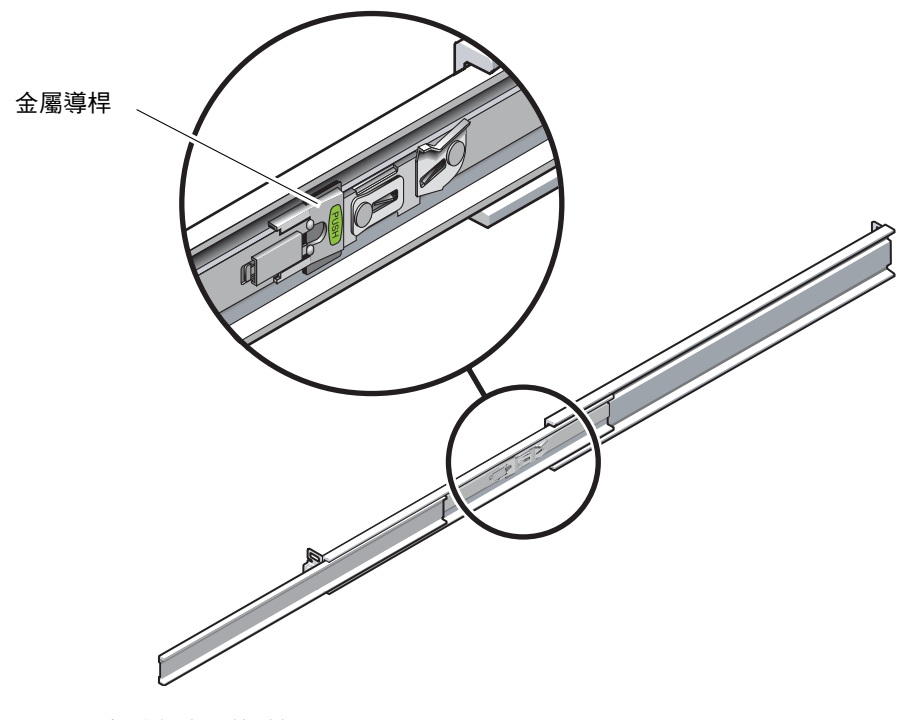

<span id="page-60-0"></span>圖 **2-23** 解除鎖定滑軌導桿止動器

**6.** 同時解除鎖定兩個滑軌開關按鈕 **(**圖 [2-24](#page-61-0)**)**,然後將伺服器完全推入機架。

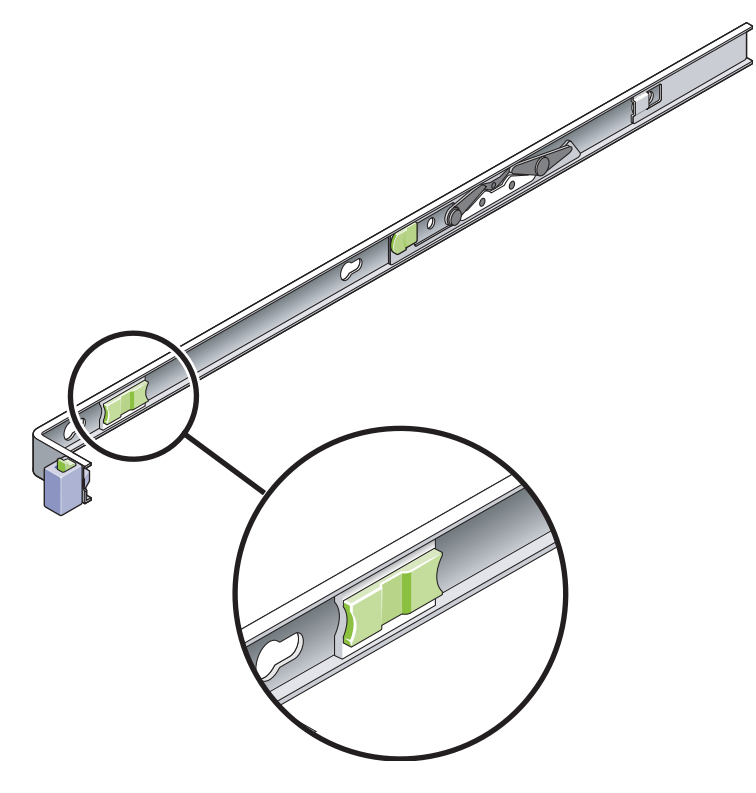

圖 **2-24** 滑軌開關按鈕

伺服器應該在行進大約 15 英吋 (40 公分) 之後即會停止。

- <span id="page-61-0"></span>**7.** 檢查以確定電纜及縮回的 **CMA** 沒有連結。
- **8.** 依需要調整電纜掛鉤及 **CMA**。

### 升級 Sun StorageTek 5320 機櫃

如果目前有 Sun StorageTek 5320 搭配 Sun StorEdge 5300 擴充附件和/或控制器附件, 現在要增加額外的 Sun StorageTek 5320 擴充裝置,您必須使用通用滑軌工具組加入新 元件。圖 [2-25](#page-62-0) 顯示具有單控制器裝置、單擴充裝置、存放額外儲存裝置的空間,以及 安裝在頂端的單伺服器之機櫃。

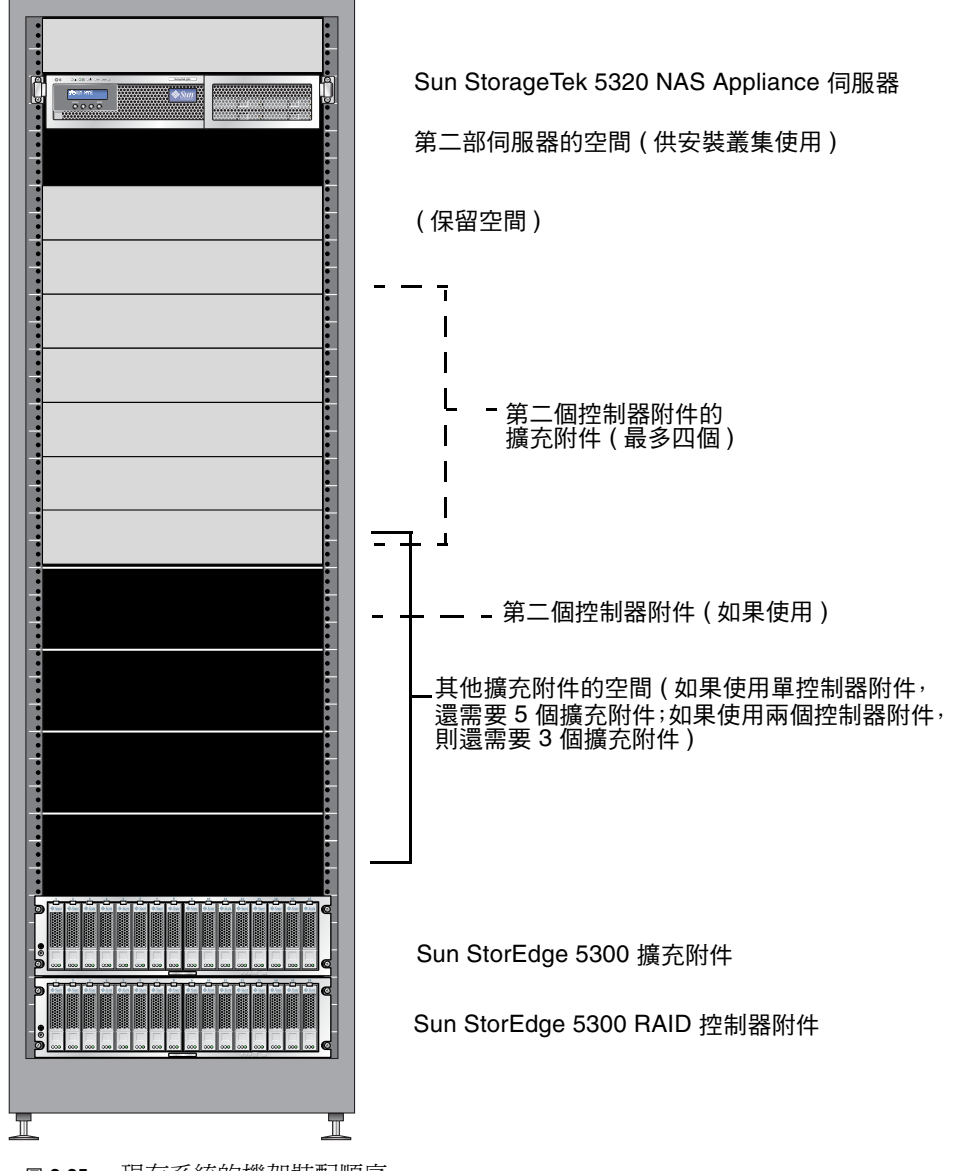

<span id="page-62-0"></span>圖 2-25 現有系統的機架裝配順序

如需如何安裝通用滑軌工具組的資訊,請參閱第 20 [頁的「將通用滑軌工具組裝至機櫃」。](#page-39-2)

連接電源線

本節說明如何連接電源線。

備註 **–** 完成系統的安裝程序之前,請勿開啟裝置電源。第 66 頁的「開啟 [Sun StorageTek](#page-85-0) 5320 NAS Appliance[、控制器裝置與擴充裝置的電源」中](#page-85-0)會詳細說明電源開啟順序。

- ▼ 連接電源線
	- **1.** 檢查機櫃中各控制器裝置及擴充裝置的兩個電源開關是否皆已關閉。
	- **2.** 將每個裝置內的各個電源供應器都接到機櫃內各自獨立的電源插座。

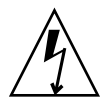

注意 **–** 機櫃中必須有兩組連接著不同電路的電源。

**3.** 將 **Sun StorageTek 5320 NAS Appliance** 中的各個電源供應器都接到機櫃內各自獨立 的電源插座。

將伺服器電源線接到電源之後,電源/正常 LED 即會閃動,指出待機電源模式。

**4.** 連接機櫃的主要電源線至外部電源。

## 後端儲存裝置配線

當您完成了安裝所有裝置及伺服器,並接上它們的電源線時,就可以依照後面幾章所述, 開始將伺服器連接至控制器裝置,以及將控制器裝置連接至 (可選購) 擴充裝置。

請使用適用於安裝系統的章節內容。

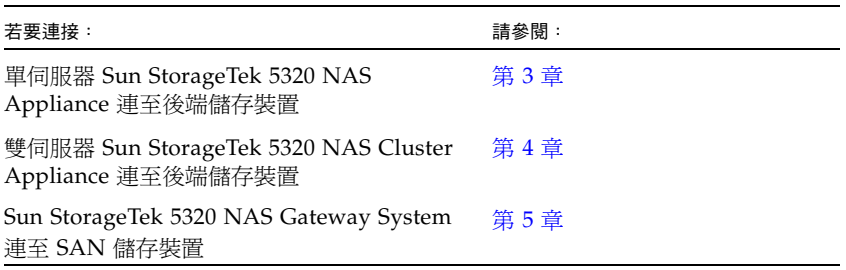

<span id="page-66-0"></span>第 **3** 章

# 連接 Sun StorageTek 5320 NAS Appliance

本章提供了連接 Sun StorageTek 5320 NAS Appliance、Sun StorageTek 5320 RAID 控 制器裝置及選購的 Sun StorageTek 5320 擴充裝置的綜合說明,同時提供了系統的初始 配置說明。

備註 **–** 本章僅包含單伺服器Sun StorageTek 5320 NAS Appliance 的連接與配置說明。 若要連接其他系統,請參閱適當的章節。

本章包含下列各節:

- 第 48 頁的「在開始之前」
- 第 48 頁的「將 [Sun StorageTek 5320 NAS Appliance](#page-67-1) 連接至後端儲存裝置」
- 第 65 [頁的 「連接至網路」](#page-84-0)
- 第 66 頁的「開啓 [Sun StorageTek 5320 NAS Appliance](#page-85-1)、控制器裝置與擴充裝置的 [電源」](#page-85-1)
- 第 70 頁的「[Sun StorageTek 5320 NAS Appliance](#page-89-0) 的初始配置」

備註 **–** Sun StorageTek 5320 NAS Appliance 出貨時已安裝好作業系統。

<span id="page-67-0"></span>在開始之前

連接系統之前,必須先在機架中安裝各項裝置。如需裝配機架的相關說明,請參閱 第 11 [頁的 「安裝伺服器及後端儲存裝置」](#page-30-0)。

## <span id="page-67-1"></span>將 Sun StorageTek 5320 NAS Appliance 連接至後端儲存裝置

本節說明對於數個不同的配置,如何利用纜線將 Sun StorageTek 5320 NAS Appliance 連接至後端儲存裝置。

本節包含下列作業:

- 第 49 頁的「將 [Sun StorageTek 5320 NAS Appliance](#page-68-0) 連接至控制器裝置」
- 第 53 [頁的 「將控制器裝置連接至擴充裝置」](#page-72-0)

#### <span id="page-68-0"></span>將 Sun StorageTek 5320 NAS Appliance 連接至控 制器裝置

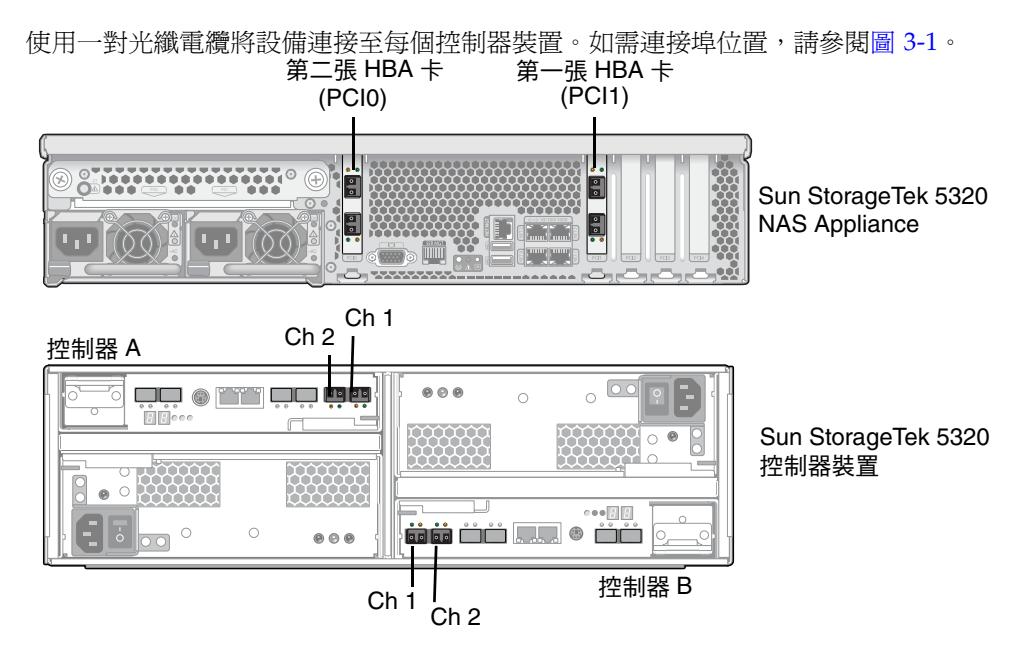

<span id="page-68-1"></span><sup>圖</sup> **3-1** Sun StorageTek 5320 NAS Appliance HBA 卡和控制器裝置連接埠

備註 **–** 用來連接儲存裝置的 HBA 卡僅插至 Sun StorageTek 5320 NAS Appliance 中的 PCI 槽 1 (PCI1),或選擇性地插至 PCI 槽 0 (PCI0)。

本節包含下列項目的詳細資訊:

- 第 49 頁的「 連接一個控制器裝置 」
- 第 50 [頁的 「將一個控制器裝置連接至兩張](#page-69-0) HBA 卡」
- 第 51 頁的「 連接兩個控制器裝置 」
- <span id="page-68-2"></span>連接一個控制器裝置

若僅連接一個控制器裝置至 Sun StorageTek 5320 NAS Appliance,請依照本節指示 進行。

對於具有一個雙連接埠 FC HBA 卡 (位於 PCI 槽 1) 的 Sun StorageTek 5320 NAS Appliance (圖 [3-2](#page-69-1)**)** :

**1.** 將 **Sun StorageTek 5320 NAS Appliance** 的 **HBA** 連接埠 **1 (**頂端連接埠**)** 連接至控制 器 **A Ch 1** 連接埠。

**2.** 將 **Sun StorageTek 5320 NAS Appliance** 的 **HBA** 連接埠 **2 (**底端連接埠**)** 連接至控制 器 **B Ch 1** 連接埠。

備註 **–** 控制器 A 與控制器 B 的 Ch 2 連接埠不連接任何項目。

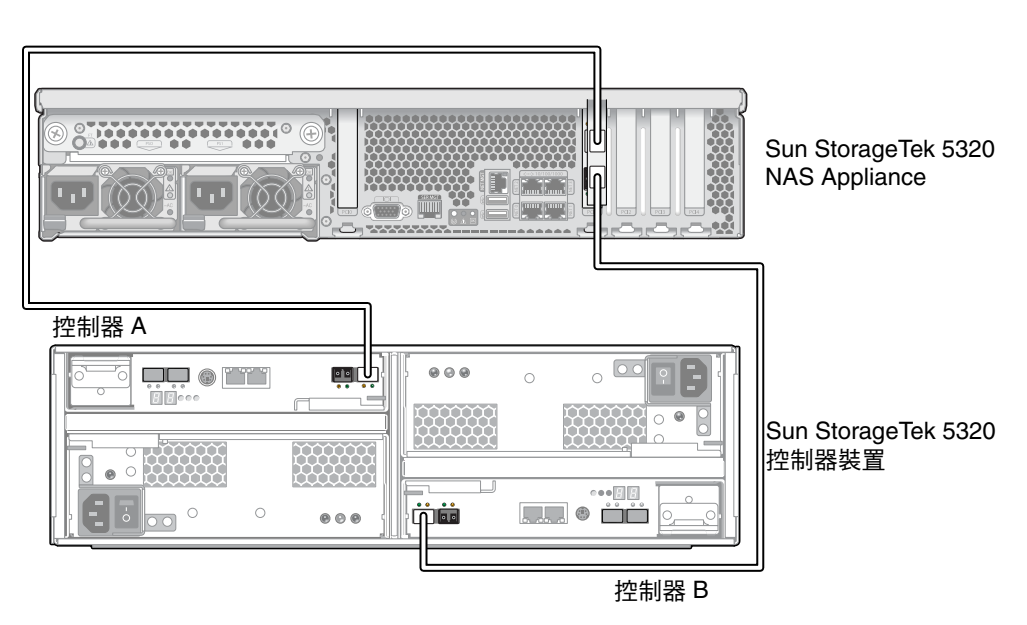

<span id="page-69-1"></span><sup>圖</sup> **3-2** 將 Sun StorageTek 5320 NAS Appliance 連接至控制器裝置

備註 **–** 上圖僅用於圖例說明。裝置安裝在機櫃中時,裝置之間會有較大的空間。

<span id="page-69-0"></span>▼ 將一個控制器裝置連接至兩張 HBA 卡

若您要連接在 PCI 槽 1 和 0 具有兩張雙連接埠 FC HBA 卡的 Sun StorageTek 5320 NAS Appliance,請依照本節指示進行。

**1.** 將第一張 **HBA** 卡 **(PCI1)** 的 **HBA** 連接埠 **1 (**頂端連接埠**)** 連接至控制器 **A Ch 1** 連接埠。

**2.** 將第二張 **HBA** 卡 **(PCI0)** 的 **HBA** 連接埠 **1 (**頂端連接埠**)** 連接至控制器 **B Ch 1** 連接埠。

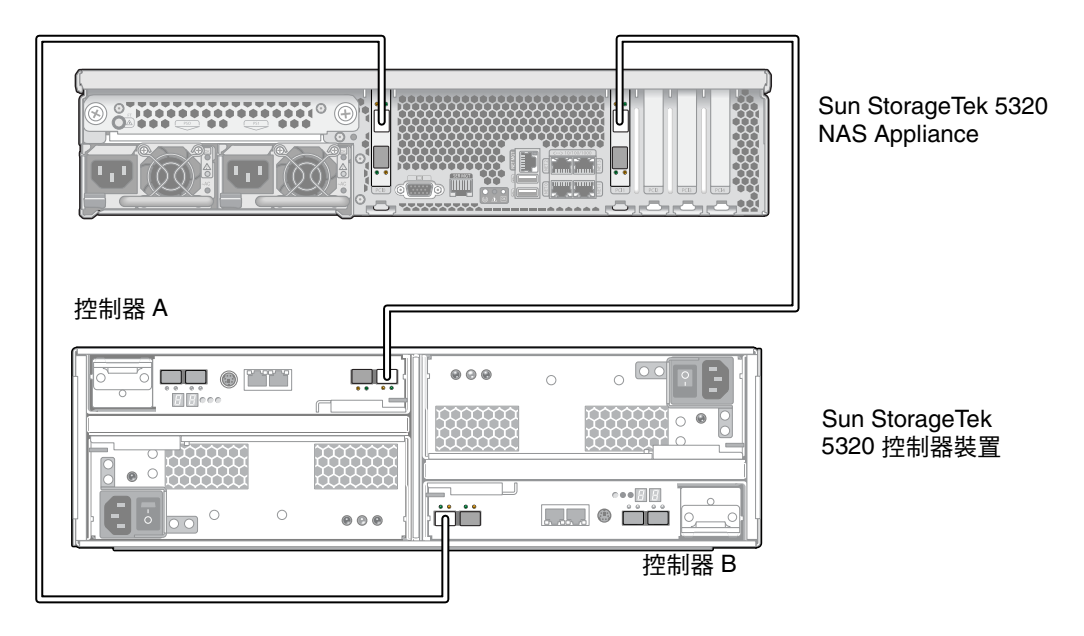

<sup>圖</sup> **3-3** 連接兩張 HBA 卡至控制器裝置

備註 **–** 上圖僅用於圖例說明。裝置安裝在機櫃中時,裝置之間會有較大的空間。

<span id="page-70-0"></span>▼ 連接兩個控制器裝置

若連接兩個控制器裝置至 Sun StorageTek 5320 NAS Appliance,請依照本節指示進行。

備註 **–** Sun StorageTek 5320 NAS Appliance 必須具有兩張 HBA 卡 (一張位於 PCI 槽 1,一張位於 PCI 槽 0),以連接至兩個控制器裝置。

- **1.** 將第一張 **HBA** 卡 **(PCI1)** 的 **HBA** 連接埠 **1 (**頂端連接埠**)** 連接至第一個 **(**底端**)** 控制器 裝置 **(**裝置 **1)** 上的控制器 **A Ch 1** 連接埠。
- **2.** 將第二張 **HBA** 卡 **(PCI0)** 的 **HBA** 連接埠 **1** 連接至裝置 **1** 上的控制器 **B Ch 1** 連接埠。
- **3.** 將第一張 **HBA** 卡的 **HBA** 連接埠 **2** 連接至第二個 **(**頂端**)** 控制器裝置 **(**裝置 **2)** 上的控制 器 **B Ch 1** 連接埠。

**4.** 將第二張 **HBA** 卡的 **HBA** 連接埠 **2** 連接至裝置 **2** 上的控制器 **A Ch 1** 連接埠。

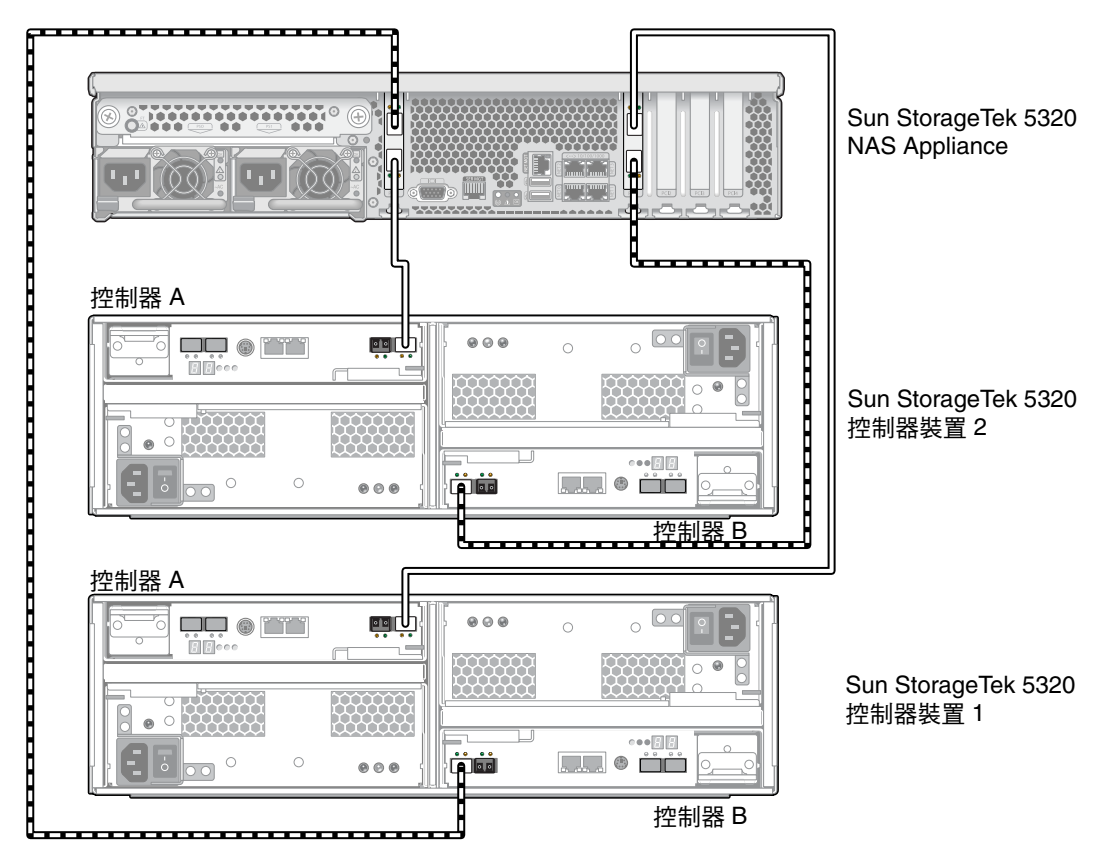

<sup>圖</sup> **3-4** 將 Sun StorageTek 5320 NAS Appliance 連接至兩個控制器裝置

備註 **–** 上圖僅用於圖例說明。裝置安裝在機櫃時,裝置之間會有較大的空間。
## <span id="page-72-1"></span>將控制器裝置連接至擴充裝置

控制器裝置使用控制器 A 與控制器 B 的擴充連接埠 (P1 和 P2),連接至擴充裝置背面的 FC - AL 連接埠 (1A 和 1B)。如需連接埠位置,請參閱圖 [3-5](#page-72-0)。

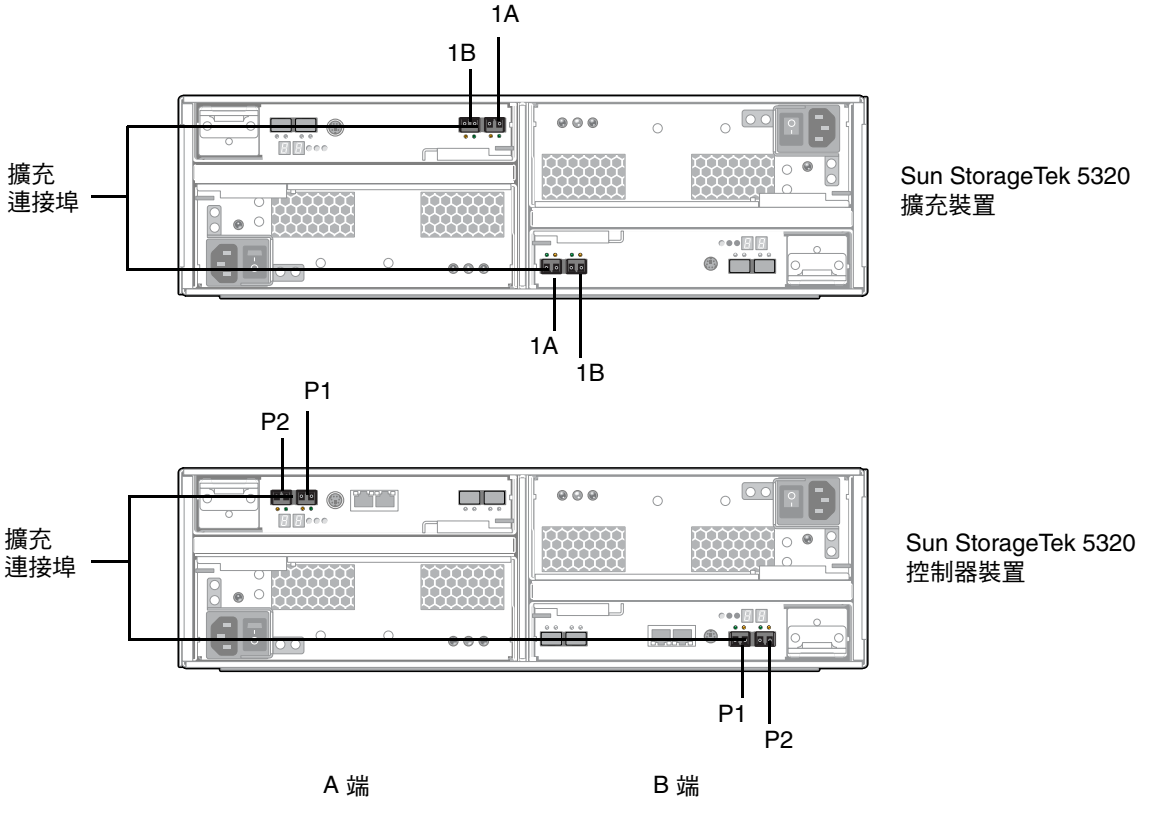

<span id="page-72-0"></span>圖 **3-5** 控制器裝置和擴充裝置連接埠

備註 **–** 控制器裝置和擴充裝置使用一對光纖電纜互相連接。已在控制器裝置的主機連 接埠安裝 SFP 光纖收發器,以建立光纖電纜的 LC 連接器介面。

備註 **–** 本節說明了如何連接控制器裝置和擴充裝置。這些說明適用於一個控制器裝置 或兩個控制器裝置的情況。如果使用兩個控制器裝置,請遵循相同的指示將擴充裝置連 接到每個控制器裝置。

每個控制器裝置最多可連接六個擴充裝置。配線方式要由連接的擴充裝置數量所決定:

- 如需有關一個擴充裝置的配線方式,請參閱第 54 [頁的 「使用纜線將控制器裝置連接](#page-73-0) [至一個擴充裝置」](#page-73-0)。
- 如需有關兩個擴充裝置的配線方式,請參閱第 55 頁的「 使用纜線將控制器裝置連接 [至兩個擴充裝置」](#page-74-0)。
- 如需有關三個擴充裝置的配線方式,請參閱第 56 頁的「 使用纜線將控制器裝置連接 [至三個擴充裝置」](#page-75-0)。
- 如需有關四至六個擴充裝置的配線方式,請參閱第 58 頁的 「 使用纜線將控制器裝置 [連接至六個擴充裝置」。](#page-77-0)
- <span id="page-73-0"></span>▼ 使用纜線將控制器裝置連接至一個擴充裝置 要連接控制器裝置至一個擴充裝置,需要兩條 2 公尺長的光纖電纜。請參閱圖 [3-6](#page-73-1)。
	- **1.** 使用一條電纜連接控制器裝置的 **A** 端擴充連接埠 **P1** 和擴充裝置 **A** 端的連接埠 **1B**。
	- **2.** 使用一條光纖電纜連接控制器裝置的 **B** 端擴充連接埠 **P1** 和擴充裝置 **B** 端的連接埠 **1B**。

備註 **–** 裝置中其他磁碟機的連接埠不連接任何項目。

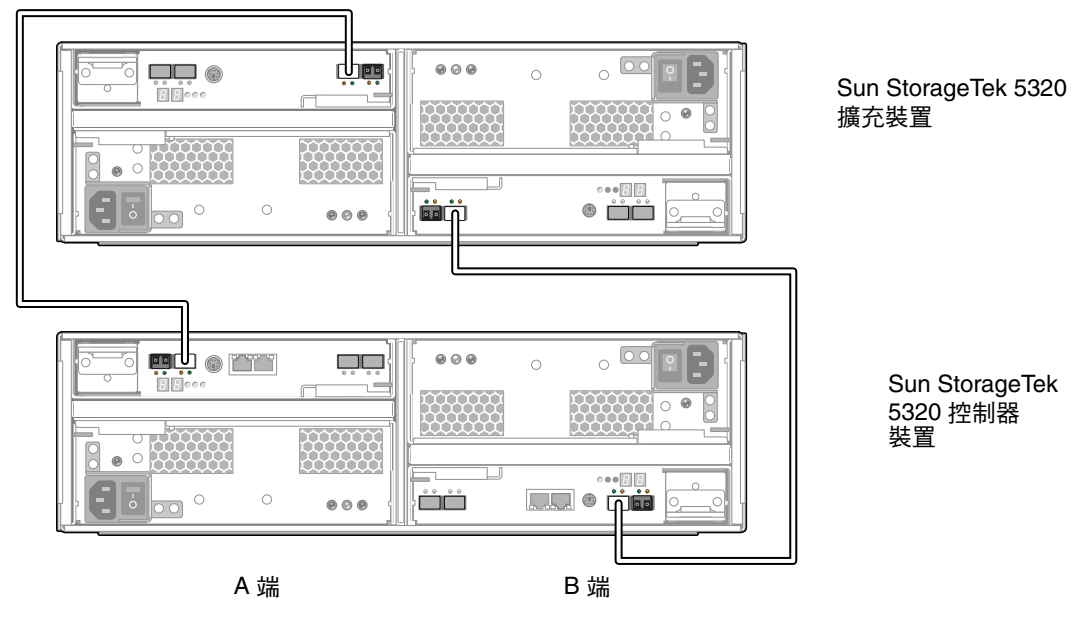

<span id="page-73-1"></span>圖 **3-6** 控制器裝置和一個擴充裝置的纜線互連

<span id="page-74-0"></span>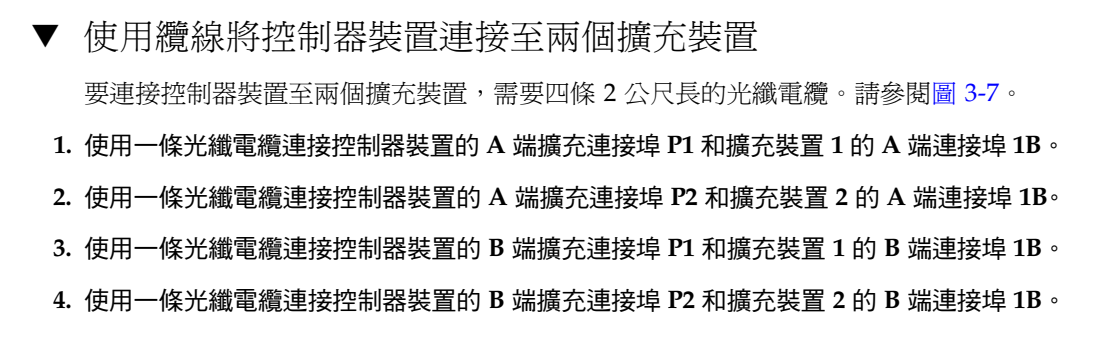

備註 **–** 裝置中其他磁碟機的連接埠不連接任何項目。

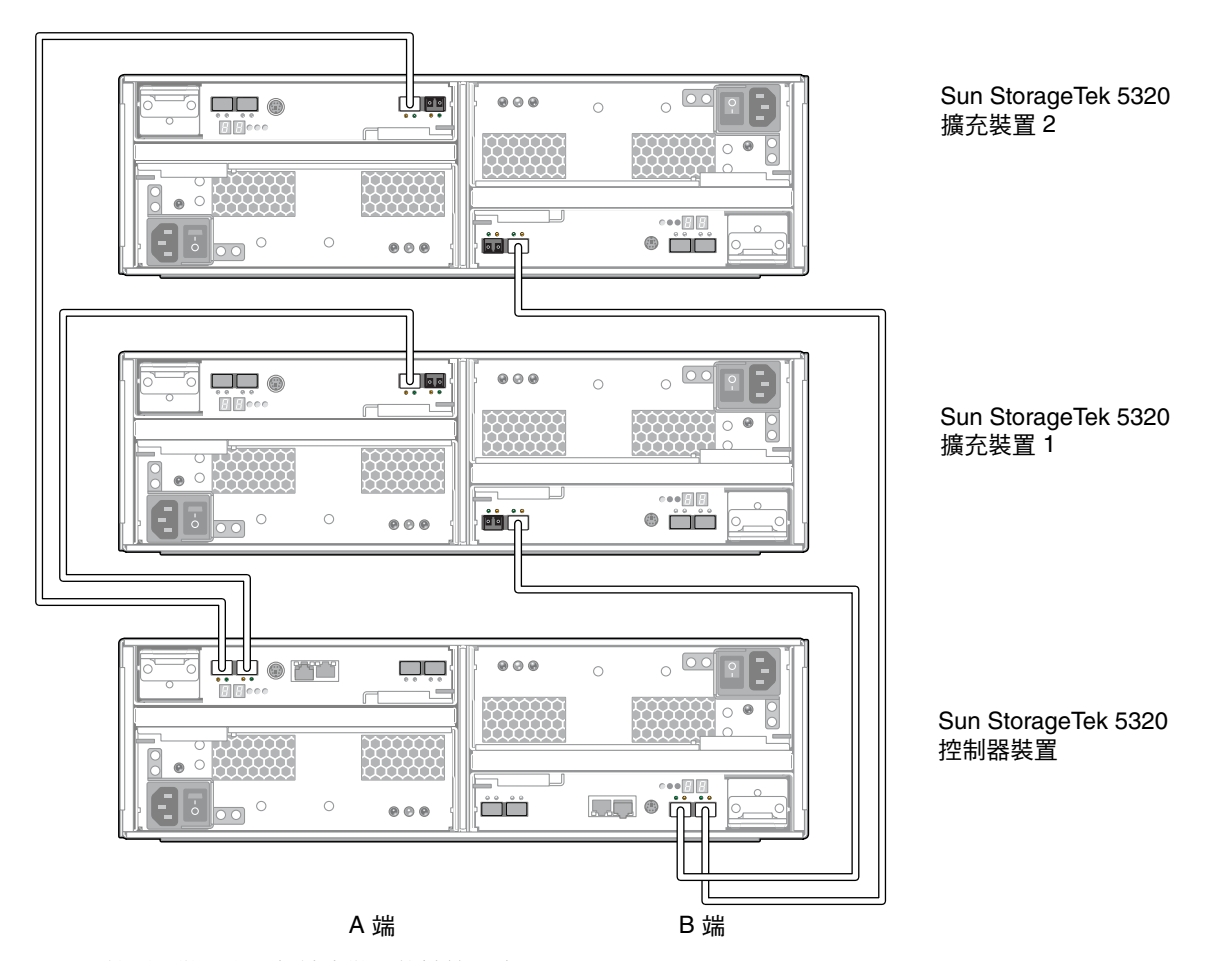

<span id="page-74-1"></span>圖 **3-7** 控制器裝置和兩個擴充裝置的纜線互連

<span id="page-75-0"></span>▼ 使用纜線將控制器裝置連接至三個擴充裝置

連接控制器裝置至三個擴充裝置,需要六條 2 公尺長的光纖電纜。請參閱圖 [3-8](#page-76-0)。

**1.** 使用一條光纖電纜連接控制器裝置的 **A** 端擴充連接埠 **P1** 和擴充裝置 **1** 的 **A** 端連接埠 **1B**。 **2.** 使用一條光纖電纜連接控制器裝置的 **A** 端擴充連接埠 **P2** 和擴充裝置 **3** 的 **A** 端連接埠 **1B**。 **3.** 使用一條光纖電纜連接擴充裝置 **1** 的 **A** 端連接埠 **1A** 和擴充裝置 **2** 的 **A** 端連接埠 **1B**。 **4.** 使用一條光纖電纜連接控制器裝置的 **B** 端擴充連接埠 **P1** 和擴充裝置 **2** 的 **B** 端連接埠 **1B**。 **5.** 使用一條光纖電纜連接控制器裝置的 **B** 端擴充連接埠 **P2** 和擴充裝置 **3** 的 **B** 端連接埠 **1B**。 **6.** 使用一條光纖電纜連接擴充裝置 **1** 的 **B** 端連接埠 **1B** 和擴充裝置 **2** 的 **B** 端連接埠 **1A**。

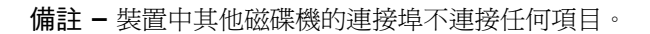

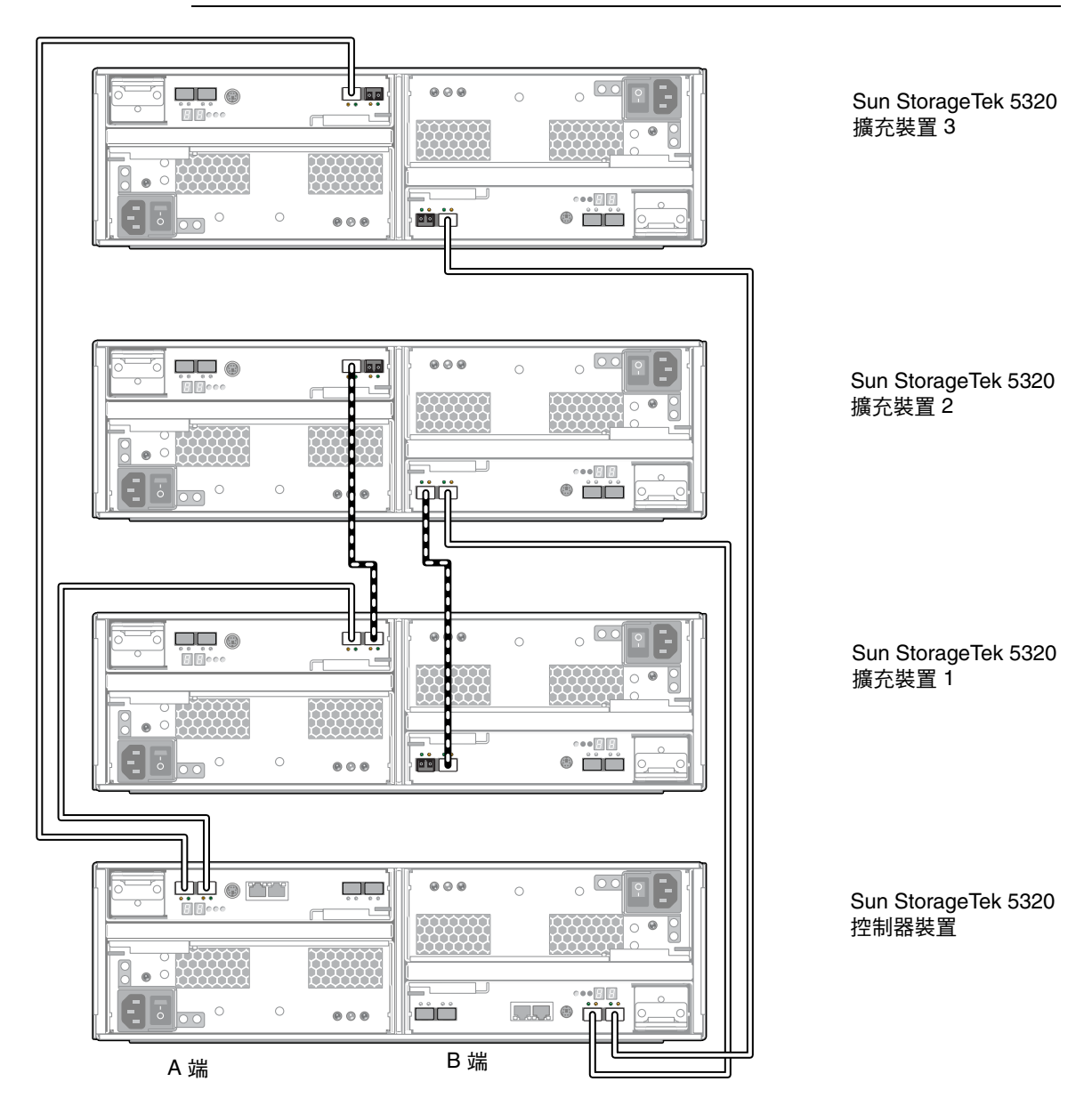

<span id="page-76-0"></span>圖 **3-8** 控制器裝置和三個擴充裝置的纜線互連

<span id="page-77-0"></span>▼ 使用纜線將控制器裝置連接至六個擴充裝置

連接控制器裝置至六個擴充裝置,需要十二條 2 公尺長的光纖電纜。請參閱圖 [3-9](#page-78-0)。 **1.** 使用一條光纖電纜連接控制器裝置的 **A** 端擴充連接埠 **P1** 和擴充裝置 **1** 的 **A** 端連接埠 **1B**。 **2.** 使用一條光纖電纜連接控制器裝置的 **A** 端擴充連接埠 **P2** 和擴充裝置 **4** 的 **A** 端連接埠 **1B**。 **3.** 使用一條光纖電纜連接擴充裝置 **1** 的 **A** 端連接埠 **1A** 和擴充裝置 **2** 的 **A** 端連接埠 **1B**。 **4.** 使用一條光纖電纜連接擴充裝置 **2** 的 **A** 端連接埠 **1A** 和擴充裝置 **3** 的 **A** 端連接埠 **1B**。 **5.** 使用一條光纖電纜連接擴充裝置 **4** 的 **A** 端連接埠 **1A** 和擴充裝置 **5** 的 **A** 端連接埠 **1B**。 **6.** 使用一條光纖電纜連接擴充裝置 **5** 的 **A** 端連接埠 **1A** 和擴充裝置 **6** 的 **A** 端連接埠 **1B**。 **7.** 使用一條光纖電纜連接控制器裝置的 **B** 端擴充連接埠 **P1** 和擴充裝置 **3** 的 **B** 端連接埠 **1B**。 **8.** 使用一條光纖電纜連接控制器裝置的 **B** 端擴充連接埠 **P2** 和擴充裝置 **6** 的 **B** 端連接埠 **1B**。 **9.** 使用一條光纖電纜連接擴充裝置 **1** 的 **B** 端連接埠 **1B** 和擴充裝置 **2** 的 **B** 端連接埠 **1A**。 **10.** 使用一條光纖電纜連接擴充裝置 **2** 的 **B** 端連接埠 **1B** 和擴充裝置 **3** 的 **B** 端連接埠 **1A**。 **11.** 使用一條光纖電纜連接擴充裝置 **4** 的 **B** 端連接埠 **1B** 和擴充裝置 **5** 的 **B** 端連接埠 **1A**。 **12.** 使用一條光纖電纜連接擴充裝置 **5** 的 **B** 端連接埠 **1B** 和擴充裝置 **6** 的 **B** 端連接埠 **1A**。

#### 備註 **–** 裝置中其他磁碟機的連接埠不連接任何項目。

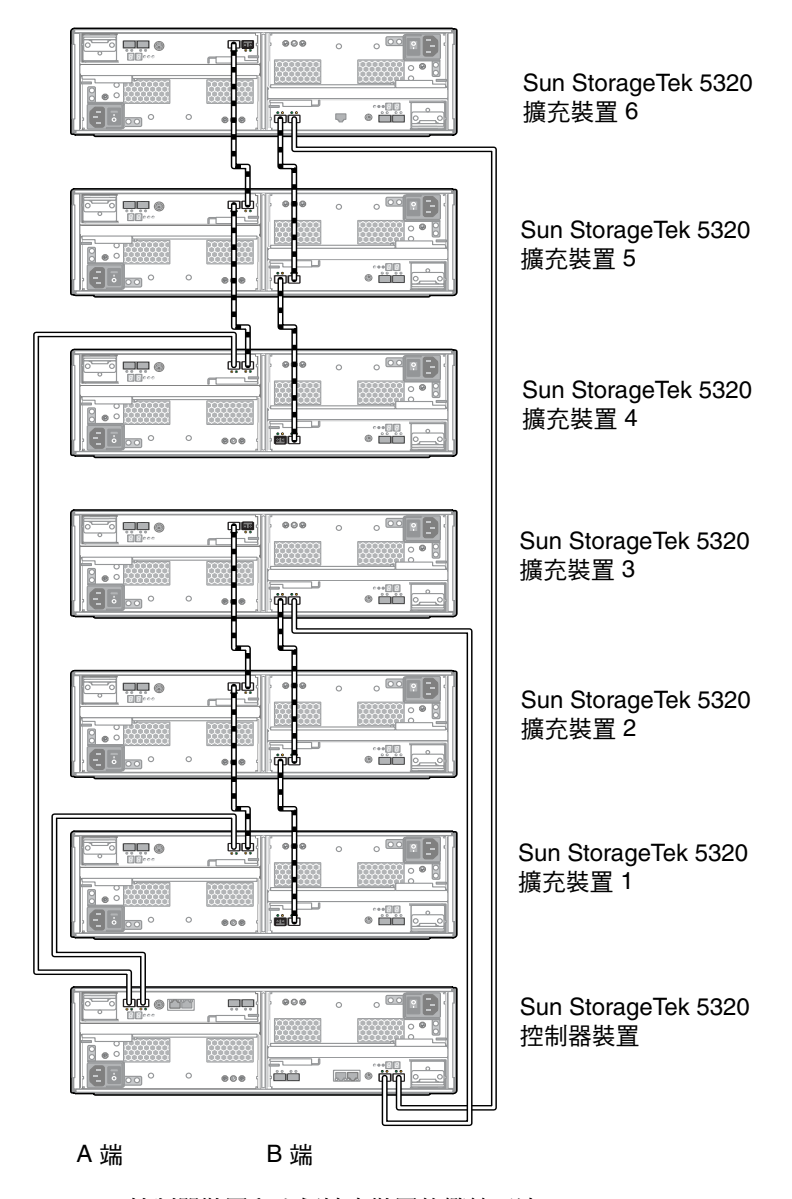

<span id="page-78-0"></span>圖 **3-9** 控制器裝置和六個擴充裝置的纜線互連

## 將現有的 Sun StorEdge 5300 控制器附件連接至新 的 Sun StorageTek 5320 擴充裝置

5300 RAID EU 控制器附件最多可連接六個 StorageTek 5320 擴充裝置。下節提供將單 一擴充裝置與雙擴充裝置連接至一個控制器附件的指示。

備註 **–** 尚未使用控制器韌體修訂版本等級 06.19.25.10 升級現有的控制器附件前,請勿 將擴充裝置連接至控制器附件。如果不先升級控制器附件上的韌體,將無法辨識新的擴 充裝置。如需下載所需的韌體修補程式,請連線至 <http://sunsolve.sun.com>。同 時,繼續前您應將 NAS 設備升級為最新的作業系統。

使用纜線將一個擴充裝置連接至備有 FC 磁碟機的控制器附件 使用下列程序,將一個新擴充裝置連接到 5300 RAID EU 控制器附件。如需連接埠位 置,請參閱圖 [3-10](#page-80-0)。

- ▼ 使用纜線將控制器附件連接至一個擴充裝置
	- **1.** 使用一條光纖電纜連接控制器附件的 **A** 端擴充連接埠 **1** 和擴充裝置 **A** 端的連接埠 **1B**。
	- **2.** 使用一條光纖電纜連接控制器附件的 **B** 端擴充連接埠 **1** 和擴充裝置 **B** 端的連接埠 **1B**。

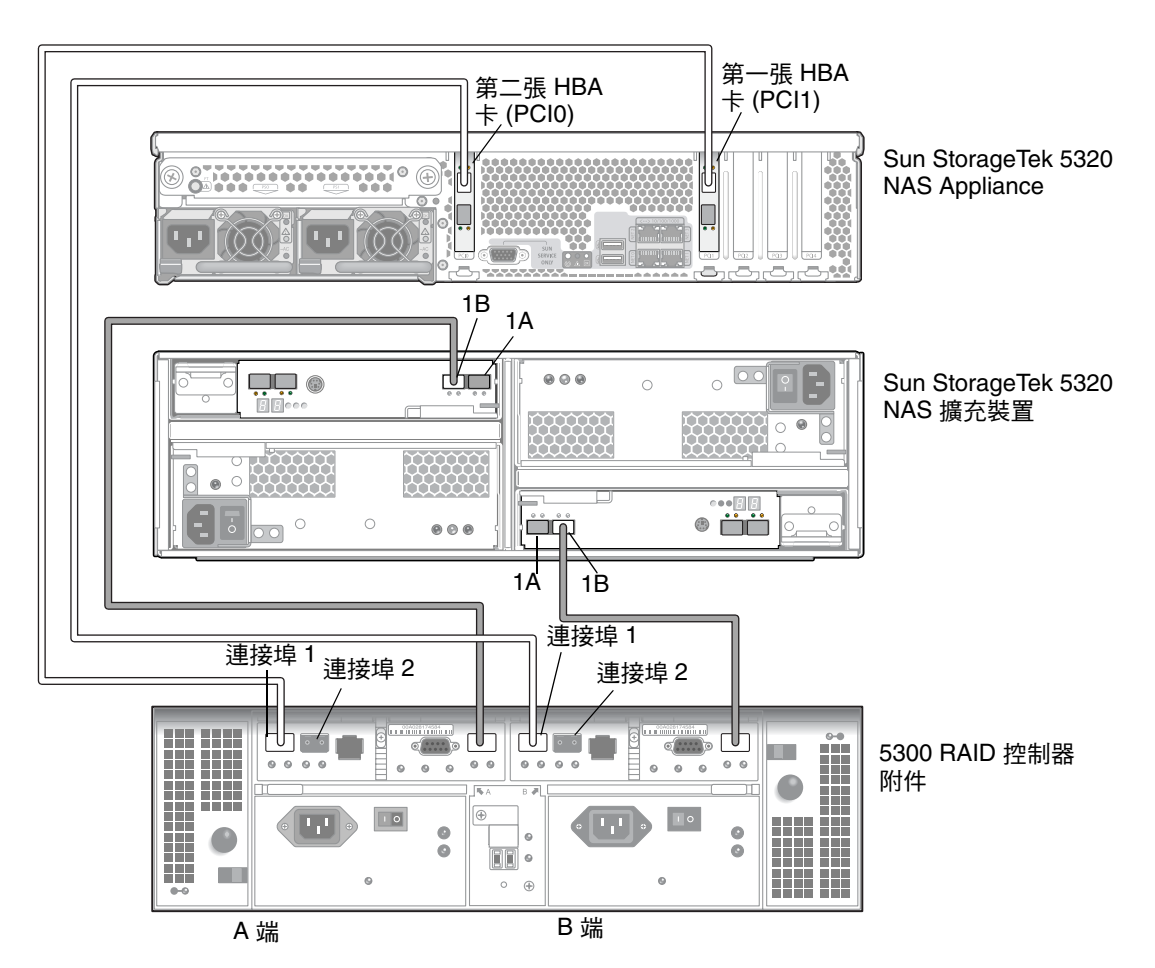

<span id="page-80-0"></span>圖 **3-10** 備有 FC 磁碟機的控制器附件與一個擴充裝置的纜線互連

使用纜線將兩個擴充裝置連接到控制器附件

使用纜線將兩個新擴充裝置連接到一個 5300 RAID EU 控制器附件的方法,與將一個新 擴充裝置連接到一個新的 5320 控制器裝置不同,因為 5300 控制器附件的控制器每邊只 有一個 SFP 連接埠,而不是兩個。

▼ 使用纜線將控制器附件連接至兩個擴充裝置

要連接控制器裝置至兩個擴充裝置,需要四條 2 公尺長的光纖電纜。請參閱圖 [3-11](#page-81-0)。

- **1.** 使用一條光纖電纜連接控制器附件的 **A** 端擴充連接埠和擴充裝置 **1** 的 **A** 端連接埠 **1B**。
- **2.** 使用一條光纖電纜連接擴充裝置 **1** 的 **A** 端連接埠 **1A** 和擴充裝置 **2** 的 **A** 端連接埠 **1B**。

**3.** 使用一條光纖電纜連接控制器附件的 **B** 端擴充連接埠和擴充裝置 **2** 的 **B** 端連接埠 **1B**。

**4.** 使用一條光纖電纜連接擴充裝置 **2** 的 **B** 端連接埠 **1A** 和擴充裝置 **1** 的 **B** 端連接埠 **1B**。

<span id="page-81-0"></span>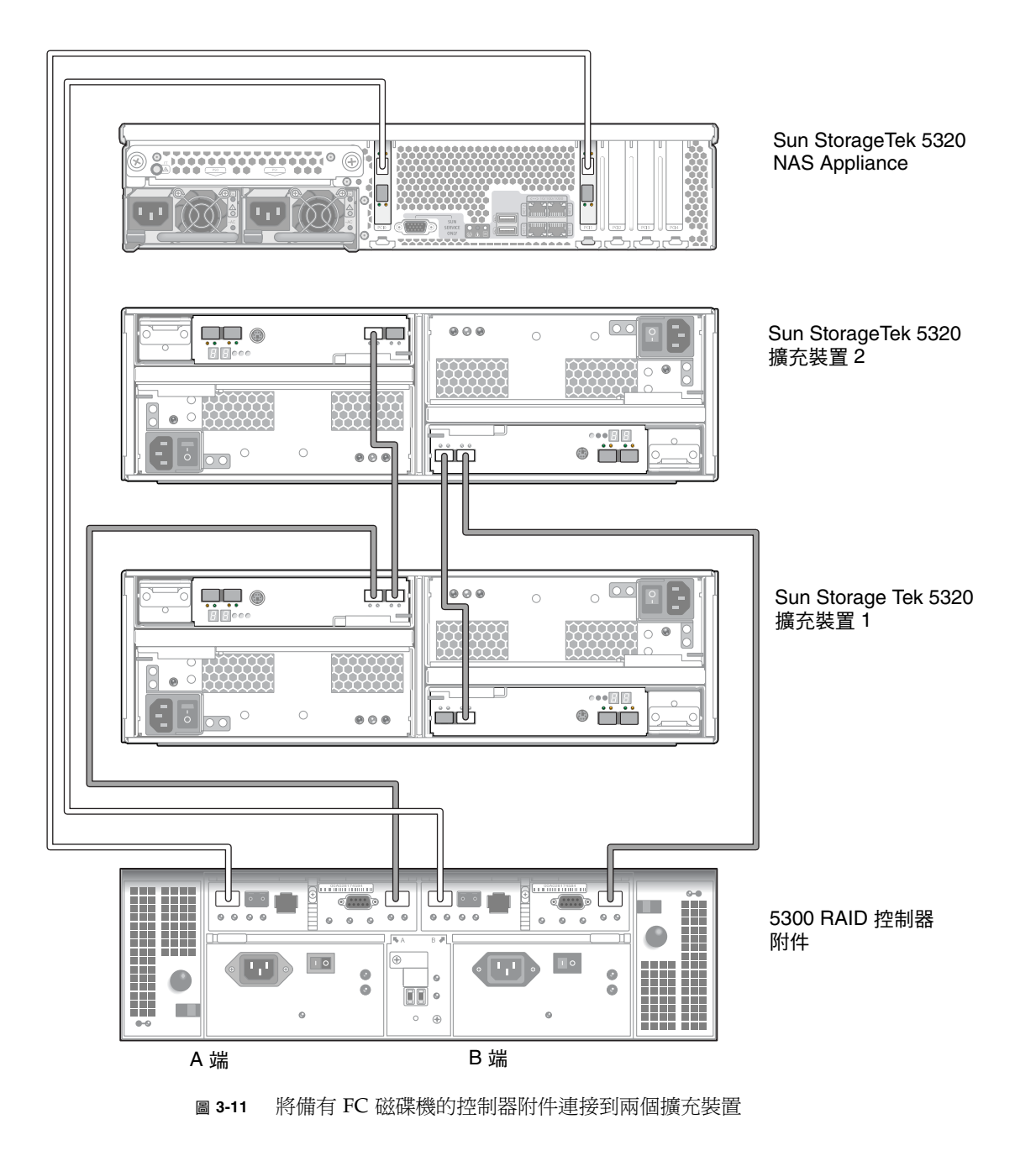

#### 使用纜線將一個擴充裝置連接至 5300 SATA 控制器附件

如果您的 5300 控制器附件備有 SATA 磁碟機,請使用下列程序將新的 5320 擴充裝置連 接至系統。如需連接埠位置,請參閱圖 [3-12](#page-83-0)。

▼ 使用纜線將備有 SATA 磁碟機的控制器附件連接至一個擴充裝置

- **1.** 使用一條光纖電纜連接控制器附件的 **A** 端擴充連接埠和擴充附件 **1** 的 **A** 端連接埠 **1**。
- **2.** 使用一條光纖電纜連接擴充附件 **1** 的 **A** 端連接埠 **2** 和擴充裝置 **2** 的 **A** 端連接埠 **1B**。
- **3.** 使用一條光纖電纜連接控制器附件的 **B** 端擴充連接埠和擴充裝置 **2** 的 **B** 端連接埠 **1B**。
- **4.** 使用一條光纖電纜連接擴充裝置 **2** 的 **B** 端連接埠 **1A** 和擴充附件 **1** 的 **B** 端連接埠 **2**。

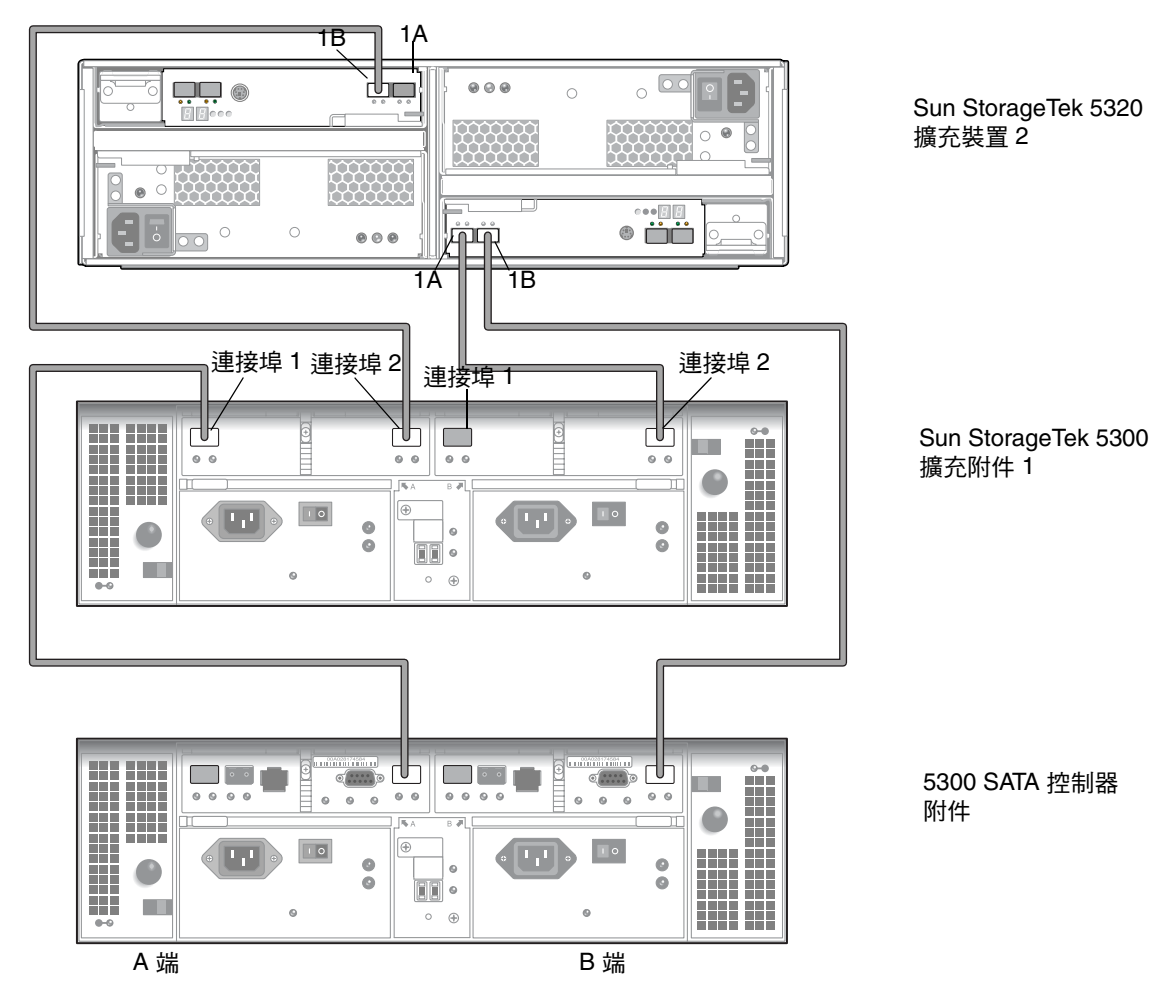

<span id="page-83-0"></span>圖 **3-12** 備有一個擴充裝置纜線的控制器附件與 SATA 磁碟機互連

升級擴充裝置與附件的韌體

使用纜線連接現有機櫃中的新擴充裝置並開啓系統電源後,必須升級擴充裝置與附件的 陣列韌體。這些檔案包含在控制器韌體 06.19.25.10 套裝模組中。

- 若爲新的 5320 擴充裝置,請使用 esm9884.esm。
- 若爲現有的光纖通道 5300 擴充附件 (5300 EU F),請使用 esm9643.esm。
- 若為現有的 SATA 5300 擴充附件 (5300 EU S),請使用 esm9726.esm。

連接至網路

請使用下列程序將 Sun StorageTek 5320 NAS Appliance 連接至網路。依據系統配置的 不同,而有不同的網路接頭。快速乙太網路或光纖十億位元乙太網路。後續各節將說明 各項配置。

▼ 連接至銅線快速乙太網路或十億位元乙太網路

如需 NIC 連接埠位置,請參閱圖 [3-13](#page-84-0)。

- **1.** 若要將 **Sun StorageTek 5320 NAS Appliance** 連接至 **100BASE-T** 快速乙太網路或 **1000BASE-T** 十億位元乙太網路,請將 **RJ-45** 非遮蔽型雙絞線電纜從您的區域網路 **(LAN)** 連接至 **Sun StorageTek 5320 NAS Appliance** 背面的連接埠 **NET0**。
- **2.** 如需其他 **LAN** 連線,請依序繼續連接:**NET1**、**NET2** 及 **NET3**。

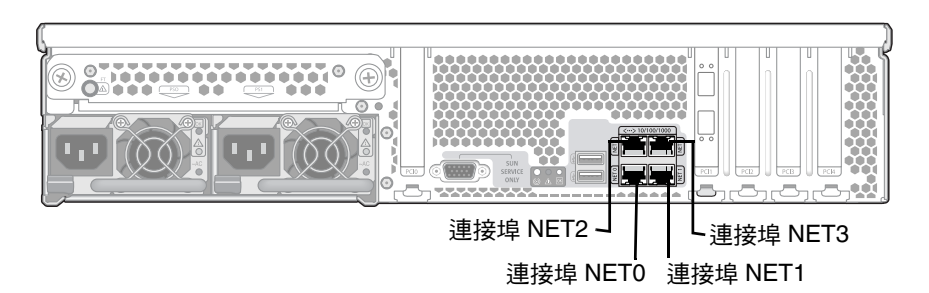

圖 **3-13** 連接至快速乙太網路或十億位元乙太網路

<span id="page-84-0"></span>連接至可選用的光纖十億位元乙太網路

請參閱圖 [3-14](#page-85-0),以取得 NIC 與光纖十億位元乙太網路連接埠的位置。

若要將 Sun StorageTek 5320 NAS Appliance 連接至光纖十億位元乙太網路,必須具備 可選用的光纖十億位元乙太網路連線。

● 將某條光纖纜線從網路連接至頂端 **(**連結 **A)**,然後將另一條光纖纜線從網路連接至 **Sun StorageTek 5320 NAS Appliance** 背面的底端 **(**連結 **B)** 光纖十億位元乙太網路連接器。

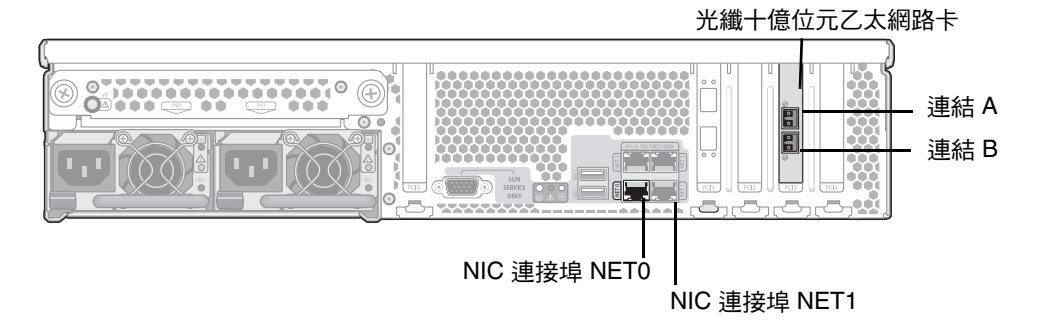

<span id="page-85-0"></span>圖 **3-14** 連接至光纖十億位元網路

備註 **–** 稍後,當您配置系統 (請參閱第 70 頁的「[Sun StorageTek 5320 NAS Appliance](#page-89-0) [的初始配置」](#page-89-0) ) 時, 連結 A 連接埠會顯示為「連接埠 emf3」, 而連結 B 連接埠則顯示 爲「連接埠 emf4」。NET0 連接埠會顯示爲「連接埠 emc1」,而 NET1 連接埠則顯示 為 「連接埠 emc2」。

## 開啓 Sun StorageTek 5320 NAS Appliance、 控制器裝置與擴充裝置的電源

本節說明如何第一次開啟設備、控制器裝置和擴充裝置的電源。另外也說明在初次完成 開啟電源的順序之後,如何開啟系統電源。

注意 **–** 您必須遵循適用於您配置的正確初次開啟電源順序。未能遵循正確的程序操作, 將導致系統無法運作。

- 若您只有設備和控制器裝置,請參閱第 67 頁的 「初次開啓 Sun StorageTek 5320 NAS Appliance [和控制器裝置的電源」](#page-86-0)。
- 若您有設備、控制器裝置和一或多個擴充裝置,請參閱第 68 頁的 「 初次開啓 Sun StorageTek 5320 NAS Appliance[、控制器裝置和擴充裝置的電源」。](#page-87-0)

■ 若您在初次開啓系統電源後,再次開啓其電源,請參閱第 69 頁的「 在初次開啓 Sun [StorageTek 5320 NAS Appliance System](#page-88-0) 的電源之後再次開啓其電源」。

備註 **–** 如果您使用 UPS 不斷電系統,請將所有裝置連接至 UPS。

備註 **–** 要實現容錯功能,具有兩個電源供應器的裝置必須使用兩個不同的交流電路供電。

<span id="page-86-0"></span>▼ 初次開啓 Sun StorageTek 5320 NAS Appliance 和 控制器裝置的電源

備註 **–** 若您只有設備和控制器裝置,請使用初次開啟電源的順序。若您還有一或多個 擴充裝置,則必須使用第 68 頁的 「初次開啟 [Sun StorageTek 5320 NAS Appliance](#page-87-0)、 [控制器裝置和擴充裝置的電源」](#page-87-0)所說明的程序。

- **1.** 請依照第 49 頁的 「將 [Sun StorageTek 5320 NAS Appliance](#page-68-0) 連接至控制器裝置」的說 明,檢查 **Sun StorageTek 5320 NAS Appliance** 和控制器裝置之間的所有纜線是否已正 確且牢固地相連。
- **2.** 把兩個電源供應器開關切換到 **[On]** 的位置,以打開每台控制器裝置的電源。
- **3.** 檢查控制器裝置前方面板上的所有 **LED** 是否皆持續亮起綠燈,表示作業狀態良好。
- **4.** 檢查 **Sun StorageTek 5320 NAS Appliance** 是否已連線至網路。

**5.** 使用筆尖或類似的工具,按凹進去的電源按鈕 **(**圖 [3-15](#page-87-1)**)**。

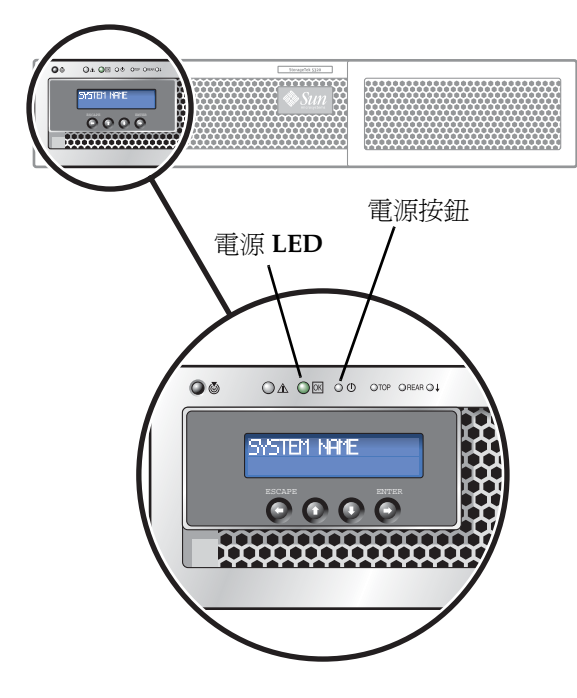

圖 **3-15** 電源按鈕與前方面板的詳細資訊

<span id="page-87-1"></span><span id="page-87-0"></span>▼ 初次開啟 Sun StorageTek 5320 NAS Appliance、 控制器裝置和擴充裝置的電源

備註 - 若您有控制器裝置和一或多個擴充裝置,則必須採用此初次開啓電源的順序。 若您沒有任何擴充裝置,則必須使用第 67 頁的 「初次開啟 [Sun StorageTek 5320 NAS](#page-86-0)  Appliance [和控制器裝置的電源」](#page-86-0)中所說明的程序。

- **1.** 請依照第 49 頁的 「將 [Sun StorageTek 5320 NAS Appliance](#page-68-0) 連接至控制器裝置」和 第 53 頁的「將控制器裝置連接至擴充裝置」的說明,檢查 Sun StorageTek 5320 NAS **Appliance**、控制器裝置和擴充裝置之間的所有纜線是否已正確且牢固地相連。
- 2. 把兩個電源供應器開關切換到 [On] 的位置, 以打開每台控制器裝置的電源, 接著至少 等待 3 分鐘,讓所有控制器完成開啟電源的程序。
- **3. 3** 分鐘之後,檢查控制器裝置前方面板上的所有 **LED** 是否皆持續亮起綠燈,表示作業 狀態良好。
- **4.** 把兩個電源供應器開關切換到 **[On]** 的位置,以打開第一台擴充裝置的電源。
- **5.** 檢查擴充裝置前方面板上的所有 **LED** 是否皆持續亮起綠燈,表示作業狀態良好。
- **6.** 一次開啟一個任何其他擴充裝置的電源,確定每個裝置前方面板上的 **LED** 皆顯示綠燈, 並至少等待 **30** 秒,再開啟下個裝置的電源。
- **7.** 所有擴充裝置的電源都正確開啟之後,等待 **5** 分鐘,再繼續進行步驟 **9**。
- **8.** 檢查設備是否已連接至網路。
- **9.** 按下前方面板上凹進去的電源按鈕,以開啟設備的電源。

必要時,請使用筆尖或類似的工具來按下按鈕。有關前方面板的詳細視圖,請參閱圖 [3-15](#page-87-1)。

<span id="page-88-0"></span>▼ 在初次開啟 Sun StorageTek 5320 NAS Appliance System 的電源之後再次開啓其電源

若您要在初次開啓系統電源存在次開啓系統電源,請使用此程序。若之前從未開啓過 系統電源,請使用第 67 頁的「初次開啓 [Sun StorageTek 5320 NAS Appliance](#page-86-0) 和控制 [器裝置的電源」](#page-86-0)或第 68 頁的 「初次開啟 [Sun StorageTek 5320 NAS Appliance](#page-87-0)、控制 [器裝置和擴充裝置的電源」](#page-87-0)所說明的程序。

備註 **–** 當關閉控制器裝置和擴充裝置的電源時,若要重新開啟電源,請先等待 5 秒鐘。 如果裝置電源一關一開之間的間隔時間太短,可能會造成無法預期的後果。

- **1.** 請依照第 49 頁的 「將 [Sun StorageTek 5320 NAS Appliance](#page-68-0) 連接至控制器裝置」和 第 53 [頁的「將控制器裝置連接至擴充裝置」的](#page-72-1)說明,檢查 **Sun StorageTek 5320 NAS Appliance**、控制器裝置和擴充裝置之間的所有纜線是否已正確且牢固地相連。
- **2.** 把兩個電源供應器開關切換到 **[On]** 的位置,以打開每台擴充裝置的電源。開啟每個擴 充裝置的電源之後,至少要等待 **30** 秒鐘。
- **3.** 把兩個電源供應器開關切換到 **[On]** 的位置,以打開每台控制器裝置的電源。
- **4.** 檢查控制器裝置前方面板上的所有 **LED** 是否皆持續亮起綠燈,表示作業狀態良好。
- **5.** 檢查擴充裝置前方面板上的所有 **LED** 是否皆持續亮起綠燈,表示作業狀態良好。
- **6.** 檢查 **Sun StorageTek 5320 NAS Appliance** 是否已連線至網路。
- 7. 使用筆尖或類似的工具, 按凹進去的電源按鈕。

有關前方面板的詳細視圖,請參閱圖 [3-15](#page-87-1)。

# <span id="page-89-0"></span>Sun StorageTek 5320 NAS Appliance 的 初始配置

若要完成 Sun StorageTek 5320 NAS Appliance 的初始配置,必須執行下列作業:

- 提供一個 IP 位址
- 透過 Web Administrator 存取精靈
- 遵循精靈所提供的指示

## IP 位址配置

若要配置 Sun StorageTek 5320 NAS Appliance,必須提供系統一個 IP 位址。指定 IP 位址的方法有兩種:

- 透過動態主機配置協定 (DHCP) 伺服器自動指定 IP 位址
- 透過 Sun StorageTek 5320 NAS Appliance 的液晶顯示器 (LCD) 面板手動指定 IP 位址

## (DHCP) 自動配置 IP 位址

若要透過 DHCP 伺服器動態取得 IP 位址,網路上必須要有 DHCP 伺服器,或是網路上 有 DHCP 中繼代理程式並可存取其他網路的 DHCP 伺服器。若無 DHCP 伺服器可用, 即必須在 Sun StorageTek 5320 NAS Appliance 前方面板的 LCD 面板輸入 IP 位址。

備註 **–** 如果您的系統使用 DHCP 指定網域名稱系統 (DNS)、Microsoft Windows Internet Naming Service (WINS) 以及 IP 和閘道位址,則系統會動熊配置精靈及 Web Administrator 螢幕中的對應欄位。在系統配置過程中,請檢查精靈所顯示的資訊。

如果您的系統支援 DHCP,當 Sun StorageTek 5320 NAS Appliance 初次啓動時, DHCP 伺服器會自動指定一個 IP 位址。

備註 **–** 為免等候 DHCP 進行探索,於啟動序列期間當 LCD 面板顯示 「DHCP Discovery NIC X」時,可按下 LCD 面板上的任一鍵,並按下面板上的 ENTER 鍵確認 「Abort DHCP?」訊息。接著,您可以依照下列指示手動設定靜態 IP 位址。

#### ▼ 手動配置 IP 位址

若無 DHCP 伺服器可用,即必須使用 LCD 面板配置 IP 位址。

**1.** 開啟 **Sun StorageTek 5320 NAS Appliance** 並等候啟動序列完成。**LCD** 面板會顯示以 下內容:

A: Set Static IP

B: Retry DHCP

備註 **–** 為免等候 DHCP 進行探索,於啟動序列期間當 LCD 面板顯示 「DHCP Discovery NIC X」時,可按下 LCD 面板上的任一鍵,並按下面板上的 ENTER 鍵確認 「Abort DHCP?」訊息。

- **2.** 按 **ENTER** 按鈕一次,然後選取 **[A. Network Config]**。
- **3.** 必要的話,選取 **A** 來設定閘道。
- **4.** 選取 **B** 來設定對應於 **NIC** 連接埠 **NET0** 的 **port-emc1**。
- **5.** 依列出的順序輸入下列值:
	- IP 位址
	- 子網路遮罩
	- 廣播位址

若要輸入資料,請使用上下箭頭按鈕來變更數字,然後按 ENTER 按鈕來確認每一個數 字。游標會移到下一個數字。一旦最後一個數字設定完成,請重按 ENTER 按鈕,繼續 進行下一個網路設定。設定廣播位址之後,請按 ENTER 按鈕回到 [Network Config] 功 能表。

## 存取 Web Administrator

備註 **–** 您必須先將 Sun StorageTek 5320 NAS Appliance 連接到網路、提供 IP 位址, 並在與 Sun StorageTek 5320 NAS Appliance 相同的網路上準備用戶端瀏覽器,方能存 取 Web Administrator。

#### ▼ 連接 Web Administrator

初次連接至 Web Administrator 時, [Configuration] 精靈會自動啓動。

**1.** 在同一網路中的某個用戶端,打開 **Web** 瀏覽器,在位址或位置欄位鍵入 **Sun StorageTek 5320 NAS Appliance 的 IP 位址, 例如:** 

**http://123.111.78.99**

按 Enter 鍵。

備註 **–** 如果您在連接時遇到問題,請嘗試啟用瀏覽器選項,以便跳過本機位址的代理 伺服器。如需更多資訊,請參閱瀏覽器的線上說明或文件。

Sun StorageTek 5320 NAS Appliance 的 Web Administrator GUI 會和登入螢幕一起出 現在瀏覽器中。

備註 **–** 顯示登入螢幕時,您可能希望將它加入書籤或 [我的最愛] 清單中,以後就不需 記住該 IP 位址。

**2.** 在 **Web Admin** 登入螢幕上按一下 **[Apply]**。

密碼可稍後設定。請參閱 「Sun StorageTek 5320 NAS 作業系統管理指南」。

**3.** 在 **[System Operations]** 的 **[Set Time and Date]** 面板上,選取日期、時間及時區,然 後按一下 **[Apply]**。按一下 **[Yes]**,以進行確認。

如此可將安全時鐘設定為相同的時間和日期。請確定您所設定的時間與日期正確無誤, 因為您只能設定安全時鐘一次。

**4.** 接受授權合約以啟動 **[Configuration]** 精靈。

如果拒絕,Web Administrator 將使您帶回主登入螢幕。

**5.** 遵循螢幕上的提示,輸入所要求的資訊。

如需有關精靈螢幕的更多詳細說明,請參閱 「Sun StorageTek 5320 NAS 作業系統管理 指南」。

**6.** 如果您的系統使用 **DHCP** 來指定 **DNS**、**WINS** 或 **IP** 及閘道位址,這些欄位將被自動 配置。當您進入精靈中的這些螢幕時,請先檢查資訊,然後再繼續使用精靈。

**備註 –** 增加 DNS 伺服器時,請按一下 [Add],以確保 DNS 伺服器已加入。

**7.** 在 **[Confirmation]** 螢幕上,查閱剛才新增的配置資訊。

備註 **–** 在繼續設定之前,請確認配置資訊是否正確。

**8.** 在精靈的 **[Confirmation]** 螢幕中,按一下 **[Finish]**。

系統將馬上配置這些設定並將設定值顯示於 [Save Configuration] 螢幕上。

**9.** 在 **[Save Configuration]** 螢幕上,按一下 **[Close]**。

#### **10.** 使用 **Web Admin** 配置檔案系統。

請參閱 「Sun StorageTek 5320 NAS 作業系統管理指南」,以取得建立檔案系統的相關 資訊。

備註 **–** 啟動順序記錄位於 /cvol/log 下的啟動記錄檔中。Web Admin GUI 顯示的記 錄是可以溢位的執行中記錄。如果想要儲存整個記錄,您可以設定本機記錄檔。請參閱 「Sun StorageTek 5320 NAS 作業系統管理指南 」,以取得初始設定作業的相關資訊,包 括設定本機記錄檔。

第 **4** 章

# 安裝 Sun StorageTek 5320 NAS<br>Cluster Appliance

本章提供了連接 Sun StorageTek 5320 NAS Cluster Appliance、Sun StorageTek 5320 RAID 控制器裝置 (CU) 及選購的 Sun StorageTek 5320 擴充裝置 (EU) 的綜合說明。同 時也提供系統的初始配置說明。

備註 **–** Sun StorageTek 5320 NAS Cluster Appliance 出貨時已安裝好作業系統。

備註 **–** 本章僅包含 Sun StorageTek 5320 NAS Cluster Appliance 的連接與配置說明。 若要連接其他系統,請參閱適當的章節。

本章包含下列各節:

- 第 76 [頁的 「在開始之前」](#page-95-0)
- 第 76 頁的「將 [Sun StorageTek 5320 NAS Cluster Appliance](#page-95-1) 連接至後端儲存 [裝置」](#page-95-1)
- 第 88 [頁的 「連接伺服器狀態監視及網路電纜」](#page-107-0)
- 第 90 頁的「開啓 [Sun StorageTek 5320 NAS Cluster Appliance](#page-109-0)、控制器裝置與擴 [充裝置的電源」](#page-109-0)
- 第 94 頁的「[Sun StorageTek 5320 NAS Cluster Appliance](#page-113-0) 的初始配置」

<span id="page-95-0"></span>在開始之前

連接系統之前,必須先在機架中安裝各項裝置。如需裝配機架的相關說明,請參閱 第 11 [頁的 「安裝伺服器及後端儲存裝置」](#page-30-0)。

# <span id="page-95-1"></span>將 Sun StorageTek 5320 NAS Cluster Appliance 連接至後端儲存裝置

本節說明如何將 Sun StorageTek 5320 NAS Cluster Appliance 以纜線連接至控制器 裝置,以及將控制器裝置連接至選購的擴充裝置,以取得數種不同的配置。

本節包含下列作業:

- 第 77 頁的「將 [Sun StorageTek 5320 NAS Cluster Appliance](#page-96-0) 連接至控制器裝置」
- 第 81 [頁的 「將控制器裝置連接至擴充裝置」](#page-100-0)

<span id="page-96-0"></span>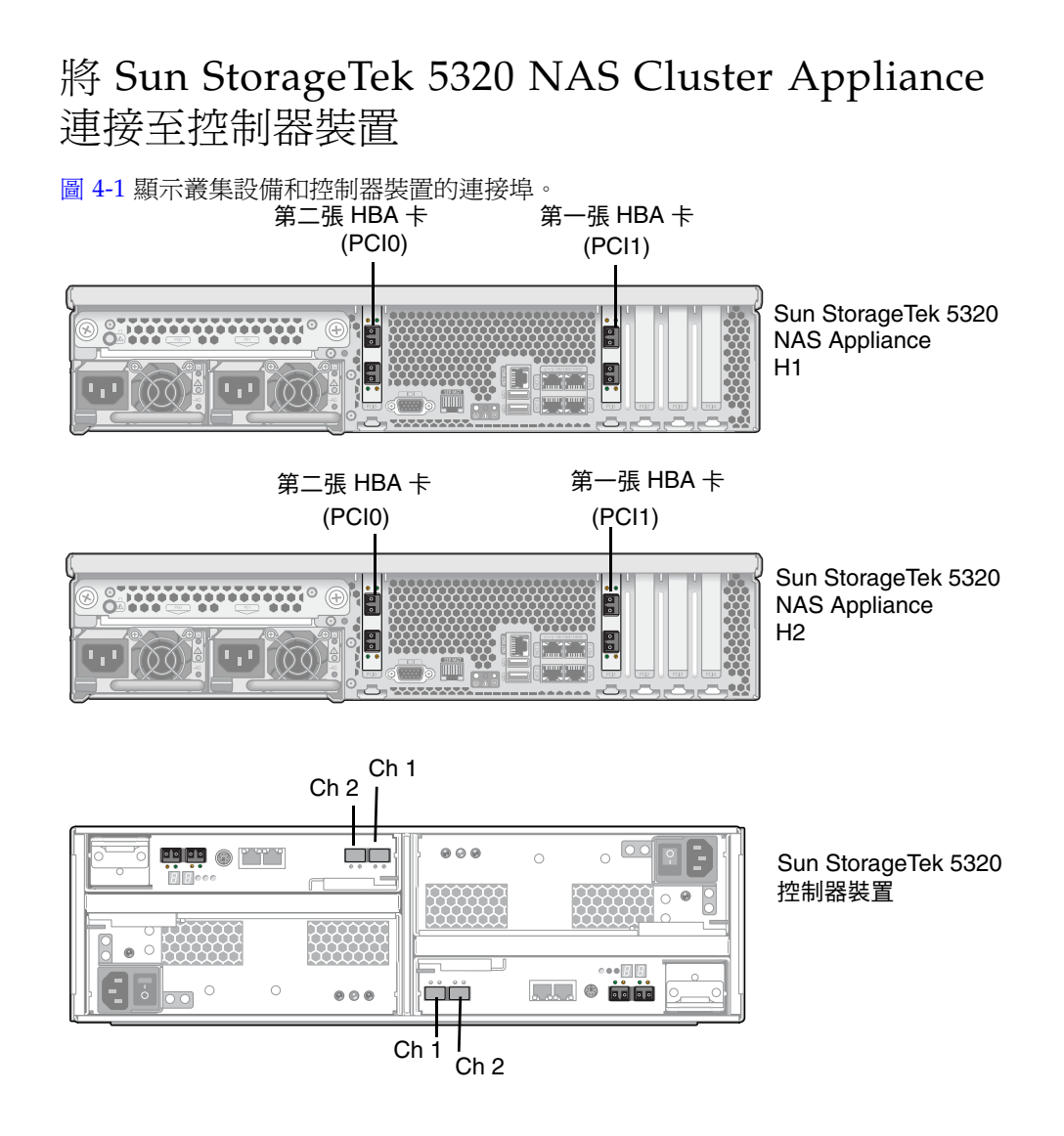

<span id="page-96-1"></span><sup>圖</sup> **4-1** Sun StorageTek 5320 NAS Cluster Appliance HBA 卡和控制器裝置連接埠

備註 **–** 用來連接儲存裝置的 HBA 卡僅插至 Sun StorageTek 5320 NAS Cluster Appliance 中每部伺服器的 PCI 槽 1 (PCI1) 和 PCI 槽 0 (PCI0)。

本節包含下列項目的詳細資訊:

- 第 78 頁的「連接一個控制器裝置」
- 第 79 頁的「 連接兩個控制器裝置 」

<span id="page-97-0"></span>▼ 連接一個控制器裝置

若僅連接一個控制器裝置至 Sun StorageTek 5320 NAS Cluster Appliance,請依照本 節指示進行。

**1.** 將 **Sun StorageTek 5320 NAS Cluster Appliance H1** 上第一張 **HBA** 卡 **(PCI1)** 的 **HBA** 連接埠 **1 (**頂端連接埠**)** 連接至控制器 **A Ch 1** 連接埠。

H1 和 H2 叢集對是由伺服器正面列印標籤上的軟體序號識別 (請參閱第 4 [頁的 「](#page-23-0)Sun [StorageTek 5320 NAS Appliance](#page-23-0) 伺服器」 )。

- **2.** 將叢集設備 **H1** 上第二張 **HBA** 卡 **(PCI0)** 的 **HBA** 連接埠 **1**,連接至控制器 **B Ch 1** 連 接埠。
- **3.** 將叢集設備 **H2** 上第一張 **HBA** 卡的 **HBA** 連接埠 **1**,連接至控制器 **A Ch 2** 連接埠。

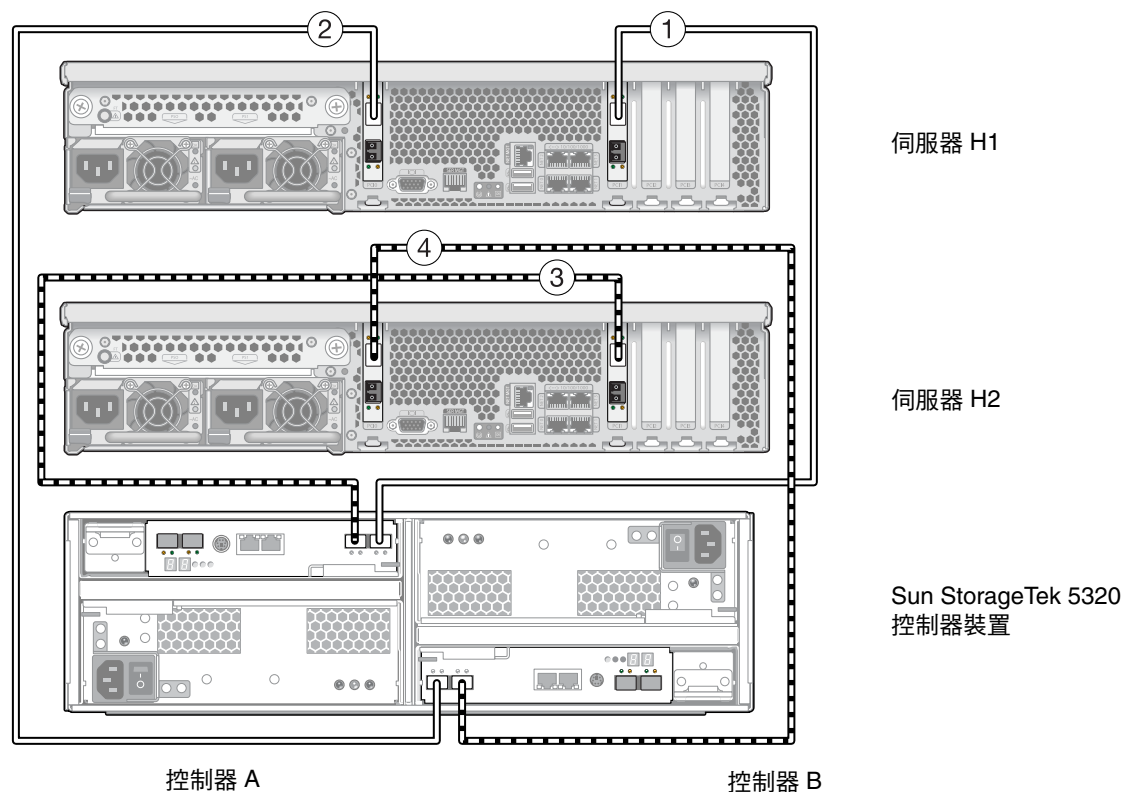

**4.** 將叢集設備 **H2** 上第二張 **HBA** 卡的 **HBA** 連接埠 **1**,連接至控制器 **B Ch 2** 連接埠。

<sup>圖</sup> **4-2** 將兩張 HBA 卡連接至一個控制器裝置

備註 **–** 上圖僅用於圖例說明。裝置安裝在機櫃時,裝置之間會有較大的空間。

#### <span id="page-98-0"></span>▼ 連接兩個控制器裝置

若要連接兩個控制器裝置至 Sun StorageTek 5320 NAS Cluster Appliance,請依照本 節說明執行作業,並參閱圖 [4-3](#page-99-0)。

- **1.** 將 **Sun StorageTek 5320 NAS Cluster Appliance** 伺服器 **H1** 上第一張 **HBA** 卡 **(PCI1)**  的 **HBA** 連接埠 **1 (**頂端連接埠**)**,連接至第一個 **(**底端**)** 控制器裝置 **(**裝置 **1)** 上的控制器 **A Ch 1** 連接埠。
- **2.** 將叢集設備 **H1** 上第一張 **HBA** 卡的 **HBA** 連接埠 **2**,連接至第二個 **(**頂端**)** 控制器裝置 **(**裝置 **2)** 上的控制器 **B Ch 1** 連接埠。
- **3.** 將叢集設備 **H1** 上第二張 **HBA** 卡 **(PCI0)** 的 **HBA** 連接埠 **1**,連接至裝置 **1** 上的控制器 **B Ch 1** 連接埠。
- **4.** 將叢集設備 **H1** 上第二張 **HBA** 卡的 **HBA** 連接埠 **2**,連接至裝置 **2** 上的控制器 **A Ch 1**  連接埠。
- **5.** 將叢集設備 **H2** 上第一張 **HBA** 卡 **(PCI1)** 的 **HBA** 連接埠 **1**,連接至裝置 **1** 上的控制器 **A Ch 2** 連接埠。
- **6.** 將叢集設備 **H2** 上第一張 **HBA** 卡 的 **HBA** 連接埠 **2**,連接至裝置 **2** 上的控制器 **B Ch 2**  連接埠。
- **7.** 將叢集設備 **H2** 上第二張 **HBA** 卡 **(PCI0)** 的 **HBA** 連接埠 **1**,連接至裝置 **1** 上的控制器 **B Ch 2** 連接埠。

**8.** 將叢集設備 **H2** 上第二張 **HBA** 卡的 **HBA** 連接埠 **2**,連接至裝置 **2** 上的控制器 **A Ch 2**  連接埠。

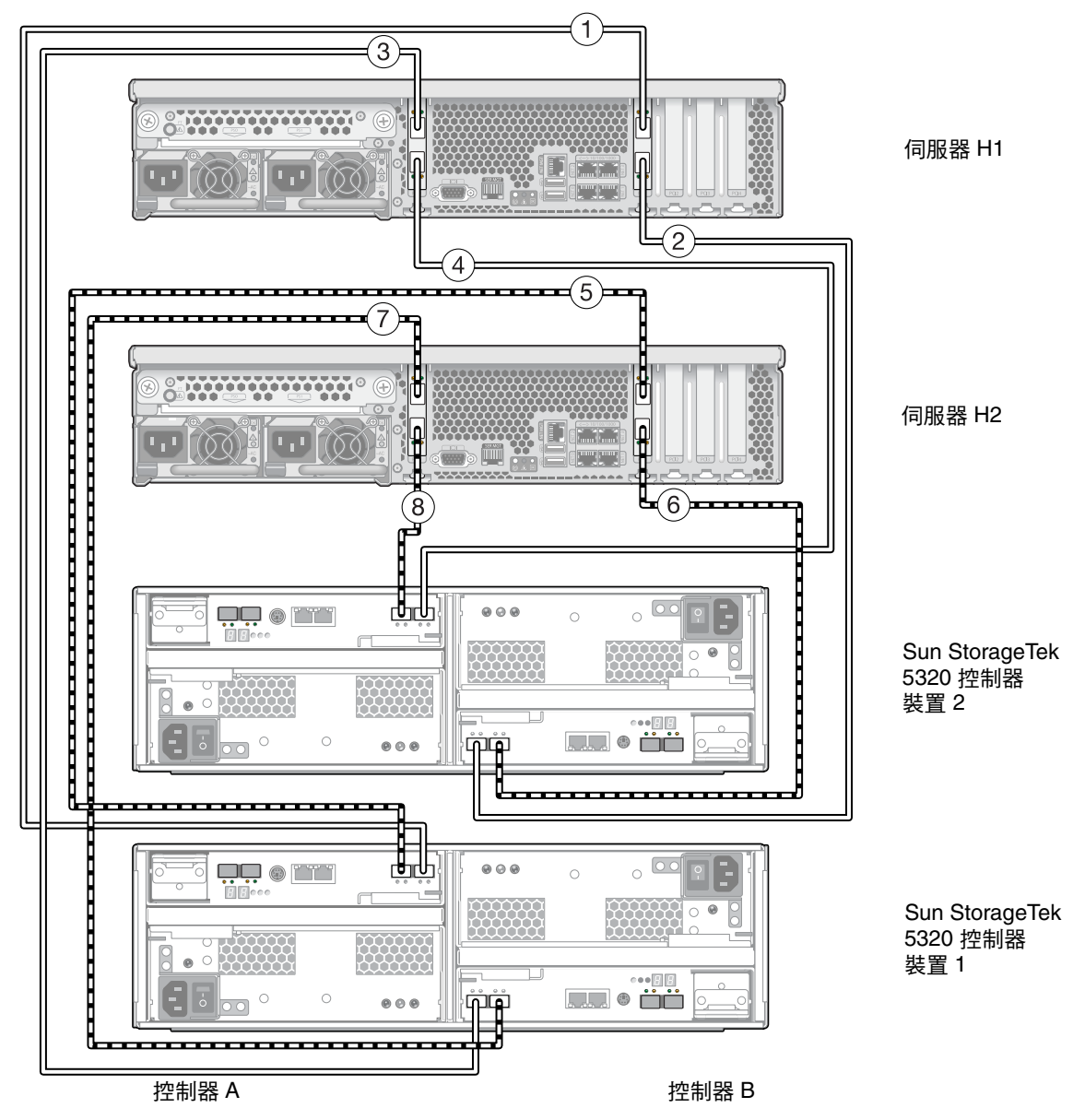

<span id="page-99-0"></span><sup>圖</sup> **4-3** 將 Sun StorageTek 5320 NAS Cluster Appliance 連接至兩個控制器裝置

備註 **–** 上圖僅用於圖例說明。裝置安裝在機櫃時,裝置之間會有較大的空間。

## <span id="page-100-0"></span>將控制器裝置連接至擴充裝置

每個控制器裝置都使用控制器 A 與控制器 B 的擴充連接埠,連接至擴充裝置背面的 FC-AL 連接埠 (圖 [4-4](#page-100-1))。

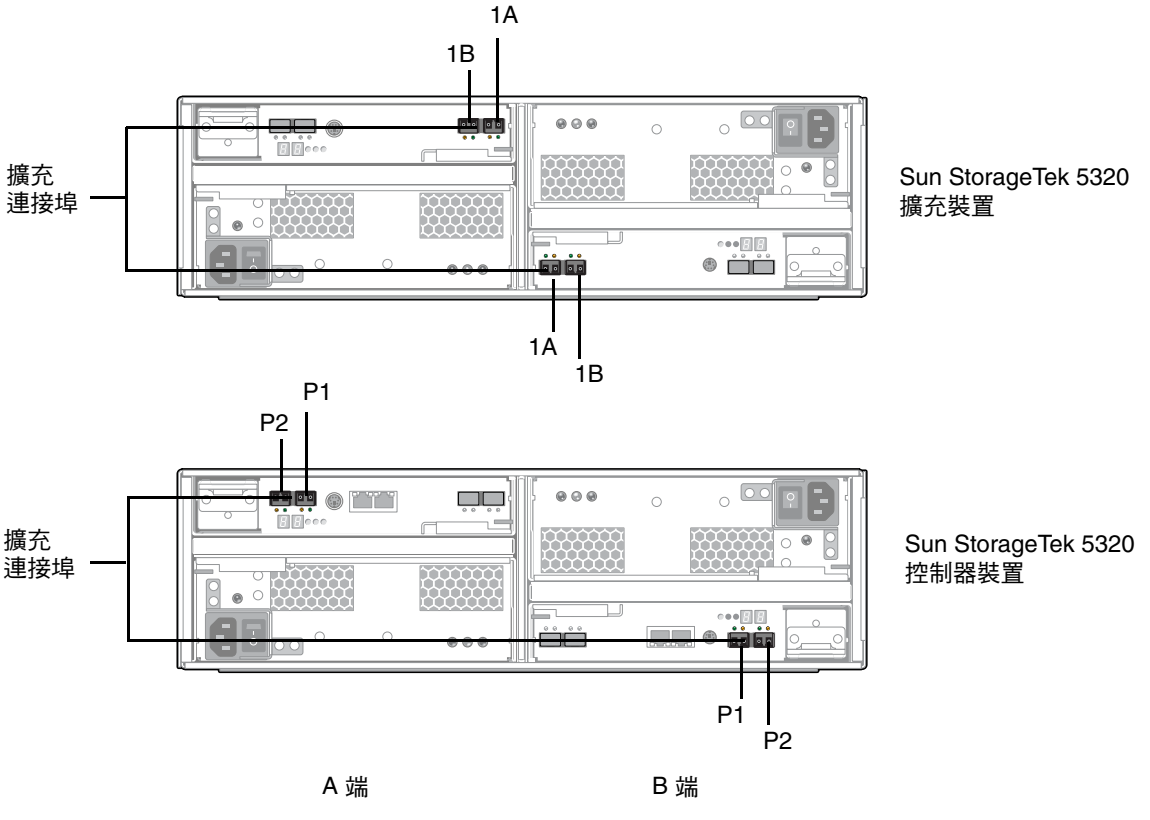

<span id="page-100-1"></span>圖 **4-4** 控制器裝置和擴充裝置連接埠

備註 **–** 控制器裝置和擴充裝置使用一對光纖電纜互相連接。已在控制器裝置的主機連 接埠安裝 SFP 光纖收發器,以建立光纖電纜的 LC 連接器介面。

備註 **–** 本節說明了如何連接控制器裝置和擴充裝置。這些說明適用於一個控制器裝置 或兩個控制器裝置的情況。如果使用兩個控制器裝置,請遵循相同的指示將擴充裝置連 接到每個控制器裝置。

每個控制器裝置最多可連接六個擴充裝置。

配線方式要由連接的擴充裝置數量所決定:

- 如需有關一個擴充裝置的配線方式,請參閱第 82 頁的 「 使用纜線將控制器裝置連接 [至一個擴充裝置」](#page-101-0)。
- 如需有關兩個擴充裝置的配線方式,請參閱第 83 [頁的 「使用纜線將控制器裝置連接](#page-102-0) [至兩個擴充裝置」](#page-102-0)。
- 如需有關三個擴充裝置的配線方式,請參閱第 84 [頁的 「使用纜線將控制器裝置連接](#page-103-0) [至三個擴充裝置」](#page-103-0)。
- 如需有關四至六個擴充裝置的配線方式,請參閱第 86 頁的 「 使用纜線將控制器裝置 [連接至六個擴充裝置」。](#page-105-0)
- <span id="page-101-0"></span>▼ 使用纜線將控制器裝置連接至一個擴充裝置 要連接控制器裝置至一個擴充裝置,需要兩條 2 公尺長的光纖電纜。請參閱圖 [4-5](#page-101-1)。 **1.** 使用一條光纖電纜連接控制器裝置的 **A** 端擴充連接埠 **P1** 和擴充裝置 **A** 端的連接埠 **1B**。
	- **2.** 使用一條光纖電纜連接控制器裝置的 **B** 端擴充連接埠 **P1** 和擴充裝置 **B** 端的連接埠 **1B**。

備註 **–** 裝置中其他磁碟機的連接埠不連接任何項目。

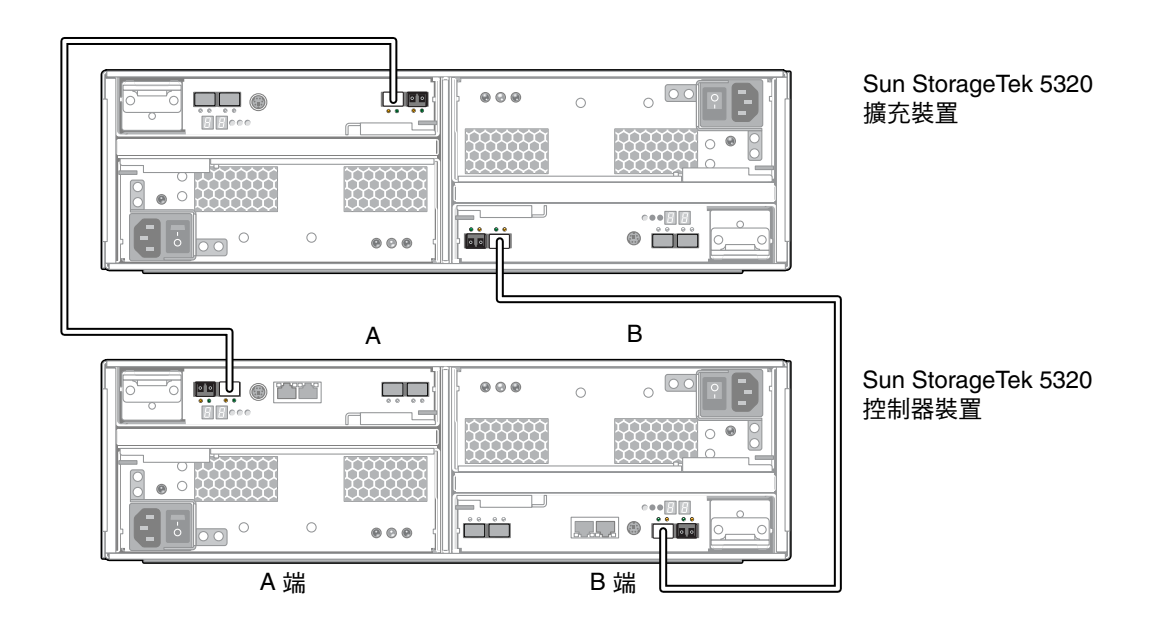

#### <span id="page-101-1"></span>圖 **4-5** 控制器裝置和一個擴充裝置的纜線互連

<span id="page-102-0"></span>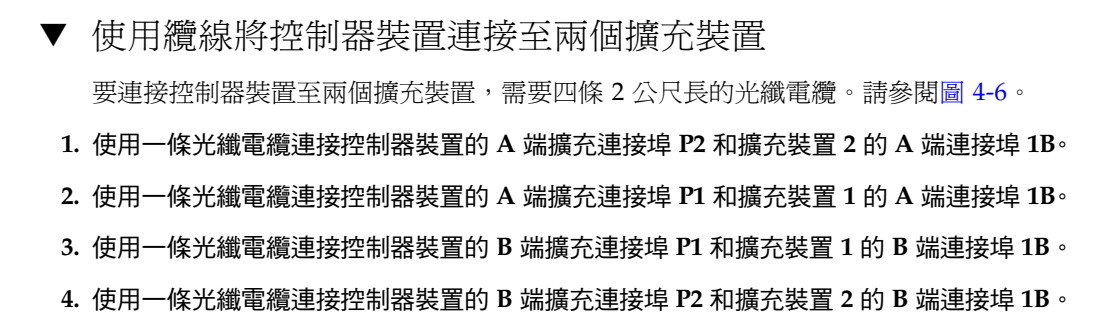

備註 **–** 裝置中其他磁碟機的連接埠不連接任何項目。

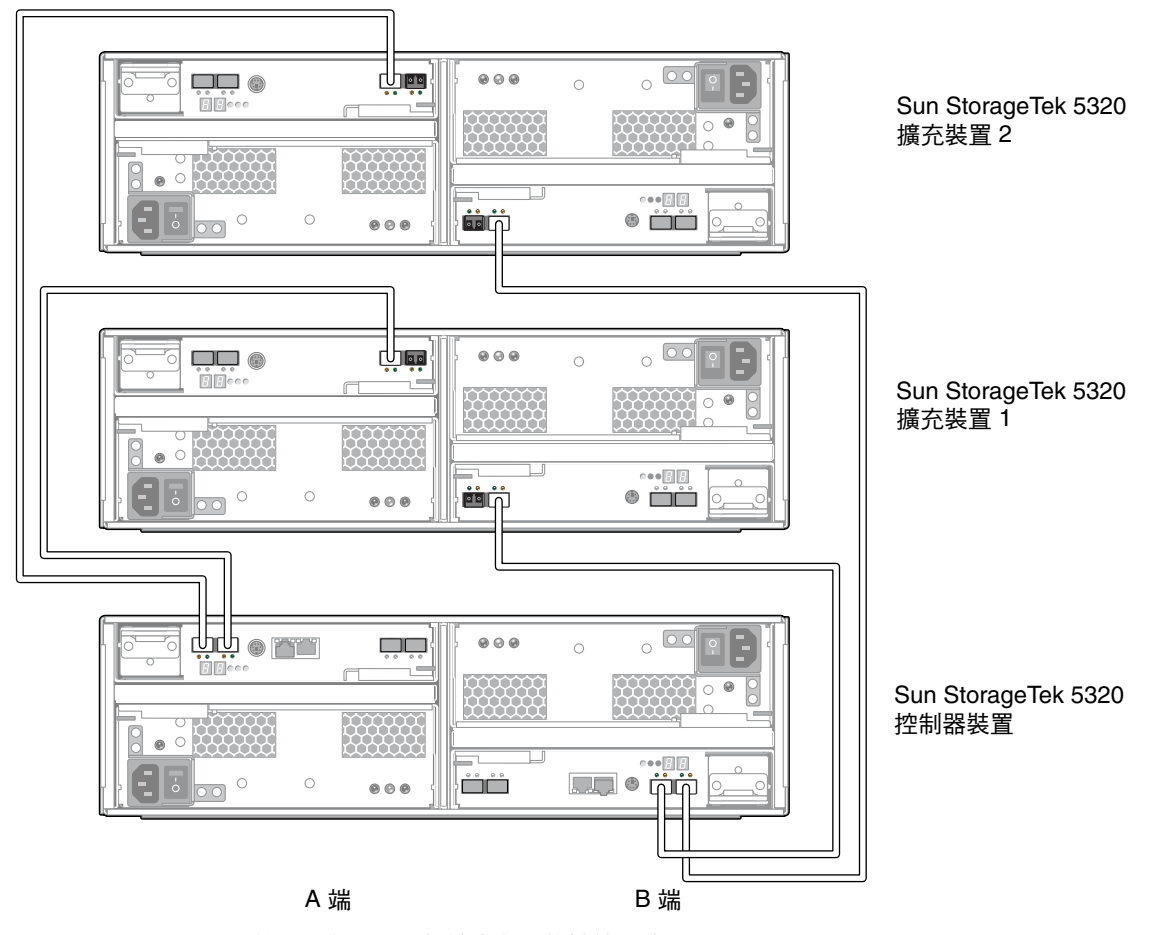

<span id="page-102-1"></span>圖 **4-6** 控制器裝置和兩個擴充裝置的纜線互連

<span id="page-103-0"></span>▼ 使用纜線將控制器裝置連接至三個擴充裝置

連接控制器裝置至三個擴充裝置,需要六條 2 公尺長的光纖電纜。請參閱圖 [4-7](#page-104-0)。

**1.** 使用一條光纖電纜連接控制器裝置的 **A** 端擴充連接埠 **P2** 和擴充裝置 **3** 的 **A** 端連接埠 **1B**。

- **2.** 使用一條光纖電纜連接控制器裝置的 **A** 端擴充連接埠 **P1** 和擴充裝置 **1** 的 **A** 端連接埠 **1B**。
- **3.** 使用一條光纖電纜連接擴充裝置 **1** 的 **A** 端連接埠 **1A** 和擴充裝置 **2** 的 **A** 端連接埠 **1B**。
- **4.** 使用一條光纖電纜連接控制器裝置的 **B** 端擴充連接埠 **P1** 和擴充裝置 **2** 的 **B** 端連接埠 **1B**。
- **5.** 使用一條光纖電纜連接控制器裝置的 **B** 端擴充連接埠 **P2** 和擴充裝置 **3** 的 **B** 端連接埠 **1B**。
- **6.** 使用一條光纖電纜連接擴充裝置 **1** 的 **B** 端連接埠 **1B** 和擴充裝置 **2** 的 **B** 端連接埠 **1A**。

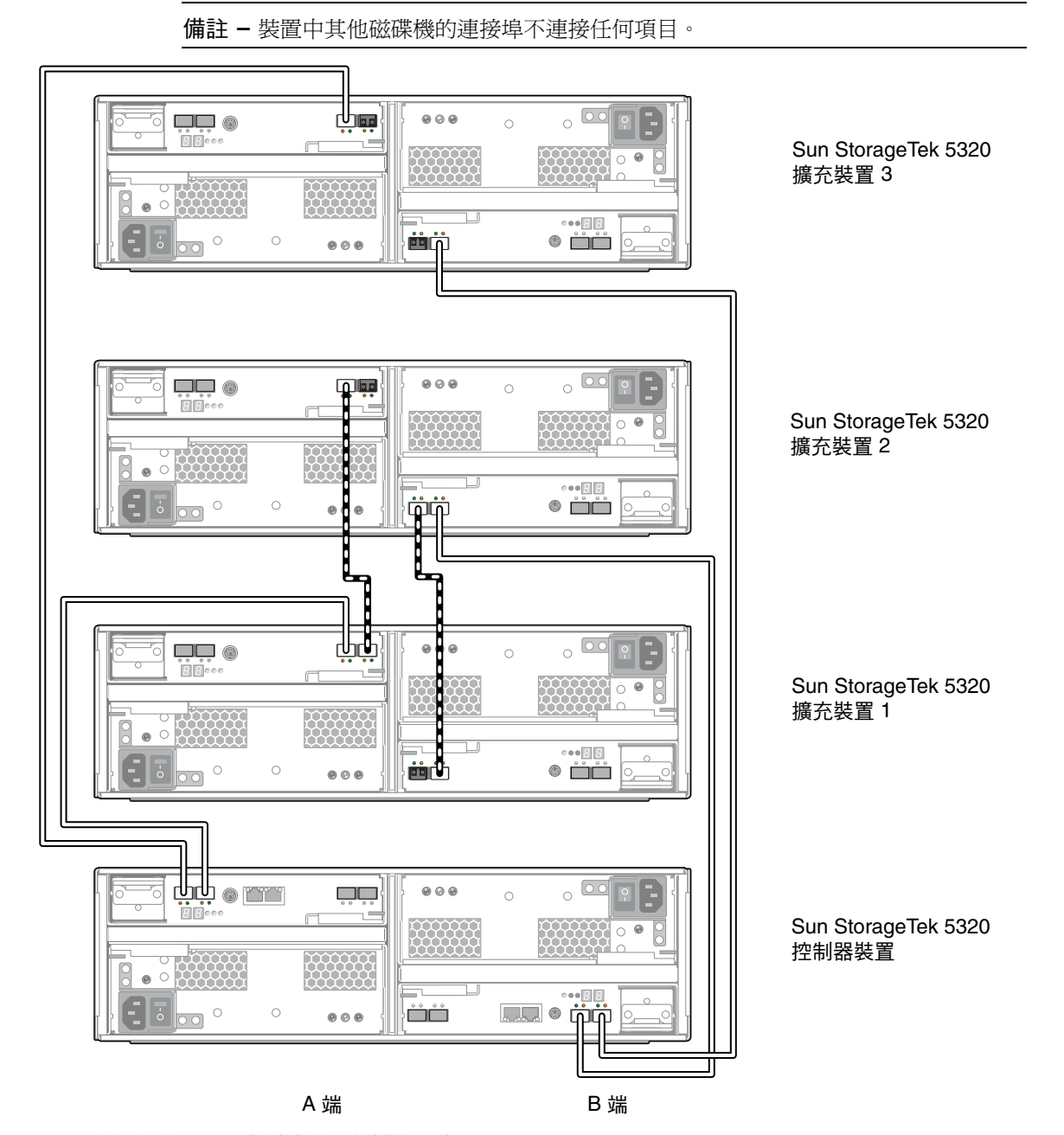

<span id="page-104-0"></span>圖 **4-7** 控制器裝置和三個擴充裝置的纜線互連

<span id="page-105-0"></span>▼ 使用纜線將控制器裝置連接至六個擴充裝置 連接控制器裝置至六個擴充裝置,需要十二條 2 公尺長的光纖電纜。請參閱圖 [4-8](#page-106-0)。

備註 **–** 在兩個控制器裝置的配置下,每個控制器裝置最多可連接四個擴充裝置。

**1.** 使用一條光纖電纜連接控制器裝置的 **A** 端擴充連接埠 **P2** 和擴充裝置 **4** 的 **A** 端連接埠 **1B**。 **2.** 使用一條光纖電纜連接控制器裝置的 **A** 端擴充連接埠 **P1** 和擴充裝置 **1** 的 **A** 端連接埠 **1B**。 **3.** 使用一條光纖電纜連接擴充裝置 **1** 的 **A** 端連接埠 **1A** 和擴充裝置 **2** 的 **A** 端連接埠 **1B**。 **4.** 使用一條光纖電纜連接擴充裝置 **2** 的 **A** 端連接埠 **1A** 和擴充裝置 **3** 的 **A** 端連接埠 **1B**。 **5.** 使用一條光纖電纜連接擴充裝置 **4** 的 **A** 端連接埠 **1A** 和擴充裝置 **5** 的 **A** 端連接埠 **1B**。 **6.** 使用一條光纖電纜連接擴充裝置 **5** 的 **A** 端連接埠 **1A** 和擴充裝置 **6** 的 **A** 端連接埠 **1B**。 **7.** 使用一條光纖電纜連接控制器裝置的 **B** 端擴充連接埠 **P1** 和擴充裝置 **3** 的 **B** 端連接埠 **1B**。 **8.** 使用一條光纖電纜連接控制器裝置的 **B** 端擴充連接埠 **P2** 和擴充裝置 **6** 的 **B** 端連接埠 **1B**。 **9.** 使用一條光纖電纜連接擴充裝置 **1** 的 **B** 端連接埠 **1B** 和擴充裝置 **2** 的 **B** 端連接埠 **1A**。 **10.** 使用一條光纖電纜連接擴充裝置 **2** 的 **B** 端連接埠 **1B** 和擴充裝置 **3** 的 **B** 端連接埠 **1A**。 **11.** 使用一條光纖電纜連接擴充裝置 **4** 的 **B** 端連接埠 **1B** 和擴充裝置 **5** 的 **B** 端連接埠 **1A**。 **12.** 使用一條光纖電纜連接擴充裝置 **5** 的 **B** 端連接埠 **1B** 和擴充裝置 **6** 的 **B** 端連接埠 **1A**。

#### 備註 **–** 裝置中其他磁碟機的連接埠不連接任何項目。

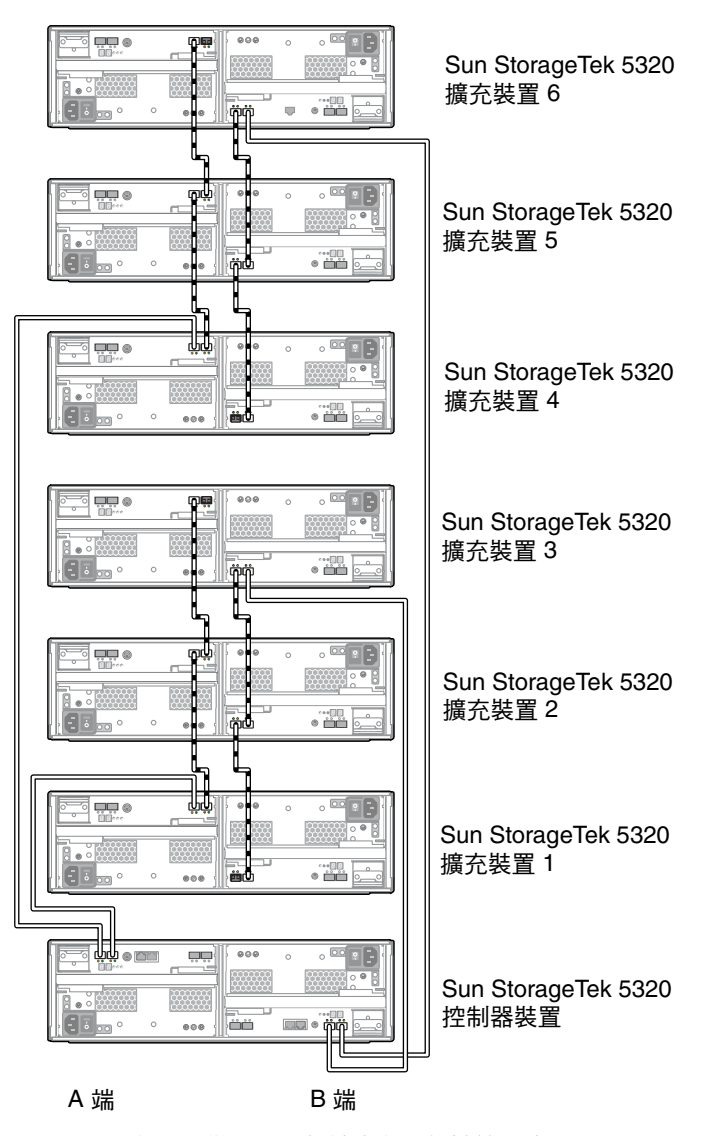

<span id="page-106-0"></span>圖 **4-8** 控制器裝置和六個擴充裝置的纜線互連

# <span id="page-107-0"></span>連接伺服器狀態監視及網路電纜

Sun StorageTek 5320 NAS Cluster Appliance 中的每部伺服器皆使用專屬的乙太網路 連接與其夥伴通訊,並定期執行 「狀態檢查」。用於狀態檢查連接的連接埠稱為活動訊 號連接埠。NET0 十億位元乙太網路連接埠用於活動訊號。

Sun StorageTek 5320 NAS Cluster Appliance 通常配置兩張十億位元乙太網路卡。 圖 [4-9](#page-107-1) 顯示單張卡的配置。

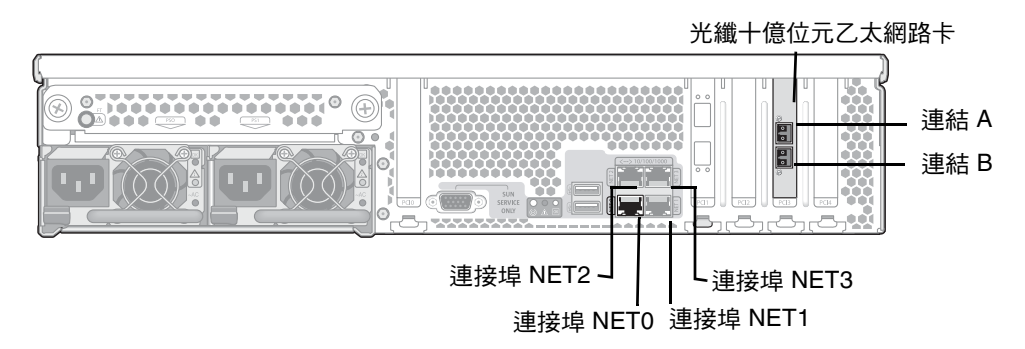

- 圖 **4-9** 連接至光纖十億位元乙太網路
- <span id="page-107-1"></span>▼ 連接狀態監視電纜
- 使用 **Cat5** 乙太網線來連接兩部伺服器的 **NET0** 活動訊號連接埠。
- ▼ 連接至光纖十億位元乙太網路

設備必須配置第二張光纖十億位元乙太網路卡。

● 在每一部 Sun StorageTek 5320 NAS Cluster Appliance 的背面,將一條光纖纜線從網 路連接至頂端 **(**連結 **A)** 光纖十億位元乙太網路連接器,然後將另一條光纖纜線從網路連 接至底端 **(**連結 **B)** 光纖十億位元乙太網路連接器。
稍後,當配置系統 (請參閱第 94 頁的 「Sun StorageTek 5320 NAS Cluster Appliance [的初始配置」](#page-113-0))時,將在 LCD 上識別連接埠,如表 [4-1](#page-108-0) 中所示。

<span id="page-108-0"></span>表 **4-1** 連接埠識別

| Port             | 顯示器識別    |
|------------------|----------|
| H2 連結 A          | 連接埠 emf5 |
| H2 連結 B          | 連接埠 emf6 |
| NET <sub>0</sub> | 連接埠 emc1 |
| NET <sub>1</sub> | 連接埠 emc2 |
| NET <sub>2</sub> | 連接埠 emc3 |
| NET3             | 連接埠 emc4 |

▼ 連接至銅線快速乙太網路或十億位元乙太網路

若您的系統配置為使用快速乙太網路或十億位元乙太網路,請參閱圖 [4-9](#page-107-0),以取得 NIC 連接埠位置。

● 若要將 **Sun StorageTek 5320 NAS Cluster Appliance** 連接至快速乙太網路或十億位元 乙太網路,請將 **RJ-45** 非遮蔽型雙絞線電纜從您的區域網路 **(LAN)** 連接至每一部 **Sun StorageTek 5320 NAS Cluster Appliance** 背面上的 **NET1** 連接埠。如需其他 **LAN** 連 線,請依序繼續連接:**NET2** 及 **NET3**。

## 開啓 Sun StorageTek 5320 NAS Cluster Appliance、控制器裝置與擴充裝置的 電源

本節說明如何第一次開啟設備、控制器裝置和擴充裝置的電源。另外也說明在初次完成 開啓電源的順序之後,如何開啓系統電源。

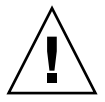

注意 **–** 您必須遵循適用於您配置的正確初次開啟電源順序。未能遵循正確的程序操作, 將導致系統無法運作。

- 若您只有設備和控制器裝置,請參閱第 90 頁的 「初次開啓 Sun StorageTek 5320 [NAS Cluster Appliance](#page-109-0) 和控制器裝置的電源」。
- 若您有設備、控制器裝置和一或多個擴充裝置,請參閱第 92 頁的「 初次開啓 Sun [StorageTek 5320 NAS Cluster Appliance](#page-111-0)、控制器裝置與擴充裝置的電源」。
- 若您在初次開啓系統電源後,再次開啓其電源,請參閱第 93 頁的「 在初次開啓 Sun [StorageTek 5320 NAS Cluster Appliance System](#page-112-0) 的電源之後再次開啓其電源」。

備註 **–** 如果您使用 UPS 不斷電系統,請將所有裝置連接至 UPS。

備註 **–** 要實現容錯功能,具有兩個電源供應器的裝置必須使用兩個不同的交流電路供電。

<span id="page-109-0"></span>▼ 初次開啟 Sun StorageTek 5320 NAS Cluster Appliance 和控制器裝置的電源

備註 **–** 若您只有設備和控制器裝置,請使用初次開啟電源的順序。若您還有一或多個 擴充裝置,則必須使用第 92 頁的 「初次開啟 [Sun StorageTek 5320 NAS Cluster](#page-111-0)  Appliance[、控制器裝置與擴充裝置的電源」](#page-111-0)所說明的程序。

- **1.** 請依照第 77 頁的 「將 [Sun StorageTek 5320 NAS Cluster Appliance](#page-96-0) 連接至控制器裝 [置」](#page-96-0)的說明,檢查 **Sun StorageTek 5320 NAS Cluster Appliance** 和控制器裝置之間 的纜線是否已正確且牢固地相連。
- **2.** 請依照第 88 [頁的 「連接伺服器狀態監視及網路電纜」](#page-107-1)的說明,檢查活動訊號連接埠之 間的 **Cat5** 乙太網線是否已連接好。
- **3.** 把兩個電源供應器開關切換到 **[On]** 的位置,以打開每台控制器裝置的電源。
- **4.** 檢查控制器裝置前方面板上的所有 **LED** 是否皆持續亮起綠燈,表示作業狀態良好。
- **5.** 檢查 **Sun StorageTek 5320 NAS Cluster Appliance** 是否已連接至網路。

備註 **–** 一次僅開啟一個伺服器的電源,並配置此伺服器。

**6.** 使用筆尖或類似的工具按凹進去的電源按鈕 **(**圖 [4-10](#page-110-0)**)**,來開啟伺服器 **H1 (**軟體序號以 「**-H1**」結尾**)** 的電源。

備註 **–** 如需判別 H1 伺服器,請查閱該設備伺服器背面面板黏貼標籤上的軟體序號 (以 -H1 結尾)。標籤若不是在伺服器背面,請檢查該設備伺服器左側的金屬片。

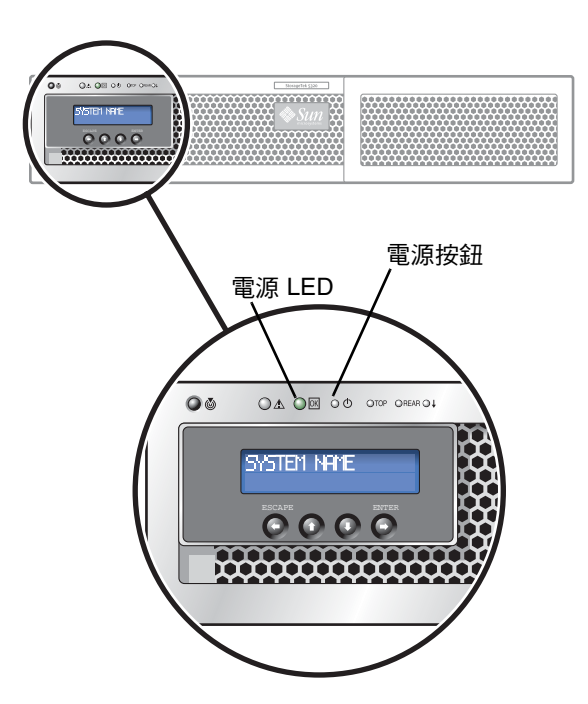

圖 **4-10** 電源按鈕與前方面板的詳細資訊

<span id="page-110-0"></span>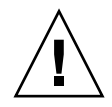

注意 **–** 在以下說明尚未提到開啟伺服器 H2 的電源之前,請勿開啟伺服器 H2 的電源。

- **7.** 檢查伺服器 **H1** 是否已完成開機,如果已完成,**LCD** 會顯示 「**QUIET**」。
- **8.** 若要完成開啟電源的順序,請繼續下一節第 94 頁的 「[Sun StorageTek 5320 NAS](#page-113-0)  [Cluster Appliance](#page-113-0) 的初始配置」。

## <span id="page-111-0"></span>▼ 初次開啟 Sun StorageTek 5320 NAS Cluster Appliance、控制器裝置與擴充裝置的電源

備註 **–** 若您有控制器裝置和一或多個擴充裝置,則必須採用此初次開啟電源的順序。 若您沒有任何擴充裝置,則必須使用第 90 頁的 「初次開啓 Sun StorageTek 5320 NAS Cluster Appliance [和控制器裝置的電源」](#page-109-0)中所說明的程序。

- **1.** 請依照第 77 頁的 「將 [Sun StorageTek 5320 NAS Cluster Appliance](#page-96-0) 連接至控制器裝 [置」](#page-96-0)的說明,檢查 **Sun StorageTek 5320 NAS Cluster Appliance** 和控制器裝置之間 的纜線是否已正確且牢固地相連。
- **2.** 請依照第 88 [頁的 「連接伺服器狀態監視及網路電纜」](#page-107-1)的說明,檢查活動訊號連接埠之 間的 **Cat5** 乙太網線是否已連接好。
- **3.** 把兩個電源供應器開關切換到 **[On]** 的位置,以打開每台控制器裝置的電源,並至少等 待 3 分鐘,讓所有控制器完成開啟電源的程序。
- **4. 3** 分鐘之後,檢查控制器裝置前方面板上的所有 **LED** 是否皆持續亮起綠燈,表示作業 狀態良好。
- **5.** 把兩個電源供應器開關切換到 **[On]** 的位置,以打開第一台擴充裝置的電源。
- **6.** 檢查擴充裝置前方面板上的所有 **LED** 是否皆持續亮起綠燈,表示作業狀態良好。
- **7.** 一次開啟一個任何其他擴充裝置的電源,確定每個裝置前方面板上的 **LED** 皆顯示綠燈, 並至少等待 **30** 秒,再開啟下個裝置的電源。
- **8.** 所有擴充裝置的電源都正確開啟之後,等待 **5** 分鐘,再繼續進行[步驟](#page-111-1) 9。
- <span id="page-111-1"></span>**9.** 檢查設備是否已連接至網路。

備註 **–** 一次僅開啟一個伺服器的電源,並配置此伺服器。

**10.** 使用筆尖或類似的工具按凹進去的電源按鈕,來開啟伺服器 **H1 (**軟體序號以 「**-H1**」 結尾**)** 的電源。有關前方面板的詳細圖例,請參照圖 [4-10](#page-110-0)。

注意 **–** 在以下說明尚未提到開啟伺服器 H2 的電源之前,請勿開啟伺服器 H2 的電源。

- **11.** 檢查伺服器 **H1** 是否已完成開機,如果已完成,**LCD** 會顯示 「**QUIET**」。
- **12.** 若要完成開啟電源的順序,請繼續下一節第 94 頁的 「[Sun StorageTek 5320 NAS](#page-113-0)  [Cluster Appliance](#page-113-0) 的初始配置」。

## <span id="page-112-0"></span>- 在初次開啓 Sun StorageTek 5320 NAS Cluster Appliance System 的電源之後再次開啓其電源

備註 **–** 若您要在初次開啟系統電源後,再次開啟系統電源,請使用此程序。若之前從 未開啓過系統電源,請使用第 90 頁的「初次開啓 Sun StorageTek 5320 NAS Cluster Appliance [和控制器裝置的電源」](#page-109-0)或第 92 頁的 「初次開啟 [Sun StorageTek 5320 NAS](#page-111-0)  Cluster Appliance[、控制器裝置與擴充裝置的電源」](#page-111-0)所說明的程序。

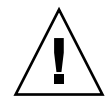

注意 **–** 當關閉控制器裝置和擴充裝置的電源時,若要重新開啟電源,請先等待 5 秒鐘。 如果裝置電源一關一開之間的間隔時間太短,可能會造成無法預期的後果。

- **1.** 請依照第 77 頁的 「將 [Sun StorageTek 5320 NAS Cluster Appliance](#page-96-0) 連接至控制器裝 [置」](#page-96-0)及第 81 [頁的 「將控制器裝置連接至擴充裝置」](#page-100-0)的說明,檢查 **Sun StorageTek 5320 NAS Cluster Appliance**、控制器裝置和擴充裝置之間的所有纜線是否已正確且 牢固地相連。
- **2.** 請依照第 88 [頁的 「連接伺服器狀態監視及網路電纜」](#page-107-1)的說明,檢查活動訊號連接埠之 間的 **Cat5** 乙太網線是否已連接好。
- **3.** 把兩個電源供應器開關切換到 **[On]** 的位置,以打開每台擴充裝置的電源。開啟每個擴 充裝置的電源之前,至少要等待 **30** 秒鐘。

備註 **–** 擴充裝置若包含 SATA 磁碟機,僅有 「電源 LED」會亮起綠燈。磁碟機 LED 僅 在控制器裝置的電源開啟之後才會亮綠燈。

- **4.** 將兩個電源供應器開關調至 **[On]** 的位置,來開啟每一個控制器裝置的電源。
- **5.** 檢查控制器裝置前方面板上的所有 **LED** 是否皆持續亮起綠燈,表示作業狀態良好。
- **6.** 檢查擴充裝置前方面板上的所有 **LED** 是否皆持續亮起綠燈,表示作業狀態良好。
- **7.** 檢查 **Sun StorageTek 5320 NAS Cluster Appliance** 是否已連接至網路。

備註 **–** 一次僅開啟一個伺服器的電源,並配置此伺服器。

**8.** 使用筆尖或類似的工具按凹進去的電源按鈕,來開啟伺服器 **H1 (**軟體序號以 「**-H1**」 結尾**)** 的電源。有關前方面板的詳細圖例,請參照圖 [4-10](#page-110-0)。

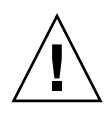

注意 **–** 在以下說明尚未提到開啟伺服器 H2 的電源之前,請勿開啟伺服器 H2 的電源。

- **9.** 檢查伺服器 **H1** 是否已完成開機,如果已完成,**LCD** 會顯示 「**QUIET**」。
- **10.** 若要完成開啟電源的順序,請繼續下一節第 94 頁的 「[Sun StorageTek 5320 NAS](#page-113-0)  [Cluster Appliance](#page-113-0) 的初始配置」。

# <span id="page-113-0"></span>Sun StorageTek 5320 NAS Cluster Appliance 的初始配置

若要完成 Sun StorageTek 5320 NAS Cluster Appliance 初始配置,您必須指定下列 項目:

- IP 位址
- 基本配置資訊
- 容錯移轉配置資訊
- LUN 所有權
- LUN 路徑
- ▼ 設定 IP 位址

您可以使用伺服器 H1 的 LCD 面板,指定靜態 IP 位址。

- <span id="page-113-1"></span>**1.** 選取 **[Menu]**。
- **2.** 選取 **[A. Network Config]**。
- **3.** 選取 **[A. Set Gateway]**,並輸入閘道位址。

若要輸入資料,請使用上下箭頭按鈕來變更數字,然後按 ENTER 按鈕來確認每一個數 字。游標會移到下一個數字。一旦最後一個數字設定完成,請重按 ENTER 按鈕,繼續 進行下一個網路設定。設定廣播位址之後,請按 ENTER 按鈕回到 [Network Config] 功能表。

**4.** 選取 **[C. Set Port-emc***2***]**,然後在提示時輸入 **IP** 位址、子網路遮罩及廣播位址。 此 IP 位址資訊是指定給您系統上第一個標準的 (非活動訊號) LAN 連接埠 emc2。

<span id="page-113-2"></span>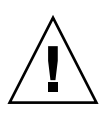

注意 **–** 請勿變更用於 HB 連接埠 (活動訊號連接埠) 之網路連接埠上的私有 IP 位址。

**5.** 選取 **[Escape]** 兩次,以返回主功能表。

備註 **–** 如果您想要檢查 LCD 面板上的設定,HB 連接埠會顯示私有 IP 位址,而連接 埠 emc2 (第一個標準 LAN 連接埠) 則會顯示您剛輸入的資訊。

您可以用同樣的方法編輯網路連接埠資訊和配置位址給其他網路連接埠。

**6.** 從伺服器 **H1** 的 **LCD** 功能表中,選取 **[C. Take All LUNs]** 並按下 **ENTER** 按鈕。

**7.** 出現 「**take all LUNs**」提示時,請按向上箭頭選取 **[Yes]**,再按 **ENTER** 按鈕或右箭頭 鍵開始取得 **LUN**。

LCD 隨即會顯示 「Taking LUNs」的畫面,接著顯示 「Took *n* LUNs」的訊息。過幾 秒鐘後,LCD 面板會回到 [Network Config] 功能表。

**8.** 選取 **[Escape]** 返回主功能表。

伺服器 H1 現在為 ALONE 狀態。

- **9.** 按凹進去的電源按鈕開啟伺服器 **H2 (**軟體序號以 「**-H2**」結尾**)** 的電源。
- **10.** 等候伺服器 **H2** 的 **LCD** 顯示狀態 **[QUIET]**。
- **11.** 使[用步驟](#page-113-1) 1 到[步驟](#page-113-2) 5 中的指示,指定伺服器 **H2** 的 **IP** 位址和閘道位址。
- <span id="page-114-0"></span>▼ 配置系統

若要配置系統使用 Web Admin 應用程式,請依下列說明執行作業:

- **1.** 從同一網路的用戶端,開啟已安裝 **Java Plug-in** 的 **Java** 平台型 **Web** 瀏覽器,接著輸 入伺服器 **H1** 的 **IP** 位址。
- **2.** 接受 **[Applet Security Certificate]**,接著等候 **Web Admin Applet** 載入本系統。
- **3.** 在 **Web Admin** 登入螢幕上按一下 **[Apply]**。 密碼可稍後設定。請參閱 「Sun StorageTek 5320 NAS 作業系統管理指南」。
- **4.** 在 **[Set Time and Date]** 面板上,選取日期、時間及時區,然後按一下 **[Apply]**。按一 下 **[Yes]**,以進行確認。

如此可將安全時鐘設定為相同的時間和日期。請確定您所設定的時間與日期正確無誤, 因為您只能設定安全時鐘一次。

- **5.** 請詳細閱讀 **[Configuration]** 精靈對話方塊中的授權合約,然後按一下 **[Accept]**。
- <span id="page-114-1"></span>**6.** 按一下 **[Welcome]** 對話方塊的 **[Next]**,再繼續下列步驟:
	- **a.** 從 **[Select Environment]** 螢幕,配置 **Microsoft Windows**、**UNIX** 或同時配置兩種 環境,然後按 **[Next]** 繼續。
	- **b.** 在 **[Set Server Name]** 螢幕中,鍵入伺服器名稱和其他欄位設定,然後按 **[Next]**。
	- **c.** 從 **[Enable Failover]** 螢幕選取 **[Automatic Failover]** 和 **[Enable Link Failover]**。 [Down Timeout] 和 [Restore Timeout] 欄位的預設值都為 60 秒。

**d.** 鍵入伺服器 **H2 (**夥伴名稱的出廠預設值為 「**head2**」 **)** 的 **[Partner Configuration Name]** 和 [Gateway IP Address], 然後按一下 [Apply]。

您在這裡輸入的資訊是用來啟動伺服器 H2 的。[Partner Name] 是配置給伺服器 H2 的主機名稱。H2 伺服器透過 LCD 面板手動取得的任何網路資訊會顯示在這裡,而 且需要時可以加以更正。

私有 IP 欄位應該已寫入資料,不得加以變更。

- **e.** 按 **[Next]**。
- **f.** 在 **[Configure Network Adapters]** 螢幕上,檢查資訊是否正確無誤。

此時可以配置其他網路介面。不過,如果變更連接埠的配置而瀏覽器正好使用此連 接埠,瀏覽器的連線作業將會被切斷。

- **g.** 按 **[Next]** 繼續。
- **h.** 在 **[Set Gateway Address]** 螢幕中,檢查位址是否正確無誤;若有誤,則輸入正確 的閘道位址。按 **[Next]** 繼續。
- **7.** 如需有關所有其他精靈配置步驟的詳細資訊,請參閱 「**Sun StorageTek 5320 NAS** 作 業系統管理指南」。

備註 **–** 增加 DNS 伺服器時,請按一下 [Add],以確保 DNS 伺服器已加入。

**8.** 在 **[Confirmation]** 螢幕上,查閱剛才新增的配置資訊。

備註 **–** 在繼續設定之前,請確認配置資訊是否正確。

**9.** 在精靈的 **[Confirmation]** 螢幕中,按一下 **[Finish]**。

系統將馬上配置這些設定並將設定值顯示於 [Save Configuration] 螢幕上。螢幕同時會 顯示訊息表示兩部伺服器都必須重新開機,才會套用容錯移轉變更。

**10.** 在 **[Save Configuration]** 螢幕上,按一下 **[Close]**。

#### ▼ 指定 LUN 所有權

要完成配置作業,必須指定 LUN 所有權給這兩台伺服器。

- **1.** 開啟新瀏覽器視窗,然後鍵入伺服器 **H1** 的 **IP** 位址。
- **2.** 在 **Web Admin** 登入螢幕上按一下 **[Apply]**。不需要輸入密碼。 密碼可稍後設定。請參閱 「Sun StorageTek 5320 NAS 作業系統管理指南」。

**3.** 從瀏覽面板中選取 **[High Availability] > [Recover]**。

在登入視窗 (底部窗格),檢查復原處理的狀態。

**4.** 在 **[Restore RAID Configuration]** 視窗中,指定一些 **LUN** 給伺服器 **H2**。

備註 **–** 每一台伺服器必須至少指派一個 LUN 。在大多數的情況下,會將叢集中的每 一台伺服器指派大約一樣多的儲存空間。

**5.** 按一下 **[Apply]**。

備註 **–** 會在 (新的) [Restore RAID Configuration] 視窗中儲存適當的 LUN 指定。

**6.** 按一下 **[Recover]**,然後系統會在兩部伺服器之間分配 **LUN**。

此時這兩部伺服器都會變更成 NORMAL 狀態。

備註 **–** 在 LCD 面板或 Web Admin 主網頁上檢查兩部伺服器是否都處於 NORMAL 狀態,[Head Status] 和 [Partner Status] 都應顯示為 「NORMAL」。

#### ▼ 指定 LUN 路徑

您需指定每一部伺服器的 LUN 路徑,以便平衡每一部伺服器至每一個儲存控制器的多 重路徑存取。

- 您可以在 Web Admin 選取 [High Availability] > [Set LUN Path] > [Auto assign LUN Pathl,自動指定 LUN 路徑。
- 您也可以使用 [LUN Paths] 螢幕上的 [CLI Auto-assign LUN paths] 選項,自動指 定 LUN 路徑。

請參閱 「Sun StorageTek 5320 NAS 作業系統管理指南」,以取得手動指定 LUN 路徑 及其他詳細軟體設定和使用的其他相關資訊。

#### ▼ 配置夥伴

請爲伺服器 H2 重複第 95 [頁的 「配置系統」](#page-114-0)中的所有步驟,下列步驟除外:

- 在第 95 [頁的 「配置系統」的](#page-114-0)[步驟](#page-114-1) 6 d 中,輸入夥伴 H1 伺服器的資訊。
- 完成配置程序時,不會出現要求將伺服器重新開機的訊息,因為伺服器無須重新開機。

第 **5** 章

# 安裝 Sun StorageTek 5320 NAS<br>Gateway System

本章提供將 Sun StorageTek 5320 NAS Gateway System 或 Sun StorageTek 5320 NAS Cluster Gateway System 連接至 SAN 儲存裝置的綜合說明。同時也提供系統的初始配 置說明。

備註 **–** 若要安裝其他系統,請參閱適當的章節。

Sun StorageTek 5320 NAS Gateway System 可以直接連結或透過光纖交換器連結至 Sun StorageTek 6130/6140/6540 陣列、Sun StorEdge 6920 系統、Sun StorEdge FlexLine 200 及 300 系列, 或者 Sun StorEdge 9970/9980/9985/9990 系統 (在本章中, 簡稱為 「Sun StorEdge 99xx 系統」 )。

**備註 –** 請參閱 Sun StorageTek 5320 NAS Gateway System 網頁,以取得最新 SAN 儲 存裝置資訊。

本章包含下列各節:

- 第 100 [頁的 「在開始之前」](#page-119-0)
- 第 101 [頁的 「安裝與配置作業簡介」](#page-120-0)
- 第 102 頁的 「將 [Sun StorageTek 5320 NAS Gateway System](#page-121-0) 連接至 Sun [StorageTek 6130/6140/6540](#page-121-0) 陣列」
- 第 113 頁的 「將 Gateway System 連接至 [Sun StorageTek FlexLine 200](#page-132-0) 及 300 系列」
- 第 121 頁的「將 [Sun StorageTek 5320 NAS Gateway System](#page-140-0) 連接至 Sun StorEdge 6920 [系統」](#page-140-0)
- 第 129 [頁的 「將閘道系統或叢集閘道系統連接至](#page-148-0) Sun StorEdge 99xx 系統 」
- 第 138 頁的「連接至網路」
- 第 141 頁的「開啓閘道系統的電源」
- 第 143 頁的「閘道系統單伺服器初始配置」
- 第 149 頁的「叢集閘道系統的初始配置」
- 第 155 頁的「SAN [儲存裝置配置」](#page-174-0)

備註 **–** Sun StorageTek 5320 NAS Gateway System 及 Sun StorageTek 5320 NAS Cluster Gateway System 出貨時已安裝好作業系統。

## <span id="page-119-0"></span>在開始之前

開始連接系統之前,請先執行下列作業:

- 請視需要在機櫃中安裝 Sun StorageTek 5320 NAS Gateway System 或 Sun StorageTek 5320 NAS Cluster Gateway System 以及一或多台交換器 (如使用交換器)。 請遵循第 2 章中第 29 [頁的 「將伺服器安裝在機櫃中」](#page-48-0)之安裝指示。
- 安裝 SAN 儲存裝置,如有需要,請參閱 SAN 儲存裝置文件。 安裝與設定完成 Sun StorageTek 5320 NAS Gateway System 之後,即可配置儲存 裝置。

# <span id="page-120-0"></span>安裝與配置作業簡介

若要設定 Sun StorageTek 5320 NAS Gateway System, 請執行表格 5-1 的作業。請依 照作業順序執行以確保成功安裝。

表 **5-1** Sun StorageTek 5320 NAS Gateway System 作業簡介

| 步驟 | 作業                                                                                                    | 尋找程序                                                                                                    |
|----|----------------------------------------------------------------------------------------------------|----------------------------------------------------------------------------------------------------|
| 1. | 連接至 SAN 儲存裝置。                                                                                                    | ● 請參閱您的 SAN 儲存裝置之說明:<br>• 第102 頁的「將 Sun StorageTek 5320 NAS<br>Gateway System 連接至 Sun StorageTek<br>6130/6140/6540 陣列                                                                                                 |
|    |                                                                                                    | ● 第 113 頁的 「將 Gateway System 連接至 Sun<br>StorageTek FlexLine 200 及 300 系列」<br>• 第 121 頁的 「將 Sun StorageTek 5320 NAS<br>Gateway System 連接至 Sun StorEdge 6920 系統」<br>● 第 129 頁的 「將閘道系統或叢集閘道系統連接至<br>Sun StorEdge 99xx 系統 |
| 2. | 連接至網路。                                                                                                    | 請參閱第 138 頁的「 連接至網路 」。                                                                                                    |
| 3. | 開啓系統電源。                                                                                                    | 請參閱第 141 頁的 「開啓閘道系統的電源」。                                                                                                    |
| 4. | 執行下列作業以配置系統:<br>1. 設定 IP 位址。<br>2. 配置基本系統。<br>3. 啓動授權。<br>4. 配置 SAN 儲存裝置。<br>5. 配置 Sun StorageTek 5320<br>NAS Gateway System 儲存<br>裝置。<br>6. 配置容錯移轉 (僅適用於叢<br>集配置)。<br>7. 設定 LUN 路徑。 | ● 如需有關單伺服器配置的相關資訊,請參閱第 143 頁<br>的「閘道系統單伺服器初始配置」。<br>如需叢集配置的相關資訊,請參閱第 149 頁的「 叢<br>集閘道系統的初始配置」。                                                                                                    |

儲存概念

每個 Sun StorageTek 5320 NAS Gateway System 伺服器都包含兩個雙連接埠 HBA 卡。 您可以使用成對的光纖電纜直接連接至儲存裝置,或透過光纖通道交換器進行連接。

當 Sun StorageTek 5320 NAS Gateway System 在不使用光纖通道交換器的情況下直接 連接至儲存裝置時,即稱為 「直接連結」。使用 LUN 遮罩配置儲存裝置。

大多數的 Sun StorageTek 5320 NAS Gateway System 使用光纖通道交換器連接至 SAN 儲存裝置,此稱為 「光纖連結」。因為一個交換器會形成單點故障,所以可使用多個交 換器。使用 LUN 遮罩配置多個交換器之後,再將儲存裝置配置到特定的伺服器。

為確保備援功能,您應連接至 SAN 儲存裝置連接埠組。

每個閘道系統配置 (單一磁頭或叢集) 上,最多可連接四個異質儲存系統。

## <span id="page-121-0"></span>將 Sun StorageTek 5320 NAS Gateway System 連接至 Sun StorageTek 6130/6140/6540 陣列

本節說明如何使用纜線將 Sun StorageTek 5320 NAS Gateway System 直接連接至 Sun StorageTek 6130/6140/6540 陣列, 或透過光纖交換器進行連接:

- 第 104 頁的 「直接連接至 [Sun StorageTek 6130/6140/6540](#page-123-0) 陣列」
- 第 108 頁的 「使用光纖交換器連接至 [Sun StorageTek 6130/6140/6540](#page-127-0) 陣列」

連接至該系統後,請繼續第 138 [頁的 「連接至網路」。](#page-157-0)

## Sun StorageTek 6540 陣列控制器連接埠

本節將以圖例顯示 Sun StorageTek 6130 陣列的連接方式。連接 Sun StorageTek 6540 陣列時,您會使用具有相同命名法則的控制器連接埠,然而這些連接埠會出現在 Sun StorageTek 6540 陣列上的不同位置, 如圖 [5-1](#page-122-0) 所示。

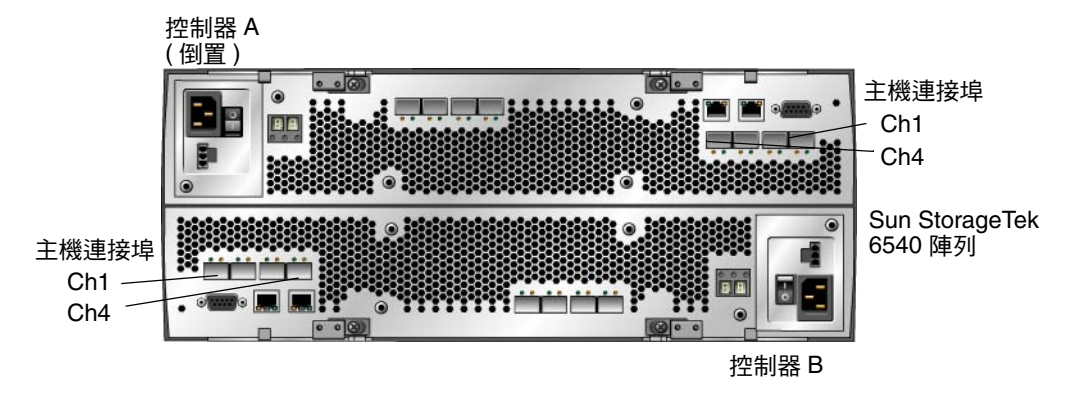

<span id="page-122-0"></span>圖 **5-1** Sun StorageTek 6540 陣列

#### 必要的軟體與韌體

閘道系統需要軟體發行版本 4.20 (至少),才能提供閘道支援。

Sun StorageTek 6540 陣列需要表 [5-2](#page-122-1) 所列的最低軟體及韌體版本。

<span id="page-122-1"></span>表 **5-2** 必要的 Sun StorageTek 6540 陣列軟體與韌體

| 軟體                         | 版本 (最低)          |
|----------------------------|------------------|
| Sun StorageTek 6540 陣列管理軟體 | CAM 5.0          |
| 控制器 CRM-F 韌體               | 06.16.81.10      |
| 陣列韌體安裝程式                   | N6091-616843-005 |

#### Sun StorageTek 6140 陣列控制器連接埠

本節將以圖例顯示 Sun StorageTek 6130 陣列的連接方式。連接 Sun StorageTek 6140 陣列時,您會使用具有相同命名法則的控制器連接埠,然而這些連接埠會出現在 Sun StorageTek 6140 陣列上的不同位置,如圖 [5-2](#page-123-1) 所示。

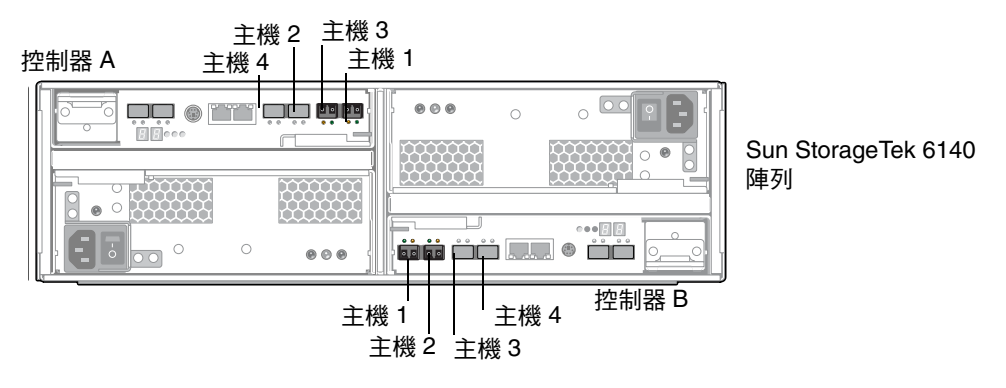

<span id="page-123-1"></span><sup>圖</sup> **5-2** Sun StorageTek 6140 陣列控制器連接埠

#### <span id="page-123-0"></span>直接連接至 Sun StorageTek 6130/6140/6540 陣列

本節將說明以下的直接連結式配置:

- 第 104 [頁的 「使用直接連結方式將單伺服器連接至](#page-123-2) Sun StorageTek [6130/6140/6540](#page-123-2) 陣列」
- 第 106 [頁的 「使用直接連結方式將雙伺服器連接至](#page-125-0) Sun StorageTek [6130/6140/6540](#page-125-0) 陣列」

備註 **–** 在第 141 [頁的 「開啟閘道系統的電源」有](#page-160-0)所指示前,請勿開啟伺服器電源。

<span id="page-123-2"></span>▼ 使用直接連結方式將單伺服器連接至 Sun StorageTek 6130/6140/6540 陣列

您可使用一對光纖電纜連接至 SAN 儲存裝置。

**1.** 將第一張 **HBA** 卡 **(PCI1)** 的 **HBA** 連接埠 **1** 連接至 **Sun StorageTek 6130/6140/6540** 陣 列上的控制器 **A** 主機 **1** 連接埠。

**2.** 將第二張 **HBA** 卡 **(PCI0)** 的 **HBA** 連接埠 **1** 連接至 **Sun StorageTek 6130/6140/6540** 陣 列上的控制器 **B** 主機 **1** 連接埠。

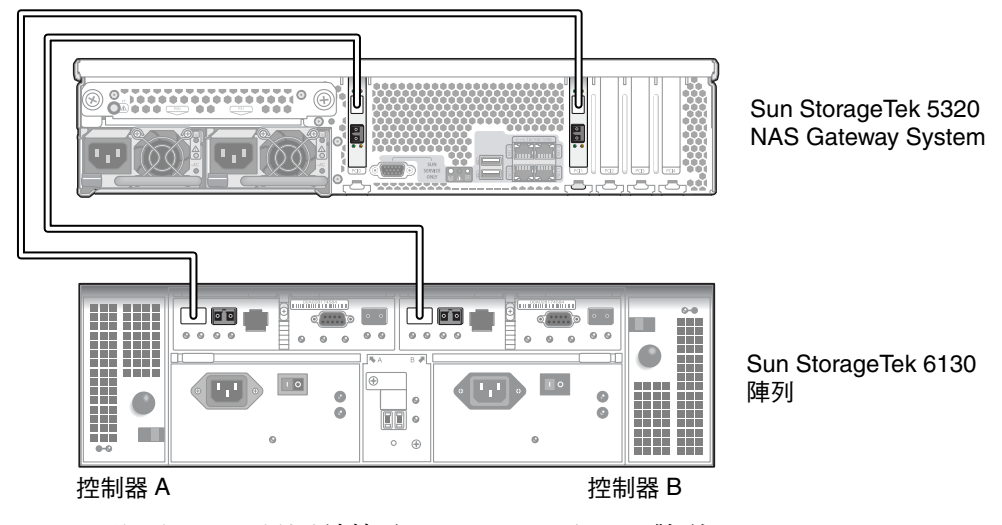

<sup>圖</sup> **5-3** 將兩個 HBA 連接埠連接至 Sun StorageTek 6130 陣列

- **3. (**可選擇**)** 如需額外備援,可附加額外的 **HBA** 連接埠。
	- **a.** 將第一張 **HBA** 卡的 **HBA** 連接埠 **2** 連接至 **Sun StorageTek 6130/6140/6540** 陣列上 的控制器 **B** 主機 **2** 連接埠。

**b.** 將第二張 **HBA** 卡的 **HBA** 連接埠 **2** 連接至 **Sun StorageTek 6130/6140/6540** 陣列上 的控制器 **A** 主機 **2** 連接埠。

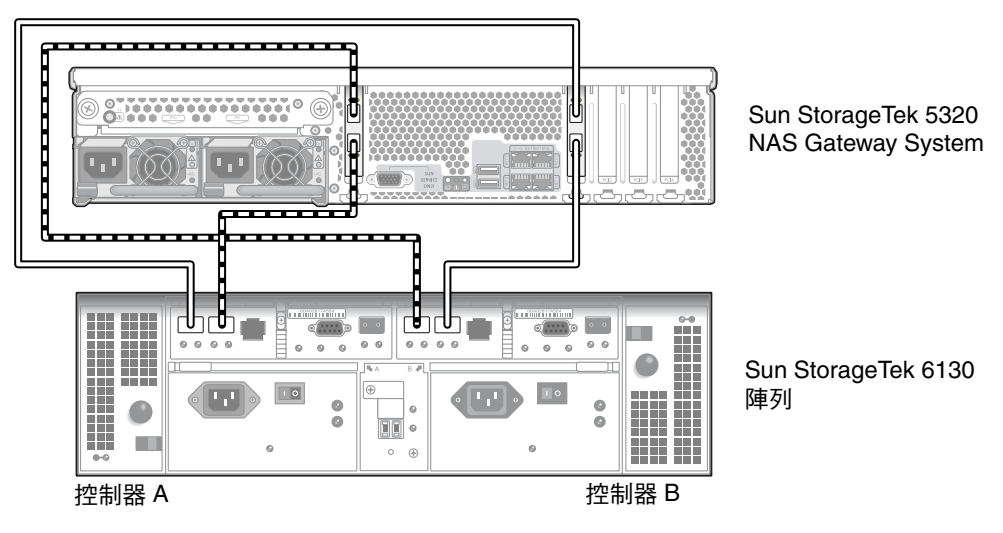

<sup>圖</sup> **5-4** 將所有 HBA 連接埠連接至 Sun StorageTek 6130 陣列

<span id="page-125-0"></span>使用直接連結方式將雙伺服器連接至 Sun StorageTek 6130/6140/6540 陣列

您可以使用每一部伺服器上的兩條光纖電纜,將雙伺服器高可用性 (HA) Sun StorageTek 5320 NAS Cluster Gateway System 連接至 SAN 儲存裝置。

備註 **–** 每一個磁頭必須有兩條連接至 SAN 儲存裝置的光纖通道連線。一條光纖連線不 足以供 HA 功能正確運作。

- **1.** 將伺服器 **H1** 上的第一張 **HBA** 卡 **(PCI1)** 的 **HBA** 連接埠 **1** 連接至 **Sun StorageTek 6130/6140/6540** 陣列上的控制器 **A** 主機 **1** 連接埠。
- **2.** 將伺服器 **H1** 上的第二張 **HBA** 卡 **(PCI0)** 的 **HBA** 連接埠 **1** 連接至 **Sun StorageTek 6130/6140/6540** 陣列上的控制器 **B** 主機 **1** 連接埠。
- **3.** 將伺服器 **H2** 上的第一張 **HBA** 卡的 **HBA** 連接埠 **1** 連接至 **Sun StorageTek 6130/6140/6540** 陣列上的控制器 **A** 主機 **2** 連接埠。

**4.** 將伺服器 **H2** 上的第二張 **HBA** 卡的 **HBA** 連接埠 **1** 連接至 **Sun StorageTek 6130/6140/6540** 陣列上的控制器 **B** 主機 **2** 連接埠。

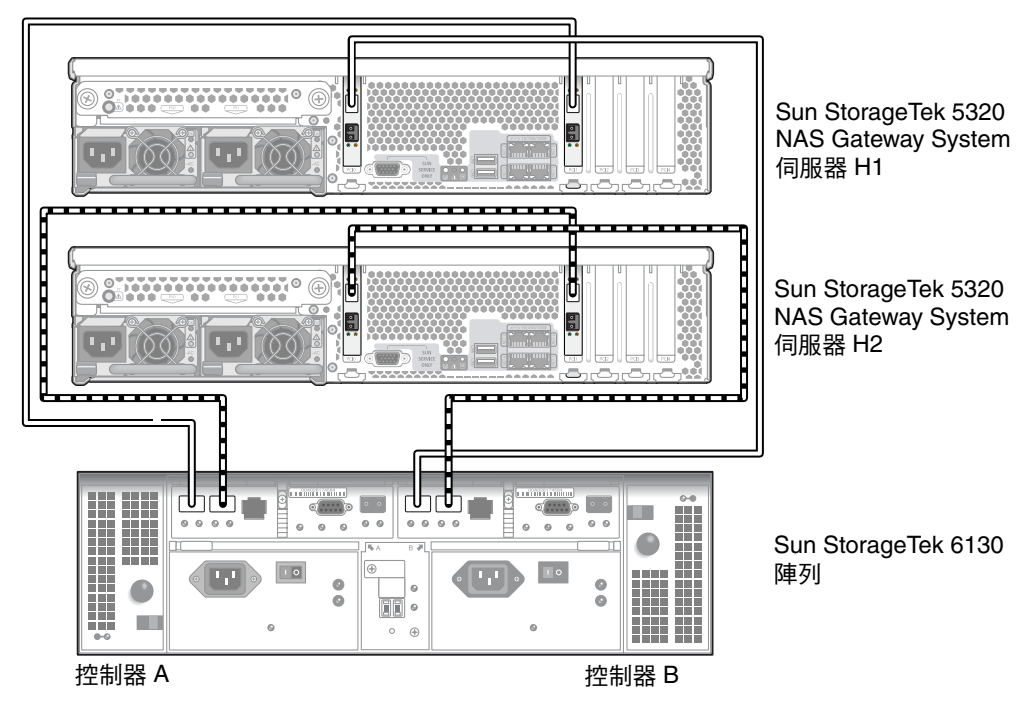

<sup>圖</sup> **5-5** 將每部 HA 伺服器的兩個 HBA 連接埠連接至 Sun StorageTek 6130 陣列

## <span id="page-127-0"></span>使用光纖交換器連接至 Sun StorageTek 6130/6140/6540 陣列

本節將說明以下的光纖連結式配置:

- 第 108 [頁的 「使用光纖連結方式將單伺服器連接至](#page-127-1) Sun StorageTek [6130/6140/6540](#page-127-1) 陣列」
- 第 110 頁的「在所有連接埠組之間共用所有 Sun StorageTek 6130 陣列 LUN」
- 第 111 [頁的 「使用光纖連結方式將雙伺服器高可用性](#page-130-0) Sun StorageTek 5320 NAS Cluster Gateway System 連接至 [Sun StorageTek 6130/6140/6540](#page-130-0) 陣列」

備註 **–** 在第 141 [頁的 「開啟閘道系統的電源」有](#page-160-0)所指示前,請勿開啟伺服器電源。

配置 FC 交換器區域,讓一張主機匯流排配接卡 (HBA) 只能存取一個連接埠 (通常稱為 「一對一」區域)。如有需要,您也可以配置 「重疊」區域。請參閱光纖交換器文件以 取得有關區域配置的其他資訊。

#### <span id="page-127-1"></span>▼ 使用光纖連結方式將單伺服器連接至 Sun StorageTek 6130/6140/6540 陣列

您可使用一或兩對光纖電纜連接至 SAN 儲存裝置。使用兩對電纜連接至所有的 HBA 連接埠與使用兩個交換器,可確保備援功能並提升處理速度。

在下列圖例中,有陰影的連接埠區域代表唯一區域。

- **1.** 將第一張 **HBA** 卡 **(PCI1)** 的 **HBA** 連接埠 **1** 連接至第一部光纖交換器的第一個可用連 接埠。
- **2.** 將第二張 **HBA** 卡 **(PCI0)** 的 **HBA** 連接埠 **1** 連接至第二部光纖交換器的第一個可用連 接埠。
- **3.** 將第一部交換器上的可用連接埠連接至 **Sun StorageTek 6130/6140/6540** 陣列上的控 制器 **A** 主機 **1** 連接埠。

**4.** 將第二部交換器上的可用連接埠連接至 **Sun StorageTek 6130/6140/6540** 陣列上的控制 器 **B** 主機 **1** 連接埠。

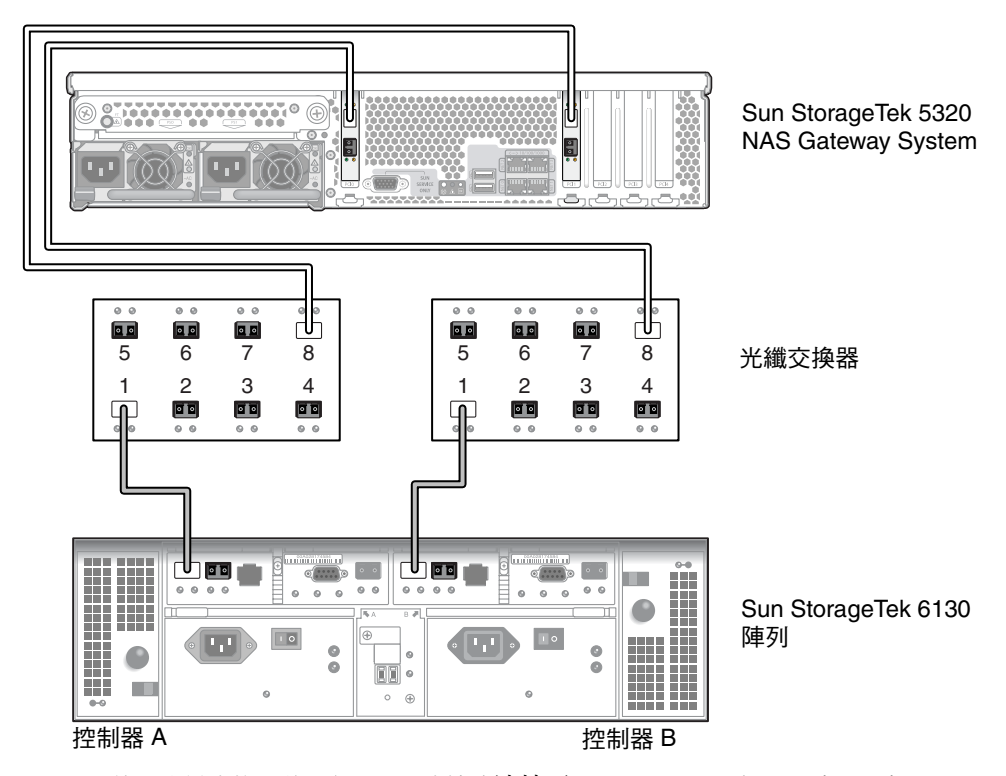

<sup>圖</sup> **5-6** 使用光纖交換器將兩個 HBA 連接埠連接至 Sun StorageTek 6130/6140/6540 陣列

**5. (**可選擇**)** 如需其他備援功能,請連結其他 **HBA** 連接埠:

**a.** 將第一張 **HBA** 卡的 **HBA** 連接埠 **2** 連接至第二部光纖交換器的下一個可用連接埠。 **b.** 將第二張 **HBA** 卡的 **HBA** 連接埠 **2** 連接至第一部光纖交換器的下一個可用連接埠。

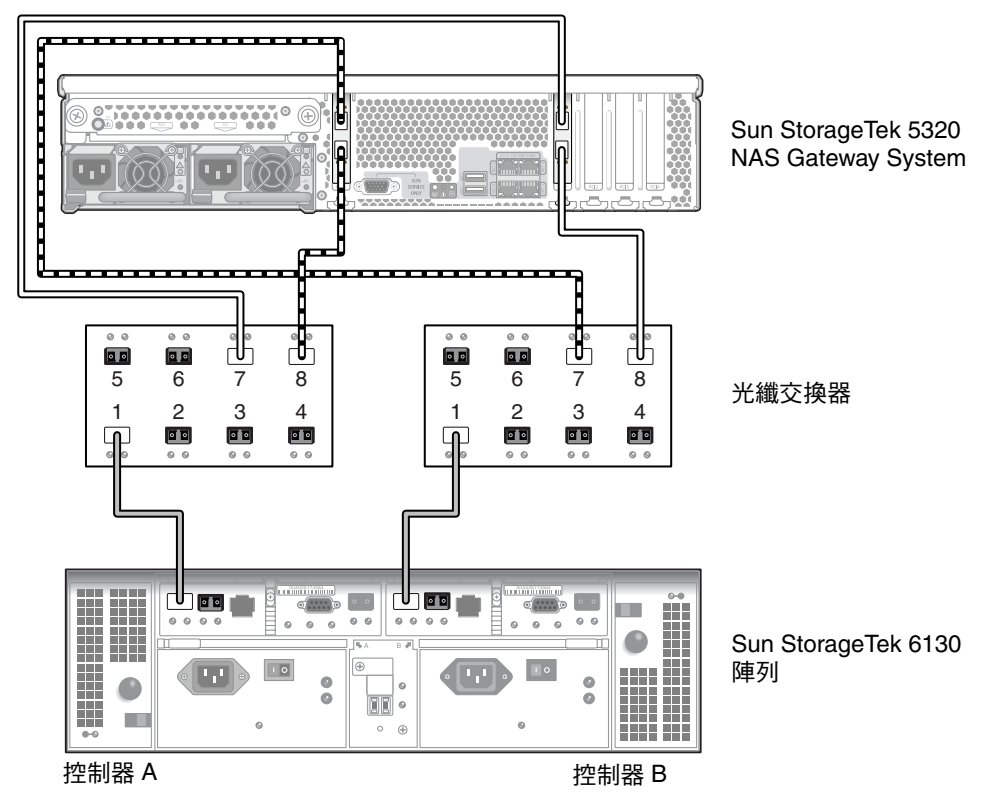

<sup>圖</sup> **5-7** 透過光纖交換器將所有 HBA 連接埠連接至 Sun StorageTek 6130/6140 陣列

- <span id="page-129-0"></span>▼ 在所有連接埠組之間共用所有 Sun StorageTek 6130 陣列 LUN 爲了在所有的連接埠組之間能夠共用所有的 LUN,請將四個 HBA 連接埠連結至兩部 交換器,並使用四條電纜將交換器連結至 Sun StorageTek 6130/6140 陣列:
	- **1.** 將第一張 **HBA** 卡 **(PCI1)** 的 **HBA** 連接埠 **1** 連接至第一部光纖交換器的第一個可用連 接埠。
	- **2.** 將第二張 **HBA** 卡 **(PCI0)** 的 **HBA** 連接埠 **1** 連接至第二部光纖交換器的第一個可用連 接埠。
	- **3.** 將第一張 **HBA** 卡的 **HBA** 連接埠 **2** 連接至第二部光纖交換器的下一個可用連接埠。
	- **4.** 將第二張 **HBA** 卡的 **HBA** 連接埠 **2** 連接至第一部光纖交換器的下一個可用連接埠。
- **5.** 將第一部交換器上的可用連接埠連接至 **Sun StorageTek 6130/6140** 陣列上的控制器 **A**  主機 **1** 連接埠。
- **6.** 將第二部交換器上的可用連接埠連接至 **Sun StorageTek 6130/6140** 陣列上的控制器 **B**  主機 **1** 連接埠。

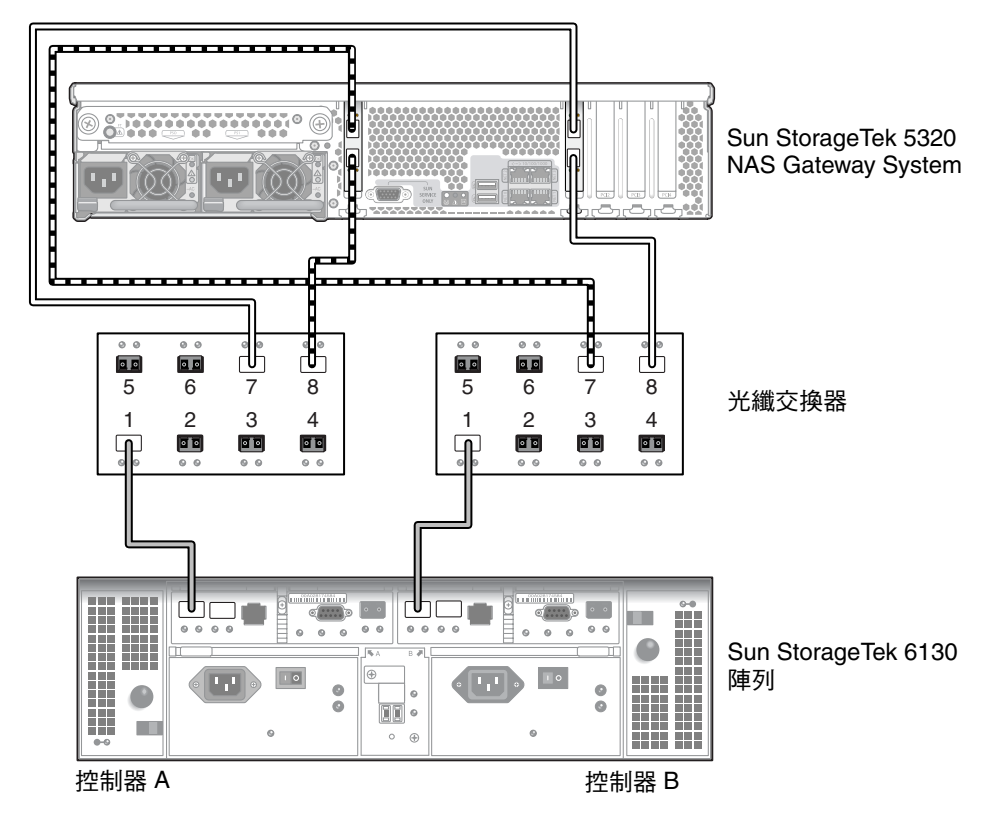

<sup>圖</sup> **5-8** 透過兩部光纖交換器將所有 HBA 連接埠連接至 Sun StorageTek 6130/6140 陣列

<span id="page-130-0"></span>▼ 使用光纖連結方式將雙伺服器高可用性 Sun StorageTek 5320 NAS Cluster Gateway System 連接至 Sun StorageTek 6130/6140/6540 陣列

您可使用兩對或四對光纖電纜,在不管有或沒有其他交換器連接的情況下,將雙伺服器 高可用性 Sun StorageTek 5320 NAS Cluster Gateway System 連接至 SAN 儲存裝置。 使用四對電纜連接所有的 HBA 連接埠可確保備援功能,並提升處理速度。

- **1.** 將伺服器 **H1** 中第一張 **HBA** 卡 **(PCI1)** 的 **HBA** 連接埠 **1** 連接至第一部光纖交換器的 第一個可用連接埠。
- **2.** 將伺服器 **H1** 中第二張 **HBA** 卡 **(PCI0)** 的 **HBA** 連接埠 **1** 連接至第二部光纖交換器的 第一個可用連接埠。
- **3.** 將伺服器 **H2** 中第一張 **HBA** 卡的 **HBA** 連接埠 **1** 連接至第一部光纖交換器的下一個可 用連接埠。
- **4.** 將伺服器 **H2** 中第二張 **HBA** 卡的 **HBA** 連接埠 **1** 連接至第二部光纖交換器的下一個可 用連接埠。
- **5.** 將第一部交換器上的可用連接埠連接至 **Sun StorageTek 6130/6140/6540** 陣列上的控制 器 **A** 主機 **1** 連接埠。
- **6.** 將第二部交換器上的可用連接埠連接至 **Sun StorageTek 6130/6140/6540** 陣列上的控制 器 **B** 主機 **1** 連接埠。

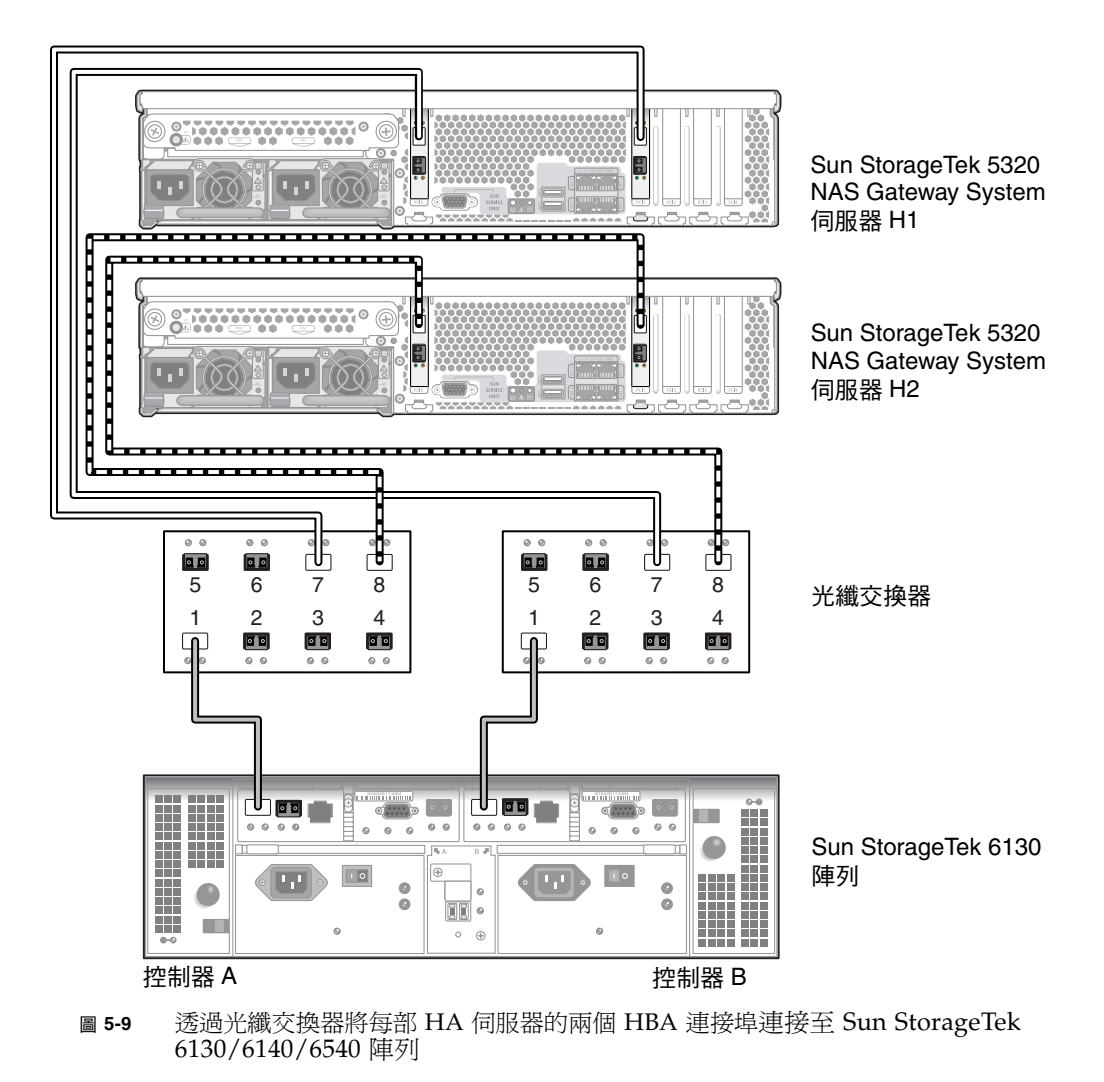

# <span id="page-132-0"></span>將 Gateway System 連接至 Sun StorageTek FlexLine 200 及 300 系列

本節說明如何使用纜線將 Sun StorageTek 5320 NAS Gateway System 直接連接至 Sun StorageTek FlexLin 200 及 300 系列系統,或透過光纖交換器進行連接:

- 第 113 [頁的 「直接連接至](#page-132-1) FlexLine 200 及 300 系列」
- 第 116 頁的 「使用光纖交換器連接至 [Sun StorageTek FlexLine 200](#page-135-0) 及 300 系列」

連接至該系統後,請繼續第 138 [頁的 「連接至網路」。](#page-157-0)

備註 **–** 本節中的所有圖片皆顯示 FlexLine 380 系統。利用電纜連接 FlexLine 240 及 FlexLine 280 的方式類似於與 380 的連接。

#### <span id="page-132-1"></span>直接連接至 FlexLine 200 及 300 系列

您可以將單伺服器或雙伺服器連接至 Sun StorageTek FlexLine 系列陣列。

▼ 使用直接連結方式將單伺服器連接至 Sun StorageTek FlexLine 200 及 300 系列

您可使用一或兩對光纖電纜連接至 SAN 儲存裝置。使用兩對連接至所有的 HBA 連接 埠可確保備援功能,並提升處理速度。

**1.** 將第一張 **HBA** 卡 **(PCI1)** 的 **HBA** 連接埠 **1** 連接至 **Sun StorageTek FlexLine 200** 及 **300** 系列上的第一個可用連接埠。

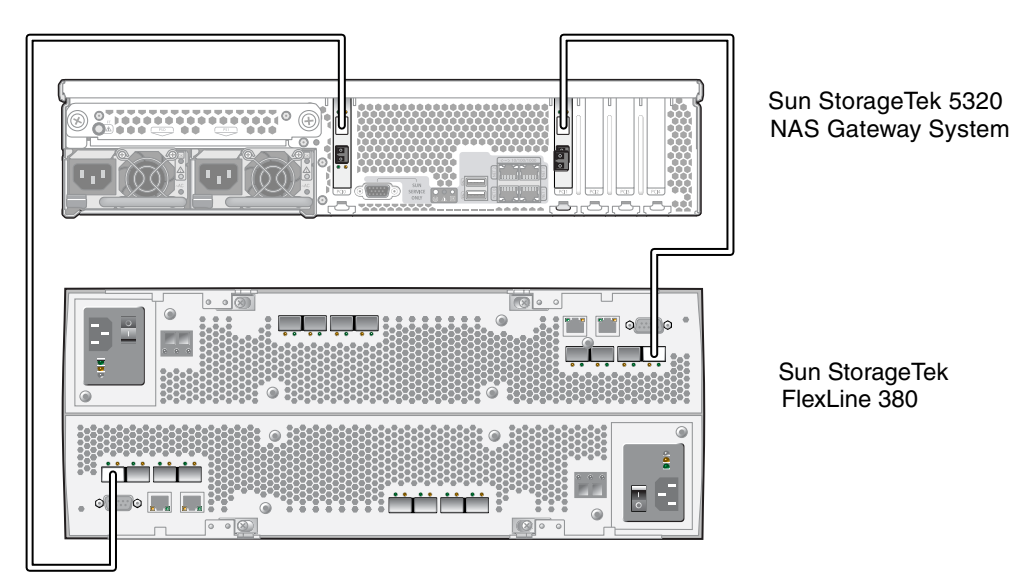

**2.** 將第二張 **HBA** 卡 **(PCI0)** 的 **HBA** 連接埠 **1** 連接至 **Sun StorageTek FlexLine 380** 系統 上的下一個可用連接埠。

- <sup>圖</sup> **5-10** 將兩個 HBA 連接埠連接至 Sun StorageTek FlexLine 陣列
	- ▼ 使用直接連結方式將雙伺服器連接至 Sun StorageTek FlexLine 200 及 300 系列

您可使用兩對或四對光纖電纜,將雙伺服器高可用性 (HA) Sun StorageTek 5320 NAS Cluster Gateway System 連接至 SAN 儲存裝置。使用四對電纜連接所有 HBA 連接埠 不僅可模擬雙陣列,還可確保備援功能並提升處理速度。

- **1.** 將伺服器 **H1** 上第一張 **HBA** 卡 **(PCI1)** 的 **HBA** 連接埠 **1** 連接至 **Sun StorageTek FlexLine 200** 及 **300** 系列上的第一個可用連接埠。
- **2.** 將伺服器 **H1** 上第二張 **HBA** 卡 **(PCI0)** 的 **HBA** 連接埠 **1** 連接至 **Sun StorageTek FlexLine 200** 及 **300** 系列上的下一個可用連接埠。
- **3.** 將伺服器 **H2** 上第一張 **HBA** 卡的 **HBA** 連接埠 **1** 連接至 **Sun StorageTek FlexLine 200**  及 **300** 系列上的下一個可用連接埠。

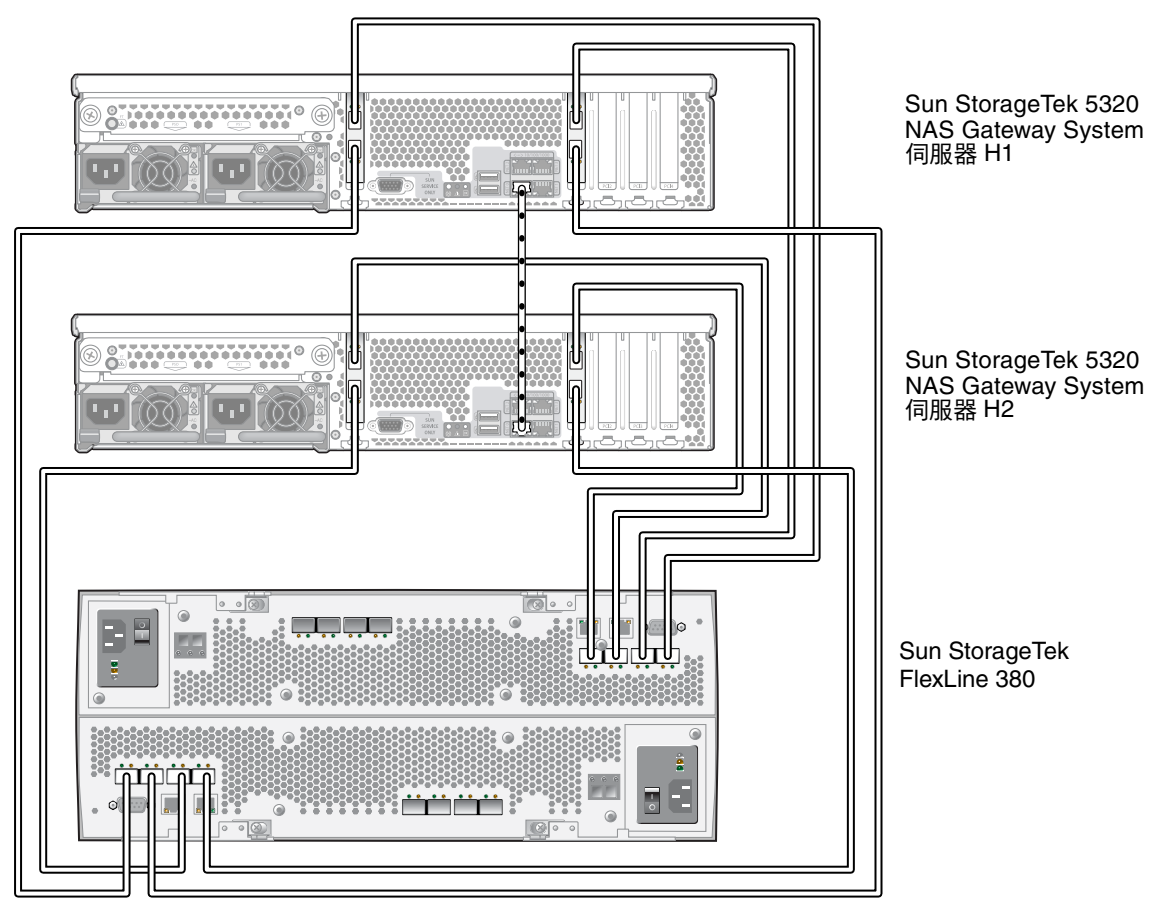

**4.** 將伺服器 **H2** 上第二張 **HBA** 卡的 **HBA** 連接埠 **1** 連接至 **Sun StorageTek FlexLine 200**  及 **300** 系列上的下一個可用連接埠。

<sup>圖</sup> **5-11** 將每部 HA 伺服器的兩個 HBA 連接埠連接至 Sun StorageTek FlexLine 陣列

#### <span id="page-135-0"></span>使用光纖交換器連接至 Sun StorageTek FlexLine 200 及 300 系列

本節將說明以下的光纖連結式配置:

- 第 116 [頁的「使用光纖連結方式將單伺服器連接至](#page-135-1) Sun StorageTek FlexLine 200 及 300 [系列」](#page-135-1)
- 第 117 [頁的 「使用光纖連結方式將雙伺服器高可用性](#page-136-0) Sun StorageTek 5320 NAS Cluster Gateway System 連接至 [Sun StorageTek FlexLine 200](#page-136-0) 及 300 系列」

備註 **–** 在第 141 [頁的 「開啟閘道系統的電源」有](#page-160-0)所指示前,請勿開啟伺服器電源。

配置 FC 交換器區域,讓一張主機匯流排配接卡 (HBA) 只能存取一個連接埠 (通常稱為 「一對一」區域)。如有需要,您也可以配置 「重疊」區域。請參閱光纖交換器文件以 取得有關區域配置的其他資訊。

<span id="page-135-1"></span>▼ 使用光纖連結方式將單伺服器連接至 Sun StorageTek FlexLine 200 及 300 系列

您可使用一或兩對光纖電纜連接至 SAN 儲存裝置。使用兩對電纜連接至所有的 HBA 連接埠與使用兩個交換器,可確保備援功能並提升處理速度。

- **1.** 將第一張 **HBA** 卡 **(PCI1)** 的 **HBA** 連接埠 **1** 連接至第一部光纖交換器的第一個可用連 接埠。
- **2.** 將第二張 **HBA** 卡 **(PCI0)** 的 **HBA** 連接埠 **1** 連接至第二部光纖交換器的第一個可用連 接埠。
- **3.** 將第一個交換器上的可用連接埠連接至 **Sun StorageTek FlexLine 200** 及 **300** 系列上的 控制器 **A** 主機 **1** 連接埠。

**4.** 將第二個交換器上的可用連接埠連接至 **Sun StorageTek FlexLine 200** 及 **300** 系列上的 控制器 **B** 主機 **1** 連接埠。

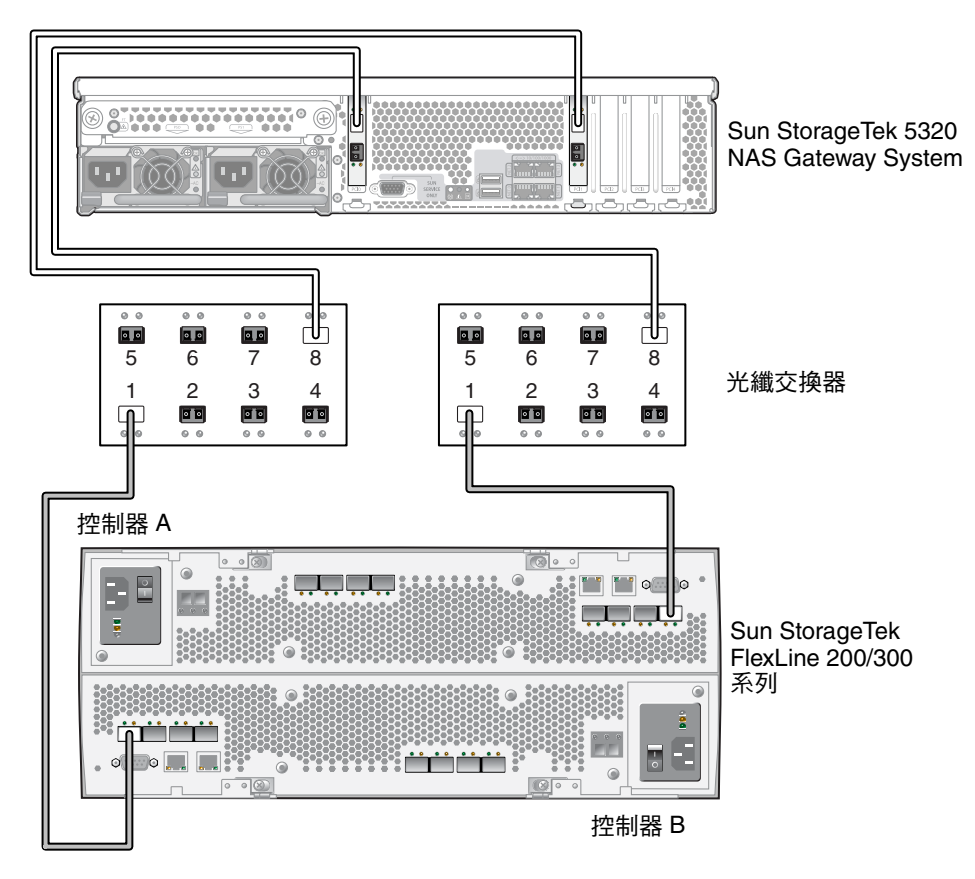

<sup>圖</sup> **5-12** 使用光纖交換器將兩個 HBA 連接埠連接至 Sun StorageTek FlexLine 陣列

<span id="page-136-0"></span>▼ 使用光纖連結方式將雙伺服器高可用性 Sun StorageTek 5320 NAS Cluster Gateway System 連接至 Sun StorageTek FlexLine 200 及 300 系列

您可使用兩對或四對光纖電纜,在不管有或沒有其他交換器連接的情況下,將雙伺服器 高可用性 Sun StorageTek 5320 NAS Cluster Gateway System 連接至 SAN 儲存裝置。 使用四對電纜連接所有的 HBA 連接埠可確保備援功能,並提升處理速度。

- **1.** 將伺服器 **H1** 中第一張 **HBA** 卡 **(PCI1)** 的 **HBA** 連接埠 **1** 連接至第一部光纖交換器的 第一個可用連接埠。
- **2.** 將伺服器 **H1** 中第二張 **HBA** 卡 **(PCI0)** 的 **HBA** 連接埠 **1** 連接至第二部光纖交換器的 第一個可用連接埠。
- **3.** 將伺服器 **H2** 中第一張 **HBA** 卡的 **HBA** 連接埠 **1** 連接至第一部光纖交換器的下一個可 用連接埠。
- **4.** 將伺服器 **H2** 中第二張 **HBA** 卡的 **HBA** 連接埠 **1** 連接至第二部光纖交換器的下一個可 用連接埠。
- **5.** 將第一個交換器上的可用連接埠連接至 **Sun StorageTek FlexLine 200** 及 **300** 系列上的 控制器 **A** 主機 **1** 連接埠。
- **6.** 將第二個交換器上的可用連接埠連接至 **Sun StorageTek FlexLine 200** 及 **300** 系列上的 控制器 **B** 主機 **1** 連接埠。

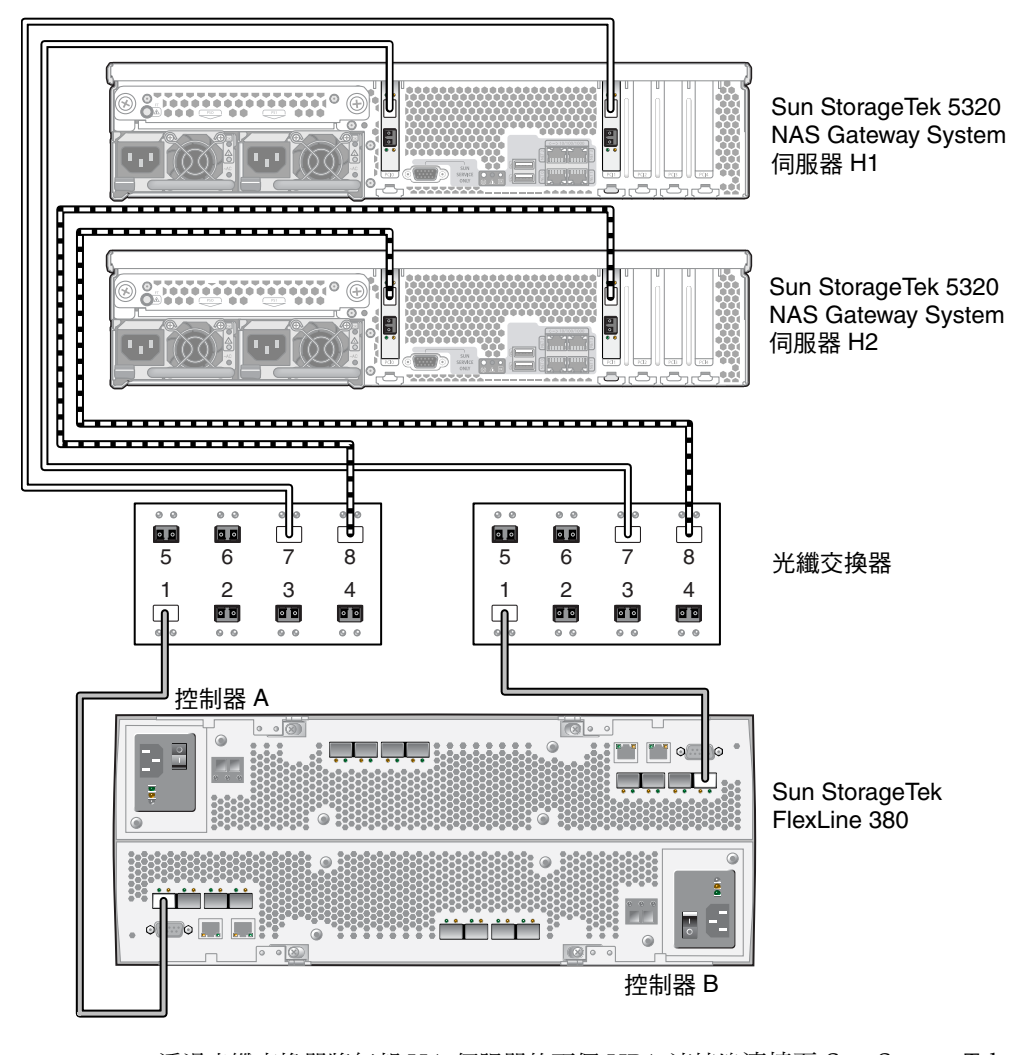

<sup>圖</sup> **5-13** 透過光纖交換器將每部 HA 伺服器的兩個 HBA 連接埠連接至 Sun StorageTek FlexLine 陣列

- **7. (**可選擇**)** 如需其他備援功能,請從兩個交換器連結其他電纜:
	- **a.** 將第一個交換器上的下一個可用連接埠連接至 **Sun StorageTek FlexLine 200** 及 **300**  系列上的控制器 **B** 主機 **2** 連接埠。
	- **b.** 將第二個交換器上的下一個可用連接埠連接至 **Sun StorageTek FlexLine 200** 及 **300**  系列上的控制器 **A** 主機 **2** 連接埠。

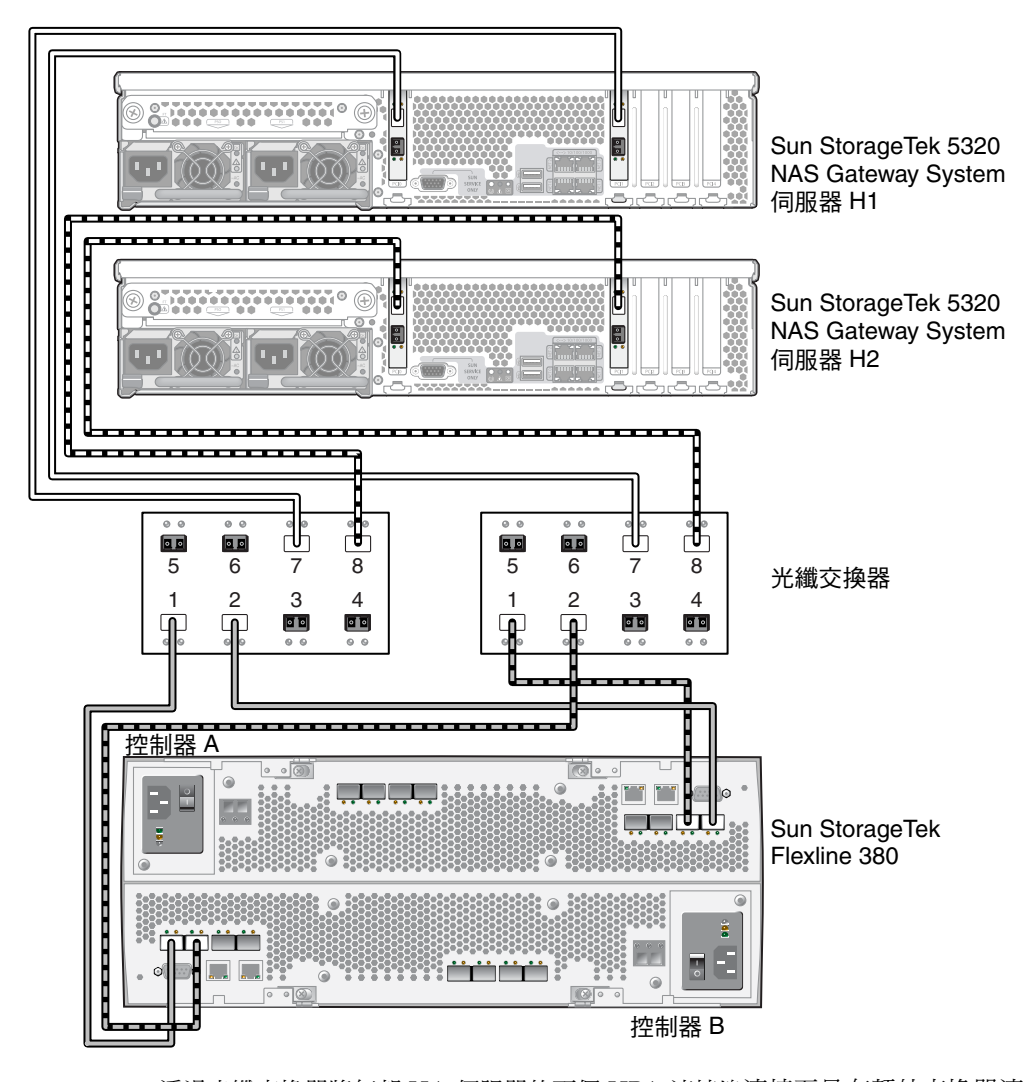

<sup>圖</sup> **5-14** 透過光纖交換器將每部 HA 伺服器的兩個 HBA 連接埠連接至具有額外交換器連 接的 Sun StorageTek FlexLine

#### Sun StorageTek FlexLine 200 及 300 系列閘道配置

若要使用 Sun StorageTek 5320 NAS Gateway System 儲存裝置的 Sun StorageTek FlexLine 200 和 300 系列陣列,FlexLine 系列陣列上的控制器 A 及控制器 B 之主機類 型參數都必須設定為 SE\_5xxx。只有在 FlexLine 系列陣列執行 NVSRAM N6091- 616843-005 或更新版本時,SE\_5xxx 主機類型選項才可用於 FlexLine 系列陣列。

如果 FlexLine 系列陣列沒執行這個版本的 NVSRAM,您必須升級至此版本的 NVSRAM,或執行兩個程序檔,以增加 NAS 主機類型區域。

這兩個程序檔 (CtrlAModReg12 和 CtrlBModReg12) 可以從 <http://sunsolve.sun.com> 上編號為 124128-01 的修補程式中取得。您必須擁有有 效的服務合約,才能夠存取修補程式。

<span id="page-139-1"></span>修改 Sun StorageTek FlexLine 200 和 300 系列陣列上的主機類型

備註 **–** 如果您執行的是 NVSRAM N6091-616843-005,則不需要執行此程序。

- **1.** 開啟 **SANtricity Storage Manager** 並進入 **[Storage System] > [View] > [Profile] > [Mappings]**,以驗證主機類型區域 **12** 未在使用中。如果主機類型區域 **12** 已由有效主 機類型使用,您必須修改程序檔。如需更多資訊,請參閱第 121 [頁的 「變更程序檔上](#page-140-1) [的主機類型區域」](#page-140-1)。
- <span id="page-139-0"></span>**2.** 選取 http://sunsolve.sun.com 上的 **[Patchfinder]** 連結,並輸入修補程式編號 **124128-01** 下載修補程式。
- **3.** 從修補程式中,擷取程序檔 **CtrlAModReg12** 和 **CtrlBModReg12**。
- **4.** 執行程序檔 **CtrlAModRegion12**,以更新控制器 **A** 上的主機類型參數: # **SMcli** *IP\_address\_controller\_A* **-f CtlrAModRegion12**
- **5.** 執行程序檔 **CrtlBModRegion12**,以更新控制器 **B** 上的主機類型參數: # **SMcli** *IP\_address\_controller\_B* **-f CtrlBModRegion12**
- **6.** 重設控制器 **A**: # **SMcli** *IP\_address\_controller\_A* **-c "reset controller [a];"**
- **7.** 重設控制器 **B**: # **SMcli** *IP\_address\_controller\_B* **-c "reset controller [b];"**
- **8.** 開啟 **SANtricity Storage Manager** 並進入 **[Storage System] > [View] > [Profile] > [Mappings]**,以驗證主機類型已變更為 **SE\_5xxx**。

#### <span id="page-140-1"></span>變更程序檔上的主機類型區域

如果主機類型區域 12 已在使用中,請勿升級至 NVSRAM N6091-616843-005。如果主 機類型區域 12 目前已在使用中,您必須修改程序檔,才能加以執行。

若要編輯程序檔,以變更主機類型區域:

- 1. 按照之前程序[的步驟](#page-139-0) 2 所述,下載修補程式。
- **2.** 開啟 **SMcli** 中的程序檔 **CtrlAModReg12** 和 **CtrlBModReg12**。
- **3.** 使用您要修改的主機類型區域索引數字取代 **12** 的索引數字。
- **4.** 繼續進行第 120 頁的 「修改 [Sun StorageTek FlexLine 200](#page-139-1) 和 300 系列陣列上的主機 [類型」](#page-139-1)中的步驟 **3**。

## <span id="page-140-0"></span>將 Sun StorageTek 5320 NAS Gateway System 連接至 Sun StorEdge 6920 系統

本節說明如何使用電纜將 Sun StorageTek 5320 NAS Gateway System 或 NAS Gateway Cluster System 直接或透過光纖交換器連接至 Sun StorEdge 6920 系統:

■ 第 124 [頁的 「使用光纖交換器連接至](#page-143-0) Sun StorEdge 6920 系統」 連接至該系統後,請繼續第 138 [頁的 「連接至網路」。](#page-157-0)

#### 直接連接至 Sun StorEdge 6920 系統

本節將說明以下的直接連結式配置:

- 第 122 [頁的 「使用直接連結方式將單伺服器連接至](#page-141-0) Sun StorEdge 6920 系統」
- 第 122 [頁的 「使用直接連結方式將雙伺服器連接至](#page-141-1) Sun StorEdge 6920 系統」

備註 **–** 在第 141 [頁的 「開啟閘道系統的電源」有](#page-160-0)所指示前,請勿開啟伺服器電源。

- <span id="page-141-0"></span>▼ 使用直接連結方式將單伺服器連接至 Sun StorEdge 6920 系統 您可使用一或兩對光纖電纜連接至 SAN 儲存裝置。使用兩對連接至所有的 HBA 連接 埠可確保備援功能,並提升處理速度。
	- **1.** 將第一張 **HBA** 卡 **(PCI1)** 的 **HBA** 連接埠 **1** 連接至 **Sun StorEdge 6920** 系統上的第一個 可用連接埠。
	- **2.** 將第二張 **HBA** 卡 **(PCI0)** 的 **HBA** 連接埠 **1** 連接至 **Sun StorEdge 6920** 系統上的下一個 可用連接埠。

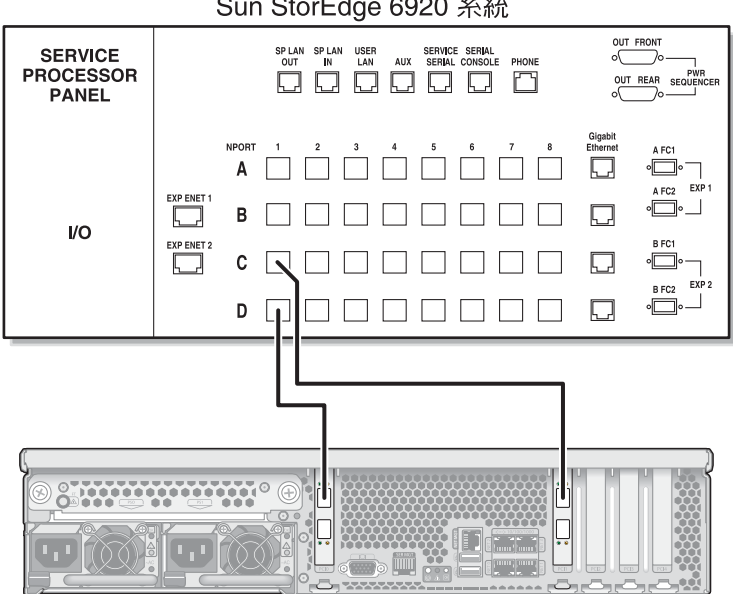

Sun StorEdge 6920 系統

Sun StorageTek 5320 NAS Gateway System

- <sup>圖</sup> **5-15** 將兩個 HBA 連接埠連接至 Sun StorEdge 6920 系統
- <span id="page-141-1"></span>▼ 使用直接連結方式將雙伺服器連接至 Sun StorEdge 6920 系統

您可使用兩對或四對光纖電纜,將雙伺服器高可用性 (HA) Sun StorageTek 5320 NAS Cluster Gateway System 連接至 SAN 儲存裝置。使用四對電纜連接所有 HBA 連接埠 不僅可模擬雙陣列,還可確保備援功能並提升處理速度。

- **1.** 將伺服器 **H1** 上第一張 **HBA** 卡 **(PCI1)** 的 **HBA** 連接埠 **1** 連接至 **Sun StorEdge 6920**  系統上的第一個可用連接埠。
- **2.** 將伺服器 **H1** 上第二張 **HBA** 卡 **(PCI0)** 的 **HBA** 連接埠 **1** 連接至 **Sun StorEdge 6920**  系統上的下一個可用連接埠。
- **3.** 將伺服器 **H2** 上第一張 **HBA** 卡的 **HBA** 連接埠 **1** 連接至 **Sun StorEdge 6920** 系統上的 下一個可用連接埠。
- **4.** 將伺服器 **H2** 上第二張 **HBA** 卡的 **HBA** 連接埠 **1** 連接至 **Sun StorEdge 6920** 系統上的 下一個可用連接埠。

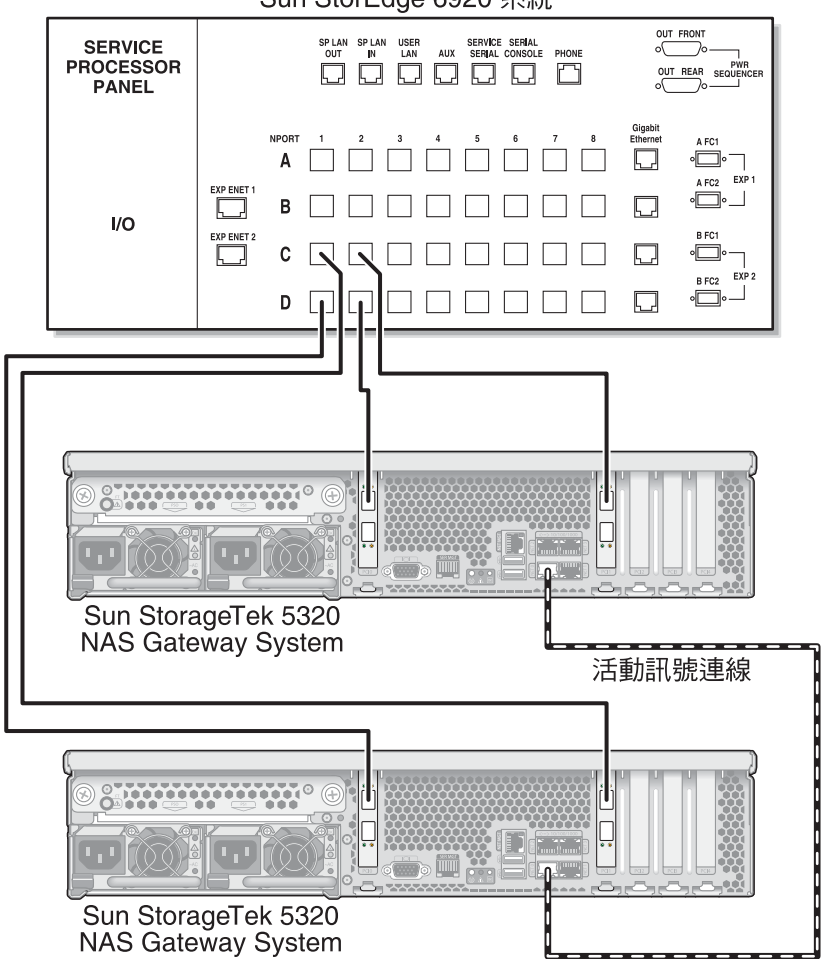

Sun StorEdge 6920 系統

圖 **5-16** 每部 HA 伺服器連接兩個 HBA 連接埠至 Sun StorEdge 6920 系統

#### <span id="page-143-0"></span>使用光纖交換器連接至 Sun StorEdge 6920 系統

本節將說明以下的光纖連結式配置:

- 第 124 [頁的 「使用光纖連結方式將單伺服器連接至](#page-143-1) Sun StorEdge 6920 系統」
- 第 126 [頁的 「使用光纖連結方式將雙伺服器高可用性](#page-145-0) Sun StorageTek 5320 NAS [Cluster Gateway System](#page-145-0) 連接至 Sun StorageTek 6920 系統」

備註 **–** 在第 141 [頁的 「開啟閘道系統的電源」有](#page-160-0)所指示前,請勿開啟伺服器電源。

- <span id="page-143-1"></span>▼ 使用光纖連結方式將單伺服器連接至 Sun StorEdge 6920 系統 您可使用一或兩對光纖電纜連接至 SAN 儲存裝置。使用兩對電纜連接至所有的 HBA 連接埠與使用兩個交換器,可確保備援功能並提升處理速度。
	- **1.** 將第一張 **HBA** 卡 **(PCI1)** 的 **HBA** 連接埠 **1** 連接至第一部光纖交換器的第一個可用連 接埠。
	- **2.** 將第二張 **HBA** 卡 **(PCI0)** 的 **HBA** 連接埠 **1** 連接至第二部光纖交換器的第一個可用連 接埠。
	- **3.** 將第一部交換器上的可用連接埠連接至 **Sun StorEdge 6920** 系統上第一個可用的連接埠。
**4.** 將第二部交換器上的可用連接埠連接至 **Sun StorEdge 6920** 系統上下一個可用的連接埠。

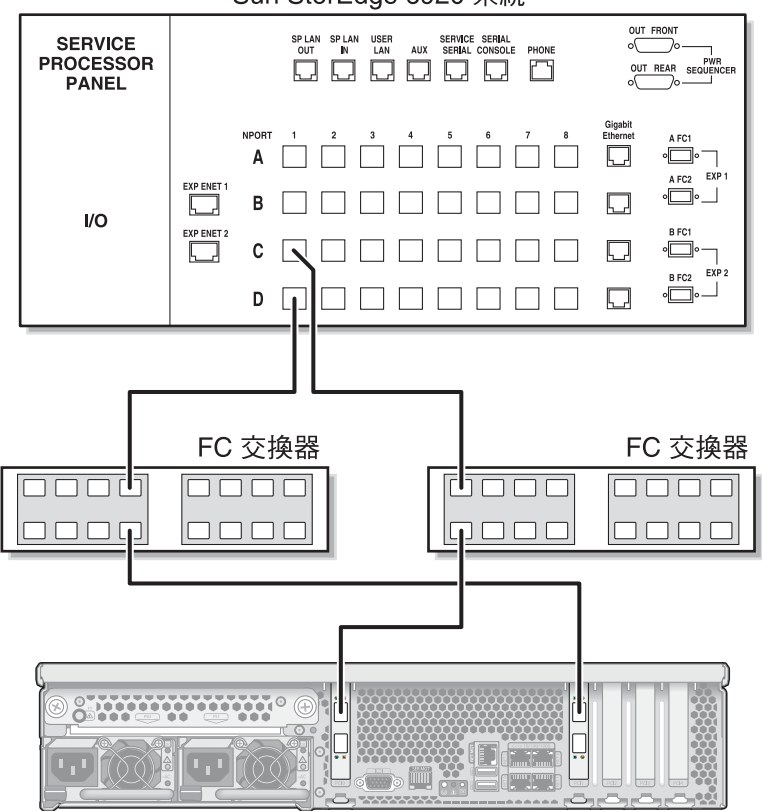

Sun StorEdge 6920 系統

Sun StorageTek 5320 NAS Gateway System

圖 **5-17** 使用光纖交換器將兩個 HBA 連接埠連接至 Sun StorEdge 6920 系統

▼ 使用光纖連結方式將雙伺服器高可用性 Sun StorageTek 5320 NAS Cluster Gateway System 連接至 Sun StorageTek 6920 系統

您可使用兩對或四對光纖電纜,在不管有或沒有其他交換器連接的情況下,將雙伺服器 高可用性 Sun StorageTek 5320 NAS Cluster Gateway System 連接至 SAN 儲存裝置。 使用四對電纜連接所有的 HBA 連接埠可確保備援功能, 並提升處理速度。

- **1.** 將伺服器 **H1** 中第一張 **HBA** 卡 **(PCI1)** 的 **HBA** 連接埠 **1** 連接至第一部光纖交換器的 第一個可用連接埠。
- **2.** 將伺服器 **H1** 中第二張 **HBA** 卡 **(PCI0)** 的 **HBA** 連接埠 **1** 連接至第二部光**3**纖交換器的 第一個可用連接埠。
- **3.** 將伺服器 **H2** 中第一張 **HBA** 卡的 **HBA** 連接埠 **1** 連接至第一部光纖交換器的下一個可 用連接埠。
- **4.** 將伺服器 **H2** 中第二張 **HBA** 卡的 **HBA** 連接埠 **1** 連接至第二部光纖交換器的下一個可 用連接埠。
- **5.** 將第一部交換器上的可用連接埠連接至 **Sun StorEdge 6920** 系統上第一個可用的連接埠。

**6.** 將第二部交換器上的可用連接埠連接至 **Sun StorEdge 6920** 系統上下一個可用的連接埠。

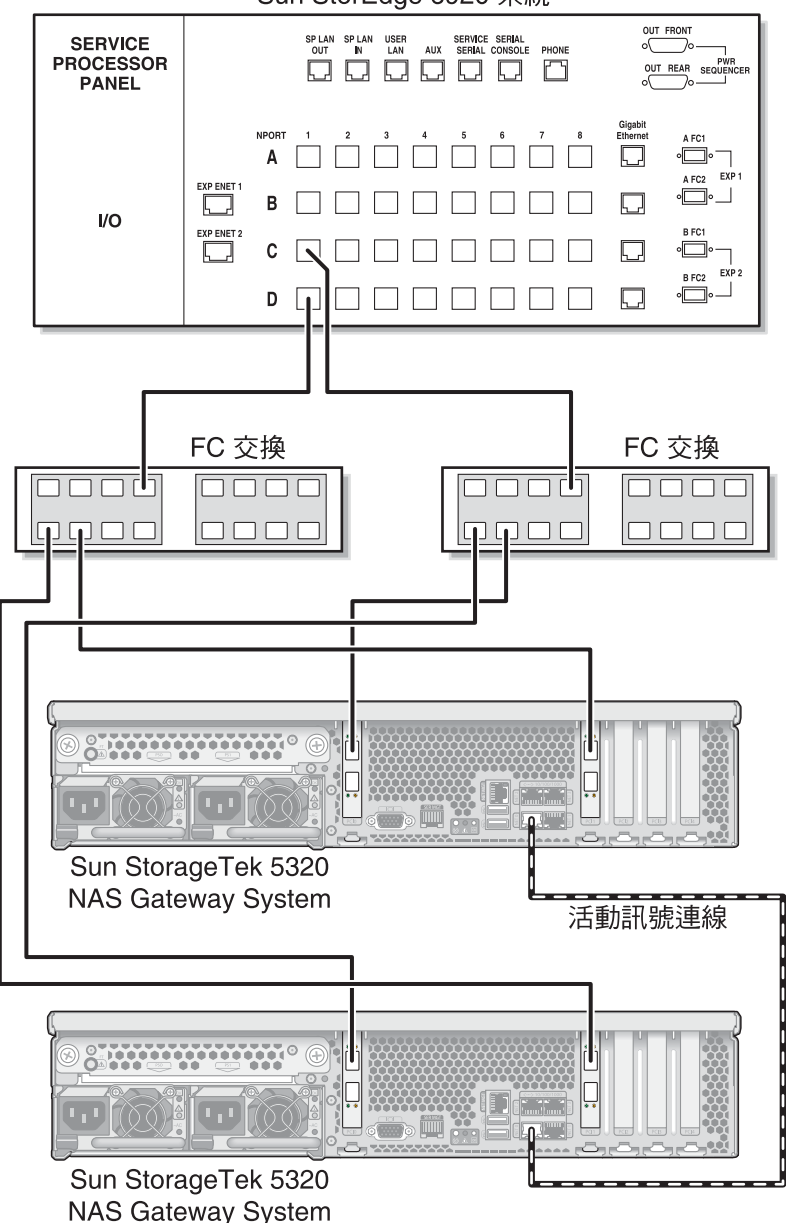

Sun StorEdge 6920 系統

<sup>圖</sup> **5-18** 使用光纖交換器將每部 HA 伺服器的兩個 HBA 連接埠連接至 Sun StorEdge 6920 系統

- **7. (**可選擇**)** 若要在所有連接埠組之間能夠共用所有 **LUN**,請從這兩部交換器連結其他電纜:
	- **a.** 將第一部交換器上的下一個可用連接埠連接至 **Sun StorEdge 6920** 系統上的下一個 可用連接埠。
	- **b.** 將第二部交換器上的下一個可用連接埠連接至 **Sun StorEdge 6920** 系統上的下一個 可用連接埠。

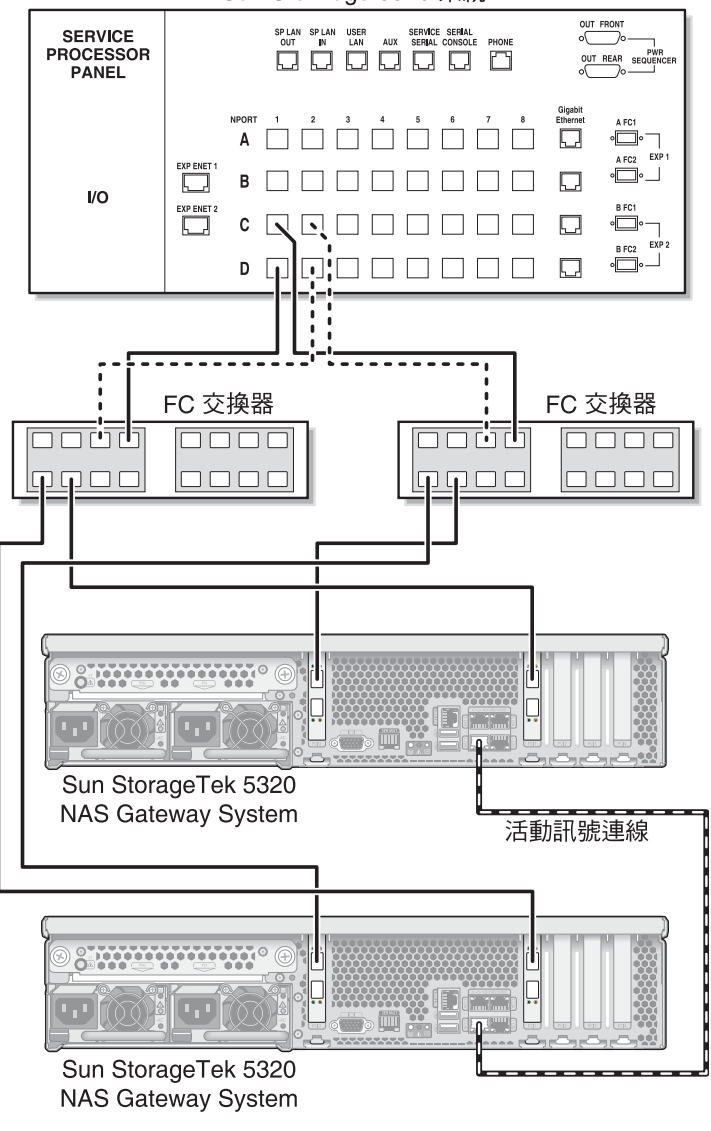

Sun StorEdge 6920 系統

<sup>圖</sup> **5-19** 透過光纖交換器將每部 HA 伺服器的兩個 HBA 連接埠連接至具有額外交換器連 接的 Sun StorEdge 6920 系統

# <span id="page-148-2"></span>將閘道系統或叢集閘道系統連接至 Sun StorEdge 99xx 系統

本節說明如何使用電纜將 Sun StorageTek 5320 NAS Gateway System 或 NAS Gateway Cluster System 直接或透過光纖交換器連接至 Sun StorEdge 99xx 系統:

- 第 129 頁的 「直接連接至 [Sun StorEdge 99xx](#page-148-0) 系統」
- 第 132 [頁的 「使用光纖交換器連接至](#page-151-0) Sun StorEdge 99xx 系統」 連接至該系統後,請繼續第 138 [頁的 「連接至網路」。](#page-157-0)

## <span id="page-148-0"></span>直接連接至 Sun StorEdge 99xx 系統

本節將說明以下的直接連結式配置:

- 第 129 頁的「使用直接連結方式將單伺服器連接至 Sun StorEdge 99xx 系統」
- 第 130 [頁的 「使用直接連結方式將雙伺服器連接至](#page-149-0) Sun StorEdge 99xx 系統」

備註 **–** 在第 141 [頁的 「開啟閘道系統的電源」有](#page-160-0)所指示前,請勿開啟伺服器電源。

- <span id="page-148-1"></span>▼ 使用直接連結方式將單伺服器連接至 Sun StorEdge 99xx 系統 您可使用一或兩對光纖電纜連接至 SAN 儲存裝置。使用兩對連接至所有的 HBA 連接 埠可確保備援功能,並提升處理速度。
	- **1.** 將第一張 **HBA** 卡 **(PCI1)** 的 **HBA** 連接埠 **1** 連接至 **Sun StorEdge 99xx** 系統上的第一個 可用連接埠。

**2.** 將第二張 **HBA** 卡 **(PCI0)** 的 **HBA** 連接埠 **1** 連接至 **Sun StorEdge 99xx** 系統上的下一個 可用連接埠。

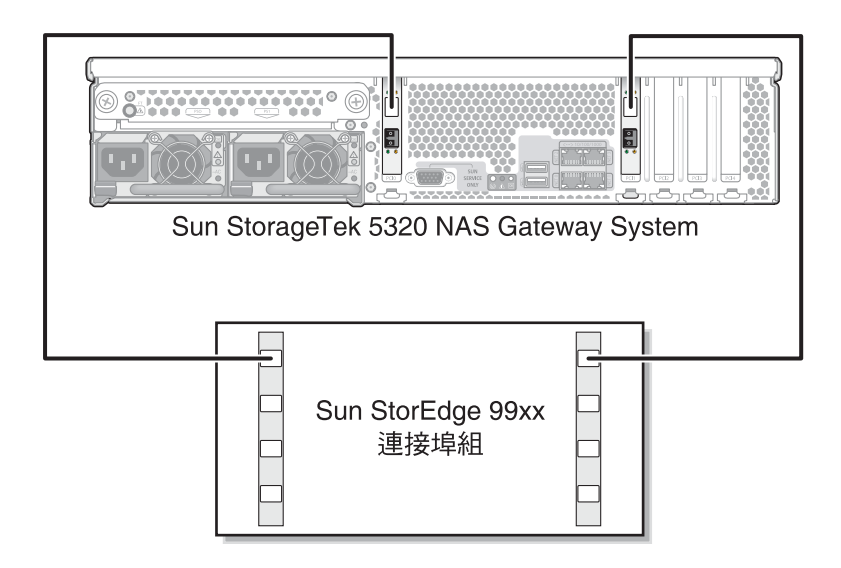

<sup>圖</sup> **5-20** 將兩個 HBA 連接埠連接至 Sun StorEdge 99xx 系統

<span id="page-149-0"></span>使用直接連結方式將雙伺服器連接至 Sun StorEdge 99xx 系統

您可使用兩對或四對光纖電纜,將雙伺服器高可用性 (HA) Sun StorageTek 5320 NAS Cluster Gateway System 連接至 SAN 儲存裝置。使用四對電纜連接所有 HBA 連接埠 不僅可模擬雙陣列,還可確保備援功能並提升處理速度。

- **1.** 將伺服器 **H1** 上第一張 **HBA** 卡 **(PCI1)** 的 **HBA** 連接埠 **1** 連接至 **Sun StorEdge 99xx**  系統上的第一個可用連接埠。
- **2.** 將伺服器 **H1** 上第二張 **HBA** 卡 **(PCI0)** 的 **HBA** 連接埠 **1** 連接至 **Sun StorEdge 99xx**  系統上的下一個可用連接埠。

**3.** 將伺服器 **H2** 上第一張 **HBA** 卡的 **HBA** 連接埠 **1** 連接至 **Sun StorEdge 99xx** 系統的下 一個可用連接埠。將伺服器 **H2** 上第二張 **HBA** 卡的 **HBA** 連接埠 **1** 連接至 **Sun StorEdge 99xx** 系統的下一個可用連接埠。

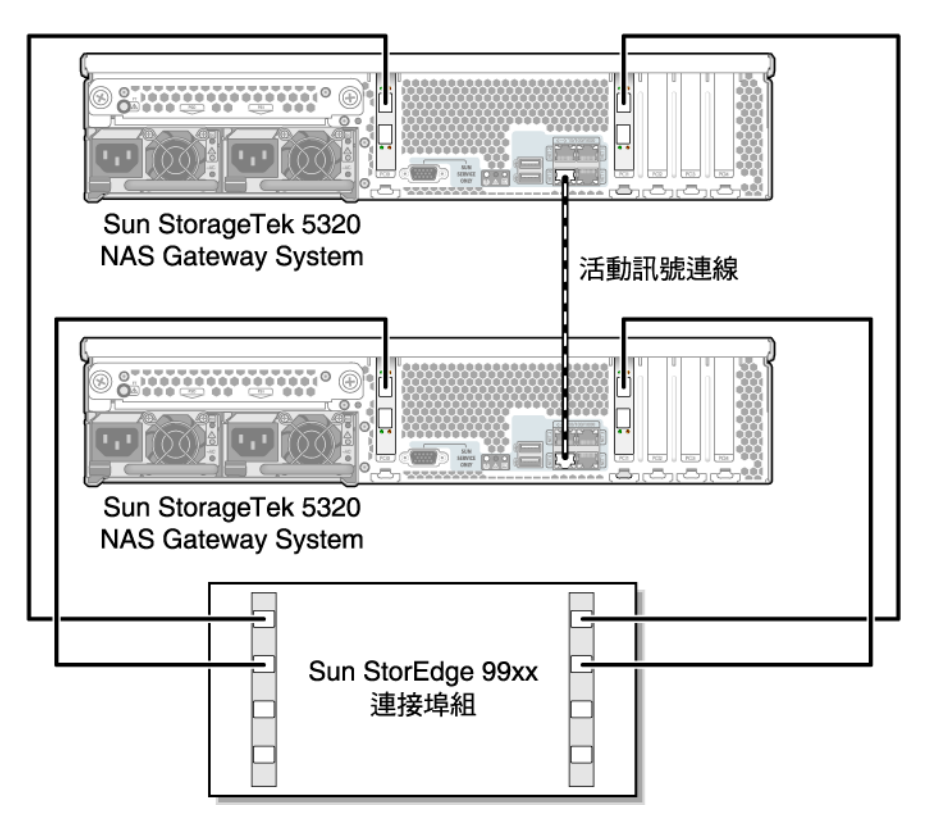

圖 **5-21** 將每部 HA 伺服器的兩個 HBA 連接埠連接至 Sun StorEdge 99xx 系統

## <span id="page-151-0"></span>使用光纖交換器連接至 Sun StorEdge 99xx 系統

本節將說明以下的光纖連結式配置:

- 第 132 [頁的 「使用光纖連結方式將單伺服器連接至](#page-151-1) Sun StorEdge 99xx 系統」
- 第 133 [頁的 「使用光纖連結方式將獨立雙伺服器連接至](#page-152-0) Sun StorEdge 99xx 系統」
- 第 135 頁的「使用光纖連結方式將雙伺服器高可用性 Sun StorageTek 5320 NAS [Cluster Gateway System](#page-154-0) 連接至 Sun StorEdge 99xx 系統」

備註 **–** 在第 141 [頁的 「開啟閘道系統的電源」有](#page-160-0)所指示前,請勿開啟伺服器電源。

- <span id="page-151-1"></span>▼ 使用光纖連結方式將單伺服器連接至 Sun StorEdge 99xx 系統 您可使用一或兩對光纖電纜連接至 SAN 儲存裝置。使用兩對電纜連接至所有的 HBA 連接埠與使用兩個交換器,可確保備援功能並提升處理速度。
	- **1.** 將第一張 **HBA** 卡 **(PCI1)** 的 **HBA** 連接埠 **1** 連接至第一部光纖交換器的第一個可用連 接埠。
	- **2.** 將第二張 **HBA** 卡 **(PCI0)** 的 **HBA** 連接埠 **1** 連接至第二部光纖交換器的第一個可用連 接埠。
	- **3.** 將第一部交換器上的可用連接埠連接至 **Sun StorEdge 99xx** 系統上的第一個可用連接埠。

**4.** 將第二部交換器上的一個可用連接埠連接至 **Sun StorEdge 99xx** 系統上的下一個可用連 接埠。

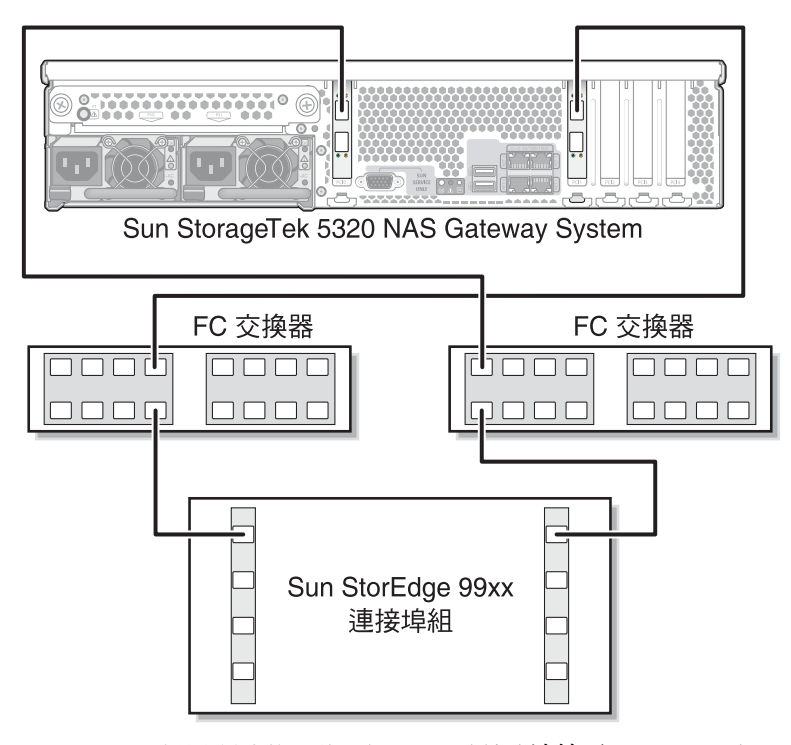

<sup>圖</sup> **5-22** 透過光纖交換器將兩個 HBA 連接埠連接至 Sun StorEdge 99xx 系統

<span id="page-152-0"></span>使用光纖連結方式將獨立雙伺服器連接至 Sun StorEdge 99xx 系統

您可連接兩部獨立的 (非高可用性) Sun StorageTek 5320 NAS Gateway System 伺服器。

- **1.** 將第一部伺服器中第一張 **HBA** 卡 **(PCI1)** 的 **HBA** 連接埠 **1** 連接至第一部光纖交換器的 第一個可用連接埠。
- **2.** 將第一部伺服器中第二張 **HBA** 卡 **(PCI0)** 的 **HBA** 連接埠 **1** 連接至第二部光纖交換器的 第一個可用連接埠。
- **3.** 將第二部伺服器中第一張 **HBA** 卡的 **HBA** 連接埠 **1** 連接至第一部光纖交換器上的下一個 可用連接埠。
- **4.** 將第二部伺服器中第二張 **HBA** 卡的 **HBA** 連接埠 **1** 連接至第二部光纖交換器上的下一個 可用連接埠。
- **5.** 將第一部交換器上的可用連接埠連接至 **Sun StorEdge 99xx** 系統上的第一個可用連接埠。

**6.** 將第二部交換器上的一個可用連接埠連接至 **Sun StorEdge 99xx** 系統上的下一個可用連 接埠。

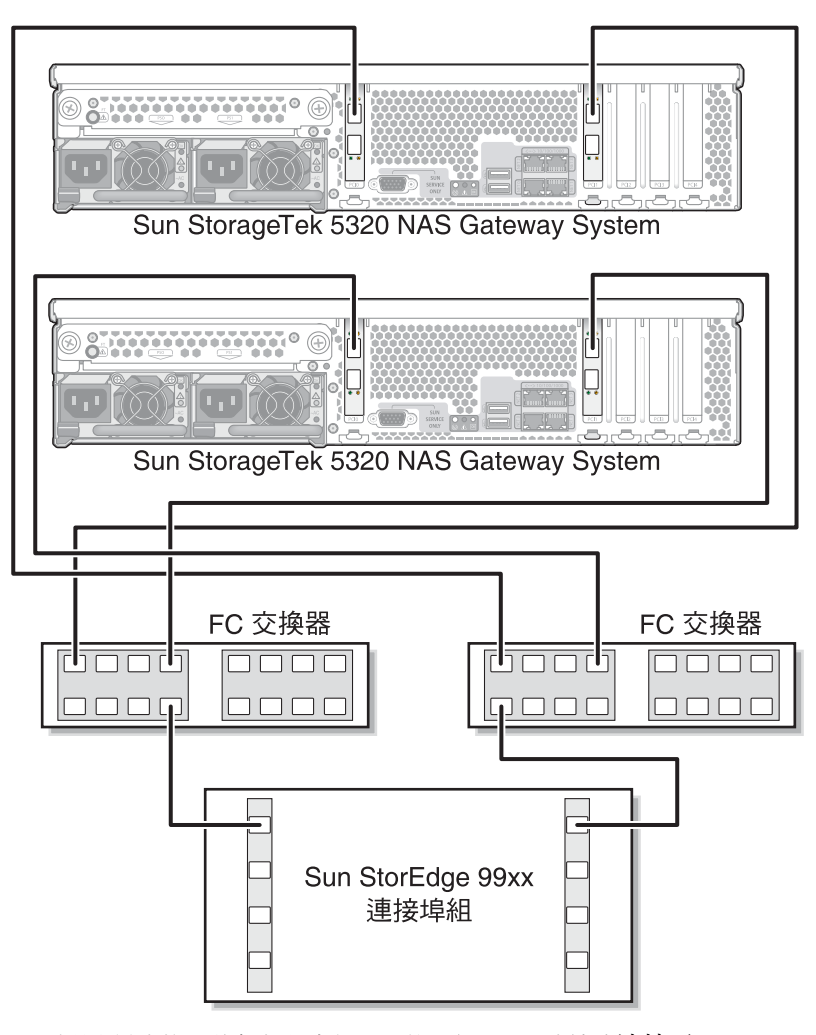

<sup>圖</sup> **5-23** 透過光纖交換器將每部獨立伺服器的兩個 HBA 連接埠連接至 Sun StorEdge 99xx 系統

#### <span id="page-154-0"></span>▼ 使用光纖連結方式將雙伺服器高可用性 Sun StorageTek 5320 NAS Cluster Gateway System 連接至 Sun StorEdge 99xx 系統

您可使用兩對或四對光纖電纜,在不管有或沒有其他交換器連接的情況下,將雙伺服器 高可用性 Sun StorageTek 5320 NAS Cluster Gateway System 連接至 SAN 儲存裝置。 使用四對電纜連接所有的 HBA 連接埠可確保備援功能,並提升處理速度。

- **1.** 將伺服器 **H1** 中第一張 **HBA** 卡 **(PCI1)** 的 **HBA** 連接埠 **1** 連接至第一部光纖交換器的 第一個可用連接埠。
- **2.** 將伺服器 **H1** 中第二張 **HBA** 卡 **(PCI0)** 的 **HBA** 連接埠 **1** 連接至第二部光纖交換器的 第一個可用連接埠。
- **3.** 將伺服器 **H2** 中第一張 **HBA** 卡的 **HBA** 連接埠 **1** 連接至第一部光纖交換器的下一個可 用連接埠。
- **4.** 將伺服器 **H2** 中第二張 **HBA** 卡的 **HBA** 連接埠 **1** 連接至第二部光纖交換器的下一個可 用連接埠。
- **5.** 將第一部交換器上的可用連接埠連接至 **Sun StorEdge 99xx** 系統上的第一個可用連接埠。

**6.** 將第二部交換器上的一個可用連接埠連接至 **Sun StorEdge 99xx** 系統上的下一個可用連 接埠。

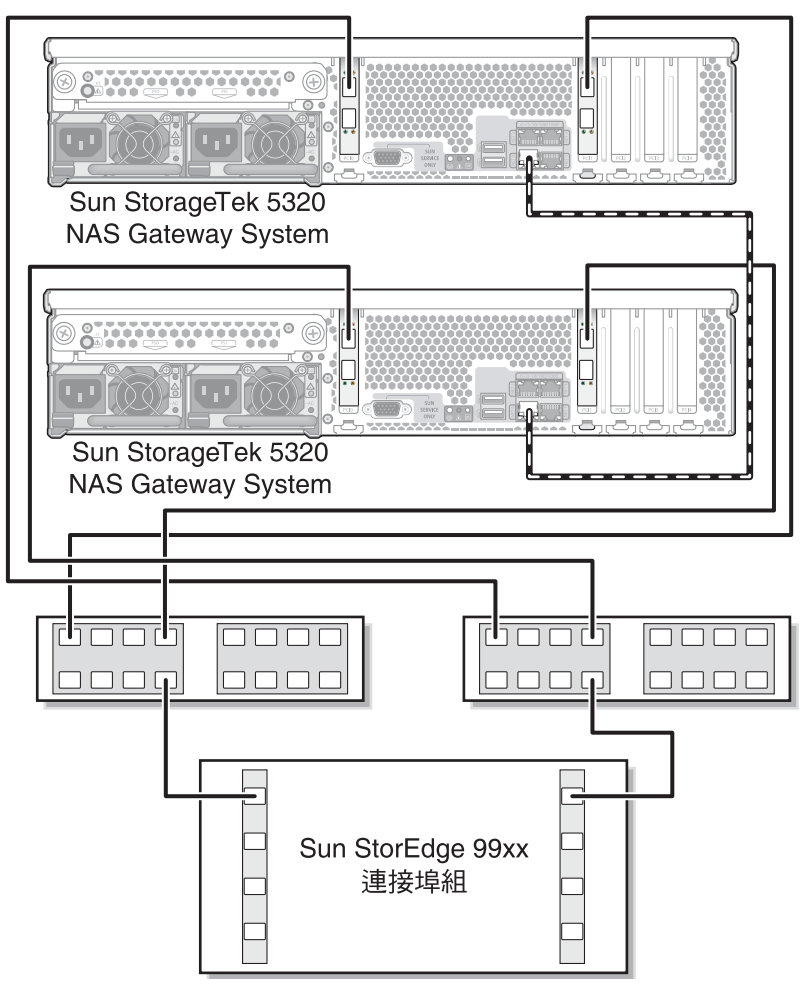

<sup>圖</sup> **5-24** 透過光纖交換器將每部 HA 伺服器的兩個 HBA 連接埠連接至 Sun StorEdge 99xx 系統

- **7. (**可選擇**)** 若要在所有連接埠組之間能夠共用所有 **LUN**,請從這兩部交換器連結其他電纜:
	- **a.** 將第一部交換器上的下一個可用連接埠連接至 **Sun StorEdge 99xx** 系統上的下一個 可用連接埠。
	- **b.** 將第二部交換器上的下一個可用連接埠連接至 **Sun StorEdge 99xx** 系統上的下一個 可用連接埠。

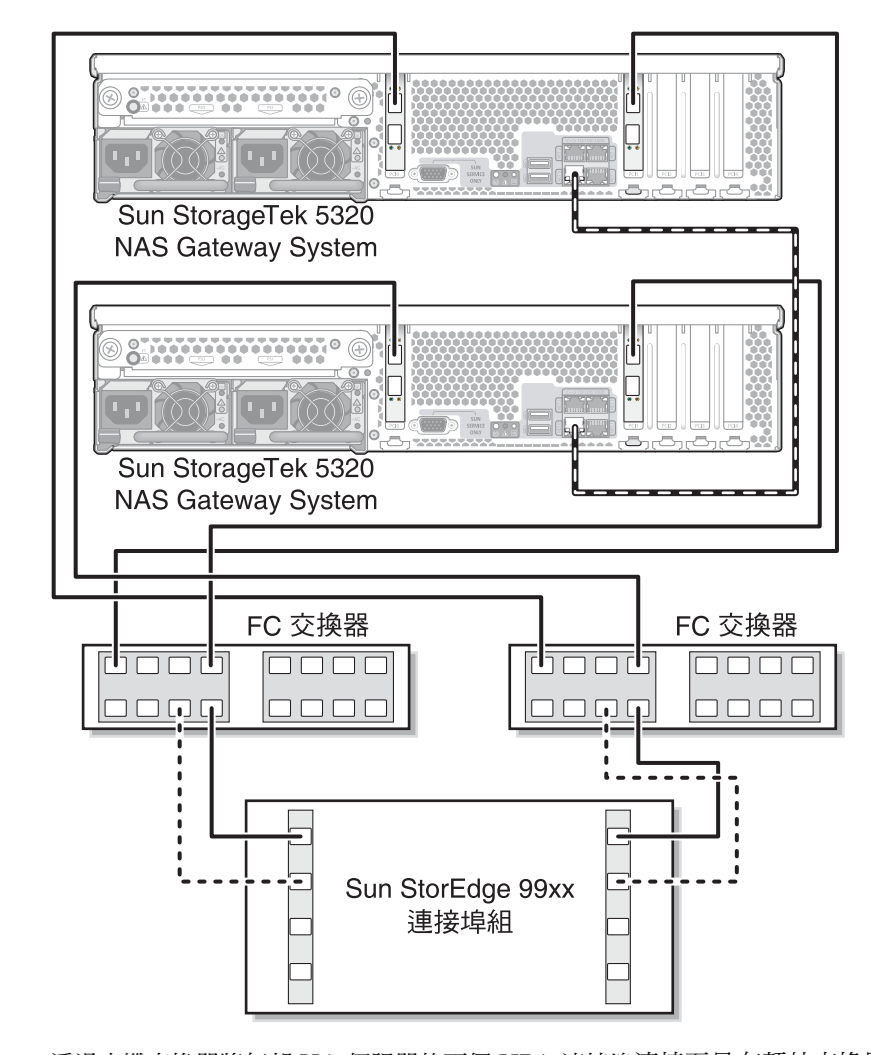

<sup>圖</sup> **5-25** 透過光纖交換器將每部 HA 伺服器的兩個 HBA 連接埠連接至具有額外交換器連 接的 Sun StorEdge 99xx 系統

## <span id="page-157-0"></span>連接至網路

您的系統配置會決定 Sun StorageTek 5320 NAS Gateway System 的網路連線。本節將 說明各項配置。

## 連接單伺服器

依據系統配置的不同,而有不同的網路接頭。快速乙太網路或光纖十億位元乙太網路 (需安裝選購的卡片)。

- 連接至 100BASE-T 快速乙太網路或 1000BASE-T 十億位元網路
- 將 **RJ-45** 非遮蔽型雙絞線從區域網路 **(LAN)** 連接至 **Sun StorageTek 5320 NAS Gateway System** 背面的連接埠 **NET0** 或連接埠 **NET1**。

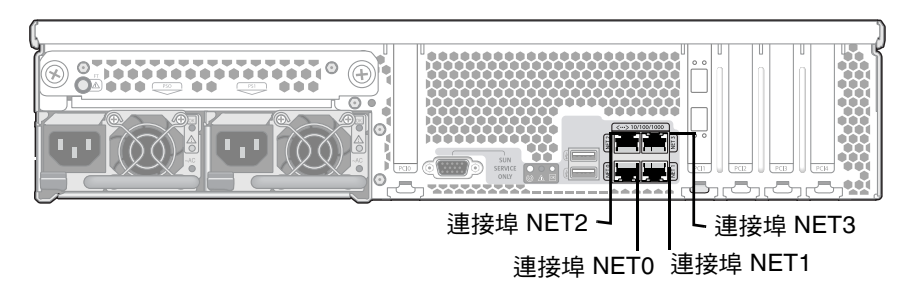

圖 **5-26** 連接至快速乙太網路或十億位元乙太網路

**備註 –** 稍後,當您配置系統時 (請參閱第 143 頁的 「閘道系統單伺服器初始配置 」), NET0 連接埠會顯示為「連接埠 emc1」, 而 NET1 連接埠則會顯示為「連接埠 emc2」。

- ▼ 連接至光纖十億位元乙太網路
	- 將一條光纖網路線連接至頂端 **(**連結 **A)** 光纖十億位元乙太網路連接器,然後將另一條 光纖網路線連接至 **Sun StorageTek 5320 NAS Gateway System** 背面的底端 **(**連結 **B)**  光纖十億位元乙太網路連接器。

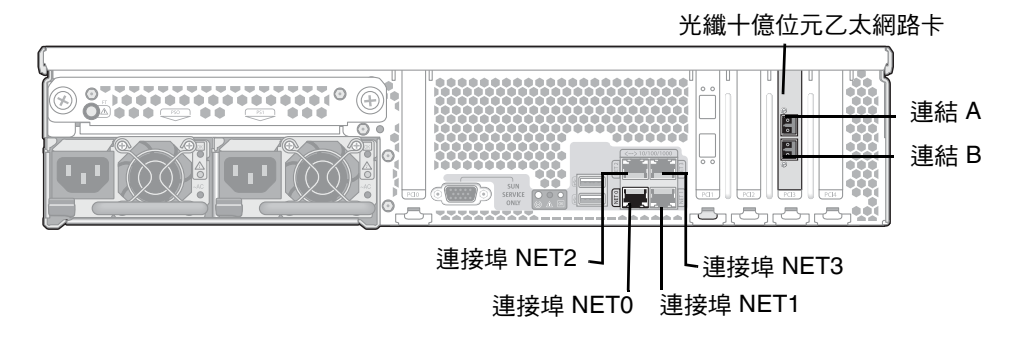

圖 **5-27** 連接至光纖十億位元乙太網路

**備註 –** 稍後,當您配置系統 (請參閱第 143 頁的 「閘道系統單伺服器初始配置 」) 時, 連結 A 連接埠會顯示爲 「 連接埠 emf3 」,而連結 B 連接埠則顯示爲 「 連接埠 emf4 」。

## 連接雙伺服器 HA 伺服器

雙伺服器 Sun StorageTek 5320 NAS Cluster Gateway System 中的每部伺服器皆使用 專屬的乙太網路連接與其夥伴通訊,並定期執行 「狀態檢查」。用於狀態檢查連接的連 接埠稱為活動訊號連接埠。NET0 十億位元乙太網路連接埠用於活動訊號。

雙伺服器 Sun StorageTek 5320 NAS Cluster Gateway System 通常會配置四個在主機 板上的銅線十億位元連接埠,及兩張雙連接埠十億位元乙太網路卡 (圖 [5-28\)](#page-159-0)。

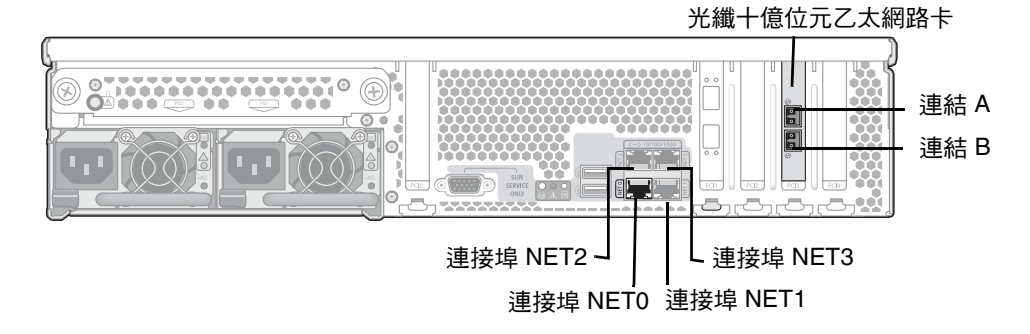

圖 **5-28** 雙伺服器 HA NIC 連接埠

- <span id="page-159-1"></span><span id="page-159-0"></span>▼ 連接狀態監視電纜
- 使用 **RJ-45** 非遮蔽型雙絞線連接兩部伺服器的 **NET0** 活動訊號連接埠。
- 連接至快速乙太網路
- 將 **Cat5 (**若為 **100BASE-T** 網路**)** 或 **Cat5e (**若為 **1000BASE-T** 網路**)** 乙太網線從您的 **LAN** 連接至每一部伺服器背面的 **NIC NET1**、**NET2** 或 **NET3** 連接埠 **(**請參閱圖 [5-28](#page-159-0), 以取得 **NIC** 連接埠位置**)**。
- ▼ 連接至光纖十億位元乙太網路
	- 將一條光纖網路線從網路連接至頂端 (連結 A),然後將另一條光纖網路線從網路連接至 每一部伺服器背面的底端 (連結 B) 光纖十億位元乙太網路連接器 (請參閱圖 [5-28](#page-159-0),以取 得 **NIC** 及光纖十億位元乙太網路連接埠位置**)**。

# <span id="page-160-0"></span>開啟閘道系統的電源

繼續初始化系統之前,您必須開啓 Sun StorageTek 5320 NAS Gateway System 或 NAS Gateway Cluster System 的電源。

## ▼ 開啓閘道系統的電源

**1.** 檢查 **Sun StorageTek 5320 NAS Gateway System** 和 **SAN** 儲存裝置之間的所有纜線 是否已連接好。

請參閱第 102 頁的 「將 [Sun StorageTek 5320 NAS Gateway System](#page-121-0) 連接至 Sun [StorageTek 6130/6140/6540](#page-121-0) 陣列」、第 121 頁的 「將 [Sun StorageTek 5320 NAS](#page-140-0)  Gateway System 連接至 [Sun StorEdge 6920](#page-140-0) 系統」或第 129 [頁的 「將閘道系統或叢集](#page-148-2) 閘道系統連接至 [Sun StorEdge 99xx](#page-148-2) 系統」。

- **2.** 檢查 **Sun StorageTek 5320 NAS Gateway System** 是否已連線至網路。 請參閱第 138 [頁的 「連接至網路」](#page-157-0)。
- **3.** 若為 **Sun StorageTek 5320 NAS Cluster Gateway System** 雙伺服器配置,請檢查是 否已連接狀態監視電纜。 請參閱第 140 [頁的 「連接狀態監視電纜」。](#page-159-1)

**4.** 使用筆尖或類似的工具,按凹進去的電源按鈕 **(**圖 [5-29](#page-161-0)**)**。

若為 Sun StorageTek 5320 NAS Cluster Gateway System 雙伺服器配置,請將兩個伺 服器的電源開啟。

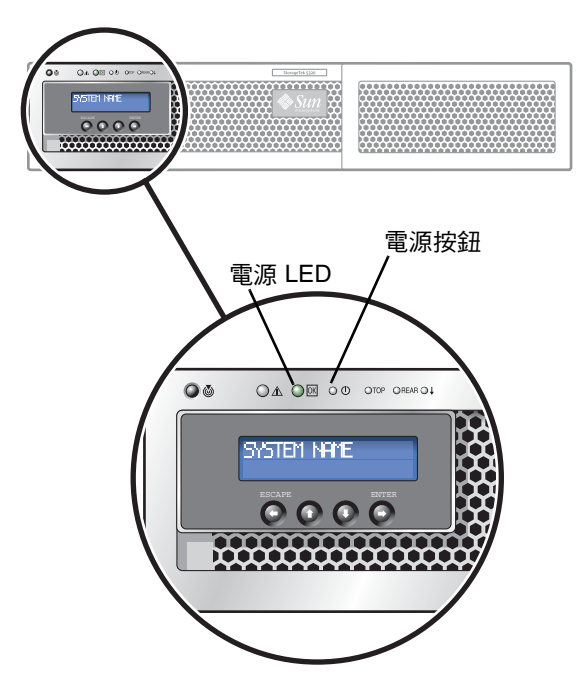

圖 **5-29** 電源按鈕與前方面板的詳細資訊

<span id="page-161-0"></span>**5.** 等候系統完成開機並在 **LCD** 面板上顯示功能表。

NIC、系統狀態和系統 ID 的 LED 應會亮綠燈。在伺服器背面的 HBA 連接埠連結燈號 應為綠色。

**6.** 請依照適當的初始配置說明繼續作業。

如需有關 Sun StorageTek 5320 NAS Gateway System 單伺服器配置的資訊,請參閱 第 143 [頁的 「閘道系統單伺服器初始配置」。](#page-162-0)

如需有關 Sun StorageTek 5320 NAS Cluster Gateway System 配置的資訊,請參閱 第 149 [頁的 「叢集閘道系統的初始配置」。](#page-168-0)

## <span id="page-162-0"></span>閘道系統單伺服器初始配置

備註 **–** 這些指示僅適用於 Sun StorageTek 5320 NAS Gateway System 單伺服器。如需 有關 Sun StorageTek 5320 NAS Cluster Gateway System 配置的指示,請參閱第 [149](#page-168-0) 頁 [的 「叢集閘道系統的初始配置」](#page-168-0)。如需有關 Sun StorageTek 5320 NAS Appliance 配置 的指示,請參閱第 [3](#page-66-0) 章。

若要完成 Sun StorageTek 5320 NAS Gateway System 初始配置,必須指定下列項目:

- IP 位址
- 基本配置資訊
- 儲存裝置及 LUN 配置

## ▼ 設定 IP 位址

如果您的網路支援 DHCP,系統會自動將 IP 位址指定給 LAN 連接埠。

若無 DHCP 可用或要指定靜態的 IP 位址,請使用伺服器的 LCD 面板:

- **1.** 選取 **[Menu]**。
- **2.** 選取 **[A. Network Config]**。
- **3.** 選取 **[A. Set Gateway]**,並輸入閘道位址。

若要輸入資料,請使用上下箭頭按鈕選擇數字、小數點或空格。然後使用 ENTER 或右 箭頭按鈕以接受每一個字元。

- **4.** 選取 **[C. Set Port-em***x***1]** 或 **[C. Set Port-em***x***2] (**以何者為第一個慣用的 **LAN** 連接埠 而定**)**,並依提示輸入 **IP** 位址、子網路遮罩和廣播位址。 此 IP 位址資訊會指定給系統上第一個慣用的 LAN 連接埠。
- **5.** 選取 **[Escape]** 兩次以返回主功能表。

#### 配置單伺服器系統

若要配置此系統,必須設定基本系統配置並啟動此伺服器的授權。

備註 **–** 您必須先執行上述兩項作業,才能繼續第 155 頁的 「SAN [儲存裝置配置」](#page-174-0)。

- <span id="page-163-1"></span><span id="page-163-0"></span>▼ 設定基本配置
	- **1.** 從同一網路的用戶端,開啟已安裝 **Java Plug-in** 的 **Java** 平台型 **Web** 瀏覽器,接著輸 入伺服器的 **IP** 位址。
	- **2.** 接受 **[Applet Security Certificate]**,接著等候 **Web Admin Applet** 載入本系統。
	- **3.** 在 **Web Admin** 登入螢幕上按一下 **[Apply]**。

密碼可稍後設定。請參閱 「Sun StorageTek 5320 NAS 作業系統管理指南」。

<span id="page-163-2"></span>**4.** 在 **[Set Time and Date]** 面板上,選取日期、時間及時區,然後按一下 **[Apply]**。按一下 **[Yes]**,以進行確認。

如此可將安全時鐘設定為相同的時間和日期。請確定您所設定的時間與日期正確無誤, 因為您只能設定安全時鐘一次。

- **5.** 請詳閱 **[Configuration]** 精靈對話方塊中的授權合約,然後按一下 **[Accept]** 繼續執行精 靈的步驟:
	- **a.** 按一下 **[Welcome]** 對話方塊中的 **[Next]**。
	- **b.** 從 **[Select Environment]** 螢幕,配置 **Microsoft Windows**、**UNIX** 或同時配置兩種 環境,然後按 **[Next]** 繼續。
	- **c.** 在 **[Set Server Name]** 螢幕中,鍵入伺服器名稱和其他欄位設定,然後按 **[Next]**。
	- **d.** 在 **[Configure Network Adapters]** 畫面上,檢查資訊是否正確無誤,然後按 **[Next]**  繼續。

此時可以配置其他網路介面。不過,如果變更連接埠的配置而瀏覽器正好使用此連 接埠,瀏覽器的連線作業將會被切斷。

- **e.** 在 **[Set Gateway Address]** 螢幕中,檢查位址是否正確無誤;若有誤,鍵入正確的 閘道位址。按 **[Next]** 繼續。
- **f.** 若要配置 **Windows** 環境:
	- **i.** 選取網域或工作群組。若要配置網域,請鍵入執行 **ADS** 的 **Windows 2000** 網域 名稱、使用者名稱及密碼。
	- **ii.** 選取 **[Enable ADS to enable Active Directory Service (ADS)]**。在 **[User Container]** 欄位中,鍵入 **Windows** 使用者的 **ADS** 路徑位置。

備註 **–** 如需要有關 [Configure Domains and Workgroups] 螢幕欄位的資訊,請按一下 [Help] 按鈕。

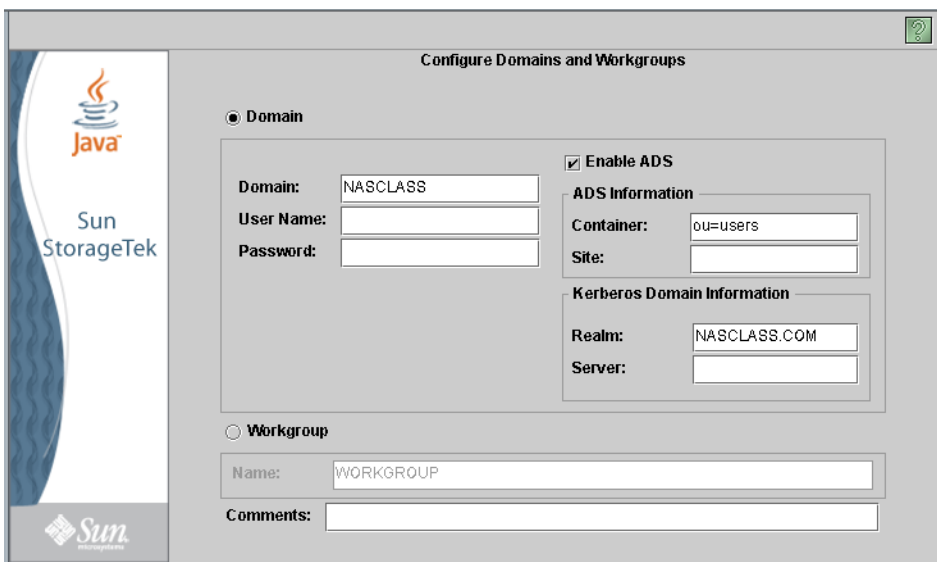

**iii.** 按 **[Next]** 繼續。

- **iv.** 若要設定 **Windows Internet Naming Service (WINS)**,請在 **[Set Up WINS]** 螢 幕上按一下 **[Enable WINS]**。如需要有關 **[Set Up WINS]** 螢幕欄位的資訊,請 按一下 **[Help]** 按鈕。
- **g.** 在 **[Set Up DNS]** 螢幕上按一下 **[Enable DNS]**,以設定網域名稱服務 **(DNS)**。如需 有關此螢幕欄位的資訊,請按一下 **[Help]** 按鈕。按 **[Next]** 繼續。

備註 **–** 增加 DNS 伺服器時,請按一下 [Add item to list],以確保 DNS 伺服器已加入。

- **h.** 若要配置 **UNIX** 環境,請設定名稱服務 **(NIS**、**NIS+** 及 **NSSLDAP)**。如需有關此螢 幕欄位的資訊,請按一下 **[Help]** 按鈕。填完此螢幕的資料後,按一下 **[Next]** 繼續。
- **i.** 在 **[ Set Up Email Notification]** 螢幕上,輸入簡易郵件傳輸協定 **(SMTP)** 伺服器 名稱,並指定應接受系統通知及警告的收件者。按 **[Next]** 繼續。
- i. 在 [Set Up Logging] 螢幕上,啟用遠端或本機登入。如需有關此螢幕欄位的資訊, 請按一下 **[Help]** 按鈕。填完此螢幕的資料後,按一下 **[Next]** 繼續。
- **k.** 在 **[Set Time and Date]** 螢幕上,設定伺服器日期及時間。按 **[Next]** 繼續。
- **l.** 在 **[Assign Language]** 螢幕上,指定 **Web Admin** 應用程式顯示的語言。按 **[Next]**  繼續。
- **m.**在 **[Online System Registration]** 螢幕上,選擇要現在或稍後註冊。如果選擇現在 註冊,請完成下列步驟:
	- a. 核取 [Agree] 方塊以接受 [Disclaimer] 方塊的條款。
	- b. 在 [Sun Account] 標籤上,輸入您的 Sun 帳號 ID 及密碼。
	- c. 在 [Proxy Server] 標籤上,輸入您的 HTTP 代理伺服器名稱和連接埠號、代理使 用者名稱及代理使用者密碼。
	- d. 在 [Options] 標籤上,選取 [Sent Heartbeat Data and/or Send Fault Events] 將 此資料做為通知到家資訊的一部分進行傳送。
	- e. 按一下 [Apply] 繼續。
- **n.** 在 **[Confirmation]** 螢幕上,查閱剛才新增的配置資訊。

備註 **–** 在繼續設定之前,請確認配置資訊是否正確。

**o.** 在精靈的 **[Confirmation]** 螢幕中,按一下 **[Finish]**。

系統將馬上配置這些設定並將設定值顯示於 [Save Configuration] 螢幕上。螢幕同 時會顯示訊息表示兩部伺服器都必須重新開機,才會套用容錯移轉變更。

- **p.** 在 **[Save Configuration]** 螢幕上,按一下 **[Close]**。
- ▼ 啟動 Sun StorageTek NAS Gateway 授權
	- **1.** 在瀏覽面板中,選取 **[System Operations] > [Activate Options]**。
	- **2.** 按一下 **[Temporary Licenses]** 按鈕。
	- **3.** 選取 **[Sun StorageTek NAS Gateway]**,然後按一下 **[Apply]**。 [State] 會顯示 「valid」, 而 [Status] 會顯示 「active」。
	- **4.** 登出 **Web Admin** 並關閉所有瀏覽器實例。

備註 **–** 您必須關閉所有開啟的瀏覽器視窗。若不然,即無法正確設定授權功能。

- **5.** 使用第 144 [頁的 「設定基本配置」中](#page-163-0)的[步驟](#page-163-1) 1 [到步驟](#page-163-2) 3 重新啟動 **Web Admin**。
- **6.** 登入 **Web Admin** 之後,在主 **[System Status]** 視窗中,核取 **[Features Enabled]** 以確 保會出現 「**Sun StorageTek NAS Gateway**」。

#### **7.** 在瀏覽面板中,選取 **[RAID] > [View HBA Information]** 以檢視 **HBA** 連接埠以 「全 球命名方式 **(World Wide Names**,**WWN)**」命名的名稱。

視窗上方有標籤描述每個 HBA 連接埠。HBA 連接埠號碼是從右而左、由下至上的順 序指向實體 HBA 連接埠, 如表 [5-3](#page-166-0) 所示。

表 **5-3** HBA 連接埠號碼

<span id="page-166-0"></span>

| HBA 連接埠號碼 | HBA 連接埠實體位置 | HBA 連接埠名稱 |
|-----------|-------------|-----------|
|           | 連接埠 1 PCI1  | isp1      |
|           | 連接埠 2 PCI1  | isp2      |
| З         | 連接埠 1 PCI0  | isp3      |
|           | 連接埠 2 PCI0  | isp4      |

備註 **–** 如果安裝第三個 HBA 卡以允許磁帶備份,則資料連接埠將為 1、2、5 及 6。

針對每個 HBA 連接埠,WWN 連接埠都會列在視窗的最上方部分。WWN 連接埠會用 以對映 SAN 儲存裝置上的 LUN 或在光纖交換器上劃分這些連接埠的區域。

**8.** 請寫下所有 **HBA** 連接埠的 **WWN** 連接埠。

WWN 由從 x 開始的 16 個字元組成,不含 「. 」。

- **9.** 登出 **Web Admin** 並關閉瀏覽器。
- **10.** 使用適當的指示來配置 **SAN** 儲存裝置:
	- 第 155 頁的 「[Sun StorageTek 6130](#page-174-1) 陣列」
	- 第 160 頁的 「 在 Sun StorEdge 6920 [系統上配置儲存裝置」](#page-179-0)
	- 第 161 頁的 「 在 Sun StorEdge 99xx 系統上配置儲存裝置 」
- **11.** 使用下一節的指示來配置 **Sun StorageTek 5320 NAS Gateway System** 上的儲存裝置。
- <span id="page-166-1"></span>▼ 配置 Sun StorageTek 5320 NAS Gateway System 單伺服器上 的儲存裝置
	- **1.** 重新啟動 **Sun StorageTek 5320 NAS Gateway System** 伺服器,以偵測儲存裝置。 您可使用 Web Admin 或 LCD 面板重新啟動。

若要使用 Web Admin 重新開機,請:

- **a.** 在瀏覽面板中,選取 **[System Operations] > [Shut Down the Server]**。
- **b.** 選取 **[Reboot This Head]**,然後按一下 **[Apply]**。

若要使用 LCD 面板重新開機,請:

- **a.** 在伺服器的 **LCD** 面板上,由功能表中選取 **[B. Shutdown Server]**。
- **b.** 選取 **[B. Reboot]**。**LCD** 會顯示 **[Are you sure? No]**。請按向上箭頭按鈕變更為 **[Yes]**。 然後按 **ENTER** 或右箭頭按鈕重新開機。
- **2.** 伺服器重新開機後,使用 **Web Admin** 配置檔案磁碟區。
- **3.** 從瀏覽面板中選擇 **[File Volume Operations] > [Create File Volumes]** 以建立磁碟區。

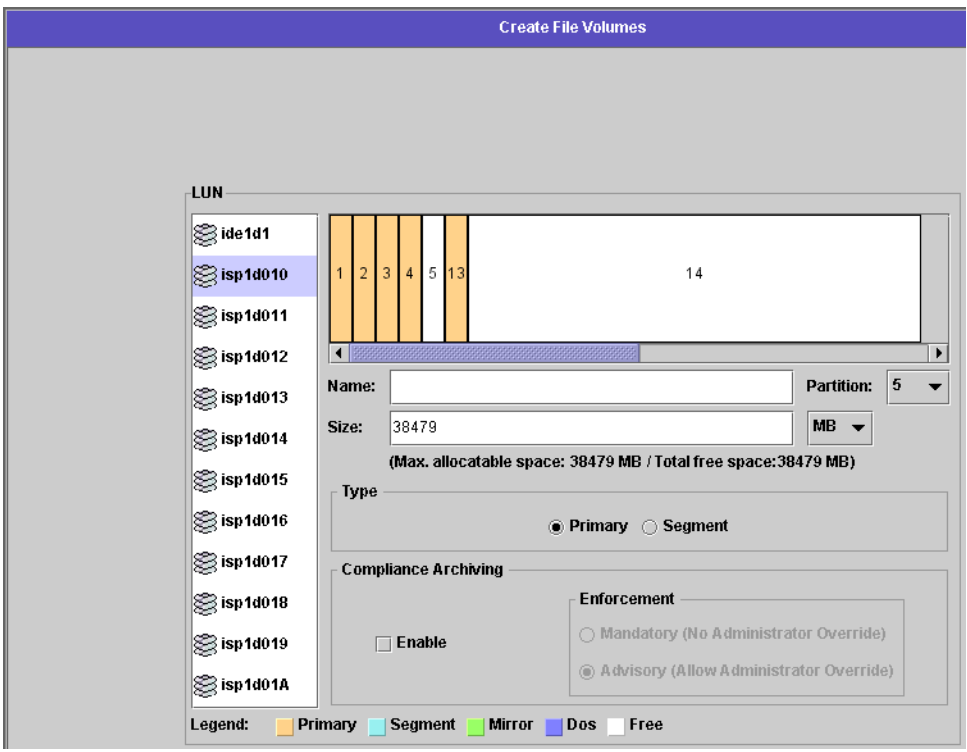

**4.** 選取您要建立磁碟區的邏輯單元號碼 **(LUN)**。輸入磁碟區的名稱與大小。選取要建立 磁碟區的分割區 **(**如果有的話**)**,然後選取磁碟區類型。

如需有關此面板欄位、圖例及按鈕的更多資訊,請按一下 [Help] 按鈕。

**5.** 按一下 **[Apply]** 以建立新磁碟區。

## <span id="page-168-0"></span>叢集閘道系統的初始配置

備註 **–** 這些指示僅適用於 Sun StorageTek 5320 NAS Cluster Gateway System 配置。 如需有關 Sun StorageTek 5320 NAS Gateway System 配置的指示,請參閱第 [143](#page-162-0) 頁的 [「閘道系統單伺服器初始配置」。](#page-162-0)如需有關 Sun StorageTek 5320 NAS Cluster Appliance 配置的指示,請參閱第4章。

若要完成 Sun StorageTek 5320 NAS Cluster Gateway System 初始配置,必須指定下 列項目:

- IP 位址
- 基本系統配置
- 儲存裝置及 LUN 配置
- 容錯移轉配置
- LUN 路徑

## <span id="page-168-1"></span>▼ 設定 IP 位址

如果您的網路支援 DHCP,系統會自動將 IP 位址指定給 LAN 連接埠。

備註 **–** 若有固定的 IP 位址,可略過 DHCP 探索。不過,中斷 DHCP 程序有可能造成 伺服器重新開機。若要略過 DHCP 探索,於啓動序列期間當 LCD 面板顯示 「DHCP Discovery NIC X」時,可按下 LCD 面板上的任一鍵,並按下面板上的右箭頭按鈕確認 「Abort DHCP?」訊息。接著,您可以依照下列指示手動設定靜態 IP 位址。

若無 DHCP 可用或要指定靜態的 IP 位址,請使用伺服器 H1 的 LCD 面板:

- **1.** 選取 **[Menu]**。
- **2.** 選取 **[A. Network Config]**。
- **3.** 選取 **[A. Set Gateway]**,並輸入閘道位址。

若要輸入資料,使用向上與向下箭頭選擇數字、小數點或空白。然後使用 ENTER 或右 箭頭按鈕以接受每一個字元。

**4.** 選取 **[C. Set Port-emc2] (**或 **emc3** 或 **emc4)**,然後在提示時輸入 **IP** 位址、子網路遮罩 及廣播位址。

此 IP 位址資訊是配置到系統上第一個慣用的 (非活動訊號) LAN 網路連接埠。

**5.** 選取 **[Escape]** 兩次以返回主功能表。

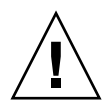

注意 **–** 請勿變更用於 HB 連接埠 (活動訊號連接埠) emc1 之網路連接埠上的私有 IP 位址。

備註 **–** 如果您想要檢查 LCD 面板上的設定,HB 連接埠會顯示私有 IP 位址,而連接 埠 emc2 或連接埠 emc3 或連接埠 emc4 則會顯示您剛輸入的資訊。

您可以用同樣的方法編輯網路連接埠資訊和配置位址給其他網路連接埠。

## <span id="page-169-0"></span>基本雙伺服器系統配置

若要配置此系統,必須設定基本系統配置與啓動伺服器 H1 的授權,然後對伺服器 H2 重複這些步驟。

備註 **–** 您必須先在兩部伺服器上執行所有的基本系統配置作業,才能繼續第 [155](#page-174-2) 頁的 [「配置](#page-174-2) LUN 路徑」。

- <span id="page-169-3"></span><span id="page-169-1"></span>▼ 設定基本配置
	- **1.** 從同一網路的用戶端,開啟已安裝 **Java Plug-in** 的 **Java** 平台型 **Web** 瀏覽器,接著鍵 入伺服器 **H1** 的 **IP** 位址。
	- **2.** 接受 **[Applet Security Certificate]**,接著等候 **Web Admin Applet** 載入本系統。
	- **3.** 在 **Web Admin** 登入螢幕上按一下 **[Apply]**。

密碼可稍後設定。請參閱 「Sun StorageTek 5320 NAS 作業系統管理指南」。

<span id="page-169-2"></span>**4.** 在 **[Set Time and Date]** 面板上,選取日期、時間及時區,然後按一下 **[Apply]**。按一 下 **[Yes]**,以進行確認。

如此可將安全時鐘設定爲相同的時間和日期。請確定您所設定的時間與日期正確無誤, 因為您只能設定安全時鐘一次。

- **5.** 請詳閱 **[Configuration]** 精靈對話方塊中的授權合約,然後按一下 **[Accept]** 繼續執行精 靈的步驟:
	- **a.** 按一下 **[Welcome]** 對話方塊中的 **[Next]**。
	- **b.** 從 **[Select Environment]** 螢幕中配置 **Microsoft Windows**、**UNIX** 或同時配置這兩 個環境。按 **[Next]** 繼續。

其他的配置資訊可稍後再增加。

**c.** 在 **[Set Server Name]** 螢幕中,鍵入伺服器名稱和其他欄位設定,然後按 **[Next]**。

#### **d.** 在 **[Enable Failover]** 螢幕上,按 **[Next]** 可略過此畫面。

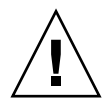

注意 **–** 此時請勿啟用容錯移轉。必須先配置儲存裝置,才能啟用容錯移轉。

在此螢幕的夥伴配置部分,系統一開始會設定預設的伺服器名稱 head1 和 head2。稍 後可於配置容錯移轉時 (請參閱第 153 頁的 「配置容錯移轉 」),變更這些預設值。

**e.** 在 **[Configure Network Adapters]** 畫面上,檢查資訊是否正確無誤,然後按 **[Next]**  繼續。

此時可以配置其他網路介面。不過,如果變更連接埠的配置而瀏覽器正好使用此連 接埠,瀏覽器的連線作業將會被切斷。

- **f.** 在 **[Set Gateway Address]** 螢幕中,檢查位址是否正確無誤;若有誤,則輸入正確 的閘道位址。按 **[Next]** 繼續。
- **g.** 如需有關所有其他精靈配置步驟的詳細資訊,請參閱 「**Sun StorageTek 5320 NAS**  作業系統管理指南」。

備註 **–** 增加 DNS 伺服器時,請按一下 [Add],以確保 DNS 伺服器已加入。

**h.** 在 **[Confirmation]** 螢幕上,查閱剛才新增的配置資訊。

備註 **–** 在繼續設定之前,請確認配置資訊是否正確。

- **i.** 在精靈的 **[Confirmation]** 螢幕中,按一下 **[Finish]**。 系統將馬上配置這些設定並將設定值顯示於 [Save Configuration] 螢幕上。
- **j.** 在 **[Save Configuration]** 螢幕上,按一下 **[Close]**。
- <span id="page-170-0"></span>▼ 啟動 Sun StorageTek NAS Gateway 授權
	- **1.** 在瀏覽面板中,選取 **[System Operations] > [Activate Options]**。
	- **2.** 按一下 **[Temporary Licenses]** 按鈕。
	- **3.** 選取 **[Sun StorageTek NAS Gateway]**,然後按一下 **[Apply]**。 [State] 會顯示 「valid」, 而 [Status] 會顯示 「active」。
	- **4.** 登出 **Web Admin** 並關閉所有瀏覽器實例。

備註 **–** 您必須關閉所有開啟的瀏覽器視窗。若不然,即無法正確設定授權功能。

**5.** 使用第 150 [頁的 「基本雙伺服器系統配置」中](#page-169-0)[的步驟](#page-169-1) 1 到[步驟](#page-169-2) 3,重新啟動 **Web Admin**。

- **6.** 登入 **Web Admin** 之後,在主 **[System Status]** 視窗中,核取 **[Features Enabled]** 以確 保會出現 「**Sun StorageTek NAS Gateway**」。
- **7.** 在瀏覽面板中,選取 **[RAID] > [View HBA Information]** 以檢視 **HBA** 連接埠以 「全 球命名方式 **(World Wide Names**,**WWN)**」命名的名稱。 WWN 連接埠會用以對映 SAN 儲存裝置上的 LUN 或在光纖交換器上劃分這些連接埠 的區域。 視窗上方有標籤描述每個 HBA 連接埠。HBA 連接埠號碼是從右而左、由下至上的順序 指向實體 HBA 連接埠。請參閱表 [5-3](#page-166-0),第 147 頁的 「HBA [連接埠號碼」](#page-166-0)。 針對每個 HBA 連接埠,WWN 連接埠都會列在視窗的最上方部分。WWN 連接埠會用 以對映 SAN 儲存裝置上的 LUN 或在光纖交換器上劃分這些連接埠的區域。
- **8.** 請寫下所有 **HBA** 連接埠的 **WWN** 連接埠。 WWN 由從 x 開始的 16 個字元組成, 不含「.」。
- **9.** 登出 **Web Admin** 並關閉瀏覽器。
- ▼ 設定伺服器 H2
	- **1.** 使用第 149 [頁的 「設定](#page-168-1) IP 位址」中的指示,指定伺服器 **H2** 的 **IP** 位址和閘道位址。
	- **2.** 使用第 150 [頁的 「設定基本配置」中](#page-169-3)的指示,設定伺服器 **H2** 的基本配置。
	- 3. 使用第 151 頁的 「 啓動 [Sun StorageTek NAS Gateway](#page-170-0) 授權,中的指示,啟動伺服器 **H2** 的授權。
- <span id="page-171-0"></span>▼ 配置叢集閘道系統上的 SAN 儲存裝置
	- **1.** 使用適當的指示來配置 **SAN** 儲存裝置:
		- 第 155 頁的 「[Sun StorageTek 6130](#page-174-1) 陣列」
		- 第 160 頁的「[Sun StorageTek 6140](#page-179-1) 陣列」
		- 第 160 頁的 「 在 Sun StorEdge 6920 系統上配置儲存裝置 」
		- 第 161 頁的「在 Sun StorEdge 99xx [系統上配置儲存裝置」](#page-180-0)
	- **2.** 使用下一節的指示來配置 **Sun StorageTek 5320 NAS Cluster Gateway System** 上的 儲存裝置。
- ▼ 配置叢集閘道系統的儲存裝置
	- **1.** 使用 **Web Admin** 或 **LCD** 面板關閉伺服器 **H1** 和 **H2** 的電源:
		- 使用 Web Admin,在瀏覽面板中選取 [System Operations] > [Shut Down the Server]。然後選取 [Halt Both Heads],然後按一下 [Apply]。
		- 使用 LCD 面板,由功能表中選取 [B. Shutdown Server]。然後選取 [A. Power Off]。 LCD 會顯示 [Are you sure? No]。請按向上箭頭按鈕變更為 [Yes]。然後按下 ENTER 或右箭頭按鈕關機。
- **2.** 開啟伺服器 **H1** 的電源。
- **3.** 當伺服器 **H1** 已重新啟動且 **LCD** 面板顯示 **[QUIET]** 時,請按 **ENTER** 或右箭頭按鈕。 然後按住向下箭頭按鈕,直到閃爍游標停在 **[C. Take All LUNs]** 上。
- **4.** 按 **ENTER** 或右箭頭按鈕選取 **[C. Take All LUNs]**。
- **5.** 出現 「**Take All LUNs? No**」提示時,請按向上箭頭按鈕選取 **[Yes]**,再按 **ENTER** 按 鈕或右箭頭按鈕開始取得 **LUN**。

LCD 隨即會顯示 「Taking LUNs」的畫面,接著顯示 「Took *n* LUNs」的訊息。過幾 秒鐘後,LCD 面板會回到 [Network Config] 功能表。

備註 **–** 選取 [C. Take All LUNs] 時,若伺服器 H2 的電源仍開著,會出現要您關閉夥 伴 (伺服器 H2) 的提示。關閉伺服器 H2 之後,伺服器 H1 的顯示畫面會變更為 「Taking All LUNs」。

- **6.** 選取 **[Escape]** 返回主功能表。 伺服器 H1 現在為 ALONE 狀態。
- <span id="page-172-0"></span>▼ 配置容錯移轉
	- **1.** 重新執行瀏覽器,然後輸入伺服器 **H1** 的 **IP** 位址。
	- **2.** 若有需要,請接受 **[Applet Security Certificate]**,接著等候 **Web Admin Applet** 載入。
	- **3.** 在 **Web Admin** 登入螢幕上按一下 **[Apply]**。
	- **4.** 在瀏覽面板中選取 **[High Availability] > [Recover]**。
	- **5.** 在 **[Current RAID Configuration]** 和 **[Restore RAID Configuration]** 面板中,確認 **[Head 1]** 欄中列出了所有的 **LUN**。

任何 [Head 2] 欄下將不會列出任何項目。

- **6.** 從瀏覽面板中選取 **[High Availability] > [Enable Failover]**。
- **7.** 選取 **[Automatic Failover]** 和 **[Enable Link Failover]**。

[Down Timeout] 和 [Restore Timeout] 欄位的預設值都為 60 秒。

**8.** 鍵入伺服器 **H2** 的 **[Partner Configuration Name]** 和 **[Gateway IP Address] (**夥伴名 稱的出廠預設值為 「**head2**」 **)**,使用 **Tab** 鍵可在欄位之間移動。

在此輸入的資訊會用以經由活動訊號連線來啟動伺服器 H2。[Partner Name] 是指定給 伺服器 H2 的主機名稱。伺服器 H2 透過 DHCP 或手動透過 LCD 面板取得的任何網路 資訊皆會在此顯示,如有需要可加以校正。

[Private IP] 的活動訊號連線欄位,應該已經輸入 (IP 10.10.10.2 私有網路) 並且不應該 被變更。

**9.** 按一下 **[Apply]**。

- **10.** 隨即會出現指示系統要重新開機變更才會生效的訊息。請確認兩部伺服器都要重新開機。 伺服器 H1 會自動重新開機,而伺服器 H2 則必須以手動方式重新啟動。
- **11.** 伺服器 **H2** 若已關閉,請開啟其電源。否則,會以下列其中一種方式重新啟動伺服器 **H2**:
	- 對伺服器 H2 使用 [Web Admin],選取 [System Operations] > [Shut Down the Server]。
	- 使用伺服器 H2 的 LCD 面板。
- **12.** 伺服器重新啟動後,登入伺服器 **H1** 上的 **Web Admin**。
- **13.** 在主 **[Server Status]** 視窗中,檢查 **[Head Status]** 是否為 **[ALONE]**,而 **[Partner Status]** 是否為 **[QUIET]**。
- ▼ 指定 LUN 給伺服器 H2
	- **1.** 使用伺服器 **H1** 上的 **Web Admin**,在瀏覽面板中選取 **[High] [Availability] > [Recover]**。
	- **2.** 在 **[Restore RAID Configuration]** 視窗中,指定一些 **LUN** 給伺服器 **H2**。

備註 **–** 每一台伺服器必須至少指派一個 LUN。在大多數的情況下,會將叢集中的每 一台伺服器指派大約一樣多的儲存空間。

**3.** 按一下 **[Apply]**。

備註 **–** 檢查 [Current RAID Configuration] 視窗是否顯示 LUN 指定。

**4.** 按一下 **[Recover]**,然後系統會在兩部伺服器之間分配 **LUN**。 此時這兩部伺服器都會變更成 NORMAL 狀態。

備註 **–** 在 LCD 顯示畫面或 Web Admin 主 [Server Status] 視窗上,檢查兩部伺服器是否 都處於 NORMAL 狀態, [Head Status] 和 [Partner Status] 都應顯示為 「NORMAL」。

- **5.** 首先在伺服器 **H1**、接著在伺服器 **H2** 執行下列步驟:
	- **a.** 使用伺服器 **H1** 上的 **Web Admin**,在瀏覽面板中選取 **[Network Configuration] > [Configure TCP/IP] > [Configure Network Adapters]**。
	- **b.** 檢查使用中的 **emc** 或 **emf NIC** 連接埠是否顯示夥伴 **IP** 別名位址。

## <span id="page-174-2"></span>▼ 配置 LUN 路徑

您需要在每部伺服器上指定 LUN 路徑,以平衡從每部伺服器到儲存裝置的多重路徑 存取。

首先在伺服器 H1、接著在伺服器 H2 執行下列步驟:

- **1.** 在 **Web Admin** 瀏覽面板中,選取 **[High Availability] > [Set LUN Path]**。
- **2.** 選取 **LUN** 然後按一下 **[Edit]**。
- **3.** 從 **[Primary Path]** 下拉式功能表中選取所需的儲存裝置。

將 LUN 平均指定給可用的兩個路徑。例如,分配第一和第三個 LUN 至 1/0,而第二 和第四個 LUN 至 1/1。

**4.** 按一下 **[Apply]**。

如需有關 LUN 及軟體設定和使用的其他詳細資訊,請按一下 [Help] 或參閱 「Sun StorageTek NAS 作業系統管理指南」。

# <span id="page-174-0"></span>SAN 儲存裝置配置

若要配置 Sun StorageTek 5320 NAS Gateway System 的儲存裝置,必須先配置 SAN 儲存系統,然後完成 Sun StorageTek 5320 NAS Gateway System 的配置。

備註 **–** 您必須執行所有的儲存裝置和 LUN 配置作業,才能完成初始配置。

若是使用光纖交換器,請以交換器的使用者介面 (UI) 併入 SAN 儲存裝置和 Sun StorageTek 5320 NAS Gateway System 之 HBA 的所有 WWN。

## <span id="page-174-1"></span>Sun StorageTek 6130 陣列

若要使用 Sun StorageTek 5320 NAS Gateway System 儲存裝置的 Sun StorageTek 6130 陣列,需要符合特定需求。

備註 **–** 特殊配置需求並不適用於 Sun StorageTek 6140 陣列。有關 Sun StorageTek 6140 陣列基本配置的相關資訊,請參閱第 160 頁的 「[Sun StorageTek 6140](#page-179-1) 陣列」。 Sun StorageTek 6130 陣列需要表 [5-4](#page-175-0) 中顯示的軟體和韌體,才能與 「閘道系統」互通。

<span id="page-175-0"></span>表 **5-4** 必要的 Sun StorageTek 6130 陣列軟體與韌體

| 軟體                         | 版本 (最低)     | 修補程式 ID   |
|----------------------------|-------------|-----------|
| Sun StorageTek 6130 陣列管理軟體 | 1.3         | 118164-06 |
| 控制器 CRM-F 韌體               | 06.12.09.10 | 117856-18 |
| 陣列韌體安裝程式                   |             | 118185-14 |

若 Sun StorageTek 6130 陣列目前的版本為 1.2 版,請先將管理軟體升級為 1.3 版, 再安裝修補程式。

若 Sun StorageTek 6130 陣列目前的版本為 1.3 版,請根據第 156 頁的「升級 Sun [StorageTek 6130](#page-175-1) 陣列韌體」中的說明安裝修補程式。

- ▼ 升級 Sun StorageTek 6130 陣列管理軟體
	- **1.** 從 **Sun StorageTek 6130** 陣列管理介面,登入 **Sun Storage Automated Diagnostic Environment**,並清除所有現有的警示。
	- **2.** 以 root 身份登入管理主機。
	- **3.** 從 http://sunsolve.sun.com 將 **Solaris** 作業系統的最新 **Sun StorageTek 6130**  主機套裝軟體 **1.3** 版,下載到管理主機上的任何工作目錄。
	- **4.** 解壓縮發行檔案與 **tar** 檔案。
	- **5.** 輸入以下指令:
		- ./upgrade -n

-n 選項會指定非互動式升級。程序檔會在詢問您要升級軟體或韌體之後直接完成升級, 而不會再有其他詢問動作。

安裝完成後會顯示確認畫面,並接著顯示完成升級的日期與時間。

此時您便可依照下節所述的方式安裝修補程式。

- <span id="page-175-1"></span>▼ 升級 Sun StorageTek 6130 陣列韌體
	- **1.** 從下列網址下載必要的修補程式 **(**請參閱表 [5-4](#page-175-0)**)**:http://sunsolve.sun.com/。
	- **2.** 停止對磁碟機的所有 **I/O**。
	- **3.** 以 root 身份登入管理主機。
	- **4.** 變更至下載軟體的存放目錄。
	- **5.** 遵循修補程式之 README 檔案中的指示安裝各修補程式。
- **6.** 檢查是否已安裝最新的修補程式:
	- **a.** 開啟支援的瀏覽器。
	- **b.** 以下列格式輸入管理主機的 **IP** 位址: https://host\_IP:6789
	- **c.** 登入管理軟體。
	- **d.** 按一下 **[Sun StorageTek 6130 Configuration Service]**。 [Array Summary] 頁面會隨即顯示。
	- **e.** 檢查 **[Firmware Version]** 欄位中是否顯示 **06.12.09.10 (**或更高版本**)**。

驗證陣列

若要驗證 Sun StorageTek 6130 主機軟體是否可看見陣列,請使用自動探索或手動註冊。

▼ 自動驗證陣列

若陣列與管理主機位於相同的子網路上,即可自動驗證陣列。

- **1.** 開啟支援的瀏覽器。
- **2.** 以下列格式鍵入管理主機的 **IP** 位址:

https://host-IP:6789

- **3.** 登入管理軟體。
- **4.** 按一下 **[Sun StorageTek 6130 Configuration Service]**。 [Array Summary] 頁面會隨即顯示。
- **5.** 在 **[Array Summary]** 頁面上,按一下 **[Auto Discover]**,以顯示與管理主機位於相同 子網路上的陣列。

備註 **–** 此軟體約需要 2 分鐘來探索每一個陣列。

**6.** 驗證陣列是否列示於 **[Array Summary]** 頁面上。

#### ▼ 手動註冊陣列

陣列與管理主機若位在不同的子網路上,便須手動註冊陣列。

- **1.** 開啟支援的瀏覽器。
- **2.** 以下列格式鍵入管理主機的 **IP** 位址:

https://host-IP:6789

- **3.** 登入管理軟體。
- **4.** 按一下 **[Sun StorageTek 6130 Configuration Service]**。 [Array Summary] 頁面會隨即顯示。
- **5.** 在 **[Array Summary]** 頁面上,按一下 **[Register Array]**。 [Array Registration] 頁面會隨即顯示。
- **6.** 輸入控制器的 **IP** 位址,然後按一下 **[OK]**。
- **7.** 驗證陣列是否列示於 **[Array Summary]** 頁面上。

## 使 Sun StorageTek 6130 陣列 SAN 儲存裝置可供 使用

若要使 Sun StorageTek 6130 SAN 儲存裝置能夠供 NAS Gateway 系統使用,請執行下 列步驟:

- 1. 在 Sun StorageTek 6130 陣列上建立初始器。
- 2. 在 Sun StorageTek 6130 陣列上定義新的磁碟區。
- 3. 在 NAS 伺服器上建立 NAS 磁碟區。

#### <span id="page-177-0"></span>▼ 建立初始器

- **1.** 登入 **Sun StorageTek 6130 Configuration Service** 軟體,依次按一下 **[Physical Storage]** 和 **[Initiators]**。**[Initiator Summary]** 頁面會隨即顯示。
- **2.** 按一下 **[New]**。**[New Initiator Summary]** 頁面會隨即顯示。
- **3.** 輸入新初始器名稱 **(30** 個字元以內**)**。
- **4.** 選取現有的 **World Wide Name (WWN)**,或輸入新的名稱。
- **5.** 選取初始器的主機。
- **6.** 選取 **SE\_5xxx** 做為主機類型。
- **7.** 按一下 **[**確定**]**。**[Initiator Summary]** 頁面會顯示新初始器的初始器名稱、主機名稱、 主機類型與 **WWN**。
- <span id="page-178-0"></span>▼ 定義 Sun StorageTek 6130 磁碟區
	- **1.** 在 **[Sun StorageTek 6130 Configuration Service]** 介面上,按一下 **[Logical Storage] > [Volumes]**。**[Volume Summary]** 頁面會隨即顯示。
	- **2.** 按一下 **[New]**。**[New Volume]** 精靈會隨即顯示。
	- **3.** 輸入磁碟區的名稱與容量。
	- **4.** 選取要用於此磁碟區的虛擬磁碟。
	- **5.** 將磁碟區對映至 **Sun StorageTek 5320 NAS Gateway** 主機。新的磁碟區會顯示在 **[Volume Summary]** 頁面中。
- <span id="page-178-1"></span>▼ 定義 NAS 5320 磁碟區
	- **1.** 從 **NAS** 伺服器的用戶端登入 **Web Administrator**。
	- **2.** 在 **Sun StorageTek 6130** 磁碟區上建立 **NAS** 磁碟區,並加以格式化:
		- **a.** 開啟 **[File Volume Operations]** 功能表。
		- **b.** 選取 **[Create File Volumes]**。
		- **c.** 按一下 **[Scan New Disks]**。

新建的 6130 LUN 會顯示在中央窗格的左側。

**d.** 命名磁碟區,並輸入必要的參數,然後按一下 **[Apply]**。

有關必要的參數的相關資訊,請參閱 「Sun StorageTek 5320 NAS 作業系統管理指南」。

**3.** 完成 **Sun StorageTek 5320 NAS Gateway System** 的配置。

如需有關單伺服器系統的資訊,請參閱第 147 頁的 「配置 [Sun StorageTek 5320 NAS](#page-166-1)  Gateway System [單伺服器上的儲存裝置」](#page-166-1)。

如需有關雙伺服器 HA 系統的資訊,請參閱第 152 [頁的「使用適當的指示來配置](#page-171-0) SAN [儲存裝置:」](#page-171-0)。

## <span id="page-179-1"></span>Sun StorageTek 6140 陣列

在 Sun StorageTek 6140 陣列上配置儲存裝置必須採取幾個步驟。

- ▼ 在 Sun StorageTek 6140 陣列上配置儲存裝置
	- **1.** 使用 **Sun StorageTek 6140 Configuration Service**,建立新的初始器。使用的程序與 用於 **6130** 陣列的程序相同,該程序於第 158 [頁的 「建立初始器」](#page-177-0)中詳述。
	- **2.** 建立新的磁碟區,然後將它對映到 **Sun StorageTek 5320 NAS Gateway System**。使 用的程序與用於 **6130** 陣列的程序相同,該程序於第 159 頁的 「定義 [Sun StorageTek](#page-178-0)  6130 [磁碟區」和](#page-178-0)第 159 [頁的 「定義](#page-178-1) NAS 5320 磁碟區」中詳述。
	- **3.** 完成 **Sun StorageTek 5320 NAS Gateway System** 的配置。

如需有關單伺服器系統的資訊,請參閱第 147 頁的 「配置 Sun StorageTek 5320 NAS Gateway System [單伺服器上的儲存裝置」](#page-166-1)。

如需有關雙伺服器 HA 系統的資訊,請參閱第 152 頁的 ' 使用適當的指示來配置 SAN [儲存裝置:」](#page-171-0)。

## <span id="page-179-0"></span>▼ 在 Sun StorEdge 6920 系統上配置儲存裝置

- **1.** 使用 **Sun StorEdge 6920 Configuration Service**,選取 **NAS** 儲存裝置的設定檔 **nfs** stripe for RAID 5 或 nfs mirror for RAID 1/0。
- **2.** 建立供 **Sun StorageTek 5320 NAS Gateway System** 使用的儲存池。
- **3.** 在此儲存池中建立磁碟區。
- **4.** 將與 **Sun StorageTek 5320 NAS Gateway System HBA WWN** 相關的初始器對映至 **Sun StorEdge 6920** 儲存磁碟區。
- **5.** 完成 **Sun StorageTek 5320 NAS Gateway System** 的配置。

如需有關單伺服器系統的資訊,請參閱第 147 頁的 「配置 [Sun StorageTek 5320 NAS](#page-166-1)  Gateway System [單伺服器上的儲存裝置」](#page-166-1)。

如需有關雙伺服器 HA 系統的資訊,請參閱第 152 [頁的「使用適當的指示來配置](#page-171-0) SAN [儲存裝置:」](#page-171-0)。
- ▼ 在 Sun StorEdge 99xx 系統上配置儲存裝置
	- **1.** 使用 **Sun StorEdge 99xx** 系統使用者介面 **(UI)**,將光纖設為 **[ON]**。
	- **2.** 若是直接連結至儲存裝置 **(**不使用光纖交換器**)**,請選擇 **FC-AL** 連線。
	- **3.** 若使用光纖交換器,請選擇點對點連線。
	- **4.** 選取 **[00]** 主機群組節點類型。
	- **5.** 啟用 「**LUN Manager**」。
	- **6.** 建立陣列群組。
	- **7.** 完成 **Sun StorageTek 5320 NAS Gateway System** 的配置。

如需有關單伺服器系統的資訊,請參閱第 147 頁的 「配置 Sun StorageTek 5320 NAS Gateway System [單伺服器上的儲存裝置」](#page-166-0)。

<span id="page-180-0"></span>如需有關雙伺服器 HA 系統的資訊,請參閱第 152 頁的「 設定伺服器 H2 」。

附錄 **A**

# 硬體技術規格

此附錄包含有關環境及實體特性的資訊,以及 Sun StorageTek 5320 NAS Appliance、 Sun StorageTek 5320 RAID 控制器裝置 (CU) 及 Sun StorageTek 5320 擴充裝置 (EU) 的電源需求。

表 **A-1** 電源需求

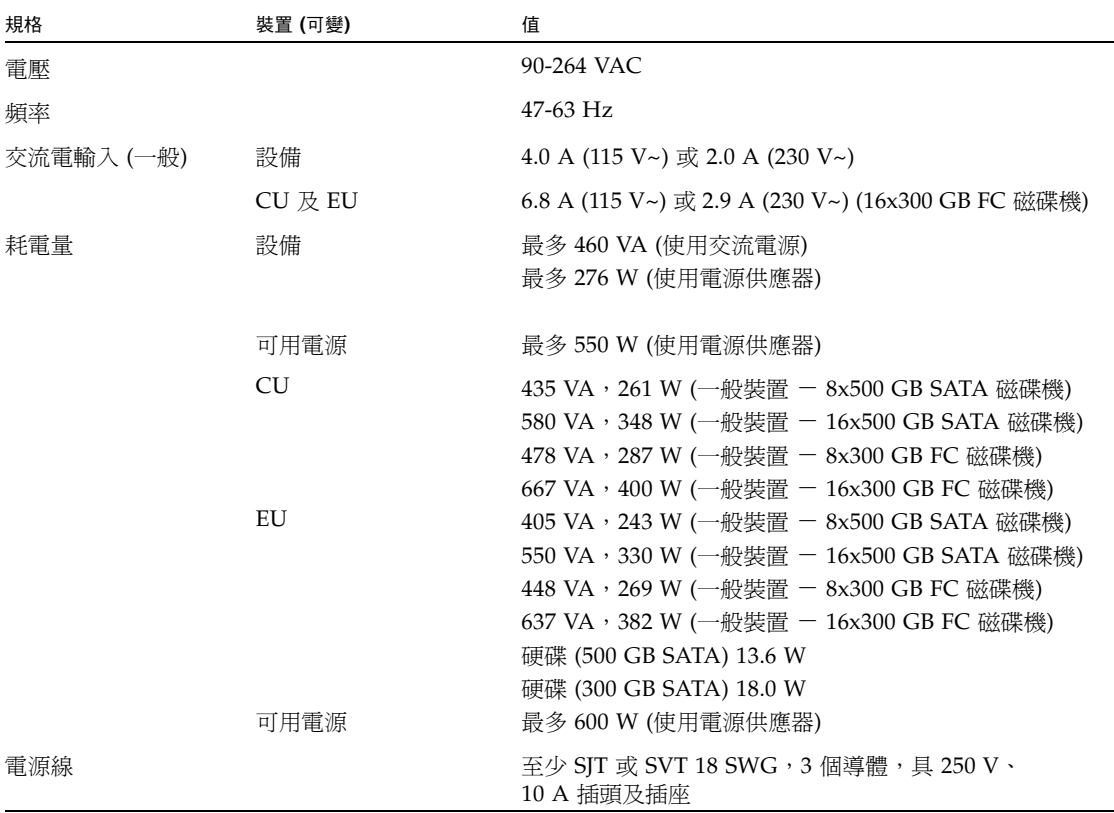

## 表 **A-1** 電源需求 **(**續**)**

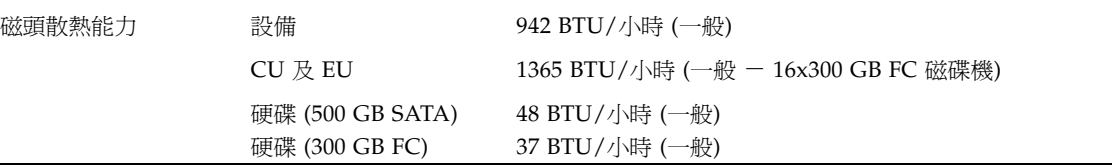

## 表 **A-2** 實體特性

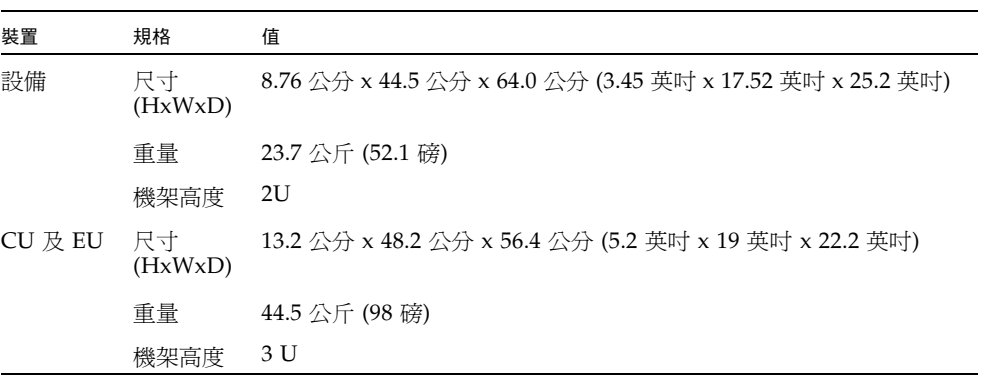

表 **A-3** 環境規格

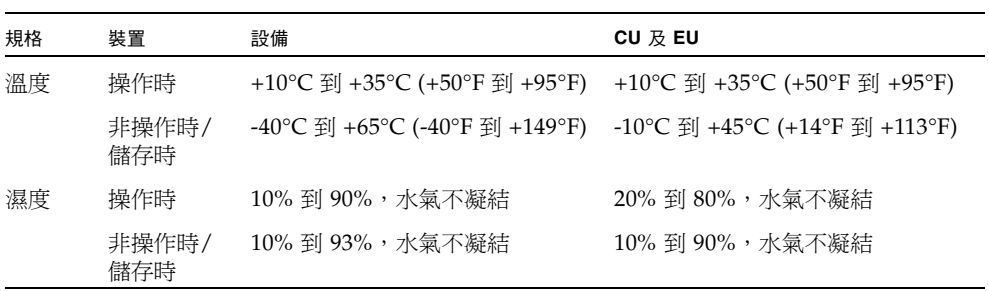

# Third-Party License Agreements

1 The software provided as part of the Sun StorEdge 5210, 5310, 5310C NAS Appliance or Sun StorEdge 5310 NAS Gateway system may contain code provided by the following organizations or individuals under the described licenses.

2 The University of California Berkley Software Distribution License Copyright (c) 1991 The Regents of the University of California. All rights reserved.

Redistribution and use in source and binary forms, with or without modification, are permitted provided that the following conditions are met: 1.Redistributions of source code must retain the above copyright notice, this list of conditions and the following disclaimer. 2.Redistributions in binary form must reproduce the above copyright notice, this list of conditions and the following disclaimer in the documentation and/or other materials provided with the distribution. 3.All advertising materials mentioning features or use of this software must display the following acknowledgement: This product includes software developed by the University of California, Berkeley and its contributors. 4.Neither the name of the University nor the names of its contributors may be used to endorse or promote products derived from this software without specific prior written permission. THIS SOFTWARE IS PROVIDED BY THE REGENTS AND CONTRIBUTORS "AS IS" AND ANY EXPRESS OR IMPLIED WARRANTIES, INCLUDING, BUT NOT LIMITED TO, THE IMPLIED WARRANTIES OF MERCHANTABILITY AND FITNESS FOR A PARTICULAR PURPOSE ARE DISCLAIMED. IN NO EVENT SHALL THE REGENTS OR CONTRIBUTORS BE LIABLE FOR ANY DIRECT, INDIRECT, INCIDENTAL, SPECIAL, EXEMPLARY, OR CONSEQUENTIAL DAMAGES (INCLUDING, BUT NOT LIMITED TO, PROCUREMENT OF SUBSTITUTE GOODS OR SERVICES; LOSS OF USE, DATA, OR PROFITS; OR BUSINESS INTERRUPTION) HOWEVER CAUSED AND ON ANY THEORY OF LIABILITY, WHETHER IN CONTRACT, STRICT LIABILITY, OR TORT (INCLUDING NEGLIGENCE OR OTHERWISE) ARISING IN ANY WAY OUT OF THE USE OF THIS SOFTWARE, EVEN IF ADVISED OF THE POSSIBILITY OF SUCH DAMAGE.

3 NetBSD License Copyright (c) 1998 The NetBSD Foundation, Inc. All rights reserved. This code is derived from software contributed to The NetBSD Foundation by Lennart Augustsson (lennart@augustsson.net) at Carlstedt Research & Technology.

Redistribution and use in source and binary forms, with or without modification, are permitted provided that the following conditions are met: 1.Redistributions of source code must retain the above copyright notice, this list of conditions and the following disclaimer. 2.Redistributions in binary form must reproduce the above copyright notice, this list of conditions and the following disclaimer in the documentation and/or other materials provided with the distribution. 3.All advertising materials mentioning features or use of this software must display the following acknowledgement: This product includes software developed by the NetBSD Foundation, Inc. and its contributors. 4.Neither the name of The NetBSD Foundation nor the names of its contributors may be used to endorse or promote products derived from this software without specific prior written permission. THIS SOFTWARE IS PROVIDED BY THE NETBSD FOUNDATION, INC. AND CONTRIBUTORS "AS IS" AND ANY EXPRESS OR IMPLIED WARRANTIES, INCLUDING, BUT NOT LIMITED TO, THE IMPLIED WARRANTIES OF MERCHANTABILITY AND FITNESS FOR A PARTICULAR PURPOSE ARE DISCLAIMED. IN NO EVENT SHALL THE FOUNDATION OR CONTRIBUTORS BE LIABLE FOR ANY DIRECT, INDIRECT, INCIDENTAL, SPECIAL, EXEMPLARY, OR CONSEQUENTIAL DAMAGES (INCLUDING, BUT NOT LIMITED TO, PROCUREMENT OF SUBSTITUTE GOODS OR SERVICES; LOSS OF USE, DATA, OR PROFITS; OR BUSINESS INTERRUPTION) HOWEVER CAUSED AND ON ANY THEORY OF LIABILITY, WHETHER IN CONTRACT, STRICT LIABILITY, OR TORT (INCLUDING NEGLIGENCE OR OTHERWISE) ARISING IN ANY WAY OUT OF THE USE OF THIS SOFTWARE, EVEN IF ADVISED OF THE POSSIBILITY OF SUCH DAMAGE.

4 The Massachusetts Institute of Technology License Copyright 1990 by the Massachusetts Institute of Technology. All Rights Reserved.

Export of this software from the United States of America may require a specific license from the United States Government. It is the responsibility of any person or organization contemplating export to obtain such a license before exporting. WITHIN THAT CONSTRAINT, permission to use, copy, modify, and distribute this software and its documentation for any purpose and without fee is hereby granted, provided that the above copyright notice appear in all copies and that both that copyright notice and this permission notice appear in supporting documentation, and that the name of M.I.T. not be used in advertising or publicity pertaining to distribution of the software without specific, written prior permission. Furthermore if you modify this software you must label your software as modified software and not distribute it in such a fashion that it might be confused with the original M.I.T. software. M.I.T. makes no representations about the suitability of this software for any purpose. It is provided "as is" without express or implied warranty.

5 The OpenVision Technologies Inc License Copyright 1993 by OpenVision Technologies, Inc.

Permission to use, copy, modify, distribute, and sell this software and its documentation for any purpose is hereby granted without fee, provided that the above copyright notice appears in all copies and that both that copyright notice and this permission notice appear in supporting documentation, and that the name of OpenVision not be used in advertising or publicity pertaining to distribution of the software without specific, written prior permission. OpenVision makes no representations about the suitability of this software for any purpose. It is provided "as is" without express or implied warranty.

OPENVISION DISCLAIMS ALL WARRANTIES WITH REGARD TO THIS SOFTWARE, INCLUDING ALL IMPLIED WARRANTIES OF MERCHANTABILITY AND FITNESS, IN NO EVENT SHALL OPENVISION BE LIABLE FOR ANY SPECIAL, INDIRECT OR CONSEQUENTIAL DAMAGES OR ANY DAMAGES WHATSOEVER RESULTING FROM LOSS OF USE, DATA OR PROFITS, WHETHER IN AN ACTION OF CONTRACT, NEGLIGENCE OR OTHER TORTIOUS ACTION, ARISING OUT OF OR IN CONNECTION WITH THE USE OR PERFORMANCE OF THIS SOFTWARE.

6 The University of Michigan License Copyright (c) 1990 Regents of the University of Michigan. All rights reserved.

Redistribution and use in source and binary forms are permitted provided that this notice is preserved and that due credit is given to the University of Michigan at Ann Arbor. The name of the University may not be used to endorse or promote products derived from this software without specific prior written permission. This software is provided "as is" without express or implied warranty.

7 The Internet Software Consortium License Copyright (c) 1997 The Internet Software Consortium. All rights reserved.

Redistribution and use in source and binary forms, with or without modification, are permitted provided that the following conditions are met: 1.Redistributions of source code must retain the above copyright notice, this list of conditions and the following disclaimer. 2.Redistributions in binary form must reproduce the above copyright notice, this list of conditions and the following disclaimer in the documentation and/or other materials provided with the distribution. 3.Neither the name of The Internet Software Consortium nor the names of its contributors may be used to endorse or promote products derived from this software without specific prior written permission. THIS SOFTWARE IS PROVIDED BY THE INTERNET SOFTWARE CONSORTIUM AND CONTRIBUTORS "AS IS" AND ANY EXPRESS OR IMPLIED WARRANTIES, INCLUDING, BUT NOT LIMITED TO, THE IMPLIED WARRANTIES OF MERCHANTABILITY AND FITNESS FOR A PARTICULAR PURPOSE ARE DISCLAIMED. IN NO EVENT SHALL THE INTERNET SOFTWARE

CONSORTIUM OR CONTRIBUTORS BE LIABLE FOR ANY DIRECT, INDIRECT, INCIDENTAL, SPECIAL, EXEMPLARY, OR CONSEQUENTIAL DAMAGES (INCLUDING, BUT NOT LIMITED TO, PROCUREMENT OF SUBSTITUTE GOODS OR SERVICES; LOSS OF USE, DATA, OR PROFITS; OR BUSINESS INTERRUPTION) HOWEVER CAUSED AND ON ANY THEORY OF LIABILITY, WHETHER IN CONTRACT, STRICT LIABILITY, OR TORT (INCLUDING NEGLIGENCE OR OTHERWISE) ARISING IN ANY WAY OUT OF THE USE OF THIS SOFTWARE, EVEN IF ADVISED OF THE POSSIBILITY OF SUCH DAMAGE.

8 Carnegie Mellon University License The Carnegie Mellon University license appears in an SNMP header file. Copyright 1988, 1989 by Carnegie Mellon University

All Rights Reserved

Permission to use, copy, modify, and distribute this software and its documentation for any purpose and without fee is hereby granted, provided that the above copyright notice appear in all copies and that both that copyright notice and this permission notice appear in supporting documentation, and that the name of CMU not be used in advertising or publicity pertaining to distribution of the software without specific, written prior permission. CMU DISCLAIMS ALL WARRANTIES WITH REGARD TO THIS SOFTWARE, INCLUDING ALL IMPLIED WARRANTIES OF MERCHANTABILITY AND FITNESS, IN NO EVENT SHALL CMU BE LIABLE FOR ANY SPECIAL, INDIRECT OR CONSEQUENTIAL DAMAGES OR ANY DAMAGES WHATSOEVER RESULTING FROM LOSS OF USE, DATA OR PROFITS, WHETHER IN AN ACTION OF CONTRACT, NEGLIGENCE OR OTHER TORTIOUS ACTION, ARISING OUT OF OR IN CONNECTION WITH THE USE OR PERFORMANCE OF THIS SOFTWARE.

9 Troll FTP License Copyright 1995-2000 Trolltech AS. Copyright 2001 Arnt Gulbrandsen.

Use, modification and distribution is allowed without limitation, warranty, or liability of any kind.

10 RSA Data Security, Inc. Message Digest License Copyright (C) 1991-2, RSA Data Security, Inc. Created 1991. All rights reserved.

License to copy and use this software is granted provided that it is identified as the "RSA Data Security, Inc. MD4 Message-Digest Algorithm" in all material mentioning or referencing this software or this function. License is also granted to make and use derivative works provided that such works are identified as "derived from the RSA Data Security, Inc. MD4 Message-Digest Algorithm" in all material mentioning or referencing the derived work. RSA Data Security, Inc. makes no representations concerning either the merchantability of this software or the suitability of this software for any particular purpose. It is provided "as is" without express or implied warranty of any kind. These notices must be retained in any copies of any part of this documentation and/or software.

#### 11 MD5 License "THE BEER-WARE LICENSE" (Revision 42):

<phk@login.dknet.dk> wrote this file. As long as you retain this notice you can do whatever you want with this stuff. If we meet some day, and you think this stuff is worth it, you can buy me a beer in return. Poul-Henning Kamp

12 NIS License Copyright (c) 1996, 1997 Bill Paul <wpaul@ctr.columbia.edu>. All rights reserved.

Redistribution and use in source and binary forms, with or without modification, are permitted provided that the following conditions are met: 1.Redistributions of source code must retain the above copyright notice, this list of conditions and the following disclaimer. 2.Redistributions in binary form must reproduce the above copyright notice, this list of conditions and the following disclaimer in the documentation and/or other materials provided with the distribution. 3.All advertising materials mentioning features or use of this software must display the following acknowledgement: This product includes software developed by Bill Paul. 4.Neither the name of the author nor the names of any co-contributors may be used to endorse or promote products derived from this software without specific prior written permission. THIS SOFTWARE IS PROVIDED BY Bill Paul AND CONTRIBUTORS "AS IS" AND ANY EXPRESS OR IMPLIED WARRANTIES, INCLUDING, BUT NOT LIMITED TO, THE IMPLIED WARRANTIES OF MERCHANTABILITY AND FITNESS FOR A PARTICULAR PURPOSE ARE DISCLAIMED. IN NO EVENT SHALL Bill Paul OR CONTRIBUTORS BE LIABLE FOR ANY DIRECT, INDIRECT, INCIDENTAL, SPECIAL, EXEMPLARY, OR CONSEQUENTIAL DAMAGES (INCLUDING, BUT NOT LIMITED TO, PROCUREMENT OF SUBSTITUTE GOODS OR SERVICES; LOSS OF USE, DATA, OR PROFITS; OR BUSINESS INTERRUPTION) HOWEVER CAUSED AND ON ANY THEORY OF LIABILITY, WHETHER IN CONTRACT, STRICT LIABILITY, OR TORT (INCLUDING NEGLIGENCE OR OTHERWISE) ARISING IN ANY WAY OUT OF THE USE OF THIS SOFTWARE, EVEN IF ADVISED OF THE POSSIBILITY OF SUCH DAMAGE.

13 The Network Time Protocol Version 4 Distribution Copyright Notice

The following copyright notice applies to all files collectively called the Network Time Protocol Version 4 Distribution. Unless specifically declared otherwise in an individual file, this notice applies as if the text was explicitly included in the file.

\* Copyright (c) David L. Mills 1992-2001

\*

\* \* Permission to use, copy, modify, and distribute this software and \* its documentation for any purpose and without fee is hereby \* granted, provided that the above copyright notice appears in all \* copies and that both the copyright notice and this permission \* notice appear in supporting documentation, and that the name \* University of Delaware not be used in advertising or publicity \* pertaining to distribution of the software without specific, \* written prior permission. The University of Delaware makes no \* representations about the suitability this software for any \* purpose. It is provided "as is" without express or implied \* warranty. \* \*\*\*\*\*\*\*\*\*\*\*\*\*\*\*\*\*\*\*\*\*\*\*\*\*\*\*\*\*\*\*\*\*\*\*\*\*\*\*\*\*\*\*\*\*\*\*\*\*\*\*\*\*\*\*\*\*\*\*\*\*\*\*

\*\*\*\*\*\*\*\*\*\*\*\*\*\*\*\*\*\*\*\*\*\*\*\*\*\*\*\*\*\*\*\*\*\*\*\*\*\*\*\*\*\*\*\*\*\*\*\*\*\*\*\*\*\*\*\*\*\*\*\*\*\*\*\*\*\*\*\*\*\*\*\*\*\*

#### 14 OpenLDAP Public License Version 2.7, 7 September 2001

Redistribution and use of this software and associated documentation ("Software"), with or without modification, are permitted provided that the following conditions are met: 4.Redistributions of source code must retain copyright statements and notices, 5.Redistributions in binary form must reproduce applicable copyright statements and notices, this list of conditions, and the following disclaimer in the documentation and/or other materials provided with the distribution, and 6.Redistributions must contain a verbatim copy of this document. The OpenLDAP Foundation may revise this license from time to time. Each revision is distinguished by a version number. You may use this Software under terms of this license revision or under the terms of any subsequent revision of the license. THIS SOFTWARE IS PROVIDED BY THE OPENLDAP FOUNDATION AND ITS CONTRIBUTORS "AS IS" AND ANY EXPRESSED OR IMPLIED WARRANTIES, INCLUDING, BUT NOT LIMITED TO, THE IMPLIED WARRANTIES OF MERCHANTABILITY AND FITNESS FOR A PARTICULAR PURPOSE ARE DISCLAIMED. IN NO EVENT SHALL THE OPENLDAP FOUNDATION, ITS CONTRIBUTORS, OR THE AUTHOR(S) OR OWNER(S) OF THE SOFTWARE BE LIABLE FOR ANY DIRECT, INDIRECT, INCIDENTAL, SPECIAL, EXEMPLARY, OR CONSEQUENTIAL DAMAGES (INCLUDING, BUT NOT LIMITED TO, PROCUREMENT OF SUBSTITUTE GOODS OR SERVICES; LOSS OF USE, DATA, OR PROFITS; OR BUSINESS INTERRUPTION) HOWEVER CAUSED AND ON ANY THEORY OF LIABILITY, WHETHER IN CONTRACT, STRICT LIABILITY, OR TORT (INCLUDING NEGLIGENCE OR OTHERWISE) ARISING IN ANY WAY OUT OF THE USE OF THIS SOFTWARE, EVEN IF ADVISED OF THE POSSIBILITY OF

SUCH DAMAGE. The names of the authors and copyright holders must not be used in advertising or otherwise to promote the sale, use or other dealing in this Software without specific, written prior permission. Title to copyright in this Software shall at all times remain with copyright holders. OpenLDAP is a registered trademark of the OpenLDAP Foundation. Copyright 1999-2001 The OpenLDAP Foundation, Redwood City, California, USA. All Rights Reserved. Permission to copy and distribute verbatim copies of this document is granted.

### 15 OpenSSH License

The licenses which components of this software fall under are as follows. First, we will summarize and say that all components are under a BSD license, or a license more free than that. OpenSSH contains no GPL code. 1)Copyright (c) 1995 Tatu Ylonen <ylo@cs.hut.fi>, Espoo, Finland All rights reserved As far as I am concerned, the code I have written for this software can be used freely for any purpose. Any derived versions of this software must be clearly marked as such, and if the derived work is incompatible with the protocol description in the RFC file, it must be called by a name other than "ssh" or "Secure Shell". However, I am not implying to give any licenses to any patents or copyrights held by third parties, and the software includes parts that are not under my direct control. As far as I know, all included source code is used in accordance with the relevant license agreements and can be used freely for any purpose (the GNU license being the most restrictive); see below for details. [However, none of that term is relevant at this point in time. All of these restrictively licensed software components which he talks about have been removed from OpenSSH, i.e.

- RSA is no longer included, found in the OpenSSL library
- IDEA is no longer included, its use is deprecated
- DES is now external, in the OpenSSL library
- GMP is no longer used, and instead we call BN code from OpenSSL
- Zlib is now external, in a library
- The make-ssh-known-hosts script is no longer included
- TSS has been removed
- MD5 is now external, in the OpenSSL library
- RC4 support has been replaced with ARC4 support from OpenSSL
- Blowfish is now external, in the OpenSSL library

[The license continues] Note that any information and cryptographic algorithms used in this software are publicly available on the Internet and at any major bookstore, scientific library, and patent office worldwide. More information can be found e.g. at "http://www.cs.hut.fi/crypto". The legal status of this program is some combination of all these permissions and restrictions. Use only at your own responsibility. You will be responsible for any legal consequences yourself; I am not making any claims whether possessing or using this is legal or not in your country, and I am not taking any responsibility on your behalf.

## NO WARRANTY

BECAUSE THE PROGRAM IS LICENSED FREE OF CHARGE, THERE IS NO WARRANTY FOR THE PROGRAM, TO THE EXTENT PERMITTED BY APPLICABLE LAW. EXCEPT WHEN OTHERWISE STATED IN WRITING THE COPYRIGHT HOLDERS AND/OR OTHER PARTIES PROVIDE THE PROGRAM "AS IS" WITHOUT WARRANTY OF ANY KIND, EITHER EXPRESSED OR IMPLIED, INCLUDING, BUT NOT LIMITED TO, THE IMPLIED WARRANTIES OF MERCHANTABILITY AND FITNESS FOR A PARTICULAR PURPOSE. THE ENTIRE RISK AS TO THE QUALITY AND PERFORMANCE OF THE PROGRAM IS WITH YOU. SHOULD THE PROGRAM PROVE DEFECTIVE, YOU ASSUME THE COST OF ALL NECESSARY SERVICING, REPAIR OR CORRECTION.

IN NO EVENT UNLESS REQUIRED BY APPLICABLE LAW OR AGREED TO IN WRITING WILL ANY COPYRIGHT HOLDER, OR ANY OTHER PARTY WHO MAY MODIFY AND/OR REDISTRIBUTE THE PROGRAM AS PERMITTED ABOVE, BE LIABLE TO YOU FOR DAMAGES, INCLUDING ANY GENERAL, SPECIAL, INCIDENTAL OR CONSEQUENTIAL DAMAGES ARISING OUT OF THE USE OR INABILITY TO USE THE PROGRAM (INCLUDING BUT NOT LIMITED TO LOSS OF DATA OR DATA BEING RENDERED INACCURATE OR LOSSES SUSTAINED BY YOU OR THIRD PARTIES OR A FAILURE OF THE PROGRAM TO OPERATE WITH ANY OTHER PROGRAMS), EVEN IF SUCH HOLDER OR OTHER PARTY HAS BEEN ADVISED OF THE POSSIBILITY OF SUCH DAMAGES.

2)The 32-bit CRC implementation in crc32.c is due to Gary S. Brown. Comments in the file indicate it may be used for any purpose without restrictions: COPYRIGHT (C) 1986 Gary S. Brown. You may use this program, or code or tables extracted from it, as desired without restriction. 3)The 32-bit CRC compensation attack detector in deattack.c was contributed by CORE SDI S.A. under a BSD-style license. See http://www.core-sdi.com/english/ssh/ for details. Cryptographic attack detector for ssh - source code Copyright (c) 1998 CORE SDI S.A., Buenos Aires, Argentina. All rights reserved. Redistribution and use in source and binary forms, with or without modification, are permitted provided that this copyright notice is retained. THIS SOFTWARE IS PROVIDED "AS IS" AND ANY EXPRESS OR IMPLIED WARRANTIES ARE DISCLAIMED. IN NO EVENT SHALL CORE SDI S.A. BE LIABLE FOR ANY DIRECT, INDIRECT, INCIDENTAL, SPECIAL, EXEMPLARY OR CONSEQUENTIAL DAMAGES RESULTING FROM THE USE OR MISUSE OF THIS SOFTWARE. Ariel Futoransky futo@core-sdi.com <http://www.core-sdi.com> 4) Remaining components of the software are provided under a standard 2-term BSD license with the following names as copyright holders: Markus Friedl Theo de Raadt Niels Provos Dug Song Aaron Campbell Doug Rabson Redistribution and use in source and binary forms, with or without modification, are permitted provided that the following conditions are met: 1.Redistributions of source code must retain the above copyright notice, this list of conditions and the following disclaimer. 2.Redistributions in binary form must reproduce the above copyright notice, this list of conditions and the following disclaimer in the documentation and/or other materials provided with the distribution. THIS SOFTWARE IS PROVIDED BY THE AUTHOR "AS IS" AND ANY EXPRESS OR IMPLIED WARRANTIES, INCLUDING,

BUT NOT LIMITED TO, THE IMPLIED WARRANTIES OF MERCHANTABILITY AND FITNESS FOR A PARTICULAR PURPOSE ARE DISCLAIMED. IN NO EVENT SHALL THE AUTHOR BE LIABLE FOR ANY DIRECT, INDIRECT, INCIDENTAL, SPECIAL, EXEMPLARY, OR CONSEQUENTIAL DAMAGES (INCLUDING, BUT NOT LIMITED TO, PROCUREMENT OF SUBSTITUTE GOODS OR SERVICES; LOSS OF USE, DATA, OR PROFITS; OR BUSINESS INTERRUPTION) HOWEVER CAUSED AND ON ANY THEORY OF LIABILITY, WHETHER IN CONTRACT, STRICT LIABILITY, OR TORT (INCLUDING NEGLIGENCE OR OTHERWISE) ARISING IN ANY WAY OUT OF THE USE OF THIS SOFTWARE, EVEN IF ADVISED OF THE POSSIBILITY OF SUCH DAMAGE.

#### 16 OpenSSL License LICENSE ISSUES

The OpenSSL toolkit stays under a dual license, i.e. both the conditions of the OpenSSL License and the original SSLeay license apply to the toolkit. See below for the actual license texts. Actually both licenses are BSD-style Open Source licenses. In case of any license issues related to OpenSSL please contact opensslcore@openssl.org. Copyright (c) 1998-2002 The OpenSSL Project. All rights reserved. Redistribution and use in source and binary forms, with or without modification, are permitted provided that the following conditions are met: 1.Redistributions of source code must retain the above copyright notice, this list of conditions and the following disclaimer. 2.Redistributions in binary form must reproduce the above copyright notice, this list of conditions and the following disclaimer in the documentation and/or other materials provided with the distribution. 3.All advertising materials mentioning features or use of this software must display the following acknowledgment: "This product includes software developed by the OpenSSL Project for use in the OpenSSL Toolkit. (http://www.openssl.org/)" 4.The names "OpenSSL Toolkit" and "OpenSSL Project" must not be used to endorse or promote products derived from this software without prior written permission. For written permission, please contact openssl-core@openssl.org. 5.Products derived from this software may not be called "OpenSSL" nor may "OpenSSL" appear in their names without prior written permission of the OpenSSL Project. 6.Redistributions of any form whatsoever must retain the following acknowledgment: "This product includes software developed by the OpenSSL Project for use in the OpenSSL Toolkit (http://www.openssl.org/)" THIS SOFTWARE IS PROVIDED BY THE OpenSSL PROJECT "AS IS" AND ANY EXPRESSED OR IMPLIED WARRANTIES, INCLUDING, BUT NOT LIMITED TO, THE IMPLIED WARRANTIES OF MERCHANTABILITY AND FITNESS FOR A PARTICULAR PURPOSE ARE DISCLAIMED. IN NO EVENT SHALL THE OpenSSL PROJECT OR ITS CONTRIBUTORS BE LIABLE FOR ANY DIRECT, INDIRECT, INCIDENTAL, SPECIAL, EXEMPLARY, OR CONSEQUENTIAL DAMAGES (INCLUDING, BUT NOT LIMITED TO, PROCUREMENT OF SUBSTITUTE GOODS OR SERVICES; LOSS OF USE, DATA, OR PROFITS; OR BUSINESS INTERRUPTION) HOWEVER CAUSED AND ON ANY THEORY OF LIABILITY, WHETHER IN CONTRACT, STRICT LIABILITY, OR TORT (INCLUDING NEGLIGENCE OR OTHERWISE) ARISING IN ANY WAY OUT OF THE USE OF THIS SOFTWARE, EVEN IF

ADVISED OF THE POSSIBILITY OF SUCH DAMAGE. This product includes cryptographic software written by Eric Young (eay@cryptsoft.com). This product includes software written by Tim Hudson (tjh@cryptsoft.com).

Original SSLeay License Copyright (C) 1995-1998 Eric Young (eay@cryptsoft.com) All rights reserved.

This package is an SSL implementation written by Eric Young (eay@cryptsoft.com).

The implementation was written so as to conform with Netscapes SSL. This library is free for commercial and non-commercial use as long as the following conditions are aheared to. The following conditions apply to all code found in this distribution, be it the RC4, RSA, lhash, DES, etc., code; not just the SSL code. The SSL documentation included with this distribution is covered by the same copyright terms except that the holder is Tim Hudson (tjh@cryptsoft.com). Copyright remains Eric Young's, and as such any Copyright notices in the code are not to be removed. If this package is used in a product, Eric Young should be given attribution as the author of the parts of the library used. This can be in the form of a textual message at program startup or in documentation (online or textual) provided with the package. Redistribution and use in source and binary forms, with or without modification, are permitted provided that the following conditions are met: 1.Redistributions of source code must retain the copyright notice, this list of conditions and the following disclaimer. 2.Redistributions in binary form must reproduce the above copyright notice, this list of conditions and the following disclaimer in the documentation and/or other materials provided with the distribution. 3.All advertising materials mentioning features or use of this software must display the following acknowledgement: "This product includes cryptographic software written by Eric Young (eay@cryptsoft.com)" The word 'cryptographic' can be left out if the routines from the library being used are not cryptographic related :-). 4.If you include any Microsoft Windows specific code (or a derivative thereof) from the apps directory (application code) you must include an acknowledgement: "This product includes software written by Tim Hudson (tjh@cryptsoft.com)" THIS SOFTWARE IS PROVIDED BY ERIC YOUNG "AS IS" AND ANY EXPRESS OR IMPLIED WARRANTIES, INCLUDING, BUT NOT LIMITED TO, THE IMPLIED WARRANTIES OF MERCHANTABILITY AND FITNESS FOR A PARTICULAR PURPOSE ARE DISCLAIMED. IN NO EVENT SHALL THE AUTHOR OR CONTRIBUTORS BE LIABLE FOR ANY DIRECT, INDIRECT, INCIDENTAL, SPECIAL, EXEMPLARY, OR CONSEQUENTIAL DAMAGES (INCLUDING, BUT NOT LIMITED TO, PROCUREMENT OF SUBSTITUTE GOODS OR SERVICES; LOSS OF USE, DATA, OR PROFITS; OR BUSINESS INTERRUPTION) HOWEVER CAUSED AND ON ANY THEORY OF LIABILITY, WHETHER IN CONTRACT, STRICT LIABILITY, OR TORT (INCLUDING NEGLIGENCE OR OTHERWISE) ARISING IN ANY WAY OUT OF THE USE OF THIS SOFTWARE, EVEN IF ADVISED OF THE POSSIBILITY OF SUCH DAMAGE. The license and distribution terms for any publically available version or derivative of this code cannot be changed. i.e. this code cannot simply be copied and put under another distribution license [including the GNU Public License.]

#### 17 TZFILE Header File Declaration

This file is in the public domain, so clarified as of June 5, 1996 by Arthur David Olson (arthur\_david\_olson@nih.gov).

## 18 ZLIB Copyright Notice

(C) 1995-2002 Jean-loup Gailly and Mark Adler

This software is provided 'as-is', without any express or implied warranty. In no event will the authors be held liable for any damages arising from the use of this software. Permission is granted to anyone to use this software for any purpose, including commercial applications, and to alter it and redistribute it freely, subject to the following restrictions: 1.The origin of this software must not be misrepresented; you must not claim that you wrote the original software. If you use this software in a product, an acknowledgment in the product documentation would be appreciated but is not required. 2.Altered source versions must be plainly marked as such, and must not be misrepresented as being the original software. 3.This notice may not be removed or altered from any source distribution.

Jean-loup Gailly Mark Adler

jloup@gzip.org madler@alumni.caltech.edu

#### 19 Sun RPC License

Sun RPC is a product of Sun Microsystems, Inc. and is provided for unrestricted use provided that this legend is included on all tape media and as a part of the software program in whole or part. Users may copy or modify Sun RPC without charge, but are not authorized to license or distribute it to anyone else except as part of a product or program developed by the user. SUN RPC IS PROVIDED AS IS WITH NO WARRANTIES OF ANY KIND INCLUDING THE WARRANTIES OF DESIGN, MERCHANTIBILITY AND FITNESS FOR A PARTICULAR PURPOSE, OR ARISING FROM A COURSE OF DEALING, USAGE OR TRADE PRACTICE. Sun RPC is provided with no support and without any obligation on the part of Sun Microsystems, Inc. to assist in its use, correction, modification or enhancement. SUN MICROSYSTEMS, INC. SHALL HAVE NO LIABILITY WITH RESPECT TO THE INFRINGEMENT OF COPYRIGHTS, TRADE SECRETS OR ANY PATENTS BY SUN RPC OR ANY PART THEREOF. In no event will Sun Microsystems, Inc. be liable for any lost revenue or profits or other special, indirect and consequential damages, even if Sun has been advised of the possibility of such damages. Sun Microsystems, Inc. 2550 Garcia Avenue Mountain View, California 94043 Copyright (c) 1988 by Sun Microsystems, Inc.

20 Adaptec AIC SCSI Driver License Copyright (c) 1994-2002 Justin T. Gibbs. Copyright (c) 2000-2002 Adaptec Inc. All rights reserved.

Redistribution and use in source and binary forms, with or without modification, are permitted provided that the following conditions are met: 1.Redistributions of source code must retain the above copyright notice, this list of conditions, and the following disclaimer, without modification. 2.Redistributions in binary form must reproduce at minimum a disclaimer substantially similar to the "NO WARRANTY"

disclaimer below ("Disclaimer") and any redistribution must be conditioned upon including a substantially similar Disclaimer requirement for further binary redistribution. 3.Neither the names of the above-listed copyright holders nor the names of any contributors may be used to endorse or promote products derived from this software without specific prior written permission. Alternatively, this software may be distributed under the terms of the GNU General Public License ("GPL") version 2 as published by the Free Software Foundation. NO WARRANTY THIS SOFTWARE IS PROVIDED BY THE COPYRIGHT HOLDERS AND CONTRIBUTORS "AS IS" AND ANY EXPRESS OR IMPLIED WARRANTIES, INCLUDING, BUT NOT LIMITED TO, THE IMPLIED WARRANTIES OF MERCHANTIBILITY AND FITNESS FOR A PARTICULAR PURPOSE ARE DISCLAIMED. IN NO EVENT SHALL THE COPYRIGHT HOLDERS OR CONTRIBUTORS BE LIABLE FOR SPECIAL, EXEMPLARY, OR CONSEQUENTIAL DAMAGES (INCLUDING, BUT NOT LIMITED TO, PROCUREMENT OF SUBSTITUTE GOODS OR SERVICES; LOSS OF USE, DATA, OR PROFITS; OR BUSINESS INTERRUPTION) HOWEVER CAUSED AND ON ANY THEORY OF LIABILITY, WHETHER IN CONTRACT, STRICT LIABILITY, OR TORT (INCLUDING NEGLIGENCE OR OTHERWISE) ARISING IN ANY WAY OUT OF THE USE OF THIS SOFTWARE, EVEN IF ADVISED OF THE POSSIBILITY OF SUCH DAMAGES.

21 QLogic 2300 License

Copyright (c) 1997, 1998, 1999, 2000, 2001 by Matthew Jacob Feral Software

All rights reserved.

Redistribution and use in source and binary forms, with or without modification, are permitted provided that the following conditions are met: 1.Redistributions of source code must retain the above copyright notice immediately at the beginning of the file, without modification, this list of conditions, and the following disclaimer. 2.The name of the author may not be used to endorse or promote products derived from this software without specific prior written permission. THIS SOFTWARE IS PROVIDED BY THE AUTHOR AND CONTRIBUTORS "AS IS" AND ANY EXPRESS OR IMPLIED WARRANTIES, INCLUDING, BUT NOT LIMITED TO, THE IMPLIED WARRANTIES OF MERCHANTABILITY AND FITNESS FOR A PARTICULAR PURPOSE ARE DISCLAIMED. IN NO EVENT SHALL THE AUTHOR OR CONTRIBUTORS BE LIABLE FOR ANY DIRECT, INDIRECT, INCIDENTAL, SPECIAL, EXEMPLARY, OR CONSEQUENTIAL DAMAGES (INCLUDING, BUT NOT LIMITED TO, PROCUREMENT OF SUBSTITUTE GOODS OR SERVICES; LOSS OF USE, DATA, OR PROFITS; OR BUSINESS INTERRUPTION) HOWEVER CAUSED AND ON ANY THEORY OF LIABILITY, WHETHER IN CONTRACT, STRICT LIABILITY, OR TORT (INCLUDING NEGLIGENCE OR OTHERWISE) ARISING IN ANY WAY OUT OF THE USE OF THIS SOFTWARE, EVEN IF ADVISED OF THE POSSIBILITY OF SUCH DAMAGE. Inspiration and ideas about this driver are from Erik Moe's Linux driver (qlogicisp.c) and Dave Miller's SBus version of same (qlogicisp.c). Some ideas dredged from the Solaris driver.

22 QLogic SCSI License

Copyright (c) 1997, 1998 by Matthew Jacob

NASA/Ames Research Center All rights reserved.

Redistribution and use in source and binary forms, with or without modification, are permitted provided that the following conditions are met: 1.Redistributions of source code must retain the above copyright notice immediately at the beginning of the file, without modification, this list of conditions, and the following disclaimer. 2.Redistributions in binary form must reproduce the above copyright notice, this list of conditions and the following disclaimer in the documentation and/or other materials provided with the distribution. 3.The name of the author may not be used to endorse or promote products derived from this software without specific prior written permission.

THIS SOFTWARE IS PROVIDED BY THE AUTHOR AND CONTRIBUTORS "AS IS" AND ANY EXPRESS OR IMPLIED WARRANTIES, INCLUDING, BUT NOT LIMITED TO, THE IMPLIED WARRANTIES OF MERCHANTABILITY AND FITNESS FOR A PARTICULAR PURPOSE ARE DISCLAIMED. IN NO EVENT SHALL THE AUTHOR OR CONTRIBUTORS BE LIABLE FOR ANY DIRECT, INDIRECT, INCIDENTAL, SPECIAL, EXEMPLARY, OR CONSEQUENTIAL DAMAGES (INCLUDING, BUT NOT LIMITED TO, PROCUREMENT OF SUBSTITUTE GOODS OR SERVICES; LOSS OF USE, DATA, OR PROFITS; OR BUSINESS INTERRUPTION) HOWEVER CAUSED AND ON ANY THEORY OF LIABILITY, WHETHER IN CONTRACT, STRICT LIABILITY, OR TORT (INCLUDING NEGLIGENCE OR OTHERWISE) ARISING IN ANY WAY OUT OF THE USE OF THIS SOFTWARE, EVEN IF ADVISED OF THE POSSIBILITY OF SUCH DAMAGE.

Inspiration and ideas about this driver are from Erik Moe's Linux driver (qlogicisp.c) and Dave Miller's SBus version of same (qlogicisp.c). Some ideas dredged from the Solaris driver.

23 QLogic ISP 2300 Initiator/Target Firmware Copyright Notice

## ISP2300 Initiator/Target Firmware with Fabric (Public Loop), Point-point, and expanded LUN addressing for FCTAPE

## **NOTICE**

## COPYRIGHT 2001 QLOGIC CORPORATION ALL RIGHTS RESERVED

This computer program is CONFIDENTIAL and contains TRADE SECRETS of QLOGIC CORPORATION. The receipt or possession of this program does not convey any rights to reproduce or disclose its contents, or to manufacture, use, or sell anything that it may describe, in whole or in part, without the specific written consent of QLOGIC CORPORATION. Any reproduction of this program without the express written consent of QLOGIC CORPORATION is a violation of the copyright laws and may subject you to civil liability and criminal prosecution.

Firmware Version 3.01.20 (15:30 Dec 19, 2002)

24 Intel Corporation EM Gigabit NIC Driver License Copyright (c) 1999-2001 Intel Corporation

All rights reserved.

Redistribution and use in source and binary forms of the Software, with or without modification, are permitted provided that the following conditions are met: 1.Redistributions of source code of the Software may retain the above copyright notice, this list of conditions and the following disclaimer. 2.Redistributions in binary form of the Software may reproduce the above copyright notice, this list of conditions and the following disclaimer in the documentation and/or other materials provided with the distribution. 3.Neither the name of the Intel Corporation nor the names of its contributors shall be used to endorse or promote products derived from this Software without specific prior written permission. THIS SOFTWARE IS PROVIDED BY THE COPYRIGHT HOLDERS AND CONTRIBUTORS "AS IS" AND ANY EXPRESS OR IMPLIED WARRANTIES, INCLUDING, BUT NOT LIMITED TO, THE IMPLIED WARRANTIES OF MERCHANTABILITY AND FITNESS FOR A PARTICULAR PURPOSE ARE DISCLAIMED. IN NO EVENT SHALL THE INTEL OR ITS CONTRIBUTORS BE LIABLE FOR ANY DIRECT, INDIRECT, INCIDENTAL, SPECIAL, EXEMPLARY, OR CONSEQUENTIAL DAMAGES (INCLUDING, BUT NOT LIMITED TO, PROCUREMENT OF SUBSTITUTE GOODS OR SERVICES; LOSS OF USE, DATA, OR PROFITS; OR BUSINESS INTERRUPTION) HOWEVER CAUSED AND ON ANY THEORY OF LIABILITY, WHETHER IN CONTRACT, STRICT LIABILITY, OR TORT (INCLUDING NEGLIGENCE OR OTHERWISE) ARISING IN ANY WAY OUT OF THE USE OF THIS SOFTWARE, EVEN IF ADVISED OF THE POSSIBILITY OF SUCH DAMAGE.

25 NIC Bonding Pseudo Device Driver

The bonding pseudo device driver contains various copyright statements: 1.Copyright 1999, Thomas Davis, tadavis@lbl.gov. Licensed under the GPL. Based on dummy.c, and eql.c devices. 2.Portions are (c) Copyright 1995 Simon "Guru Aleph-Null" Janes NCM: Network and Communications Management, Inc. BUT, I'm the one who modified it for ethernet, so: (c) Copyright 1999, Thomas Davis, tadavis@lbl.gov This software may be used and distributed according to the terms of the GNU Public License, incorporated herein by reference. 3.Author: Donald Becker becker@cesdis.gsfc.nasa.gov Copyright 1994-1996 Donald Becker This program is free software; you can redistribute it and/or modify it under the terms of the GNU General Public License as published by the Free Software Foundation. The author may be reached as becker@CESDIS.gsfc.nasa.gov, or C/O Center of Excellence in Space Data and Information Sciences Code 930.5, Goddard Space Flight Center, Greenbelt MD 20771.

Documentation and source code may be found at http://sourceforge.net/projects/bonding/

26 Open source http client library COPYRIGHT AND PERMISSION NOTICE

Copyright (c) 1996 - 2005, Daniel Stenberg, <daniel@haxx.se>.

All rights reserved.

Permission to use, copy, modify, and distribute this software for any purpose with or without fee is hereby granted, provided that the above copyright notice and this permission notice appear in all copies.

THE SOFTWARE IS PROVIDED "AS IS", WITHOUT WARRANTY OF ANY KIND, EXPRESS OR IMPLIED, INCLUDING BUT NOT LIMITED TO THE WARRANTIES OF MERCHANTABILITY, FITNESS FOR A PARTICULAR PURPOSE AND NONINFRINGEMENT OF THIRD PARTY RIGHTS. IN NO EVENT SHALL THE AUTHORS OR COPYRIGHT HOLDERS BE LIABLE FOR ANY CLAIM, DAMAGES OR OTHER LIABILITY, WHETHER IN AN ACTION OF CONTRACT, TORT OR OTHERWISE, ARISING FROM, OUT OF OR IN CONNECTION WITH THE SOFTWARE OR THE USE OR OTHER DEALINGS IN THE SOFTWARE.

Except as contained in this notice, the name of a copyright holder shall not be used in advertising or otherwise to promote the sale, use or other dealings in this Software without prior written authorization of the copyright holder.

27 Open source XML parsing library

Copyright (c) 1998, 1999, 2000 Thai Open Source Software Center Ltd

Permission is hereby granted, free of charge, to any person obtaining a copy of this software and associated documentation files (the "Software"), to deal in the Software without restriction, including without limitation the rights to use, copy, modify, merge, publish, distribute, sublicense, and/or sell copies of the Software, and to permit persons to whom the Software is furnished to do so, subject to the following conditions:

The above copyright notice and this permission notice shall be included in all copies or substantial portions of the Software.

THE SOFTWARE IS PROVIDED "AS IS", WITHOUT WARRANTY OF ANY KIND, EXPRESS OR IMPLIED, INCLUDING BUT NOT LIMITED TO THE WARRANTIES OF MERCHANTABILITY, FITNESS FOR A PARTICULAR PURPOSE AND NONINFRINGEMENT.

IN NO EVENT SHALL THE AUTHORS OR COPYRIGHT HOLDERS BE LIABLE FOR ANY CLAIM, DAMAGES OR OTHER LIABILITY, WHETHER IN AN ACTION OF CONTRACT, TORT OR OTHERWISE, ARISING FROM, OUT OF OR IN CONNECTION WITH THE SOFTWARE OR THE USE OR OTHER DEALINGS IN THE SOFTWARE.

字彙表

- **AC** 交流電 (名詞) 透過電源插座供應給電腦的電源。
- **AWG** 美規線徑 (名詞) 度量纜線粗細的單位。
	- **DC** 直流電 (名詞) 通常透過直流電轉接器或電池提供的電源。
	- **GB** 十億位元組 (名詞) 等於 1024 MB 大小的資訊單位。
	- **KB** 千位元組 (名詞) 等於 1024 位元組大小的資訊單位。
- LCD 液晶顯示器 (名詞) 一種低電源顯示技術,使用會依通過電流的不同而改變方向的 條狀水晶分子。
- **LED** 發光二極體 (名詞) 將電能轉變為光的半導體裝置。
- **MB** 百萬位元組 (名詞) 等於 1,048,576 位元組或 1024 千位元組大小的資訊單位。不過 大部分所說的 「百萬位元組」是指 1 百萬位元組。
- **MHz** 兆赫 (名詞) 等於每秒 1 百萬次循環的頻率單位。
- **MTBF** 平均故障間隔時間 (名詞) 發生故障之前裝置運作的預估時間。
	- **NAS** 網路連結型儲存裝置 (名詞) 直接連接到網路的儲存裝置設備。NAS 不常做為應用 程式伺服器執行網路目錄的服務或功能,而是用以增加儲存容量。因為可以迅速 容易地設定,NAS 設備通常也用來提供跨平台間的檔案共用。
	- **NIC** 網路介面卡 (名詞) 讓您將網路線與微電腦相連接的配接卡。這張卡包含編碼與解 碼電路及網路線連接用的插座。
- **RAID** 獨立型磁碟備援陣列 (名詞) 在陣列管理軟體控制之下的硬碟群組,它們一起運作 以增進效能及降低因使用如資料指向等技術,所造成的機械故障或電子失效而使 資料遺失之可能性。
- **RAID-5** (名詞) 最常用的 RAID 實作。RAID-5 使用條狀分佈和同位檢查資訊。
	- **RAM** 隨機存取記憶體 (名詞) 一種以半導體為基礎的記憶體,微處理器或其他硬體裝置 可對它進行讀取或寫入。一般也會將之與揮發性記憶體相參照 (也可進行寫入及 讀取)。
	- **SAN** 儲存裝置區域網路 (名詞) 包括各種由多部伺服器共用之儲存裝置的網路。
- SCSI 小型電腦系統介面 (名詞) PC 標準介面,可讓您最多連接到 15 個週邊裝置,例如 CD-ROM 光碟機。
- **SCSI** 匯流排 (名詞) 介於 SCSI 硬體裝置間的路徑。
- **SCSI** 主機配接卡 (名詞) 一種印刷電路板 (又稱介面卡),讓電腦可以使用原本不一定要使用的連線 或原本不具使用所需電路板的週邊裝置。
	- **SCSI ID** (名詞) SCSI 裝置在 SCSI 裝置鏈中的優先順序編號 (位址)。一次只能有一個裝置 透過 SCSI 連線 (連接埠) 傳輸資料,而有最高優先位址的裝置將有優先權。SCSI ID 範圍從 0 排到 15,每個 SCSI 裝置必須有獨特且未被使用的 SCSI ID。
		- **SMB** 伺服器訊息區段 (名詞) 用於交換檔案的 Microsoft 相容網路協定。SMB 通常由 Microsoft Windows for Workgroups、OS/2 Warp Connect 和 DEC Pathworks 等使用。
- 十億位元乙太網路 (名詞) 使用光纖電纜或非遮蔽型雙絞線電纜,使資料傳輸率可高達每秒 1 Gbps 的 乙太網路技術。
	- 介面電纜 (名詞) 設計用以連接電腦與週邊裝置,或將一個週邊裝置與另一個週邊裝置相連 接的電纜,使裝置彼此可以互相通訊。
		- 主機板 (名詞) 包含電腦的中央處理器 (CPU)、微處理器支援晶片組、隨機存取記憶體 (RAM) 及擴充插槽的大型電路板。
	- 平行儲存 (名詞) 用以儲存資料的 RAID 方法,此方法會將資料分割成「 資料平行儲存 區」。一個區段寫入第一個磁碟機,下一個就寫入第二個磁碟機,以此類推。 資料平行儲存的主要優點是可以讓陣列中的所有磁碟機同時處理讀寫作業。
	- 同位檢查 (形容詞) 指的是由以下方法建立的資料:將欲儲存資訊中的位元合併,然後 建立可以從中擷取剩餘資訊的少量資料。
	- 快閃記憶體 (名詞) 可讓使用者升級記憶體晶片內含資訊的特殊類型唯讀記憶體 (ROM)。
	- 使用中叢集 (名詞) 一對完全相同的高可用性伺服器,為用戶端社群提供 NAS 服務。在出現故 障時,倖存的伺服器可承接故障伺服器所負責的服務以及用戶社群。
		- 故障 (名詞) 在硬體或軟體上偵測到會造成正常 (正確) 作業中斷的實體變更。錯誤可藉 由替換實體元件或軟體加以修復。
		- 配置 (1) (名詞) 資訊處理系統中的軟體和硬體用以組織和互連的方法。(2) (名詞) 組成 資料處理系統的程式及裝置之實體與邏輯排序。(3) (名詞) 構成系統、子系統或網 路的裝置和程式。
		- 陣列 (名詞) 連結至 Sun StorageTek 5320 NAS Appliance 或 Sun StorageTek 5320 NAS Cluster Appliance 的儲存系統。陣列由一或兩個可以選擇性地連接到最多六個 Sun StorEdge 5300 擴充附件 (EU) 的 Sun StorEdge 5300 RAID 控制器附件 (CU) 組成。陣列可以包含混合的 EU,其包含所有光纖通道或所有 SATA 磁碟機。

#### 高速乙太網路

**(**單埠及多埠**)** (名詞) 乙太網路的高速版,以 100 Mbps 的速度傳輸資料。高速乙太網路使用的 媒體存取控制方法和 10BASE-T 乙太網路使用的相同,但資料傳輸速度快 10倍。

- 終端 (名詞)在 SCSI 匯流排每一端的電子接點,由內部 SCSI 裝置上的電阻器集合,或 者外部 SCSI 裝置上的主動或被動 SCSI 終端區塊所組成。
- 單磁頭 (形容詞) 代表單伺服器或 「磁頭」。
	- 閘道 (1) (名詞) 存取網路的方法。(2) (名詞) 可讓 NAS 伺服器透過網路共用儲存裝置的 配置。
- 熱抽換 (動詞) 在不中斷系統服務的情況下進行錯誤元件的替換。
	- 叢集 (名詞) 兩部完全相同的伺服器,提供備援的高可用性 NAS 服務並具備容錯移轉保 護功能。
- 雙磁頭 (形容詞) 代表一對叢集伺服器。伺服器可以稱為 「磁頭」。
- 驅動程式 (名詞) 能使電腦與週邊裝置進行通訊的軟體程式。範例中有 SCSI 驅動程式、 CD–ROM 驅動程式和印表機驅動程式。

索引

## 英文字母

CMA ([纜線管理組件](#page-55-0)), 安裝, 36-[42](#page-61-0) IP 位址配置 [設備](#page-89-0), 70 [閘道系統](#page-162-0), 143 [叢集設備](#page-113-0), 94[-95](#page-114-0) [叢集閘道系統](#page-168-0), 149 LUN [叢集設備配置](#page-115-0), 96[-97](#page-116-0) [叢集閘道系統配置](#page-171-1), 152[-155](#page-174-0) SAN [儲存裝置](#page-27-0), 8, [99](#page-118-0) [Sun StorageTek 6130/6140](#page-121-0) 陣列, 102 [Sun StorEdge 6920](#page-140-0) 系統, 121 [Sun StorEdge 99xx](#page-148-0) 系統, 129 [光纖連結](#page-121-1), 102 [直接連結](#page-121-1), 102 配置[, 155-](#page-174-1)[161](#page-180-0) 配線 [閘道系統](#page-118-1), 99[-140](#page-159-0) Sun StorageTek 5320 NAS Appliance [十億位元乙太網路](#page-84-0), 65 [光纖](#page-84-1), 65 [快速乙太網路](#page-84-0), 65 配置[, 70-](#page-89-1)[73](#page-92-0) 開啓電源, 66[-69](#page-88-0) [網路連接](#page-84-2), 65[-66](#page-85-1) [簡介](#page-23-0), 4-[5](#page-24-0) Sun StorageTek 5320 NAS Cluster Appliance IP [位址配置](#page-113-0), 94[-95](#page-114-0) [十億位元乙太網路](#page-108-0), 89 [光纖](#page-107-0), 88 [快速乙太網路](#page-108-0), 89

[狀態監視電纜](#page-107-1), 88 配置[, 94-](#page-113-1)[97](#page-116-1) [LUN, 96-](#page-115-0)[97](#page-116-0) [Web Admin, 95-](#page-114-1)[96](#page-115-1) [開啟電源](#page-109-0), 90[-93](#page-112-0) [網路連接](#page-107-2), 88[-89](#page-108-1) [簡介](#page-24-1), 5 Sun StorageTek 5320 NAS Cluster Gateway System IP [位址配置](#page-168-0), 149 十億位元乙太網路 光纖[, 140](#page-159-1) [另請參閱](#page-158-0) Sun StorageTek 5320 NAS Gateway System [快速乙太網路](#page-159-2), 140 [狀態監視電纜](#page-158-1), 139[-140](#page-159-3) 配置[, 149-](#page-168-1)[155](#page-174-2) [LUN, 152-](#page-171-1)[155](#page-174-0) [Web Admin, 150-](#page-169-0)[152](#page-171-2) Sun StorageTek 5320 NAS Gateway System [Sun StorageTek 6130/6140](#page-121-2) 陣列, 102 [Sun StorageTek FlexLine 200](#page-132-0) 及 300 系列, 113 [Sun StorEdge 6920](#page-140-0) 系統, 121 [Sun StorEdge 99xx](#page-148-0) 系統, 129 十億位元乙太網路 光纖[, 139](#page-158-2) [快速乙太網路](#page-157-0), 138 [使用電纜連接至](#page-118-1) SAN 儲存裝置, 99[-140](#page-159-0) 配置[, 143](#page-162-1) [儲存裝置](#page-166-1), 147 開啓電源, 141-[142](#page-161-0) [網路連接](#page-157-1), 138-[140](#page-159-4) [簡介](#page-25-0), 6

[Sun StorageTek 5320 RAID](#page-25-1) 控制器裝置, 請參閱控制 器裝置 [Sun StorageTek 5320](#page-26-0) 擴充裝置, 請參閱擴充裝置 [Sun StorageTek 6130/6140](#page-121-2) 陣列, 102 Sun StorageTek 6140 陣列 [儲存裝置配置](#page-179-0), 160 [Sun StorageTek File Replicator, 10](#page-29-0) [Sun StorageTek FlexLine 200](#page-132-0) 及 300 系列, 113 Sun StorageTek [規範遵循歸檔軟體](#page-29-1), 10 [Sun StorEdge 6920](#page-140-0) 系統, 121 [儲存裝置配置](#page-179-1), 160 [Sun StorEdge 99xx](#page-148-0) 系統, 129 System [軟體需求](#page-28-0), 9 [Web Admin, 9](#page-28-1) Web Administrator [設備配置](#page-90-0), 71[-73](#page-92-1) [閘道系統配置](#page-163-0), 144-[147](#page-166-2) [叢集設備配置](#page-114-1), 95[-96](#page-115-1) [叢集閘道系統配置](#page-169-0), 150[-152](#page-171-2)

## 二畫

十億位元乙太網路 光纖 [設備](#page-84-1), 65 [閘道系統](#page-158-2), 139 [叢集設備](#page-107-0), 88 [叢集閘道系統](#page-159-1), 140 [設備](#page-84-0), 65 [閘道系統](#page-157-0), 138 [叢集設備](#page-108-0), 89 [叢集閘道系統](#page-159-2), 140

#### 四畫

[支援的用戶端](#page-21-0), 2

## 五畫

[主要交流電斷電措施](#page-34-0), 15 [本機記錄檔](#page-92-2), 設定, 73 [用戶端](#page-21-0), 2

## 六畫

光纖十億位元乙太網路 [設備](#page-84-1), 65 [閘道系統](#page-158-2), 139 [叢集設備](#page-107-0), 88 [叢集閘道系統](#page-159-1), 140 [光纖連結連接](#page-121-1), 102 [安全性](#page-21-1), 2 安裝 [CMA, 36-](#page-55-0)[42](#page-61-0) [在機櫃](#page-36-0), 17[-42](#page-61-1) [安裝托架](#page-48-0), 29[-35](#page-54-0) [伺服器](#page-48-1), 29[-42](#page-61-2) [準備](#page-34-1), 15 [接地](#page-34-2), 15 順序[, 17-](#page-36-1)[19](#page-38-0) [滑軌工具組](#page-31-0), 12[-13](#page-32-0) [滑軌組件](#page-48-0), 29[-35](#page-54-0) 檢查[, 39-](#page-58-0)[42](#page-61-3) 準備[, 13-](#page-32-1)[17](#page-36-2) [電源線](#page-63-0), 44 [機架](#page-31-0), 12 [機櫃](#page-31-0), 12 [安裝托架](#page-48-0), 安裝, 29[-35](#page-54-0) 安裝磁碟匣 [準備機架裝配工具組以執行](#page-35-0), 16

## 七畫

伺服器 安裝[, 29-](#page-48-1)[42](#page-61-2) 順序[, 17-](#page-36-1)[19](#page-38-0) [準備](#page-34-1), 15 [活動訊號](#page-107-3), 請參閱狀態監視電纜 [選項](#page-25-2), 6 [簡介](#page-23-0), 4-[6](#page-25-3) [序號](#page-23-1), 軟體, 4, [5,](#page-24-2) [19](#page-38-1) 快速乙太網路 [設備](#page-84-0), 65 [閘道系統](#page-157-0), 138 [叢集設備](#page-108-0), 89 [叢集閘道系統](#page-159-2), 140 系統 [簡介](#page-20-0), 1-[10](#page-29-2)

# 八畫

[協定](#page-21-2), 2 狀態監視電纜 [叢集設備](#page-107-1), 88 [叢集閘道系統](#page-158-1), 139-[140](#page-159-3) [直接連結連接](#page-121-1), 102

## 九畫

後端儲存裝置 配線 設備[, 48-](#page-67-0)[59](#page-78-0) [叢集設備](#page-95-0), 76[-87](#page-106-0) [簡介](#page-25-4), 6, [8](#page-27-0) [活動訊號](#page-107-4), 88 [活動訊號](#page-107-2), 請參閱狀態監視電纜

## 十畫

配置 LUN [叢集設備](#page-115-0), 96[-97](#page-116-0) [叢集閘道系統](#page-171-1), 152-[155](#page-174-0) SAN [儲存裝置](#page-174-1), 155-[161](#page-180-0) [設備系統](#page-89-1), 70[-73](#page-92-0) [閘道系統](#page-162-1), 143 [選項](#page-25-2), 6 儲存裝置 [閘道系統](#page-166-1), 147 [叢集設備](#page-113-1), 94[-97](#page-116-1) [叢集閘道系統](#page-168-1), 149-[155](#page-174-2) 配線 SAN [儲存裝置到閘道系統](#page-118-1), 99-[140](#page-159-0) [Sun StorageTek 6130/6140](#page-121-0) 陣列, 102 [Sun StorEdge 6920](#page-140-0) 系統, 121 [Sun StorEdge 99xx](#page-148-0) 系統, 129 [後端儲存裝置到設備](#page-67-0), 48-[59](#page-78-0) [後端儲存裝置到叢集設備](#page-95-0), 76-[87](#page-106-0) [控制器裝置至設備](#page-68-0), 49 [控制器裝置至叢集設備](#page-96-0), 77 [擴充裝置至控制器裝置](#page-72-0), 53-[59,](#page-78-1) [81-](#page-100-0)[87](#page-106-1)

陣列

[Sun StorageTek 6130](#page-174-3) 陣列, 155[-159](#page-178-0) [Sun StorageTek 6130/6140](#page-121-2) 陣列, 102 [Sun StorageTek FlexLine 200](#page-132-0) 及 300 系列陣列, 113 [Sun StorEdge 6920](#page-140-0) 系統, 121 [Sun StorEdge 99xx](#page-148-0) 系統, 129

## 十一畫

[將磁碟匣安裝在機櫃中](#page-44-0), 25 控制器裝置 安裝 [準備](#page-35-1), 16 [安裝順序](#page-36-1), 17[-19](#page-38-0) 配置[, 70-](#page-89-1)[73,](#page-92-0) [94-](#page-113-1)[97](#page-116-1) 配線 [設備](#page-68-0), 49 [叢集設備](#page-96-0), 77 [擴充裝置](#page-72-0), 53[-59,](#page-78-1) [81-](#page-100-0)[87](#page-106-1) [開啟電源](#page-85-0), 66[-69,](#page-88-0) [90-](#page-109-0)[93](#page-112-0) [簡介](#page-25-5), 6 接地 需求[, 14-](#page-33-0)[15](#page-34-3) [機架安裝](#page-34-2), 15 [授權的選購項目](#page-29-3), 10 [啟動順序記錄](#page-92-2), 73 [設備,](#page-23-0)請參閱 Sun StorageTek 5320 NAS Appliance 軟體 Web Administrator [設備配置](#page-90-0), 71[-73](#page-92-1) [閘道系統配置](#page-163-0), 144-[147](#page-166-2) [叢集設備配置](#page-114-1), 95[-96](#page-115-1) [叢集閘道系統配置](#page-169-0), 150[-152](#page-171-2) [支援](#page-28-2), 9 配置 [設備系統](#page-89-1), 70[-73](#page-92-0) [閘道系統](#page-162-1), 143 [叢集設備](#page-113-1), 94[-97](#page-116-1) [叢集閘道系統](#page-168-1), 149-[155](#page-174-2) [需求](#page-28-0), 9 [簡介](#page-28-3), 9-[10](#page-29-4) [軟體序號](#page-23-1), 4, [5,](#page-24-2) [19](#page-38-1) [通用滑軌工具組](#page-32-2), 13 [準備](#page-35-2), 16 [裝至機櫃](#page-39-0), 20

連接 SAN [儲存裝置到閘道系統](#page-118-1), 99-[140](#page-159-0) 狀態監視電纜 [叢集閘道系統](#page-158-1), 139-[140](#page-159-3) [後端儲存裝置到設備](#page-67-0), 48-[59](#page-78-0) [後端儲存裝置到叢集設備](#page-95-0), 76-[87](#page-106-0) [控制器裝置至擴充裝置](#page-72-0), 53-[59,](#page-78-1) [81-](#page-100-0)[87](#page-106-1) 網路 設備[, 65-](#page-84-2)[66](#page-85-1) [閘道系統](#page-157-1), 138-[140](#page-159-4) [叢集設備](#page-107-2), 88[-89](#page-108-1) 連線 [Sun StorageTek 6130/6140](#page-121-0) 陣列, 102 [Sun StorEdge 6920](#page-140-0) 系統, 121 [Sun StorEdge 99xx](#page-148-0) 系統, 129 狀態監視電纜 [叢集設備](#page-107-1), 88 [控制器裝置至設備](#page-68-0), 49 [控制器裝置至叢集設備](#page-96-0), 77 [電源](#page-34-4), 15 [網路](#page-22-0), 3

## 十二畫

[硬體簡介](#page-23-2), 4-[8](#page-27-1)

# 十三畫

[滑軌工具組](#page-31-0), 12[-13](#page-32-0) [通用](#page-35-2), 16 滑軌安裝 [伺服器](#page-48-1), 29[-42](#page-61-2) 滑軌組件 安裝[, 29-](#page-48-0)[35](#page-54-0) 檢查[, 39-](#page-58-0)[42](#page-61-3) 準備安裝 [控制器裝置](#page-35-1), 16 [通用滑軌工具組](#page-35-2), 16 [機櫃](#page-36-3), 17 [擴充裝置](#page-35-1), 16 [準備機架裝配工具組](#page-35-0), 16 [閘道系統,](#page-25-0)請參閱 Sun StorageTek 5320 NAS Gateway System

[電子接地](#page-33-0), 14[-15](#page-34-3) 電源 ([設備系統上的](#page-85-0)), 66-[69](#page-88-0) ([閘道系統上的](#page-160-0)), 141[-142](#page-161-0) ([叢集設備上的](#page-109-0)), 90-[93](#page-112-0) [連線](#page-34-4), 15 [斷電措施](#page-34-0), 15 電源 ([叢集設備上的](#page-112-0)), 93 電源線 [連接](#page-63-0), 44

## 十四畫

磁碟匣 [安裝](#page-44-0), 25 [管理員主控台](#page-29-5), 10 [網路連接](#page-22-0), 3 設備[, 65-](#page-84-2)[66](#page-85-1) [閘道系統](#page-157-1), 138-[140](#page-159-4) [叢集設備](#page-107-2), 88[-89](#page-108-1) 需求 接地[, 14-](#page-33-0)[15](#page-34-3) [軟體](#page-28-0), 9 [機架](#page-31-0), 12

十六畫 [機架](#page-31-0), 12 機架安裝 [接地](#page-34-2), 15 準備[, 13-](#page-32-1)[17](#page-36-2) [需求](#page-31-0), 12 機櫃[, 17-](#page-36-0)[42](#page-61-1) 機架安裝工具組 [準備](#page-34-1), 15 [機櫃](#page-31-0), 12 [安裝順序](#page-36-1), 17[-19](#page-38-0) [安裝磁碟匣](#page-44-0), 25 [伺服器安裝](#page-48-1), 29[-42](#page-61-2) [準備](#page-36-3), 17 選項 [已授權](#page-29-3), 10 [伺服器](#page-25-2), 6

十七畫

[儲存裝置](#page-25-4), 請參閱後端儲存裝置, SAN 儲存裝置

## 十八畫

[叢集配置](#page-24-2), 序號, 5, [19](#page-38-1)

[叢集設備,](#page-24-1)請參閱 Sun StorageTek 5320 NAS Cluster Appliance

[叢集閘道系統,請](#page-25-6)參閱 Sun StorageTek 5320 NAS Cluster Gateway System

#### 擴充裝置

安裝 [準備](#page-35-1), 16 [安裝順序](#page-36-1), 17[-19](#page-38-0) 配置[, 70-](#page-89-1)[73,](#page-92-0) [94-](#page-113-1)[97](#page-116-1) 配線 [控制器裝置](#page-72-0), 53[-59,](#page-78-1) [81-](#page-100-0)[87](#page-106-1) [開啟電源](#page-85-0), 66[-69,](#page-88-0) [90-](#page-109-0)[93](#page-112-0) [簡介](#page-26-1), 7

簡介 [System, 1-](#page-20-0)[10](#page-29-2) [伺服器](#page-23-0), 4-[6](#page-25-3) [後端儲存裝置](#page-25-4), 6, [8](#page-27-0) [控制器裝置](#page-25-5), 6 [設備](#page-23-0), 4-[5](#page-24-0) [軟體](#page-28-3), 9-[10](#page-29-4) [硬體](#page-23-2), 4-[8](#page-27-1) [閘道系統](#page-25-0), 6 [叢集設備](#page-24-1), 5 [擴充裝置](#page-26-1), 7

# 二十五畫以上

[纜線管理組件](#page-55-0), 安裝, 36[-42](#page-61-0)